# SERVICE MANUAL

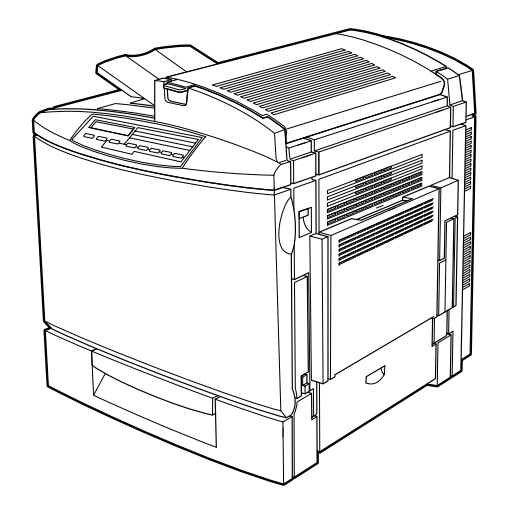

## A4 Color Laser Printer

## **EPSON ACULASER COLOR 2000 ACULASER COLOR 1000**

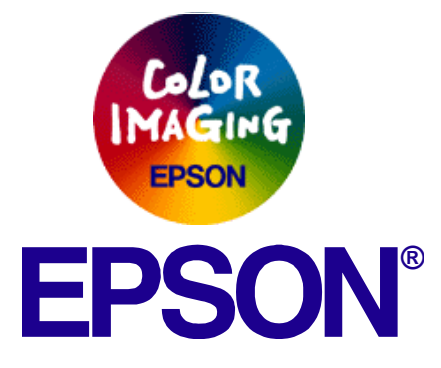

SEPG00004

## **Notice:**

- All rights reserved. No part of this manual may be reproduced, stored in a retrieval system, or transmitted in any form or by any means, electronic, mechanical, photocopying, recording, or otherwise, without the prior written permission of SEIKO EPSON CORPORATION.
- The contents of this manual are subject to change without notice.
- All effort have been made to ensure the accuracy of the contents of this manual. However, should any errors be detected, SEIKO EPSON would greatly appreciate being informed of them.
- The above not withstanding SEIKO EPSON CORPORATION can assume no responsibility for any errors in this manual or the consequences thereof.

EPSON is a registered trademark of SEIKO EPSON CORPORATION.

General Notice: Other product names used herein are for identification purpose only and may be trademarks or registered trademarks of their respective owners. EPSON disclaims any and all rights in those marks.

Copyright **© 2001 SEIKO EPSON CORPORATION. Imaging & Information Product Division TPCS Quality Assurance Department**

## **PRECAUTIONS**

Precautionary notations throughout the text are categorized relative to 1)Personal injury and 2) damage to equipment.

- *DANGER* Signals a precaution which, if ignored, could result in serious or fatal personal injury. Great caution should be exercised in performing procedures preceded by DANGER Headings.
- *WARNING*Signals a precaution which, if ignored, could result in damage to equipment.

The precautionary measures itemized below should always be observed when performing repair/maintenance procedures.

## *DANGER*

- 1. ALWAYS DISCONNECT THE PRODUCT FROM THE POWER SOURCE AND PERIPHERAL DEVICES PERFORMING ANY MAINTENANCE OR REPAIR PROCEDURES.
- 2. NO WORK SHOULD BE PERFORMED ON THE UNIT BY PERSONS UNFAMILIAR WITH BASIC SAFETY MEASURES AS DICTATED FOR ALL ELECTRONICS TECHNICIANS IN THEIR LINE OF WORK.
- 3. WHEN PERFORMING TESTING AS DICTATED WITHIN THIS MANUAL, DO NOT CONNECT THE UNIT TO A POWER SOURCE UNTIL INSTRUCTED TO DO SO. WHEN THE POWER SUPPLY CABLE MUST BE CONNECTED, USE EXTREME CAUTION IN WORKING ON POWER SUPPLY AND OTHER ELECTRONIC COMPONENTS.

## *WARNING*

- 1. REPAIRS ON EPSON PRODUCT SHOULD BE PERFORMED ONLY BY AN EPSON CERTIFIED REPAIR TECHNICIAN.
- 2. MAKE CERTAIN THAT THE SOURCE VOLTAGES IS THE SAME AS THE RATED VOLTAGE, LISTED ON THE SERIAL NUMBER/RATING PLATE. IF THE EPSON PRODUCT HAS A PRIMARY AC RATING DIFFERENT FROM AVAILABLE POWER SOURCE, DO NOT CONNECT IT TO THE POWER SOURCE.
- 3. ALWAYS VERIFY THAT THE EPSON PRODUCT HAS BEEN DISCONNECTED FROM THE POWER SOURCE BEFORE REMOVING OR REPLACING PRINTED CIRCUIT BOARDS AND/OR INDIVIDUAL CHIPS.
- 4. IN ORDER TO PROTECT SENSITIVE MICROPROCESSORS AND CIRCUITRY, USE STATIC DISCHARGE EQUIPMENT, SUCH AS ANTI-STATIC WRIST STRAPS, WHEN ACCESSING INTERNAL COMPONENTS.
- 5. REPLACE MALFUNCTIONING COMPONENTS ONLY WITH THOSE COMPONENTS BY THE MANUFACTURE; INTRODUCTION OF SECOND-SOURCE ICs OR OTHER NON-APPROVED COMPONENTS MAY DAMAGE THE PRODUCT AND VOID ANY APPLICABLE EPSON **WARRANTY**

## **Safety Information**

To prevent accidents during a maintenance procedure, strictly observe the Warnings and Cautions. Do not do anything that is dangerous or not within the scope of this document.

Do not do anything that is dangerous even if not specifically described in this manual. In addition to the descriptions below and those given in this manual, there are many situations and circumstances that are dangerous. Be aware of these when you are working with the printer.

## *Power Supply and Other Electrical Devices*

Before starting any service procedure, switch off the printer power and unplug the power cord from the wall outlet. If you must service the printer when the power is applied, be aware of the potential for electrical shock and do all tasks by following the procedures in this manual.

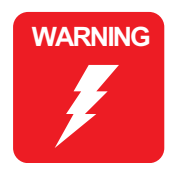

 **Do not touch any live part unless you are instructed to do so by a service procedure.**

## *Mechanical Components*

If you service gear or roller, manually rotate a drive assembly. Never hand-rotate or stop the drive assembly while the main motor is rotating.

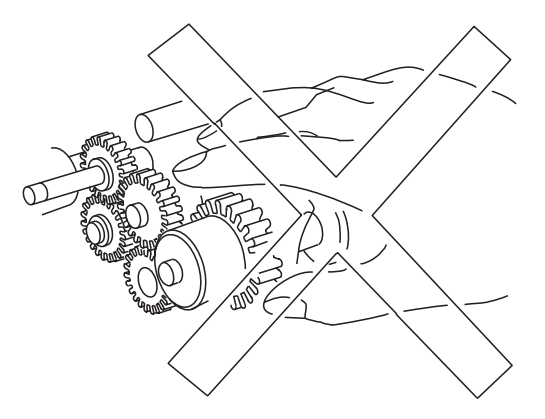

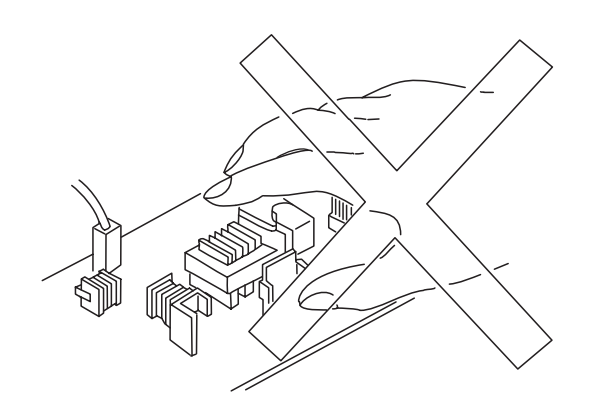

#### *Laser Beam*

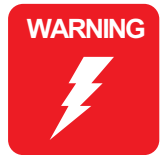

 **The laser beam used for exposing process during printing is a very powerful, straight, narrow beam of light that produces extreme heat at its focal point. The laser beam is this printer is invisible. Although you cannot see the beam, it can still cause severe damage. Direct eye exposure to the laser beam may cause eye injury or blindness. Never place a mirror or a reflective tool or object in the laser beam path.**

To avoid permanent eye damage, follow these directions;

- Before starting ay service procedure, switch off the printer power and unplug the power cord from the wall outlet.
- Do not disassemble the ROS Assembly or any laser component that displays Laser Warning Sticker.
- Use caution when you are working around the ROS Assembly or when you are performing laser related repair procedures.
- Do not disassemble the printer in such a way that the laser beam can exit the printer engine during a print cycle.

## *Safety Component*

Make sure fuses, interlock switches, covers, and panels are all functioning properly after you have reinstalled or replaced them.

### *Warning/Caution Label*

WARNING and CAUTION labels are stuck on dangerous parts in the printer to make you aware of the potential dangers that are present when you are working with those parts.

# **About This Manual**

This manual describes basic functions, theory of electrical and mechanical operations, maintenance and repair procedures of the printer. The instructions and procedures included herein are intended for the experienced repair technicians, and attention should be given to the precautions on the preceding page.

## *Manual Configuration*

#### This manual consists of six chapters and Appendix.

#### **CHAPTER 1.PRODUCT DESCRIPTIONS**

Provides a general overview and specifications of the product.

#### **CHAPTER 2.OPERATING PRINCIPLES**

Describes the theory of electrical and mechanical operations of the product.

#### **CHAPTER 3.TROUBLESHOOTING**

Describes the step-by-step procedures for the troubleshooting.

#### **CHAPTER 4.DISASSEMBLY / ASSEMBLY**

Describes the step-by-step procedures for disassembling and assembling the product.

#### **CHAPTER 5.ADJUSTMENT**

Provides Epson-approved methods for adjustment.

#### **CHAPTER 6.MAINTENANCE**

Provides preventive maintenance procedures and the lists of Epson-approved lubricants and adhesives required for servicing the product.

- **APPENDIX** Provides the following additional information for reference:
	- Connector pin assignments
	- Electric circuit boards components layout
	- Electrical circuit boards schematics
	- Exploded diagram & Parts List

## *Symbols Used in this Manual*

Various symbols are used throughout this manual either to provide additional information on a specific topic or to warn of possible danger present during a procedure or an action. Be aware of all symbols when they are used, and always read NOTE, CAUTION, or WARNING messages.

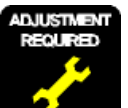

Indicates an operating or maintenance procedure, practice or condition that is necessary to keep the product's quality.

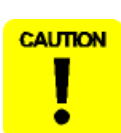

Indicates an operating or maintenance procedure, practice, or condition that, if not strictly observed, could result in damage to, or destruction of, equipment.

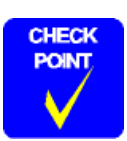

May indicate an operating or maintenance procedure, practice or condition that is necessary to accomplish a task efficiently. It may also provide additional information that is related to a specific subject, or comment on the results achieved through a previous action.

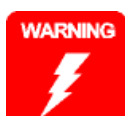

Indicates an operating or maintenance procedure, practice or condition that, if not strictly observed, could result in injury or loss of life.

## **Revision Status**

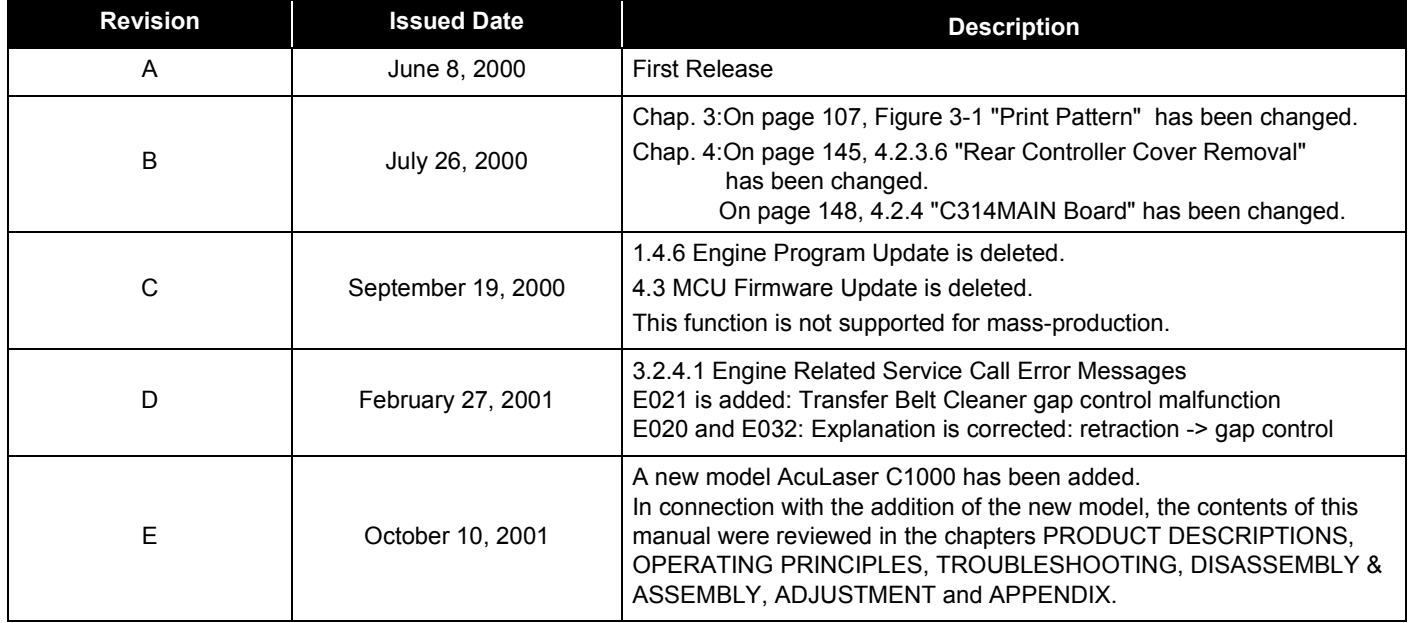

# Contents

## *[Chapter 1 Product Descriptions](#page-11-0)*

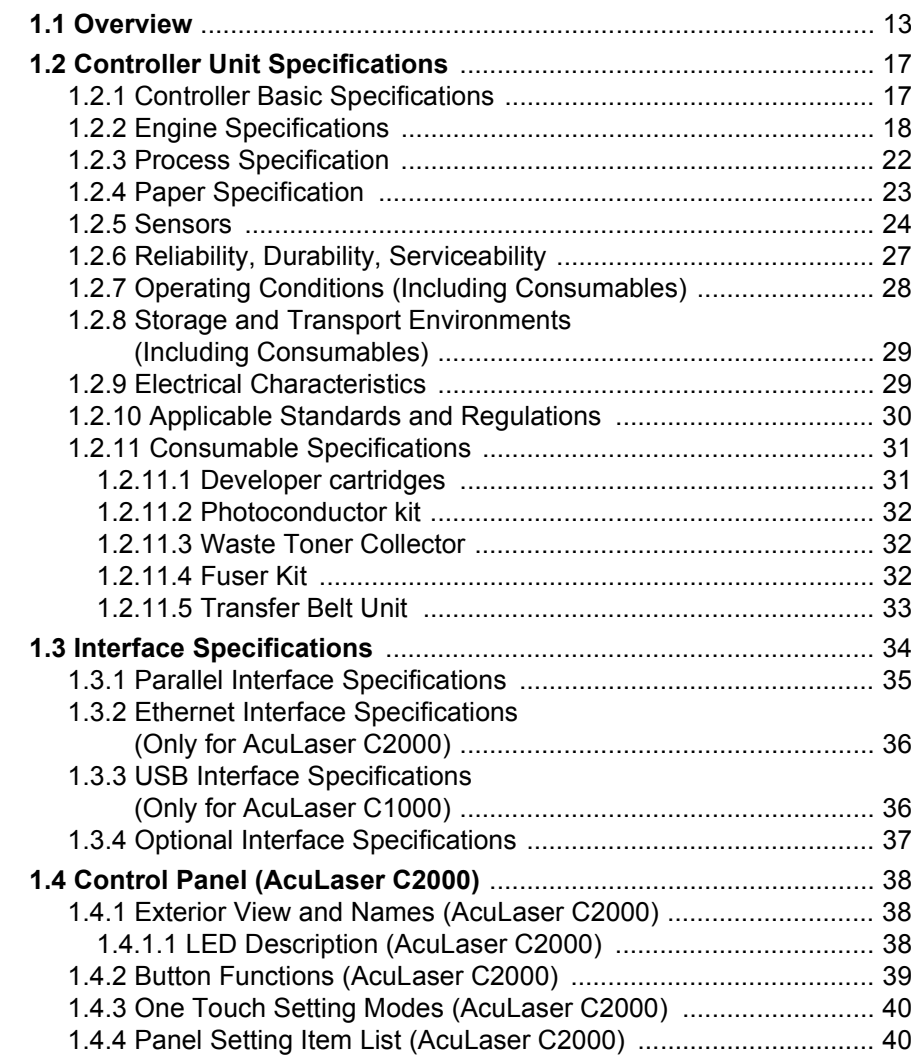

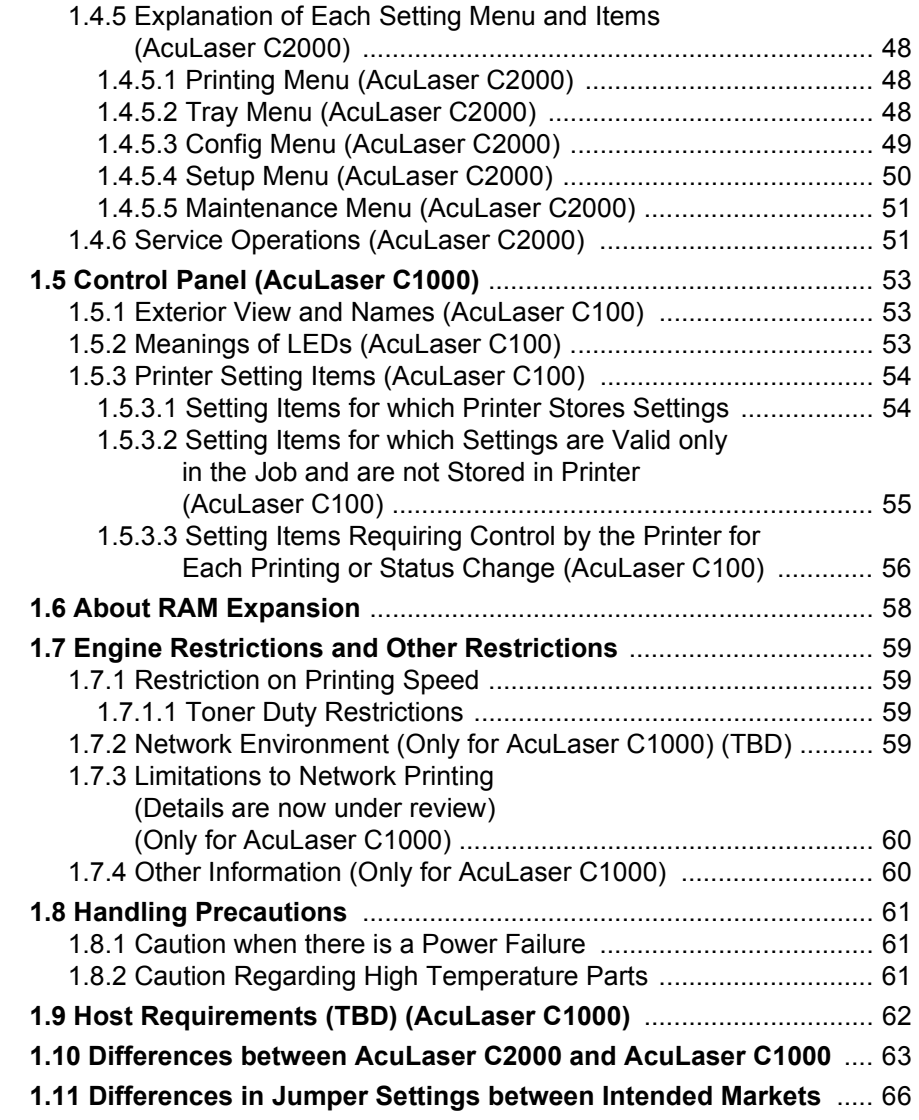

## *[Chapter 2 Operating Principles](#page-67-0)*

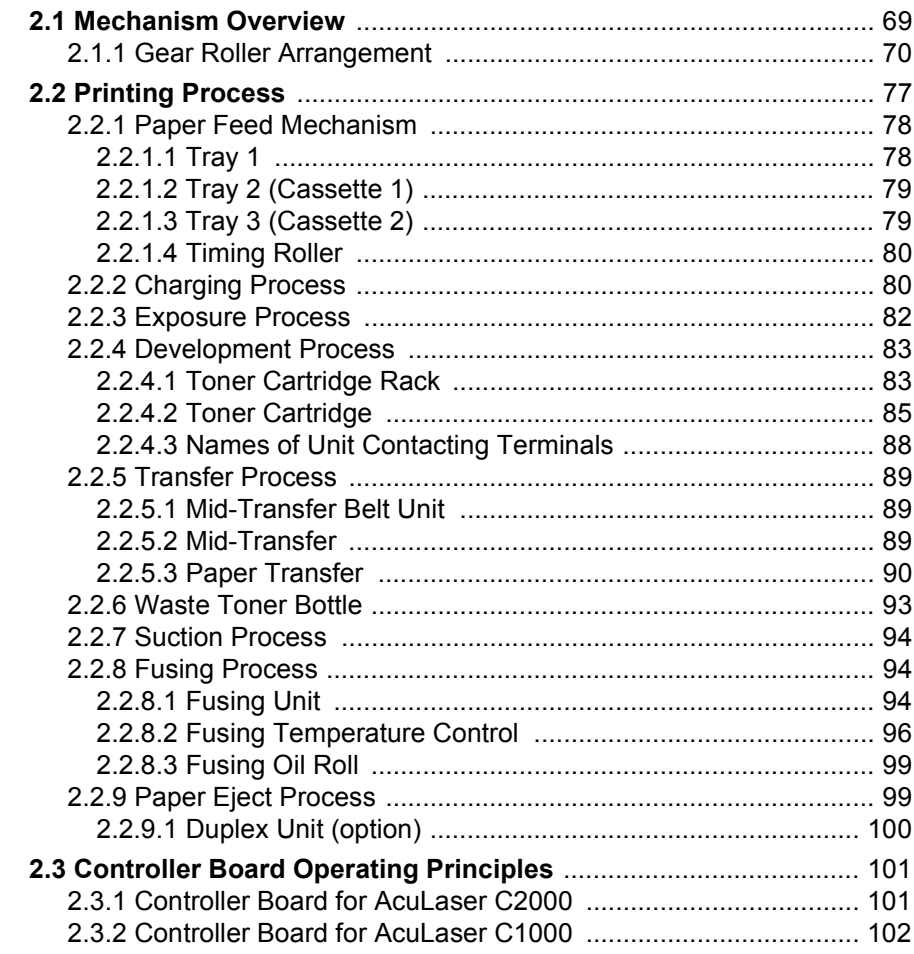

## *[Chapter 3 Troubleshooting](#page-103-0)*

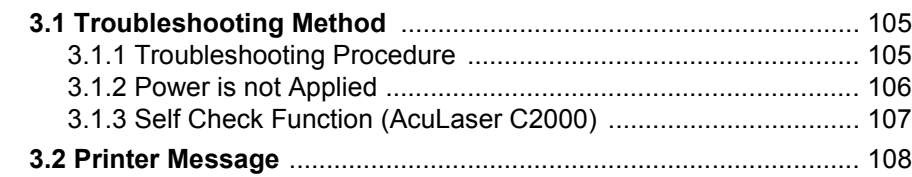

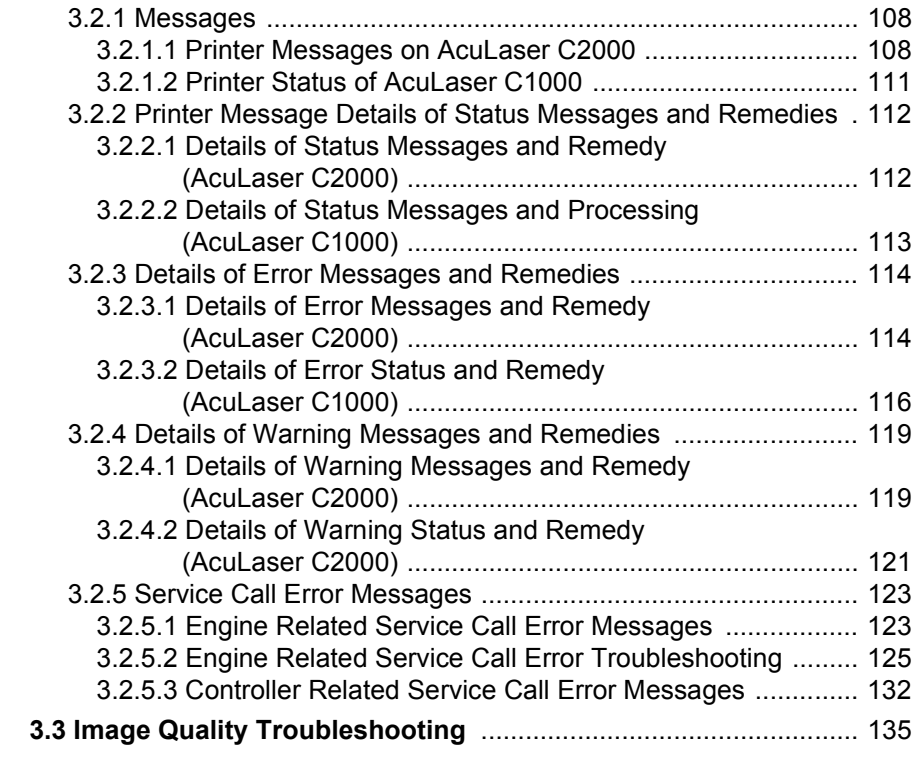

## *[Chapter 4 Disassembly and Assembly](#page-137-0)*

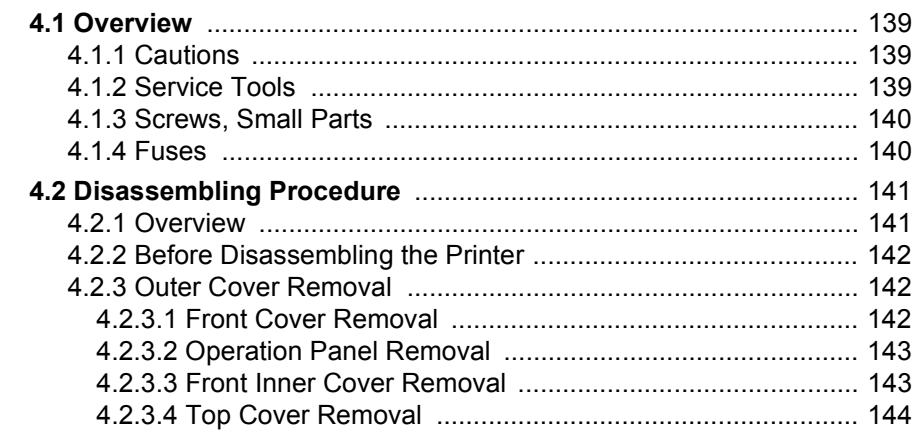

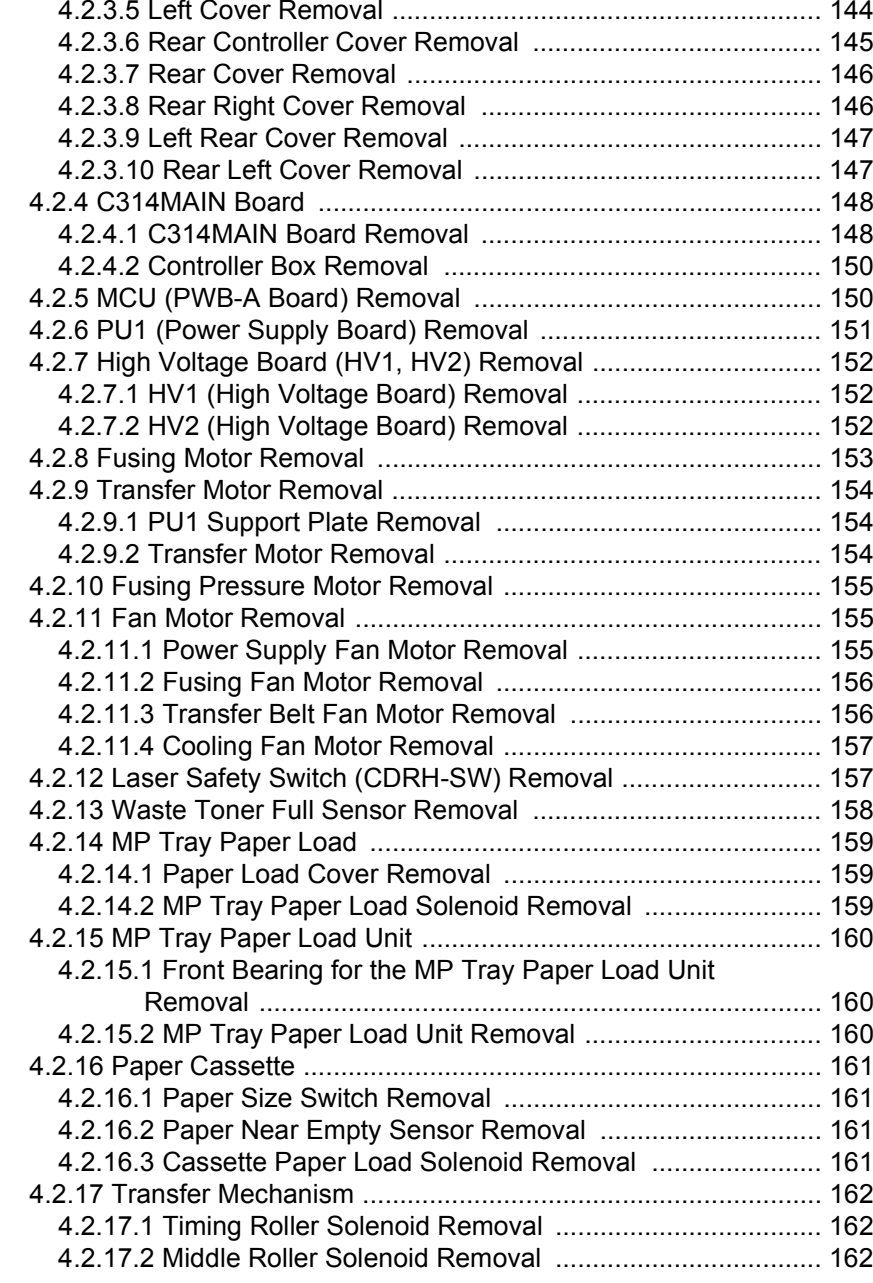

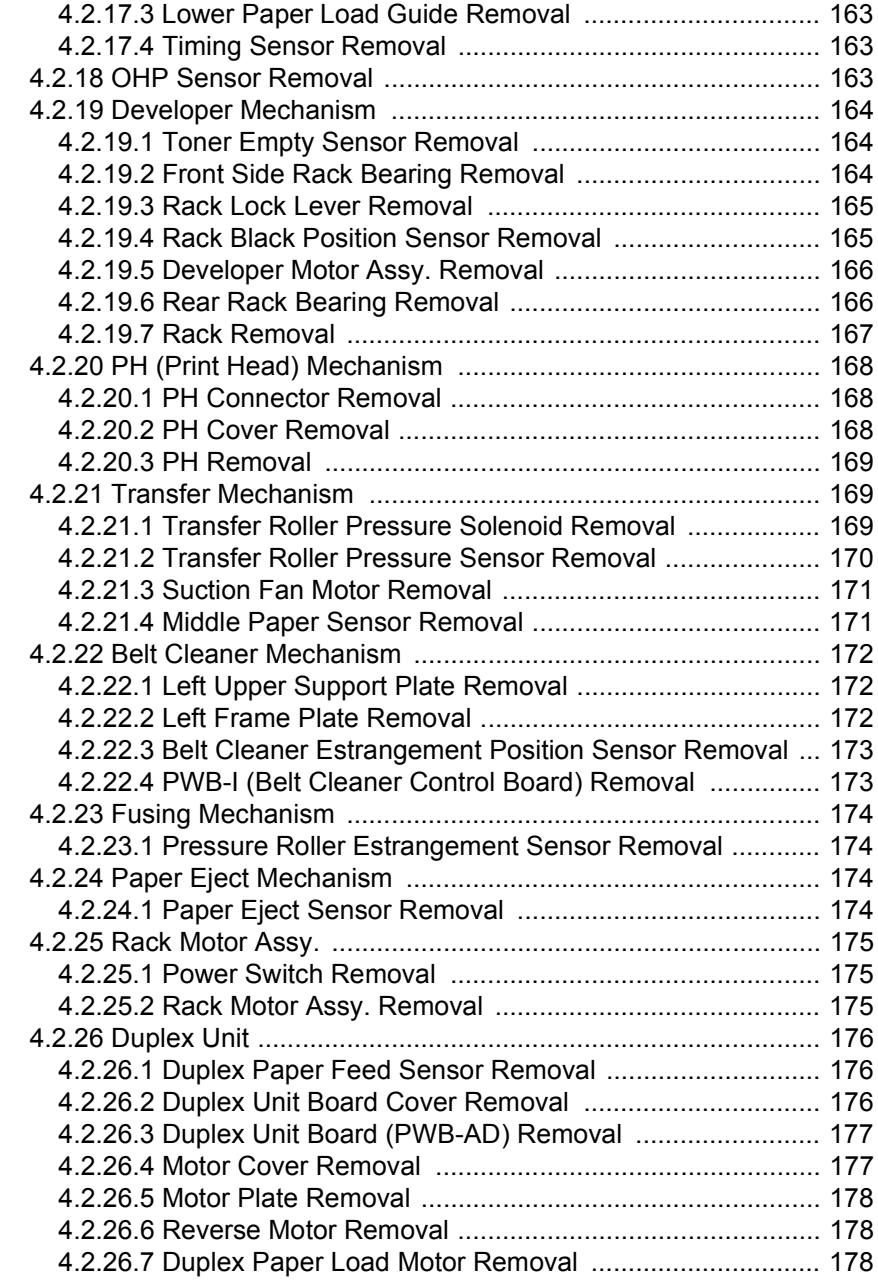

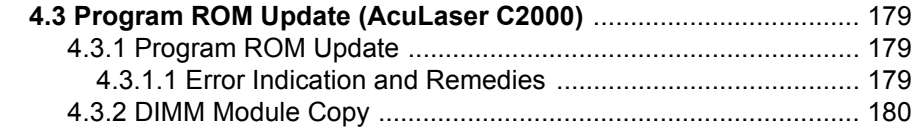

## *[Chapter 5 Adjustment](#page-181-0)*

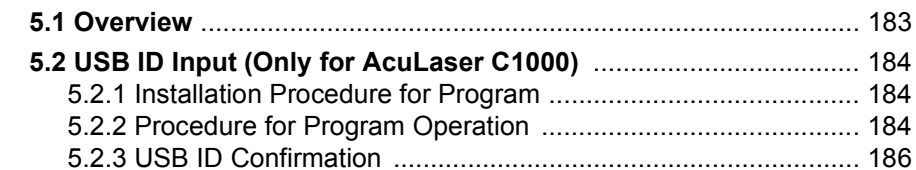

## *[Chapter 6 Maintenance](#page-186-0)*

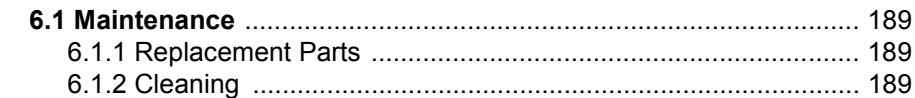

## *[Chapter 7 Appendix](#page-188-0)*

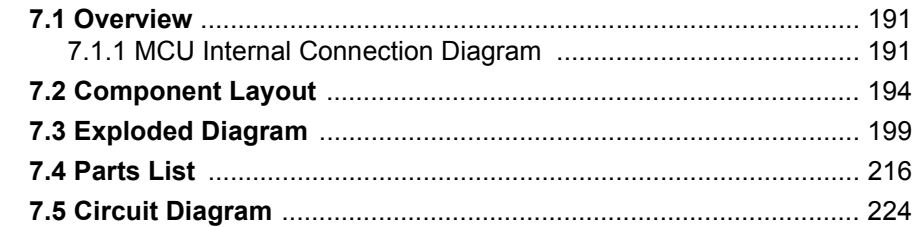

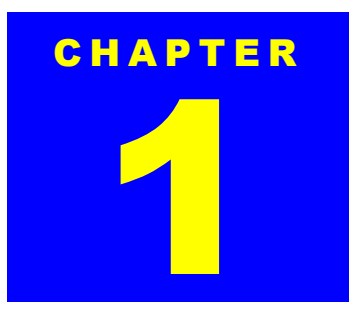

# <span id="page-11-0"></span>**PRODUCT DESCRIPTIONS**

## <span id="page-12-0"></span>**1.1 Overview**

AcuLaser C2000 is an A4 non-impact color page printer driven by a laser and electrophotographic technologies. It has a resolution of 600/300 dpi and print speed is 5 ppm (A4/LT color)/20 ppm (A4/LT B/W). It is also equipped with AcuLaser Color Halftoning as its full color technology.

AcuLaser C1000 is a new host-based color page printer which uses the same engine as AcuLaser C2000. It is equipped with CPGI as its full color technology.

Thanks to use of the same engine, AcuLaser C1000 uses the same optional units (Duplex Printing Unit and Lower Cassette) as used with AcuLaser C2000.

#### **Engine Features**

- 1. High speed print engine at a print speed of 5 PPM for color, and 20 PPM for B/W (when printing A4/LT). The engine is capable of printing true 600 dpi high resolution in full color.
- 2. Duplex printing supported (A4/LT). Can not print duplex for thick paper, transparency and labels.
- 3. Higher quality printing is possible with high quality plain paper.
- 4. Capable of printing thick paper and OHP (exclusive OHP sheets is recommended).
- 5. Features easy maintenance as a color laser printer. The user can replace all consumables.
	- $\blacksquare$  Toner cartridges (C, M, Y, K)
	- ▆ Photoconductor Kit
	- $\blacksquare$  Photoconductor unit, Waste Toner Collector and Print Head Filter included.
	- Fuser Oil Roll
	- $\blacksquare$ Fuser Kit
	- ▆ Fuser unit, 2nd Transfer Roll included
	- ▆ Transfer Belt Unit
	- Waste Toner Collector (Can be supplied separately.)
- 6. Standard paper feed includes 2 bins; MP tray (up to 150 sheets) and Lower cassette (up to 500 sheets, A4/LT). Including the optional single Lower cassette (up to 500 sheets, A4/LT), paper feeding of up to 1150 sheets from 3 bins is possible. MP Tray can hold up to 50 sheets of thick paper, transparency or label sheet.
- 7. Standard paper output can output 500 sheets Face-down.

#### **Controller Features**

#### **<AcuLaser C2000>**

- 1. High Speed Controller employing new CPU
	- ▙ A new 64-bit RISC CPU R5000 - 266 MHz
	- ▙ 64-bit high speed memory SDRAM DIMM
	- ▙ Standard RAM is 32 MB (TBD). By installing additional RAM, it is possible to expand the memory to 288 MB (32MB + 256MB). (Furthermore, it is expandable up to 512 MB if remove the standard 32MB RAM then install 256 MB RAM to the slot.)
- 2. Equipped with Enhanced ASIC (VIP1a). Color management technology has been incorporated into the hardware to achieve high speed processing.
	- AcuLaser Color Halftoning drawing area
	- ▙ CCNV (Color conversion )
	- ▙ CCMP (Color compressioin/expansion)
	- $\blacksquare$ CRIT (Character smoothing).
- 3. Equipped with 2 standard interfaces.
	- IEEE 1284 compatible and ECP compatible parallel Interface
	- $\blacksquare$ Ethernet interface (100Base-TX/10Base-T)
- 4. By expanding memory with RAM DIMMs, the following functions can be enhanced and speeded up.
	- CPGI drawing area
	- Print Speed
- **Resolution**
- 5. ROM update function (RCC compatible) when a Flash DIMM is installed.
- 6. Euro symbol supported
- 7. HDD (optional) can be installed

#### **<AcuLaser C1000>**

- $\Box$  Host-based controller
	- CPU TMPR4955AF-200 MHz
	- Standard RAM is 16 MB. Adding RAM DIMM expands to a maximum of 256 MB (128 MB x 2 with the standard RAM replaced with 128 MB RAM)
- □ Color technologies
	- Enhanced ASIC (VIPS) installed
	- CPGI and CRIT (color RIT) installed
- $\Box$  Two types of standard interfaces installed
	- IEEE1284 compatible parallel interface supporting ECP
	- USB I/F
- $\Box$  By expanding memory with RAM DIMMs, the following functions can be enhanced and speeded up.
	- CPGI drawing area
	- Print Speed
	- Resolution

#### **Software Features**

#### **<AcuLaser C2000>**

- 1. Color technologies
	- ESC/Page-Color supports B/W printing. (Speeded up in automatic discrimination of color and B/W.) (TBD)
	- Smooth expanding of color images by ESC/Page-Color. (TBD)
- ▆ Automatic color adjustment. (at powering on / when cover is closed (excludes paper jam) / at a time after 24hours passed or 100 pages printed since color adjustment have been done previously and returning from standby )
- 2. Job management (TBD)

Printing status confirmation and job cancel are enabled for job printed from built-in network by EPSON Direct Print and internal network.

- 3. Through bi-directional EJL and MIB, the printer status and printer environment are monitored.
- 4. Remote panel function through a Web browser (compatible with Java JDK1.1).
- 5. When a HDD (option) is installed, electronic sorting, I/F reception buffer expansion (only for Ethernet I/F) and font registration when PostScript3 mode can be equipped.
- 6. Additional built-in fontsEuro Symbol supported. NLSP Bitmap3 Plus is installed in the main unit font ROM. PcLit771 is added.
- 7. Installed emulations
	- $\blacksquare$  Standard: ESC/Page-Color, PCL5e(B/W), GL-Like(B/W), FX(B/W), ESCP2(B/W), I239X(B/W), ESC/ Page(B/W)
	- Options: Adobe Postscript Level3(Kent-Color)
	- Other: FJL, PJL mode -RCC mode (firmware update) -MCU update mode (mechanical-controller firmware update) -DIAG Mode (engine configuration)

#### **Auxiliary softwares**

Status Sheet

Network Status Sheet

AUX Status Sheet (only when Type-B Level3 installed)

PS3 Status Sheet (only when PostScript3 module installed)

Font Sample (for each mode)

Hex dump

Support Mode

Maintenance Mode (Engine Status Sheet, for printer engine)

#### **<AcuLaser C1000>**

#### □ ESC/PageS installed

- Color supported
- Duplex printing supported
- $\Box$  Network compatibility
	- Background job commands establish network connection

#### **Exterior View and Names**

1. External view

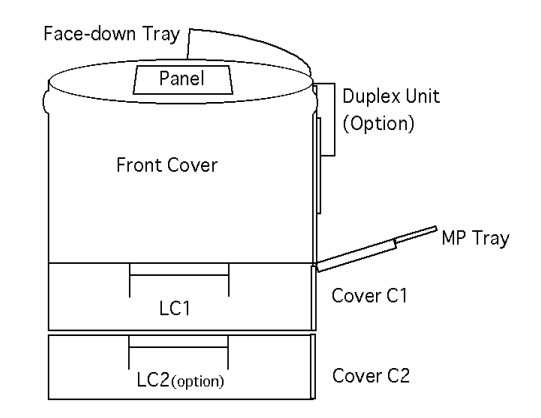

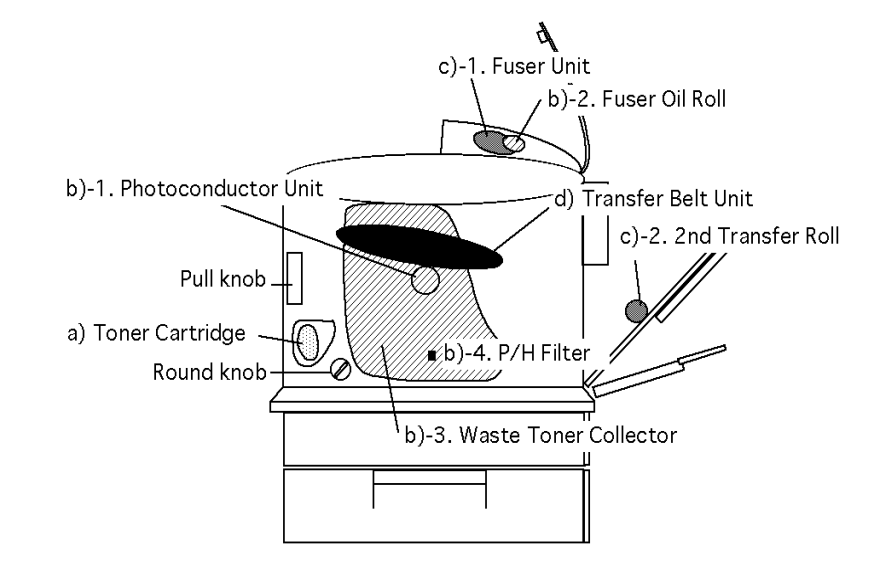

2. When open all covers except Front cover

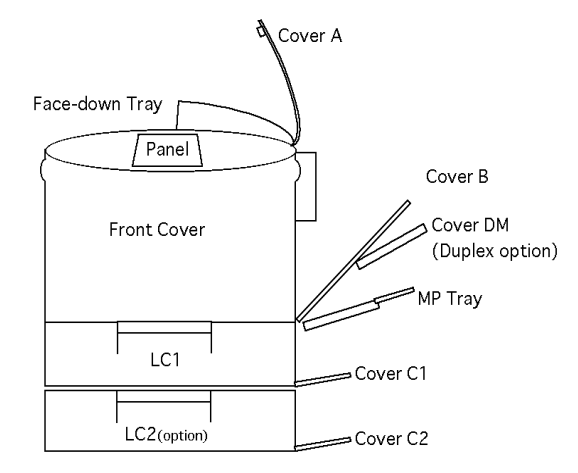

3. When open the Front cover

## <span id="page-16-0"></span>**1.2 Controller Unit Specifications**

## <span id="page-16-1"></span>**1.2.1 Controller Basic Specifications**

**<AcuLaser C2000>**

#### **CPU**

64bit RISC CPU R5000 (266MHz)

#### **ASIC**

VIP1a (AcuLaser Color Halftoning, CCNV, CCMP, CRIT, Enhanced MicroGray)

#### **RAM**

- SDRAM 64bit width DIMM (168pins, 3.3V)
- $\Box$  2 slots (install the standard RAM to one slot and SDRAM DIMM must be installed to slot-0)
	- Standard: 32MB (TBD)
	- Optional RAM: 32MB, 64MB 128MB and 256MB (Can be expanded to up to 512MB by installing 256MB to both slots.)

#### **ROM**

#### 32bit width

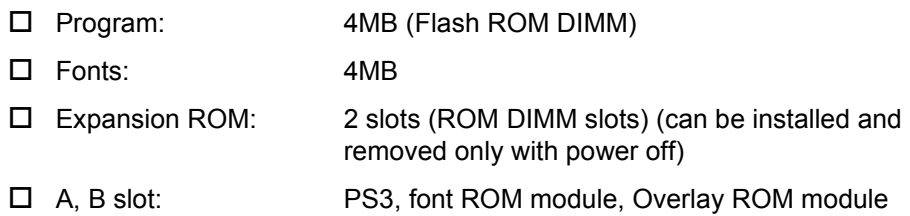

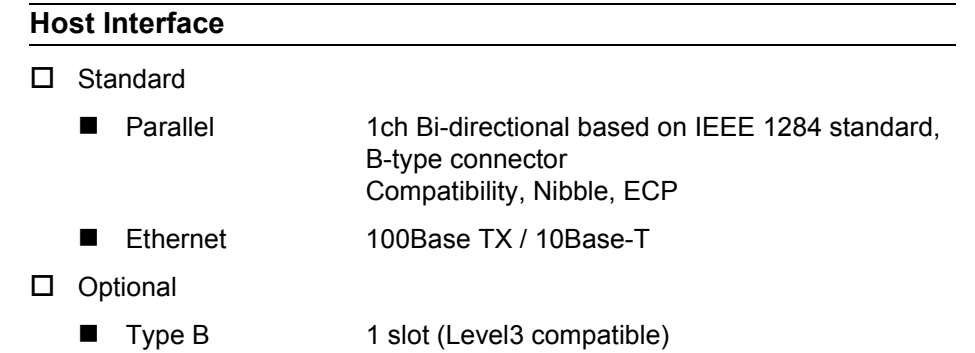

#### **Printer Settings**

Panel settings, EJL, PJL, HTTP, SNMP and ENPC.

Storage cell EEPROM 16Kbytes

#### **Control Panel**

20-digit LCD, 8-switches, 6-LEDs,

#### **HDD**

1 (optional) IDE type

#### **Installation Method**

Fixed to main unit

#### **<AcuLaser C1000>**

#### **CPU**

 $\Box$  CPU

CPU TMPR4955AF-200MHz

 $\Box$  Enhanced technology CPGI (supporting monochrome) installed CRIT, RIT

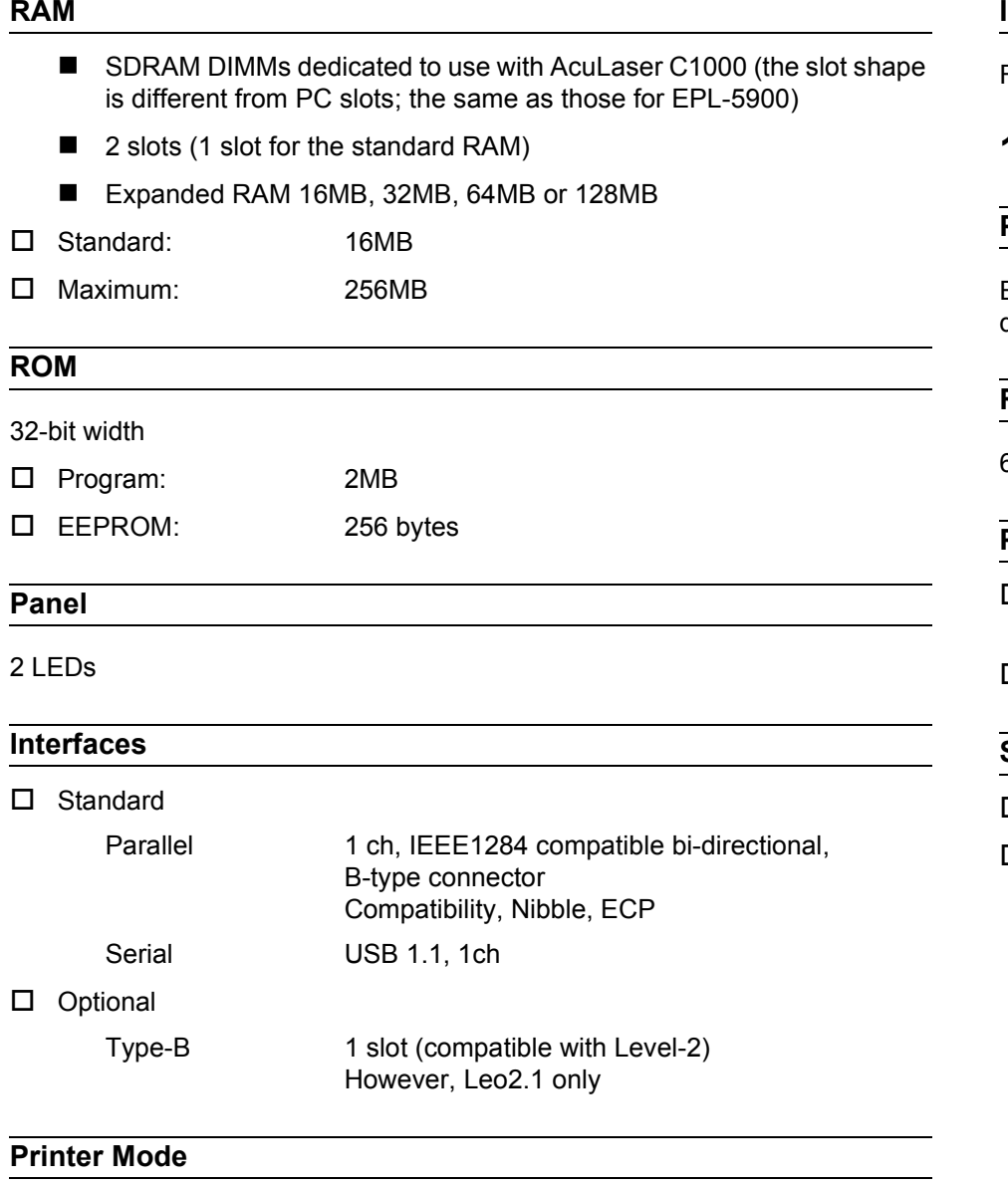

ESC/PageS Printing System

#### **Installation Method**

Fixed to main unit

## <span id="page-17-0"></span>**1.2.2 Engine Specifications**

#### **Printing Method**

Electrophotographic method using scanning semiconductor laser beam and dry one- component toner.

#### **Resolution**

600 dpi (switching with engine)

## **Print Mode**

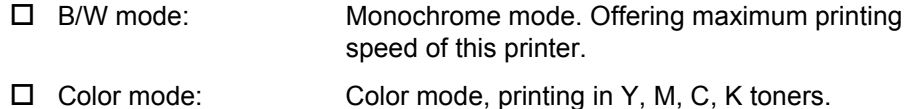

#### **Speed Mode**

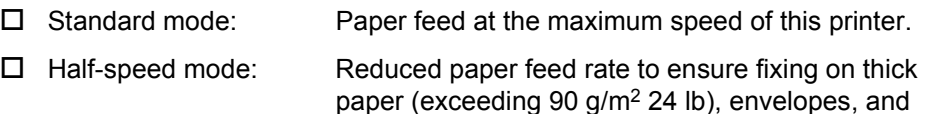

transparencies.

#### **Table 1-1. Printing Speed**

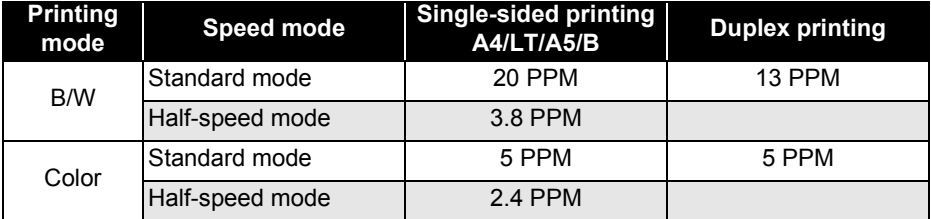

#### **Printing Speed\*1 Printing Time**

#### **Table 1-2. First Printing Time**

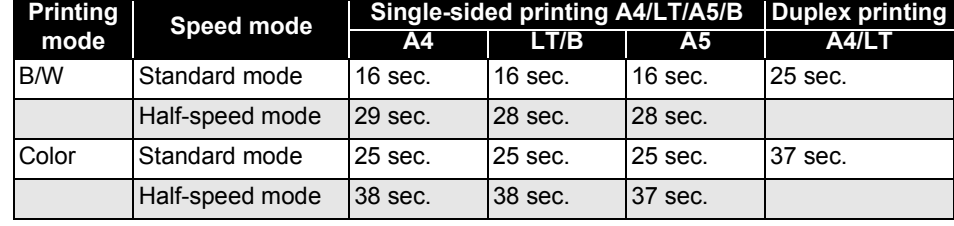

#### <span id="page-18-0"></span>**Warm-Up Time (TBD)**  $\Box$  120 V: 150 sec. (Max.) (at 22°C, 55%RH, rated voltage)  $\Box$  220 - 240 V: 160 sec. (Max.) (at  $22^{\circ}$ C, 55%RH, rated voltage)

**Paper Supply** *\*1:Excluding limits on printing speed described in ["Restriction on Print](#page-58-1)[ing Speed" on page](#page-58-1) 59.*

#### **Table 1-3. Paper Supply**

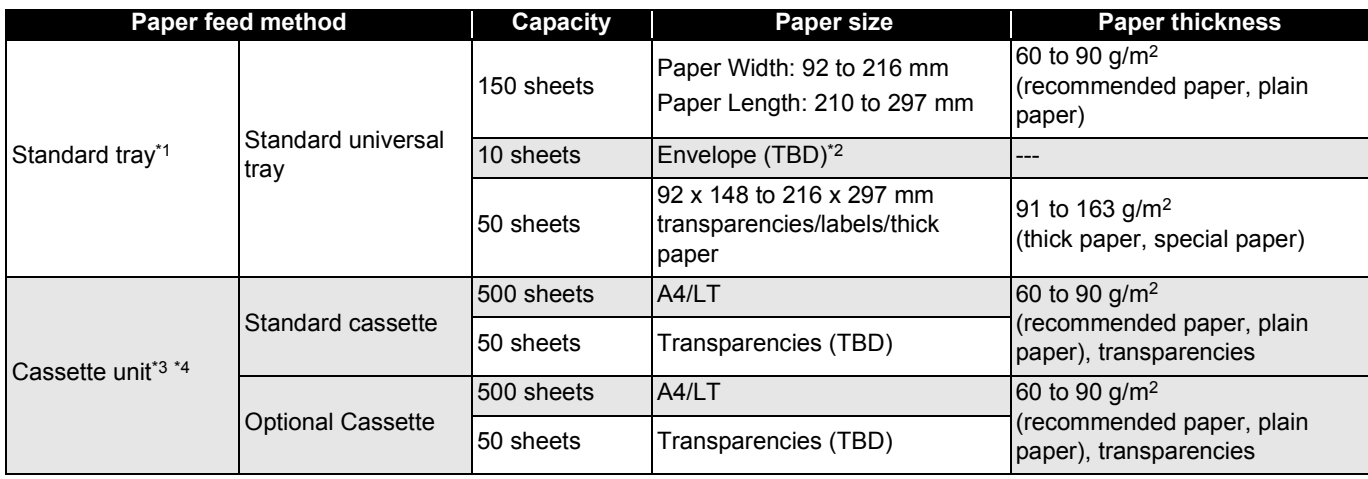

*\*1: Paper size detection and near empty detection are not installed, paper out sensor installed. Paper existence is detected when one sheet of paper (post card or a paper larger than A5T) is set.*

#### *Revision E*

*\*2: - Flap is on the short edge and is folded :* 

*Set the envelope with flap toward the paper feed roller side.*

*- Flap is on the long edge and is folded :* 

*Set the envelope in portrait direction and with flap toward right side of paper feed direction.*

*- Flap is on the short edge and is opened :* 

*Set the envelope with flap opened and toward the opposite side of paper feed roller.*

*- Flap is opened and sticky with paste : Not supported.*

*\*3: Each cassette unit has independent Side guide and End guide (combined with paper size detectors) and can be adjusted by user. Maximum 2 cassette units can be installed and the maximum paper capacity is 1150 sheets.*

*\*4: Each cassette is equipped with paper-out sensor and near-empty sensor.*

*\* Near-empty is detected when paper remaining is 50* ± *30 sheets. (when using plain paper of 80g/m.)*

#### **Duplex Printing (optional)**

 $\square$  Supported size: A4, LT

 $\Box$ Paper type: Plain paper (60 to 90 g/m<sup>2</sup>)

 $\square$  Paper size/Paper set direction/Duplex availability

#### **Table 1-4. Paper Size**

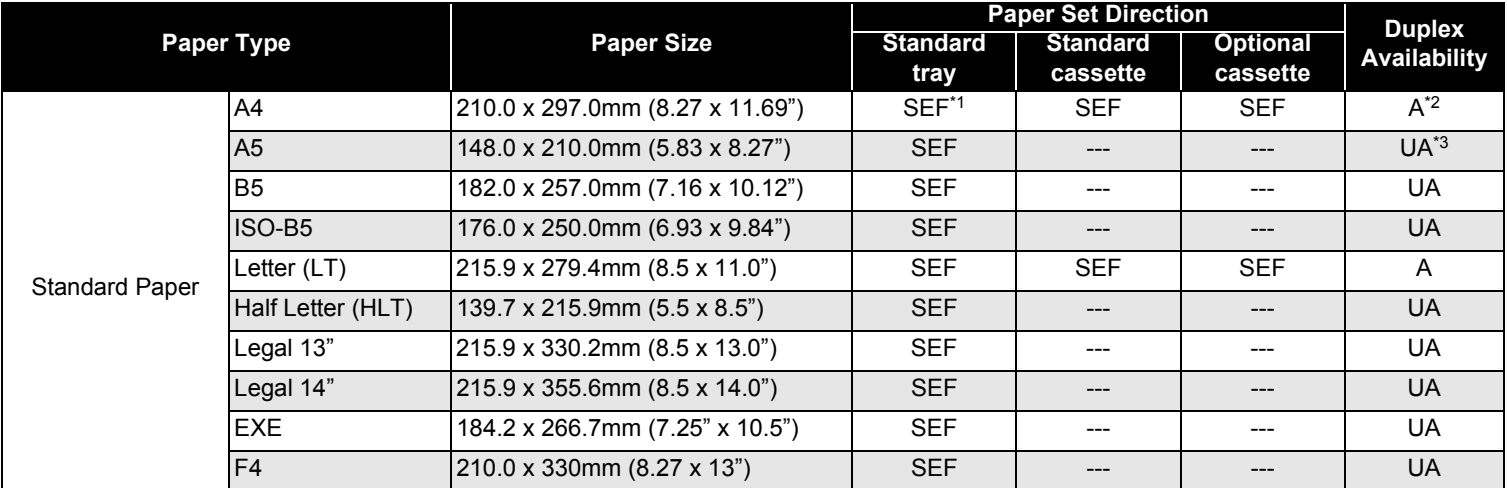

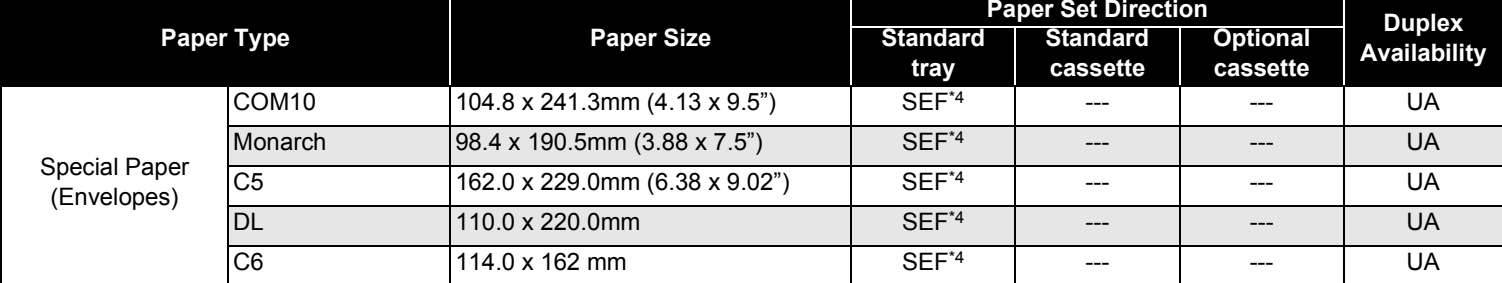

#### **Table 1-4. Paper Size (continued)**

*\*1: SEF (Short Edge Feed) = Set paper in portrait direction toward paper feed direction.*

*\*2: A = Available*

*\*3: UA = Unavailable*

<span id="page-20-0"></span>*\*4: See ["Paper Supply" on page 19](#page-18-0) for details.*

#### **Paper Feed Reference**

Center line reference for each paper size and each paper feeder (standard tray/each cassette)

#### **Consumables**

- Developer cartridge (black/cyan/magenta/yellow)
- Photoconductor kit (including Photoconductor unit, Fuser oil roll, Waste toner collector, Print head filter)
- Fuser kit (including Fuser unit, Second transfer roll), Transfer belt unit, Waste toner collector (separately).

*NOTE: These consumable can be replaced by the user.*

#### **Output Paper Capacity**

Face-down(FD) only. 500 sheets (using A4/LT, 80g/m2 or 20 lb paper)

#### **Dimensions**

□ Main unit only : 463<sup>\*1</sup> (W) x 548 (D) x 511 (H) mm

- $\Box$  With Duplex unit installed: 496<sup>\*1</sup> (W) x 548 (D) x 511 (H) mm
- $\Box$  With optional cassette installed: 463<sup>\*1</sup> (W) x 548 (D) x 625 (H) mm
- $\Box$  With both of optional cassette and Duplex unit installed: 496[\\*1](#page-20-1) (W) x 548 (D) x 625 (H)

#### **Weight**

 $\Box$  Main unit only: 44.5kg (includes consumables)

Duplex unit: 3.0kg

#### **Power Supply**

- $\Box$  100/120V version: 100/120V±10%, 50-60Hz ±3Hz
- $\Box$  200V version: 220V/240V±10%, 50-60Hz ±3Hz

<span id="page-20-1"></span>*\*1:With standard tray and output tray closed.*

#### **Power Consumption**

#### **Table 1-5. Power Consumption**

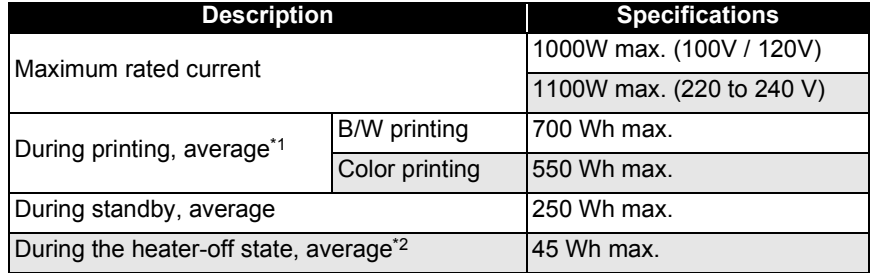

*\*1: Excludes optional cassette unit and Duplex unit \*2: Completely suspended. Conformed to the Energy Star program.*

#### **Current Consumption**

- $\Box$  120V version: 10.0 A max. (at rated voltage)
- $\Box$  220 to 240 V version: 6.0 A max. (at rated voltage)

#### **Life**

- $\Box$  Main unit :  $500,000$  pages<sup>\*1</sup> or 5 years whichever comes earlier. (Including standard tray)  $\Box$  Optional cassette unit : 500,000sheets or 5 years whichever comes earlier.
- $\Box$  Duplex unit : 500,000 pages (250,000sheets) or 5 years whichever comes earlier.

#### **Noise**

 $\square$  During operation: 55 dB(A) max. (TBD)

*\*1:Life of 500,000 pages is calculated assuming a B/W : color job ratio of 1:1, and equivalent to 1,250,000images (4imagesx250,000pages + 250,000images). 500,000sheets or 1,250,000images whichever comes earlier is the life of the main unit, also.*

#### **Ozone Concentration**

0.1 ppm max. (based on UL standards)

#### **Particles Discharge**

Particles concentration 0.25 mg/m3 max. (based on Blue Angel standards)

#### **Toxicity**

 $\mathsf{r}$ 

Photoconductor kit (OPC), toner, and plastic materials are all non-toxic.

#### <span id="page-21-0"></span>**1.2.3 Process Specification**

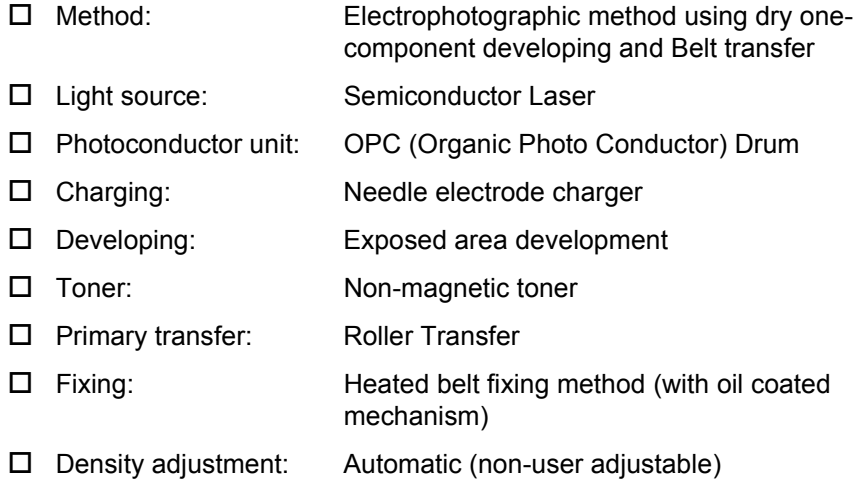

## <span id="page-22-0"></span>**1.2.4 Paper Specification**

#### **Paper Type**

- □ Recommended paper: 4024 paper (20 lb) (B/W), FX J paper (TBD)
- $\Box$  Plain paper: Ordinary copy paper, recycled 60g/m2 to 90g/m2 (16 lb to 24 lb)
- П. Special paper: Transparencies, Colored paper, Label sheets Thick paper (91g/m2 to 163g/m2, Envelope (TBD)
- *NOTE 1: lb: Ream weight = lb/500 sheets/17"x22" (431.8 x 558.8mm) g/m2: 1 g/m2 = 0.2659763 lb*
- *NOTE 2: Before buying large quantities of paper, verify that your printer will print properly with the paper.*
- *NOTE 3: Do not use any of the paper types listed below with this printer. They may cause defective printing, paper blockages, or damage to the printer.*
- Carbon paper, non-carbon paper, thermal paper, pressuresensitive paper, acidic paper
- Paper previously printed in a thermal printer or ink jet printer.
- Extra thick or extra thin paper.
- Damp paper.
- Surface-coated paper or surface-treated color paper.
- Extra smooth or glossy paper. Extra rough paper.
- Paper with significantly different roughness on each surface.
- Paper with punched holes or perforations.
- Folded, curled, or torn paper.
- Irregularly shaped paper or paper with non-perpendicular corners.
- Sheets of labels that peel off easily.

Paper with glue, staples, or clips attached.

Special ink jet paper superfine paper, glossy film, etc.

- Transparencies for other color/monochrome laser printers or photocopiers.
- Sheets already printed on other color/monochrome laser printers or photocopiers.
	- Sheets of paper stuck together.

#### **Paper Feeding**

-

-

-

-

-

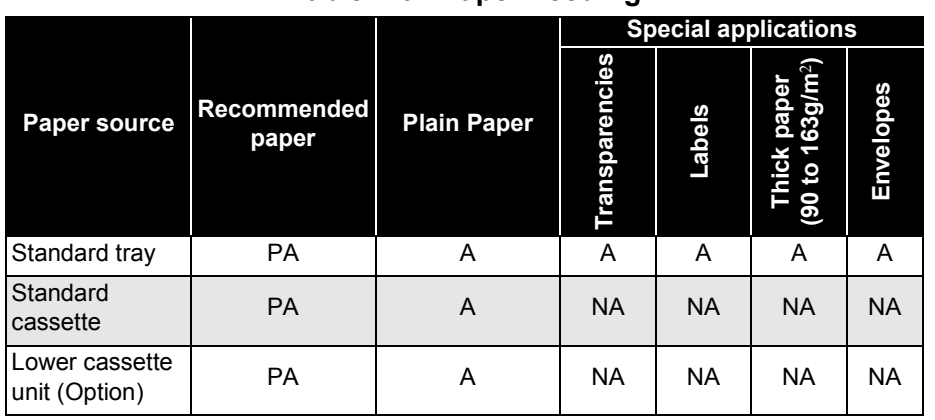

**Table 1-6. Paper Feeding**

*PA: Paper feed and image quality assured.*

*P: Paper feed and image quality assured, but only for the use of ordinary types of paper.*

*NA:Not available*

#### **Printing Area**

- Maximum printable area:Width 208mm/Length 289mm
- $\square$  Guaranteed printing area

Maximum guaranteed printing area:Width 208mm/Length 289mm Entire paper area except for a 4mm margin at each edge of the paper up to the above size. (See the figure below.)

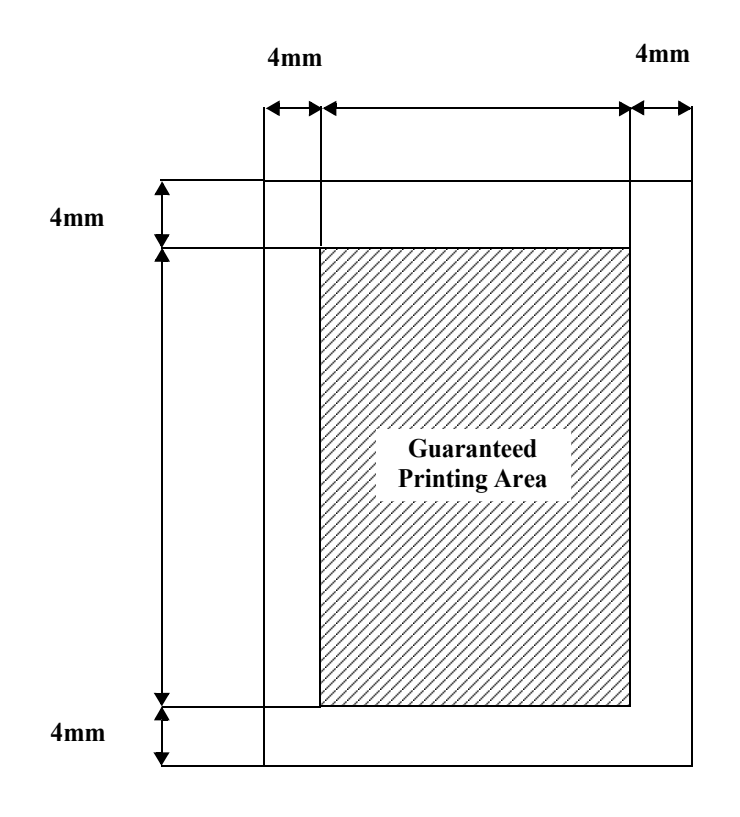

#### **Figure 1-1. Printing Area**

## <span id="page-23-0"></span>**1.2.5 Sensors**

#### **Photoconductor Unit**

#### **Table 1-7. Sensor Specifications - Photoconductor Unit**

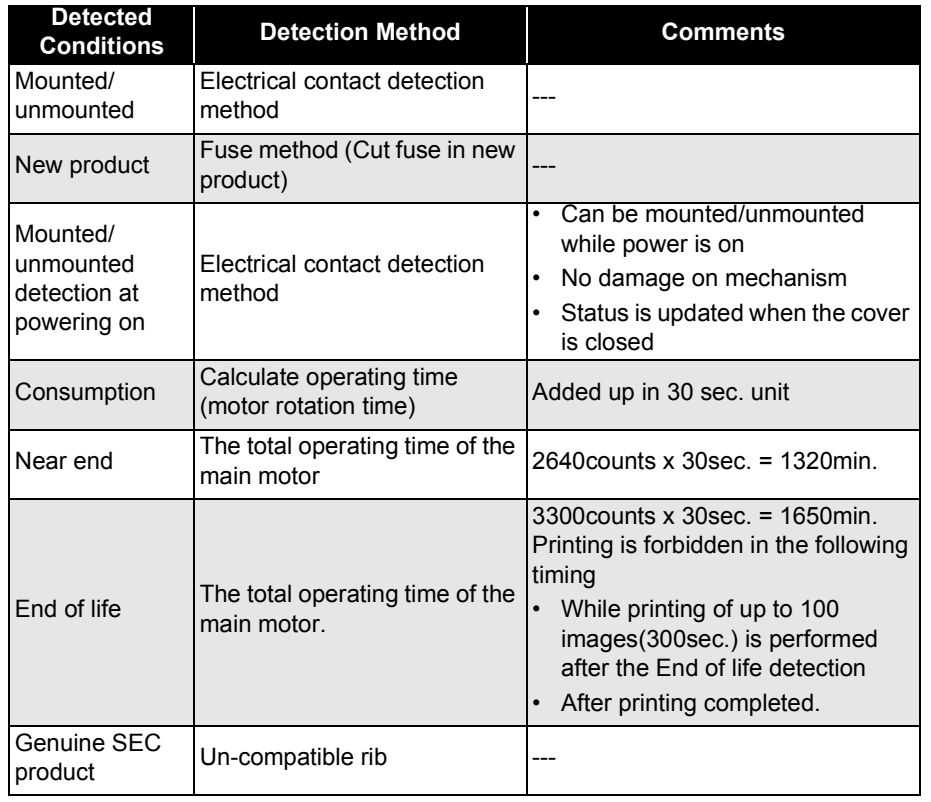

#### **Fuser Oil Roll**

#### **Table 1-8. Sensor Specifications - Fuser Oil Roll**

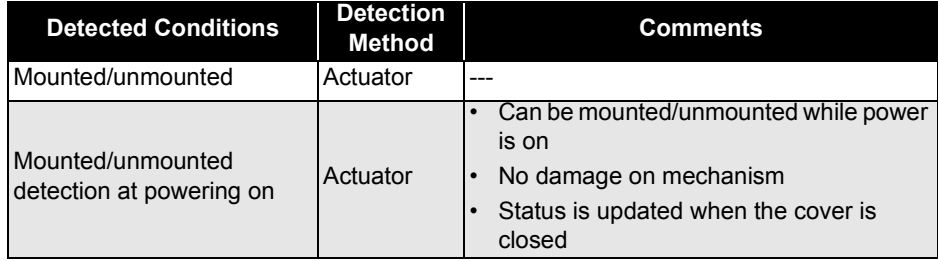

#### **Waste Toner Collector**

#### **Table 1-9. Sensor Specifications - Waste Toner Collector**

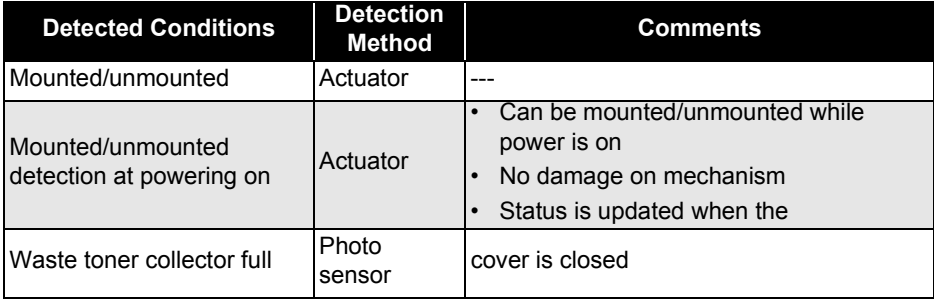

#### **Print Head Filter**

#### **Table 1-10. Sensor Specifications - Print Head Filter**

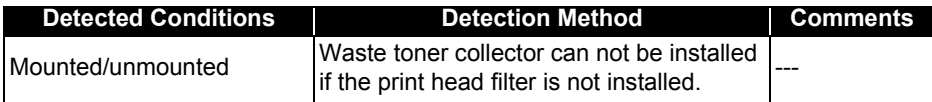

#### **Fuser unit**

#### **Table 1-11. Sensor Specifications - Fuser Unit**

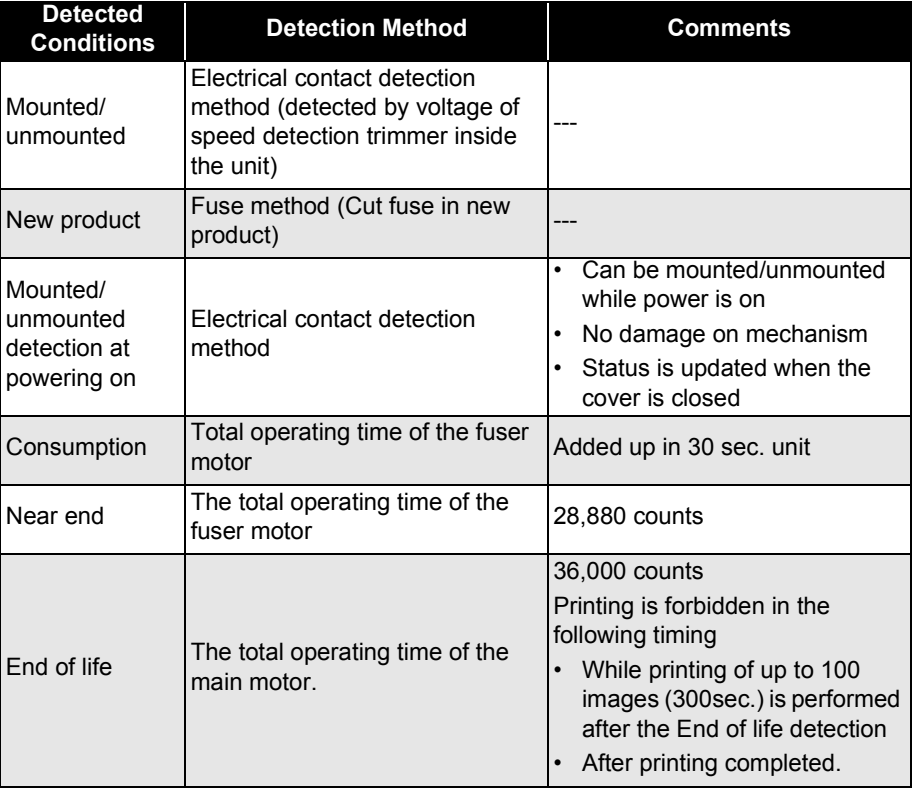

#### **Table 1-12. Sensor Specifications - Developer Cartridge**

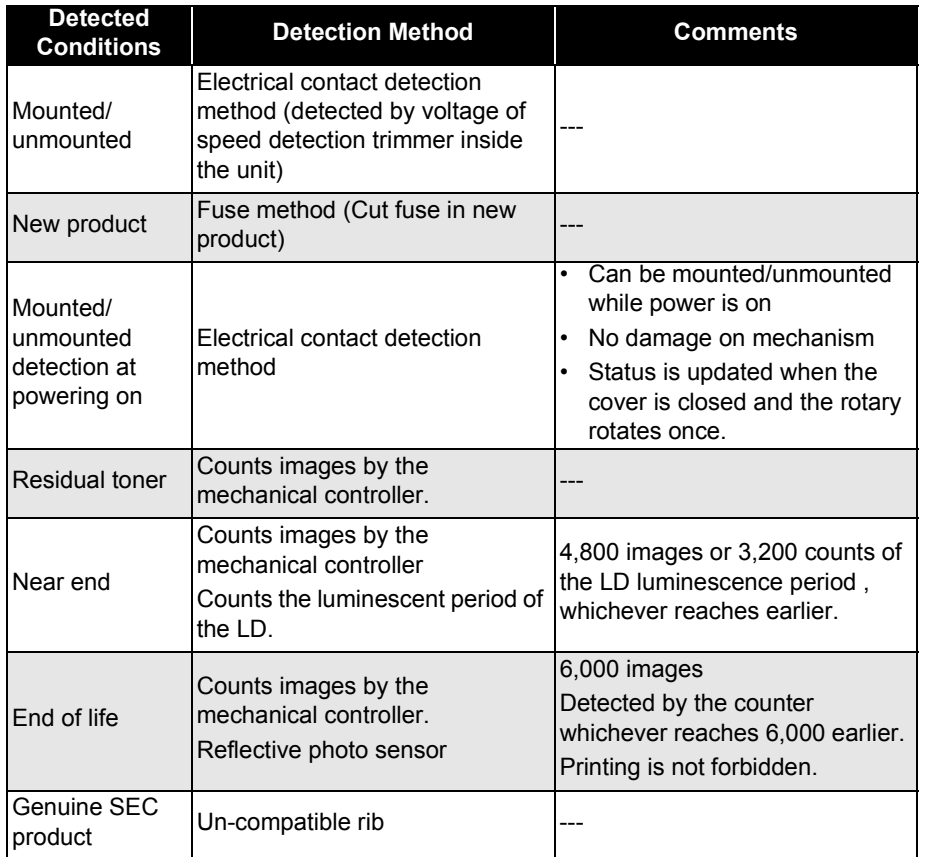

#### **Developer Cartridge**  Transfer Belt Unit

#### **Table 1-13. Sensor Specifications - Transfer Belt Unit**

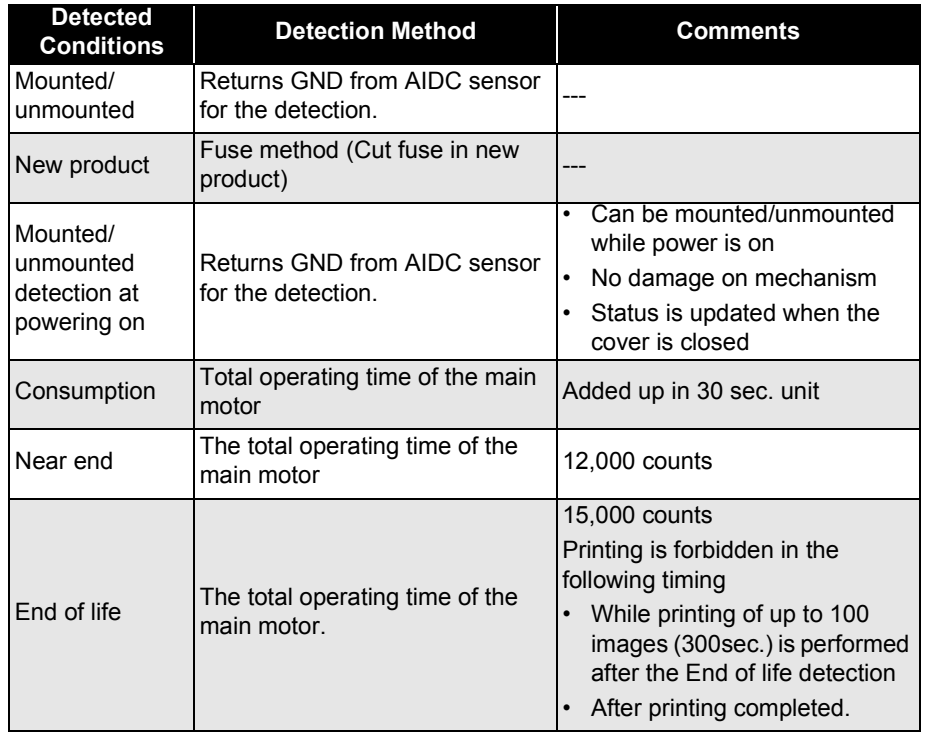

**Standard tray/Optional Feeder/Duplex Unit**

#### **Table 1-14. Sensor Specifications Standard Tray / Optional Feeder / Duplex Unit**

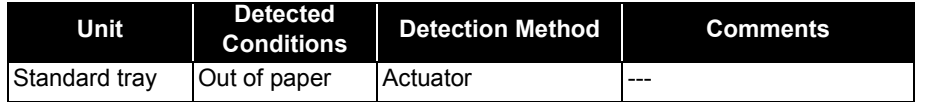

#### **Table 1-14. Sensor Specifications Standard Tray / Optional Feeder / Duplex Unit (continued)**

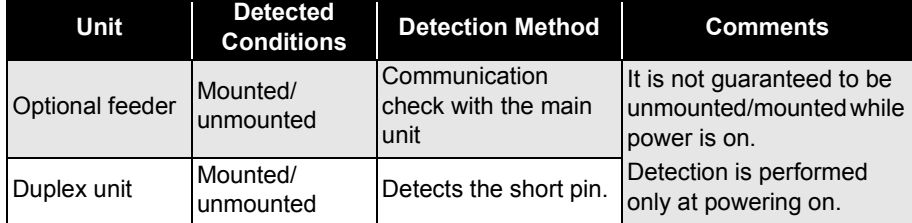

#### **Standard/Optional Cassette**

#### **Table 1-15. Sensor Specifications - Standard/Optional Cassette**

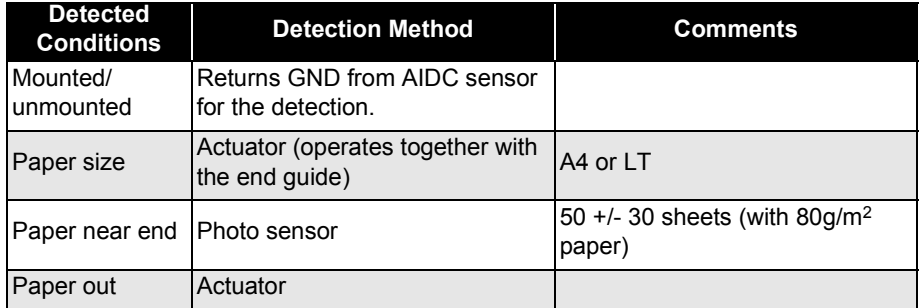

## <span id="page-26-0"></span>**1.2.6 Reliability, Durability, Serviceability**

#### **MPBF**

80,000 pages (200,000 images) min.\*1

#### **MTBF**

3,000 hours min.\*2

#### **Paper Feeding Reliability**

#### **Table 1-16. Paper Feeding Reliability\*1**

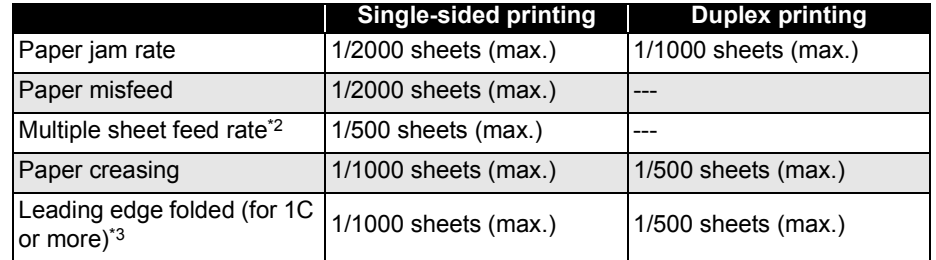

*\*1: Using recommended paper in standard environment (15 to 25°C , 35 to 70%RH)*

*\*2: The values for multiple-sheet feed rate do not include effects at the boundary between original paper and replenished paper, occurring after paper is replenished.*

*\*3: 1C indicates 1mm corner fold.*

#### **Printing Start Position Accuracy / Paper Skew**

#### **Table 1-17. Printing Start Position Accuracy/Paper Skew\*1**

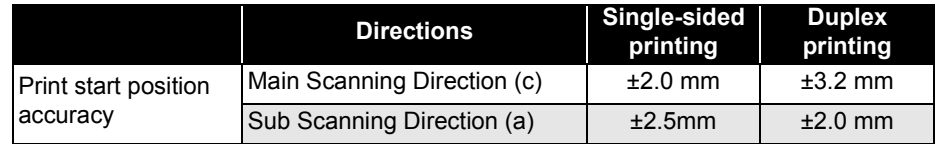

*<sup>\*1:</sup>In color mode, 4 images (YMCK) are printed per sheet. MPBF is calculated assuming a B/W: color job ratio of 1:1.*

*e.g. : 200,000 = 80,000/2 + (80,000/2 x 4)*

*<sup>\*2:</sup> PV (page volume) per month : 8,000pages(average) calculated assuming the Operating time per month as 300 hours (average).*

#### **Table 1-17. Printing Start Position Accuracy/Paper Skew\*1**

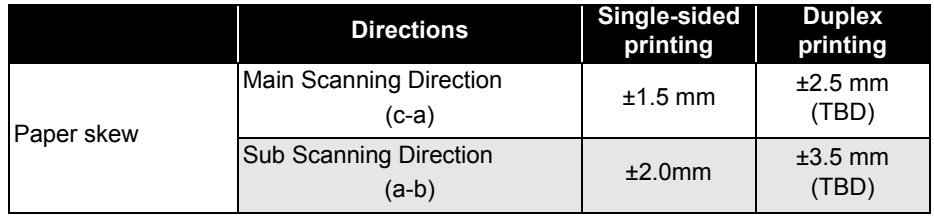

*\*1: With A4/LT*

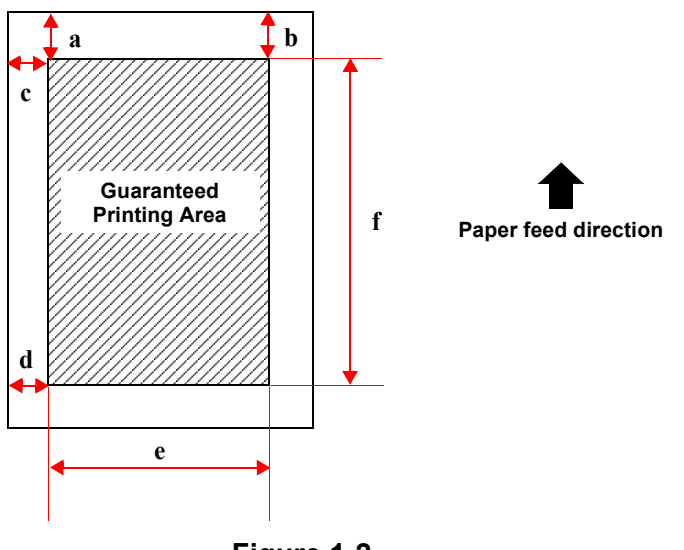

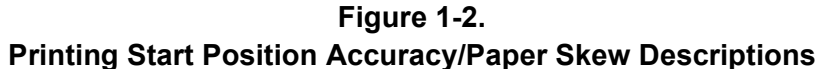

#### **Serviceability**

MTTR 30 minutes max. (average) (Time for service technician to locate and repair a failure.)

#### **Output Paper Curl Height (with A4/LT)**

 $\Box$  Plain paper:

 $\pm$  30mm max. (same as for duplex printing)

#### $\square$  Transparencies:  $\qquad \qquad \pm 15$ mm max.

(For non-aligned B/W printing with 5% image occupation rate or color printing with 5% image occupation

## <span id="page-27-0"></span>**1.2.7 Operating Conditions (Including Consumables)**

#### **Temperature and Humidity**

 $\square$  Temperature: 10 to 35°C

 $\Box$  Humidity: 15 to 85% RH no condensation

#### **Barometric Pressure (Altitude)**

760 hPa min. (2,500 m max.)

#### **Levelness**

Max. 1° tilt (front-rear or left-right)

#### **Illumination**

3,000 lux max. (no direct sunlight)

#### **Printer Peripheral Space (TBD)**

Maintain the space shown in the diagram below around the printer to ensure normal printer operation. (Units: mm)

#### <span id="page-28-0"></span>**1.2.8 Storage and Transport Environments (Including Consumables)**

**Temperature and Humidity**

#### **Table 1-18. Temperature and Humidity**

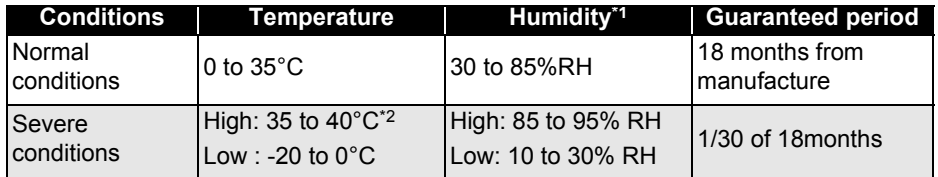

*\*1: With no condensation.*

*\*2: 35 to 55°C when excludes Developer cartridge and Photoconductor unit.*

#### **Storage Barometric Pressure (Altitude)**

#### 740 to 1013 hPa\*<sup>1</sup>

#### **Dropping (TBD)**

- $\Box$  For European model: No abnormalities according to JIS Z0200-1994 Level 1.
- $\Box$ For North America : No abnormalities according to ISTA 2A.

Also, no abnormalities by the dropping with one side supported.\*2

#### **Vibration**

 $\Box$ 

- $\Box$  Frequency: 5 to 100 Hz (Sweep time : 10 min.)
	- Acceleration: 1.0 G (on the vibrator)
- $\Box$  Direction of application: 3 dimensional (along X, Y and Z axes)
	- *\*1:613 to 1013 hPa when excludes Developer cartridge and Photoconductor unit.*
	- *\*2:Drop the short edge of the bottom from a height of 52cm, twice for both edge (total 4 times).*

 $\Box$  Time of application: 60 min. along each axis

#### <span id="page-28-1"></span>**1.2.9 Electrical Characteristics**

The following items do not apply to the Optional Units.

#### **AC Line Noise**

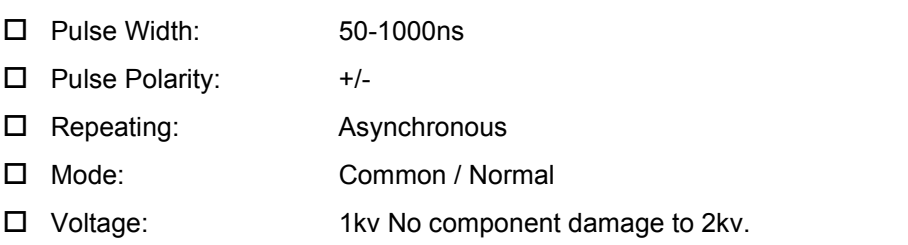

#### **Instantaneous Power Failure**

- $\square$  DIP 100% (at rated voltage 10%) 1 cycle. No abnormality to quality in print cycle.
- $\Box$  Satisfies the following conditions under the evaluation conformed to "IEC61000-4-11"
	- ▆ Falls by 95%, 0.5 cycle : No print error except for slight dot error.
	- ▆ Falls by 30%, 25 cycle : No component damage
	- ▆ Falls by 95%, 250 cycle : No component damage

#### **Static Electricity Resistance**

- $\square$  Satisfies the following conditions under the 50% Flash over method.
	- $\blacksquare$  Up to  $\pm$  7 kv: No hardware error at all
	- Up to  $\pm$  10 kv: No print error except for slight dot error.
	- $\blacksquare$  Up to  $\pm$  15 kv: No component damage.
- $\Box$  Satisfies the following conditions under the evaluation conformed to "IEC61000-4-2"
	- Contact discharge 8kV : No device error at all

■ internal discharge 15kV : No device error at all

#### **Inrush Current**

1/2 cycle 50A max. (in an environment of 23°C min.)

#### **Insulation Resistance**

10MΩ max.

#### **Dielectric Strength**

No breakdown when the following voltage is applied for one minute.

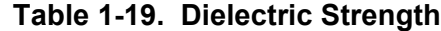

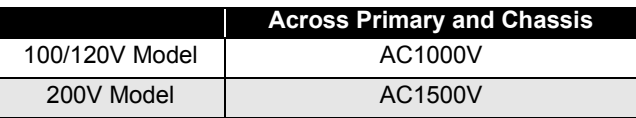

#### **Leak Current\*<sup>1</sup>**

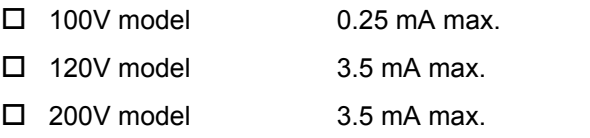

#### <span id="page-29-0"></span>**1.2.10 Applicable Standards and Regulations**

The engine specification meets the following standards and regulations. Depending on the destination, some standards and regulations apply to the product only when including controller.

#### **Safety Standards**

□ 100Vmodels

- ▆ US : UL1950 3rd Edition
	-

Canada : CSA C22.2 No.950-95 3rd

#### □ 200Vmodels

▆

 $\blacksquare$  Europe : IEC60950 2nd Edition + Amd 1, 2, 3, 4 EN60950 : 1992 + Amd 1, 2, 3, 4 EMKO-TSE (74-SEC) 207/94

#### **Safety Regulations (laser radiation)**

- $\Box$  120V FDA21CFR Chapter 1, Subchapter J, Section 1010,1040
- $\Box$  200V  $EN60825-1 + All$

*NOTE: Laser power: 1.16 mW Max. Wavelength: 785 nm* ± *10nm*

#### **EMI Standards**

- $\square$  120V
	- $\blacksquare$  US : 47CFR Part15 SubpartB, ClassB
	- ▆ Canada : ICES-003 Issue3 ClassB (C108.8-M1983)
	- $\blacksquare$ Taiwan : CNS13483 ClassB

 $\square$  200V

■ EN55022 (CISPR Publication22),ClassB

#### **Power Supply High Frequencies**

Comply with high-frequency restriction guidelines.

#### **Power Consumption**

Comply with International Energy Star Program standards (45W max. in Standby mode)

*<sup>\*1:</sup>Measured according to [The Guideline for Leak current of Personal computers]*

#### **Others**

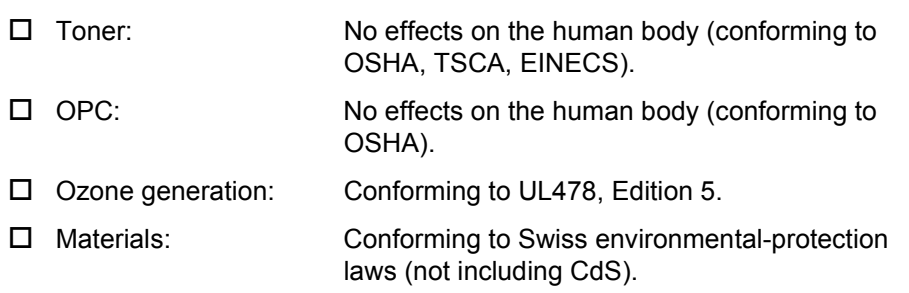

#### <span id="page-30-0"></span>**1.2.11 Consumable Specifications**

#### <span id="page-30-1"></span>**1.2.11.1 Developer cartridges**

**Configuration and Life (toner consumption)**

#### **Table 1-20. Configuration and Life**

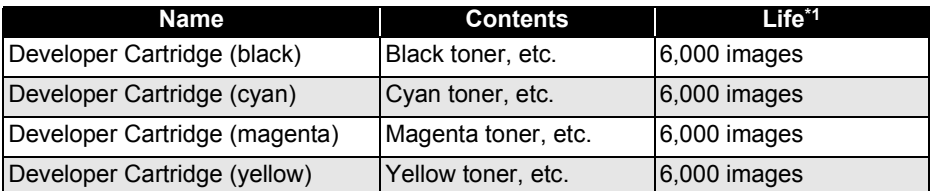

*\*1: The indicated number of images is the approximate number of printable images using A4 continuous printing at 5% image occupation rate. For color printing, this is not the number of sheets printed. The cartridge life varies according to the image occupation rate and type of printing (continuous, intermittent).*

#### **Dimensions/weight**

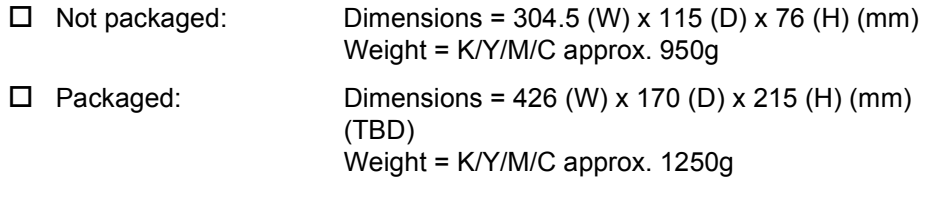

#### **Storage and transport environments**

(common to all Developer cartridges)

 $\square$  Temperature and humidity

#### **Table 1-21. Temperature and Humidity - Developer Cartridge**

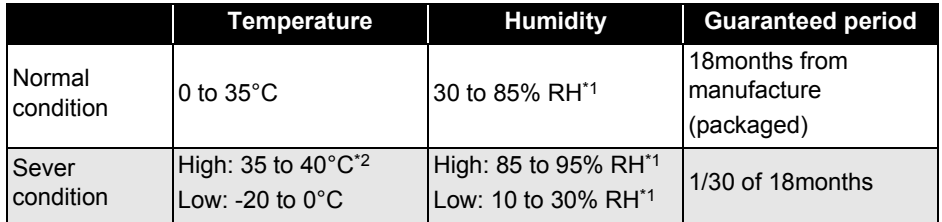

<span id="page-30-2"></span>*\*1: Storage up to 12 months after package is opened. (in normal environment and no condensations)*

*\*2: No condensation*

Storage barometric pressure (altitude):740 to 1013 hPa

- $\Box$  Package dropping: No abnormalities according to JIS Z0200-1987 Level 1.
- $\Box$  Package vibration: No abnormalities under following conditions
	- ▆ Frequency: 10 to 100 Hz (5 min.)
	- ▆ Acceleration: 9.8m/s2 (1G)
	- $\blacksquare$ Direction of application: Along X, Y and Z axes
	- $\blacksquare$  Time of application: 60 min. along each axis (X, Y, Z ), total 180 min.

#### <span id="page-31-0"></span>**1.2.11.2 Photoconductor kit**

#### **Configuration and Life**

#### **Table 1-22. Photoconductor Kit Specifications**

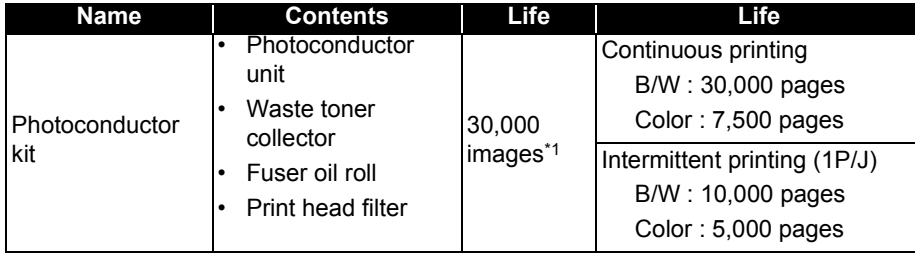

*\*1: Standard mode : 9000pages (30,000images)*

*Calculated assuming B/W = 4,500pages (3P/J : 7,500images), Color = 4,500pages (2P/J : 22,500images)*

*The Photoconductor life varies according to the type of printing (continuous, intermittent).*

#### **Dimensions/Weight**

- □ Not packaged
	- Dimensions: 389 (W) x 105 (D) x 69 (H) (mm)
	- $\blacksquare$  Weight : Approx. 780g (Photoconductor unit only)
- □ Packaged
	- Dimensions: 456 (W) x 320 (D) x 187 (H) (mm)
	- $\blacksquare$  Weight : Approx. 2,180g (includes all components)

#### **Storage and Transport Environment**

Same as Developer cartridge.

*NOTE: Waste toner collector, Fuser oil roll, Print head filter are included. (must be replaced at the same time)*

#### <span id="page-31-1"></span>**1.2.11.3 Waste Toner Collector**

#### **Configuration and Life**

#### **Table 1-23. Waste Toner Collector Specifications**

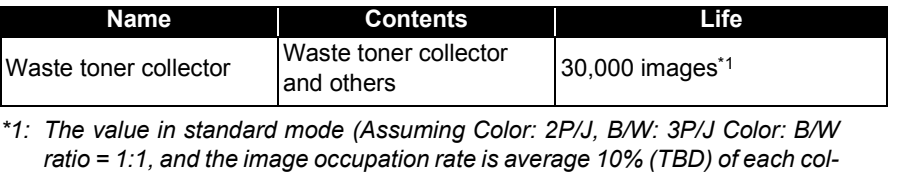

*The life varies according to the image occupation rate and type of printing (continuous, intermittent).*

#### **Dimensions/Weight**

#### □ Not packaged

*or)*

- Dimensions: 308 (W) x 290 (D) x 54 (H) (mm)
- Weight : TBD
- □ Packaged
	- ▆ Dimensions : TBD
	- Weight : TBD

#### **Storage and Transport Environment**

Same as Developer cartridge.

#### <span id="page-31-2"></span>**1.2.11.4 Fuser Kit**

#### **Configuration and Life**

#### **Table 1-24. Fuser Kit Specifications**

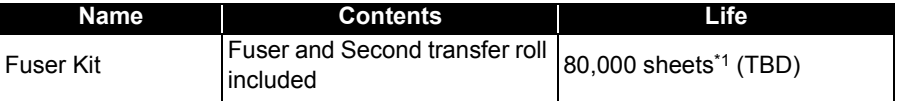

#### *\*1: In A4/LT single-sided printing.*

*B/W (3P/J) : 400,000sheets, Color (2P/J) 400,000sheets The cartridge life varies according to the image occupation rate and type of printing (continuous, intermittent).*

#### **Dimensions/Weight**

- □ Not packaged
	- **Dimensions : TBD**
	- Weight : TBD
- D Packaged
	- **Dimensions : TBD**
	- Weight : TBD

#### **Storage and Transport Environment**

Same as Developer cartridge.

#### <span id="page-32-0"></span>**1.2.11.5 Transfer Belt Unit**

#### **Configuration and Life**

#### **Table 1-25. Fuser Kit Specifications**

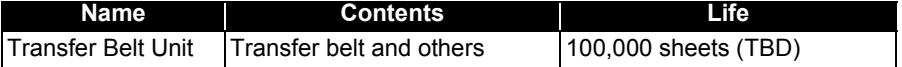

#### **Dimensions/Weight**

□ Not packaged

- **Dimensions : TBD**
- Weight : TBD
- D Packaged
	- **Dimensions : TBD**

■ Weight : TBD

#### **Storage and Transport Environment**

Same as Developer cartridge.

## <span id="page-33-0"></span>**1.3 Interface Specifications**

The AcuLaser Color 2000 / AcuLaser Color 1000 is equipped with the following host interfaces.

- $\blacksquare$ Parallel Interface (Standard)
- $\blacksquare$ Ethernet Interface (Standard only with AcuLaser C2000)
- $\blacksquare$ USB Interface (Standard only with AcuLaser C1000)
- $\blacksquare$ Optional Host Interface (Type B) - 1 slot

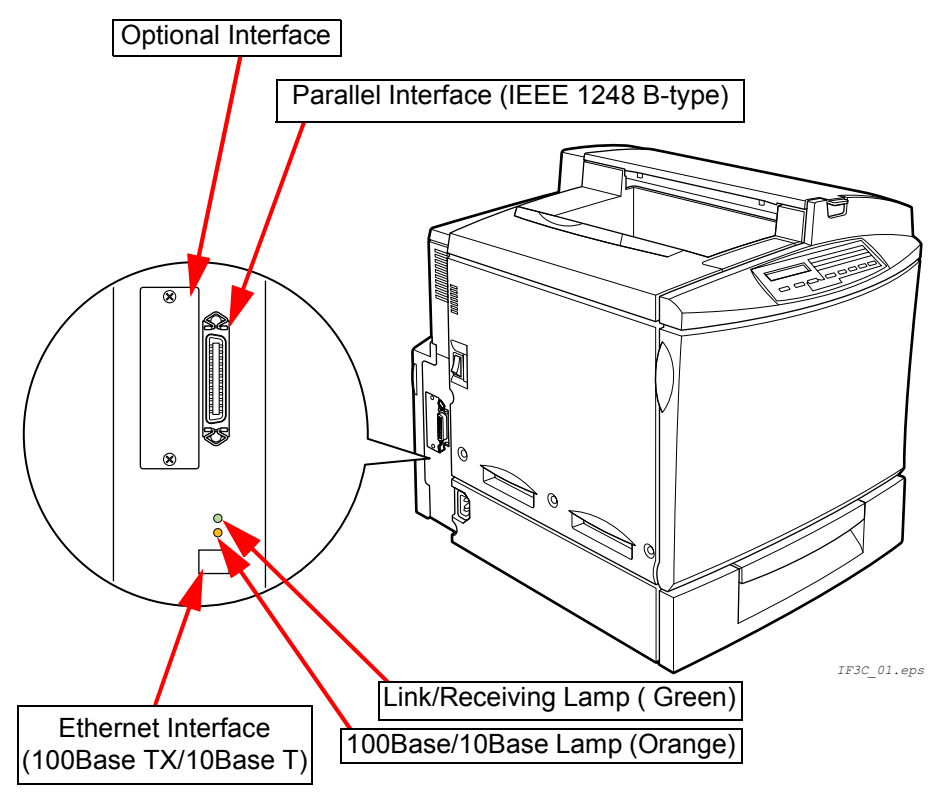

**Figure 1-3. Host Interface Location (AcuLaser C2000)**

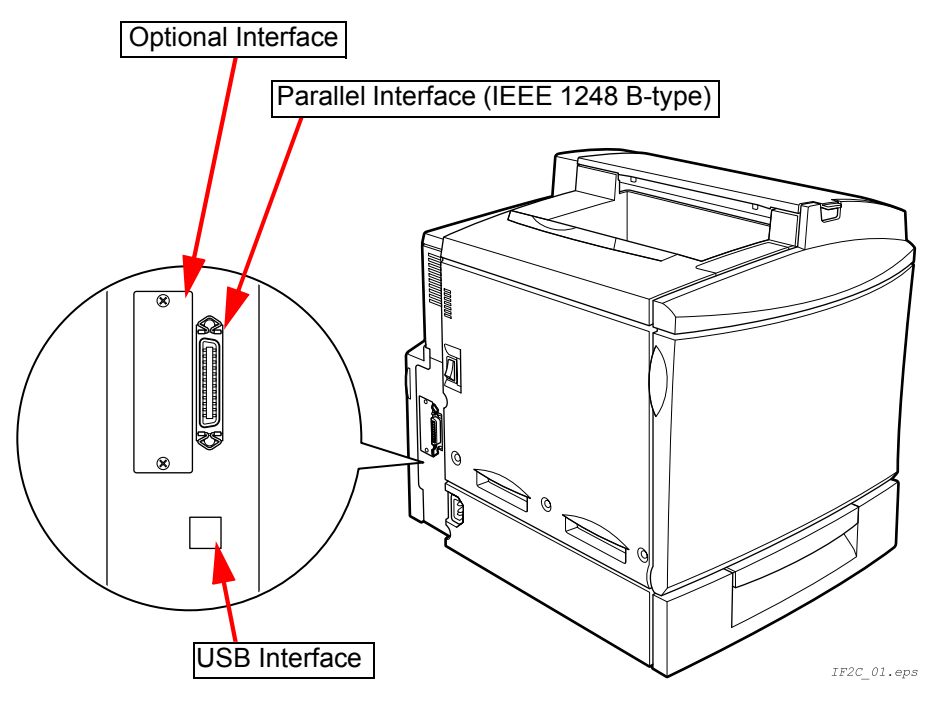

#### **Figure 1-4. Host Interface Location (AcuLaser C1000)**

*NOTE: With AcuLaser C2000, use/no use can be set for each host interface separately. With AcuLaser C1000, host interfaces' actual operations are* 

*limited to automatic interface switching only.*

## <span id="page-34-0"></span>**1.3.1 Parallel Interface Specifications**

- $\Box$  Interface Type IEEE 1284 Bi-directional High Speed Parallel Interface
- $\Box$ Operating Modes Compatibility, Nibble, ECP
- $\Box$  Connector Type Name 57RE-40360-830B (D7A) DDK or the same class of product.
- $\Box$ Compatible Plug Amphenol or comparable products.

#### **<AcuLaser C2000>**

The initial value for this printer Device ID is as shown below. In the following description, in order to make it easier to read, carriage returns have been added, but actually, the character string is continuous without carriage return codes being included. The CMD items are not in the same order. MODE and STATUS items are not included. In the contents of DES items, MFG and MDL are connected by a space.

MFG:EPSON;

CMD:PJL,EJL,ESCPL2,ESCP9,PRPXL24-01,PCL,HPGL2-01,ESCPAGE-04,ESCPAGECOLOR-01\*\*1; MDL:\*\*2; CLS:PRINTER; DES:EPSON\*\*2;

\*\*1 "PostScript" is added only when the PostScript 3 module is installed.

\*\*2 AL-C2000

Furthermore, it is possible to redefine the MFG, MDL, DES and CID in the Device ID. Also, the CID Field does not respond with the default value, but does respond with the defined character string if it has been redefined. The Device ID when redefined is as follows. Places with \*\*\*\*\* are the user defined character strings.

MFG:\*\*\*\*\*; CMD:PJL,EJL,ESCPL2,ESCP9,PRPXL24-01,PCL,HPGL2-01,ESCPAGE-04,ESCPAGECOLOR-01\*\*1;  $MDI$  \*\*\*\*\*\* CLS:PRINTER; DES:\*\*\*\*\*; CID:\*\*\*\*\*;

#### **<AcuLaser C1000>**

The default device ID setting for AcuLaser C1000 is as follows:

MFG:EPSON;CMD:ESCPAGES-02;MDL: AL-C1000;CLS:PRINTER;DES:EPSON AL-C1000;

Switching between communication modes is achieved by changing the jumper setting (JP102/jumper switch INPT7) on the controller board.

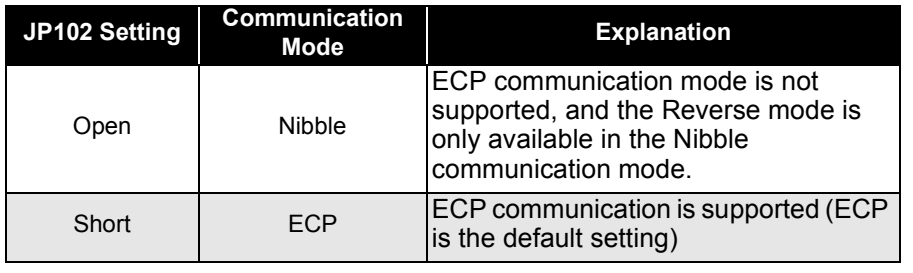

#### **Table 1-26. Communication Mode by JP102 Setting**

#### <span id="page-35-0"></span>**1.3.2 Ethernet Interface Specifications (Only for AcuLaser C2000)**

- Interface Types: 10Base T, 100Base TX, Half Duplex, Full Duplex: auto switching when the power is turned On.
- □ Communication Protocols
	- IPX/SPX (IPX, SPX, NCP, RIP, SAP, PrintServer, RemotePrinter, NDS, SNMP, ENPC)
	- $\blacksquare$  NetBIOS (SMB) **NetBEUL**
	- TCP/IP (IP, UDP, Port9100, TCP, LPR, FTP, TELNET, ARP, ICMP, RARP, BOOTP, DHCP, HTTP, IPP, SNMP, ENPC)
	- AppleTalk (ELAP, DDP, ATP, PAP, AARP, NBP, ZIP, RTMP, SNMP, ENPC)
- $\Box$ ENPC: EPSON Network Peripheral Control Protocol

П IPP: Internet printing protocol

- $\Box$ Connector Name RJ45
- $\Box$ Compatible Cable 2-pair STP (10Base T, 100Base TX)

In order to conform to FCC Class B, EN55022 Class B and VCCI Class B, a shielded type cable should be used.

#### **Table 1-27. Pin Arrangement**

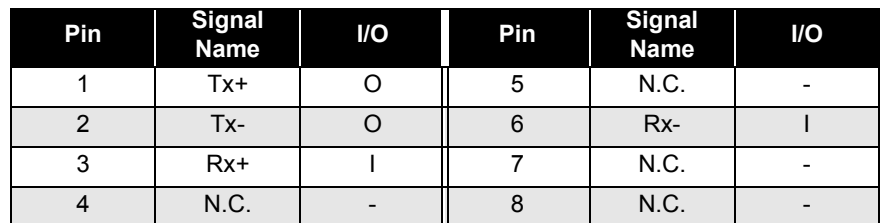

 $\Box$  Entity Type :

See Type B interface specifications.

### <span id="page-35-1"></span>**1.3.3 USB Interface Specifications (Only for AcuLaser C1000)**

The USB interface is compliant with the Universal Serial Bus Specification Rev. 1.1.

This printer indicates 18-digit USB serial numbers. Each digit denotes the information as described below.

- 1, 2 : Number from 00 to 99 specific to model (06 for AcuLaser C1000)
- 3 : P for page printer
- 4, 5 : PC number on the assembly belt
- 6, 7 : Year of assembly
- 8, 9 : Month of assembly
- 10, 11 : Day of assembly
- 12, 13 : Hour of assembly
- 14, 15 : Minute of assembly
- 16, 17 : Second of assembly
- 18 : Reserved digit (0 is normally specified)

The specified USB serial numbers are confirmed in the Status Sheet. The numbers are displayed on the bottom left of the Status Sheet, next to the ROM version.

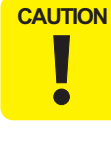

 **If the circuit board is replaced for maintenance services or some other reason, the USB serial number must be changed to another USB ID. Consequently, a computer connected to the repaired printer recognizes the printer as a different one, requiring the printer to reinstall a USB port driver.**
# **1.3.4 Optional Interface Specifications**

AcuLaser C2000 / AcuLaser C1000 has one Type B optional interface slot as standard.

#### **<AcuLaser C2000>**

- □ Main System Type: MTP600dpi, PW5100dt600dpi, PRG(\*\*\*\*\*)rev, AP1300ma, SPD0fast,D4 *NOTE: \*\*\*\*\*is the ROM version.*
- $\Box$  Printer Name: Same as the Product Name when shipped from the factory.
- $\Box$ Product Name: Product name AL-C2000
- $\Box$ Emulation Type: See the following table.
- $\Box$

Entity Type: See the following table.

#### **Table 1-28. Entity Type**

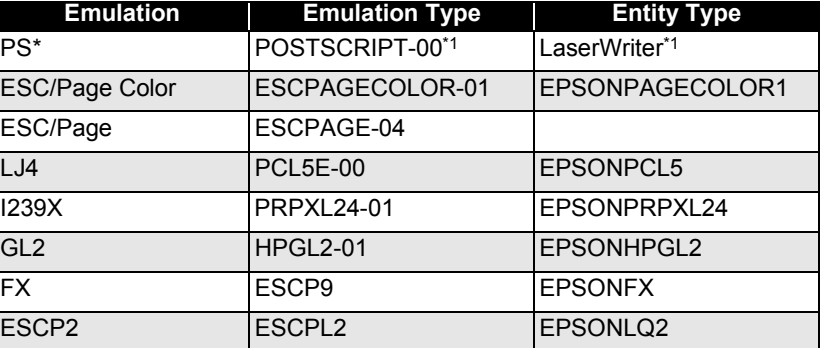

<span id="page-36-0"></span>*\*1: Added when the PostScript 3 module is installed.*

#### Emulation Type

<If Emulation is set to AUTO>

- When PS is not started: AUTO (Emulation Types 1, 2, 3 . . .)
- When PS is started: EJL (POSTSCRIPT-00, other Emulation Types 1,  $2, 3...$

<If Emulation is Fixed,>

- EJL (Default Emulation Type, other Emulation Types 1, 2, 3, ...)
- Entity Type

<If Emulation is set to AUTO>

- $\blacksquare$ When PS is not started: AUTO (Emulation Types 1, 2, 3 . . .)
- When PS is started: EJL (POSTSCRIPT-00, other Emulation Types 1,  $2, 3...$

<If Emulation is Fixed>

■ The Default Emulation Type and EPSONPAGECOLOR1 are returned.

#### **<AcuLaser C1000>**

Only Leo2.1 can be used for the Type-B optional interface of AcuLaser C1000.

- □ Main System Type: MTP600dpi, PW5100dt600dpi, PRG(\*\*\*\*\*)rev, AP1300ma, SPD0fast,GDI *NOTE: \*\*\*\*\*is the ROM version.*
- □ Printer Name: AL-C1000
- □ Product Name: AL-C1000
- Emulation Type: ESCPAGES-02
- $\Box$  Entity Type: EPSONPAGES2 (TBD)

# **1.4 Control Panel (AcuLaser C2000)**

# **1.4.1 Exterior View and Names (AcuLaser C2000)**

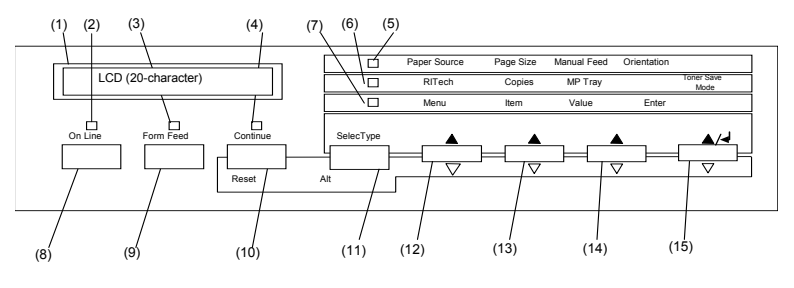

#### **Table 1-29. Control Panel Description**

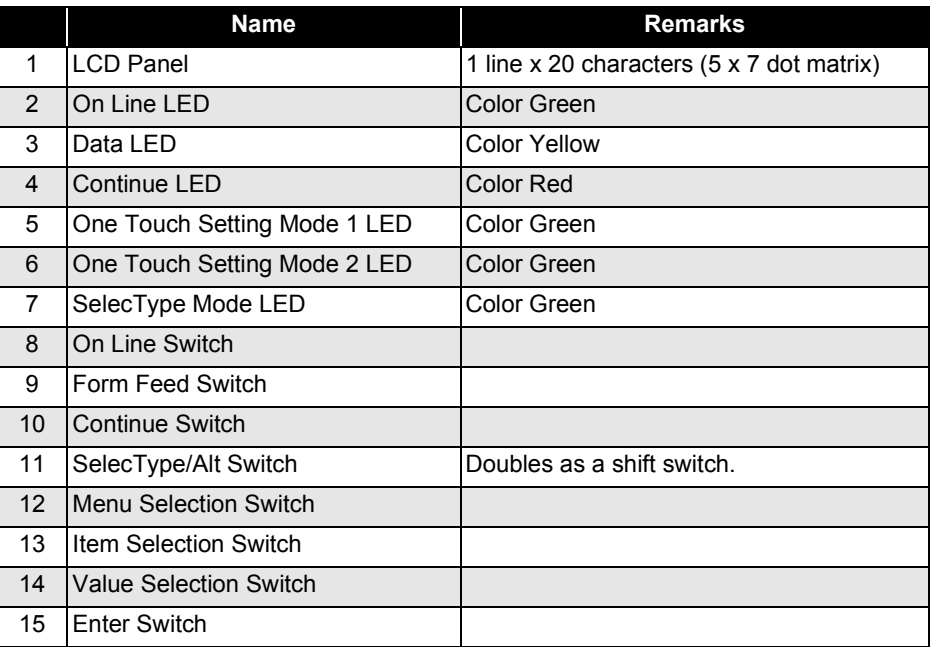

In printers for Taiwan, China and Korea, the panel sheet character string is displayed in Taiwanese, Chinese or Korean, respectively.

### **1.4.1.1 LED Description (AcuLaser C2000)**

#### **LCD (Liquid Crystal Display) (A)**

One-line display for 20 characters (5 x 7 dot matrix) Normally displays printer status. In panel setting mode, LCD displays various setting values.

#### **On Line LED (B)**

 $\Box$  On: The printer is on-line.  $\Box$  Off: The printer is a pause status.

#### **Form Feed LED (C)**

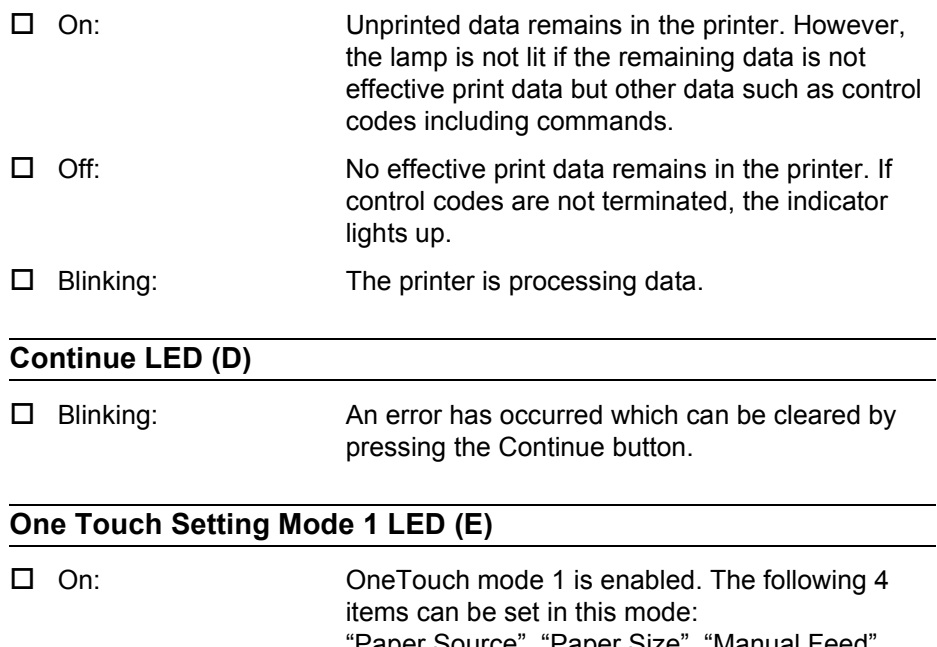

Paper Source, Paper Size, Manual Feed, "Orientation"

#### **OneTouch Mode 2 LED (F)**

 $\Box$  On: OneTouch mode 2 is enabled. The following 4 items can be set in this mode:"RITech", "Copies", "Mp Tray Size", "Toner Save Mode"

#### **SelecType Mode (G)**

 $\Box$  On:

SelecType mode is enabled.

#### **All LEDs**

□ All LEDs come on when a service-call error has occurred.

# **1.4.2 Button Functions (AcuLaser C2000)**

#### **On Line button (H)**

When the printer is on-line, pressing this button puts the printer in off-line to prevent printing. Pressed during panel setting mode, it immediately terminates the setting mode and brings the printer back to on-line status.

#### **Form Feed button (I)**

If the Form Feed lamp is lit in off-line status, pressing this button causes the printer to print a page of data. If data for multiple pages has been received, it is printed. If the Form Feed LED is lit because the control codes are not terminated, data received up to that point is printed. The printer does not eject paper when the Form Feed LED is on.

#### **Continue button (J)**

While the Continue LED is on, pressing this button clears the error. Also, a warning message indicated during on-line status can be cleared by pressing this button.

#### **SelecType button (K) (or Shift button)**

Used to select OneTouch mode 1 / OneTouch mode 2 / SelecType mode, as follows:

- $\square$  The first push of the button puts the printer in OneTouch mode 1.
- $\Box$  Pressing this button in the OneTouch mode 1 puts the printer in OneTouch mode 2.
- $\square$  Pressing this button in the OneTouch mode 2 activates the SelecType mode to enter the initial level of SelecType mode. (The "Test Menu" appears.)

#### **Menu button (L)**

- $\Box$  Pressing this button activates the SelecType mode. The initial level of the mode ("Test Menu") appears. In the SelecType mode, this button is used to select the setting menu, the primary level of the mode.
- In OneTouch mode 1, used to select the value for "Paper Source".
- $\Box$  In OneTouch mode 2, used to select the item for "RITech".
- $\square$  In SelecType mode, used to select the setting menu.
- *NOTE: If this button is pressed with the Shift button held down, setting values and items scroll backward.*

#### **Item button (M)**

Pressing this button brings up the item that was last selected.

- $\Box$  In OneTouch mode 1, this button is used to select the value for "Paper Size".
- $\Box$  In OneTouch mode 2, this button is used to select the value for "Copies".
- $\square$  In SelecType mode, this button is used to select the setting item.
- *NOTE: If this button is pressed with the Shift button held down, setting values and items scroll backward.*

#### **Value button (N)**

Pressing this button enables the item that was last selected.

- $\Box$  In OneTouch mode 1, used to select the value for "Manual Feed".
- $\Box$ In OneTouch mode 2, used to select the value for "MP Tray Size".
- $\Box$  In SelecType mode, used to select the value for the currently selected setting item. The next available value for the item is indicated.
- *NOTE: If this button is pressed with the Shift button held down, setting values and items scroll backward.*

#### **Enter button (O)**

Pressing this button generates "Status Sheet" in "Test Menu".

- $\Box$  In OneTouch mode 1, used to select the value for "Orientation".
- $\Box$  In OneTouch mode 2, used to select the value for "Toner Save Mode".
- $\Box$  In SelecType mode, the setting value is confirmed and printing or other functions are activated.
- *NOTE: If this button is pressed with the Shift button held down, setting values and items scroll backward.*

#### **Reset button (Continue button + Alt button) (K + J)**

Pressing this button with the Alt button held down causes the printer to stop printing and reset. After the message "Reset" is indicated on the LCD, if the both buttons are kept pressed for more 5 seconds, "Reset All" is indicated and warm boot is performed.

# **1.4.3 One Touch Setting Modes (AcuLaser C2000)**

In the AcuLaser Color 2000, One Touch Setting Modes are as follows.

- □ One Touch Setting Mode 1 (from left) Paper Source Page Size Manual Feed**Orientation**
- □ One Touch Setting Mode 2 (from left)

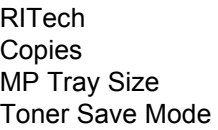

# **1.4.4 Panel Setting Item List (AcuLaser C2000)**

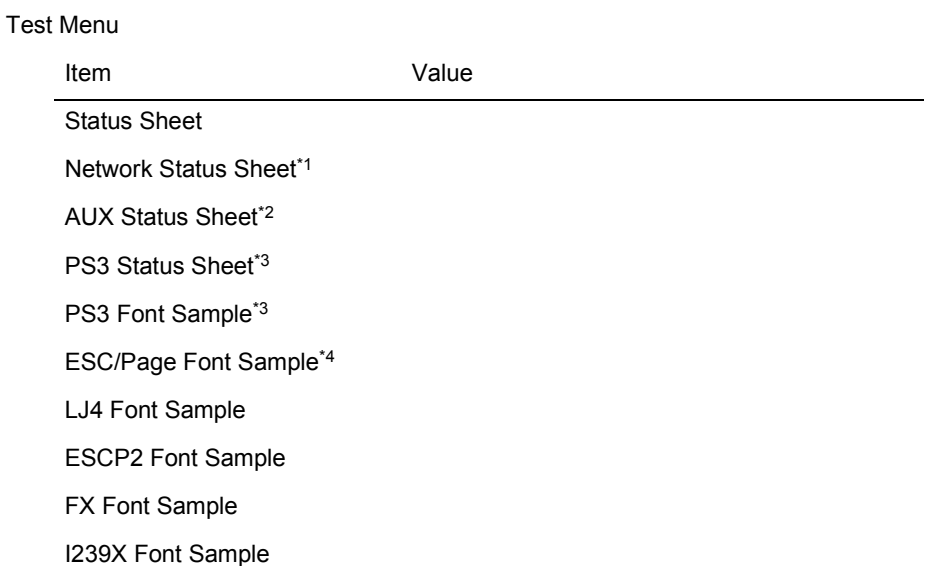

- *\*1: Displayed and can be executed only when the Network I/F=On.*
- *\*2: Displayed and can be executed only when the printer is equipped with Level 3 compatible Type B host interface and AUX I/F=On at start-up.*
- <span id="page-39-0"></span>*\*3: Displayed and can be executed only when the Optional PostScript 3 module is installed.*
- *\*4: Not displayed in the panel. It can be set in EJL. It is not open to users.*

#### Emulation Menu

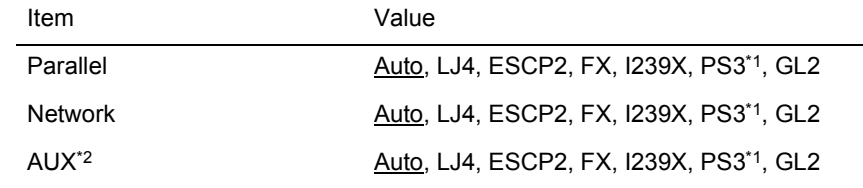

<span id="page-40-1"></span>*\*1: Displayed and can be selected only when the Optional PostScript 3 module is installed.*

*\*2: Displayed and can be selected only when the Type B host interface is installed.*

#### Printing Menu

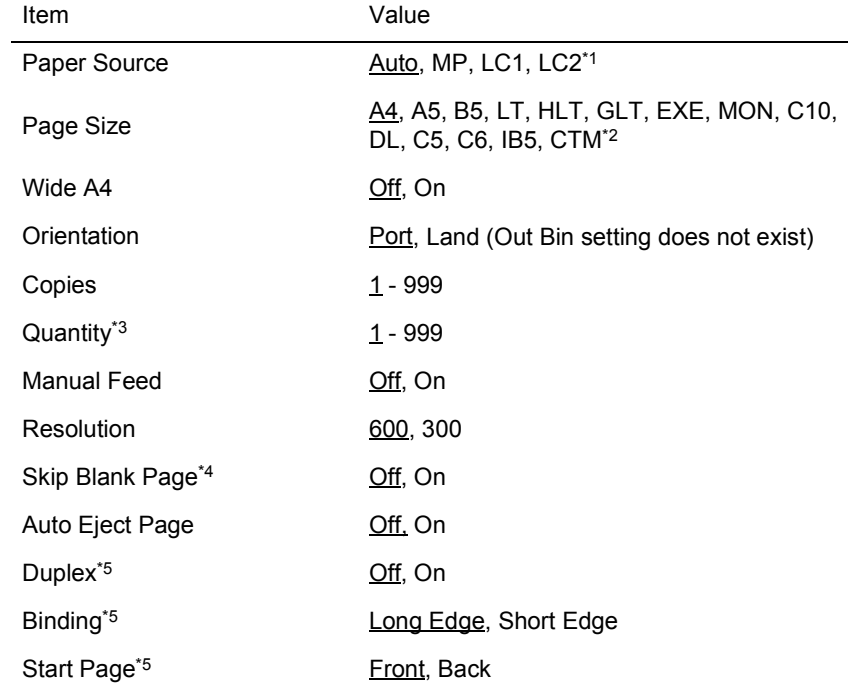

*\*2: Paper size for CTM (custom) is minimum 92 x 148mm and maximum 216 x 297mm.*

*\*3: Not displayed in the panel. It can be set in EJL or PJL. It is not stored in NVRAM.*

*\*4: Valid for PCL5e, ESC/Page, ESC/P2, FX and I239X.*

*\*5: Displayed and can be set only when the Duplex unit is installed.*

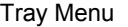

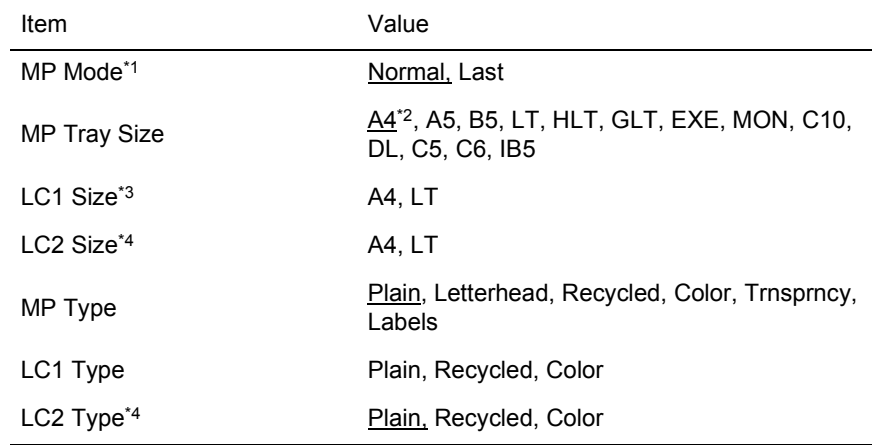

*\*1: This function becomes valid for the next job immediately after the setting is changed.*

*\*2: LT is the default value of Letter type controller and A4 is the default value of A4 type controller.*

*\*3: Displayed only. Can not be changed.*

<span id="page-40-0"></span>*\*4: Displayed only when the optional lower paper cassette is installed. Paper size is displayed only.*

*\*1: Displayed and can be selected only when the optional lower paper cassette is installed.*

<span id="page-41-0"></span>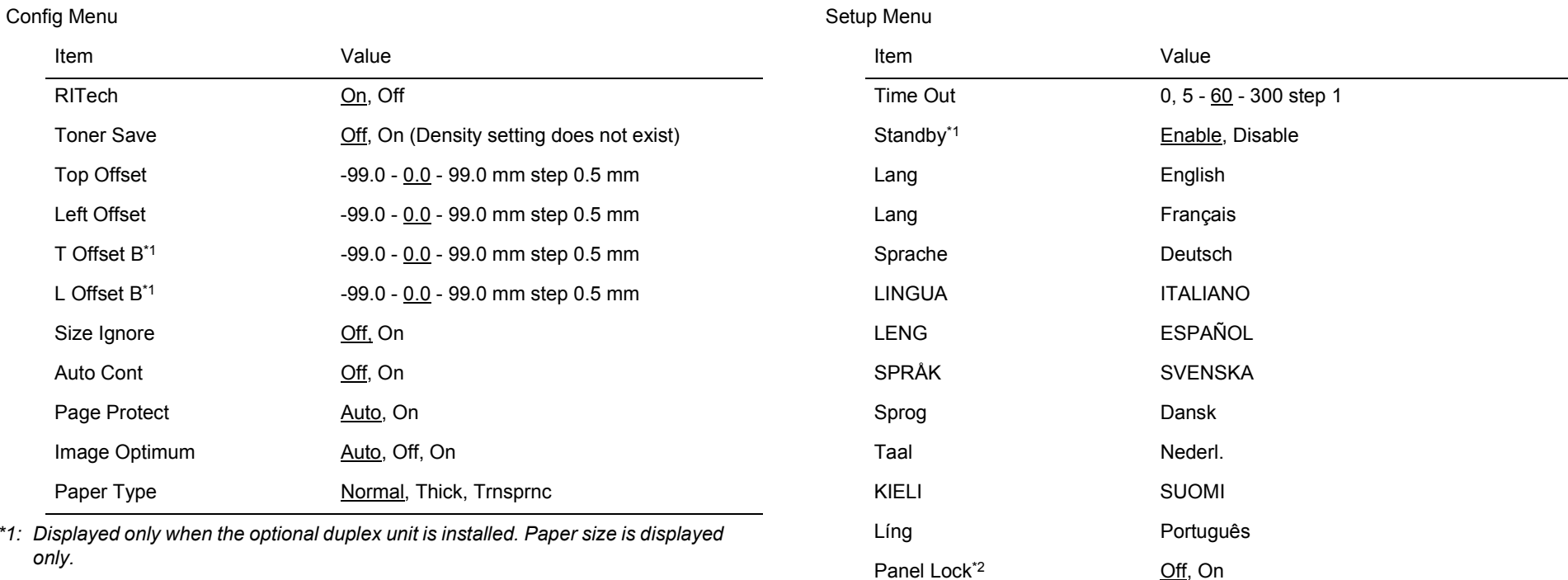

C Toner<sup>\*3</sup><br>
Exterify E<sup>\*\*\*\*</sup>F, E<sup>\*\*\*</sup>DF, E<sup>\*\*</sup>DDF, E<sup>\*</sup>DDDF, EDDDDF

M Toner<sup>[\\*3](#page-42-0)</sup>  $E^{***F}$ ,  $E^{***E}$ ,  $E^{**}$ DF,  $E^{*}$ DDF,  $E^{*}$ DDF,  $E^{*}$ EDDDDF

Y Toner[\\*3](#page-42-0) External External External Extending Extending Extending Extending Extending Extending Extending Extending E

K Toner[\\*3](#page-42-0) E\*\*\*\*F, E\*\*\*F, E\*\*F, E\*F, EF

Toner Out Stop, Continue Photoconductor 100% - 0% Total Pages[\\*3](#page-42-0) 0 - 99999999 Color Pages<sup>[\\*3](#page-42-0)</sup> 0 - 999999999

B/W Page[s\\*3](#page-42-0) 0 - 99999999

SelecType Init

- *\*1: STANDBYTIME command in EJL is also supported. The default value is 60 minutes.*
- *\*2: Not displayed in the panel. It is not listed in the Status Sheet either. It can be set by EJL or EpsonNet WebAssist etc.*
- <span id="page-42-0"></span>*\*3: This item is display only and setting can not be changed.*

#### Parallel Menu\*1

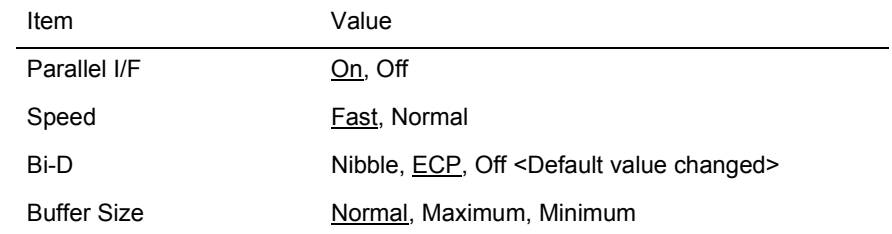

*\*1: If this setting is changed, it becomes valid after warm boot or at power on again. However, reading with EJL, and printing on the status sheet for themselves are immediately reflected.*

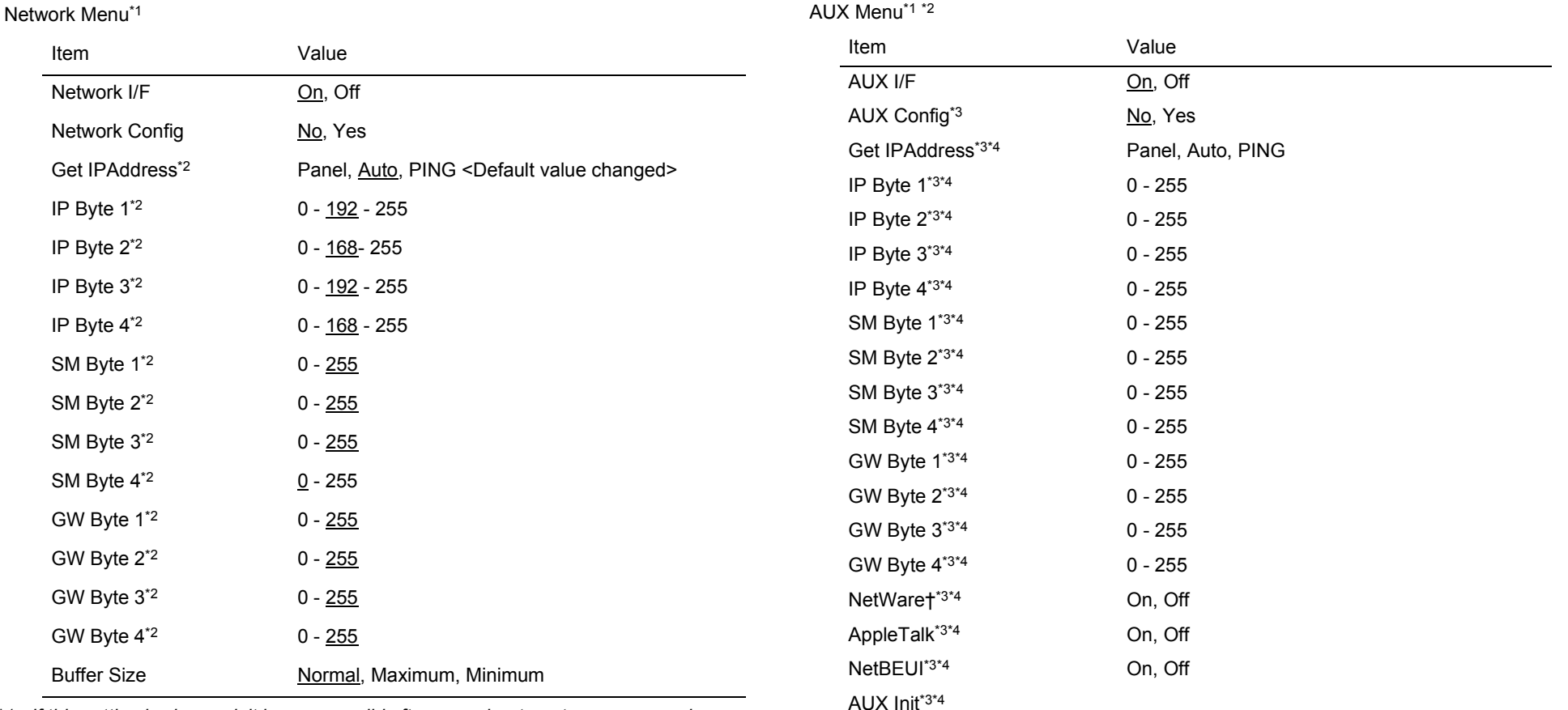

*\*1: If this setting is changed, it becomes valid after warm boot or at power on again. However, reading with EJL, and printing on the status sheet for themselves are immediately reflected.*

<span id="page-43-0"></span>*\*2: Displayed and can be selected only when Network Config=Yes. Always listed in the Status Sheet.*

*\*1: If this setting is changed, it becomes valid after warm boot or at power on again. However, reading with EJL, and printing on the status sheet for themselves are immediately reflected.* 

Buffer Size Normal, Maximum, Minimum

- *\*2: Displayed only when the Type B host interface is installed.*
- <span id="page-43-1"></span>*\*3: Displayed and can be selected/executed only when Level 3 compatible Type B host interface is installed. This automatically returns to AUX Config= No when the printer status changed to On-line.*
- <span id="page-43-2"></span>*\*4: Displayed and can be selected/executed only when AUX Config= Yes is selected.*

#### **ESC/Page Menu**\*1

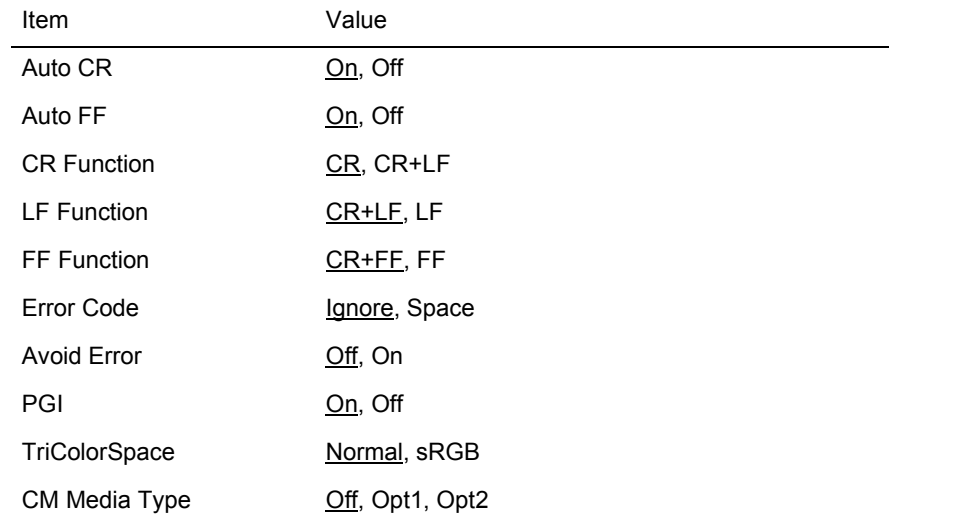

*\*1: Not displayed on the panel or Status Sheet. Can be specified by EJL.*

#### LJ4 Menu

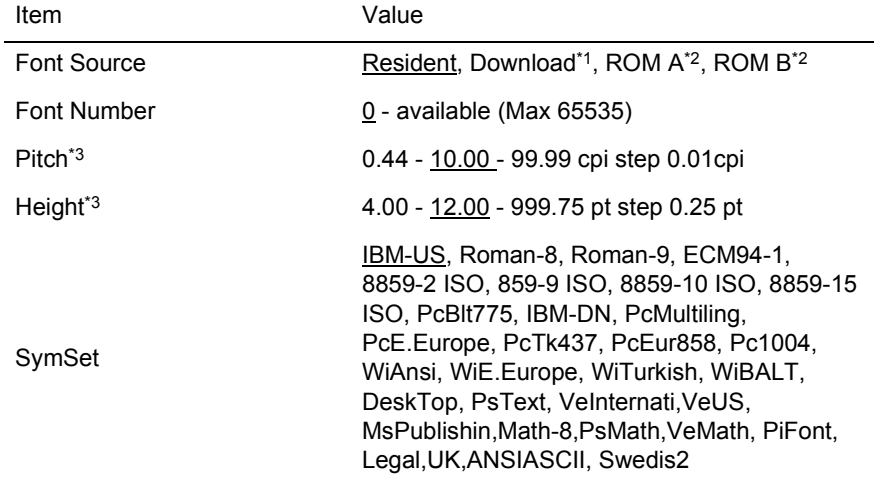

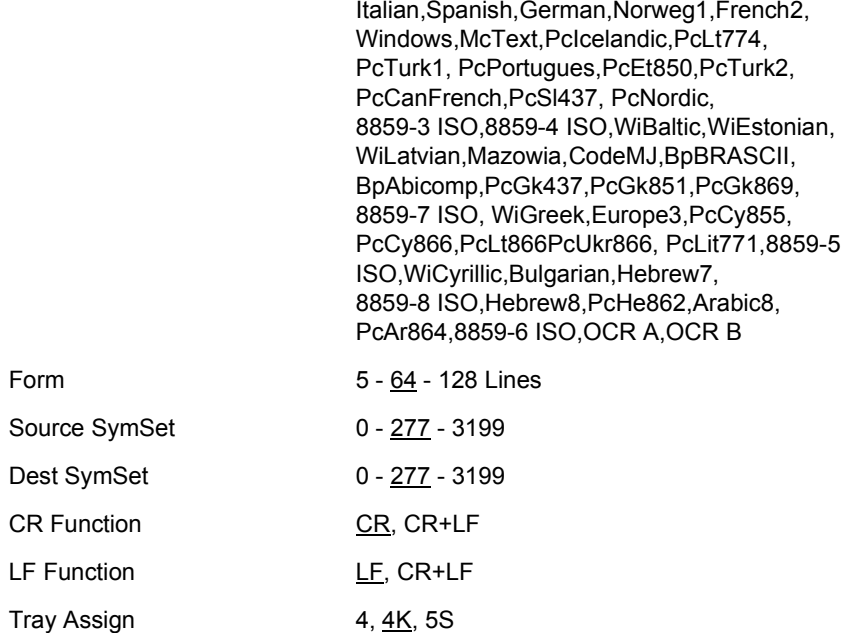

*\*1: Displayed only when a download font exists.*

Form

<span id="page-44-0"></span>*\*2: Displayed only when a optional font ROM is inserted to the ROM socket.*

<span id="page-44-1"></span>*\*3: One or the other is displayed, depending on the font type selected. In the case of a fixed pitch font, "Height" is displayed and in the case of a proportional pitch font, "Pitch" is displayed. Both of Pitch and Height may be displayed at the same time. (When FontSource for Font Number is changed while PCL5 does not operate internally.)*

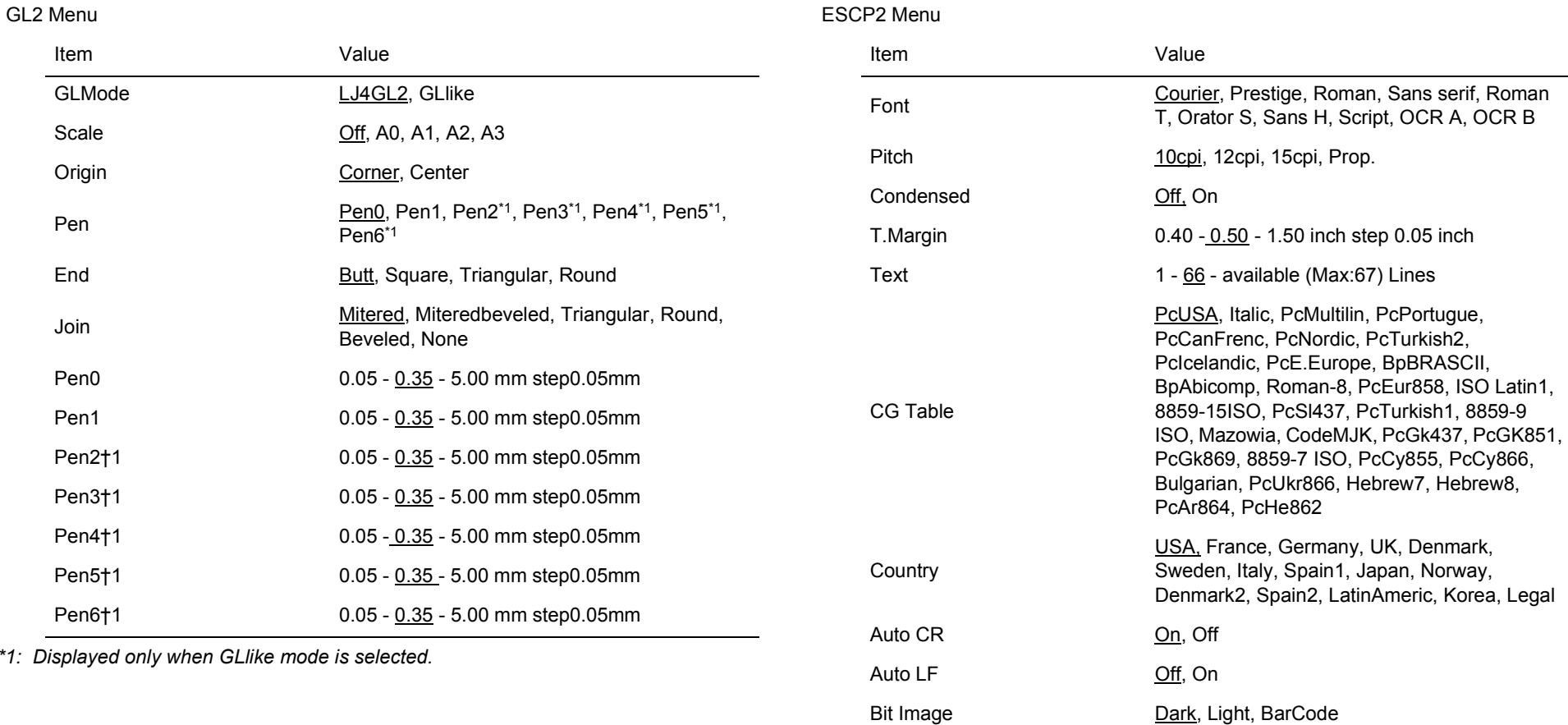

Zero Char  $\underline{0}$ , Ø

### <span id="page-45-0"></span>PS3 Menu\*1

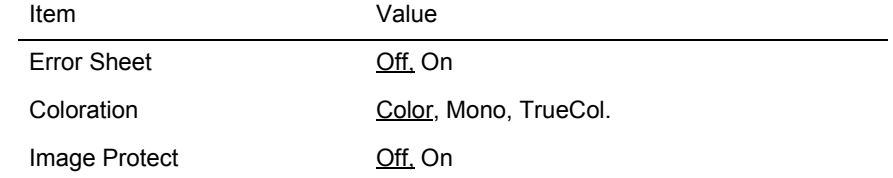

*\*1: Displayed only when optional PostScript3 is installed.*

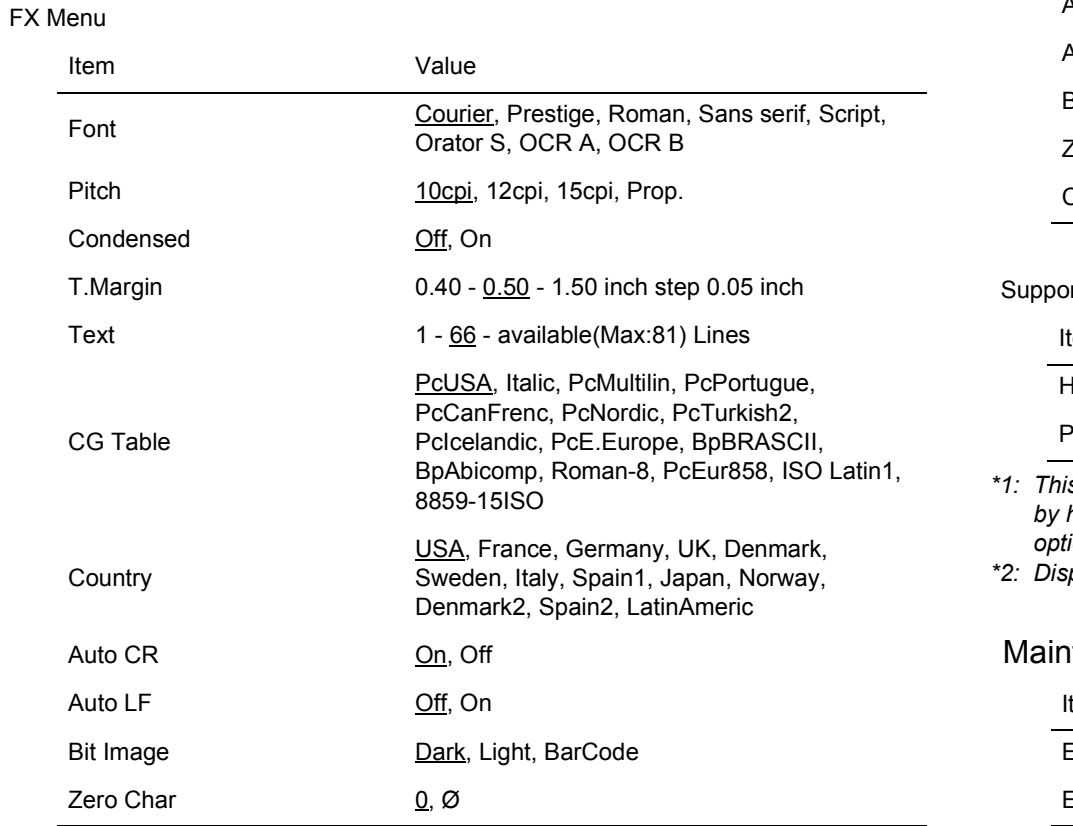

#### I239X Menu

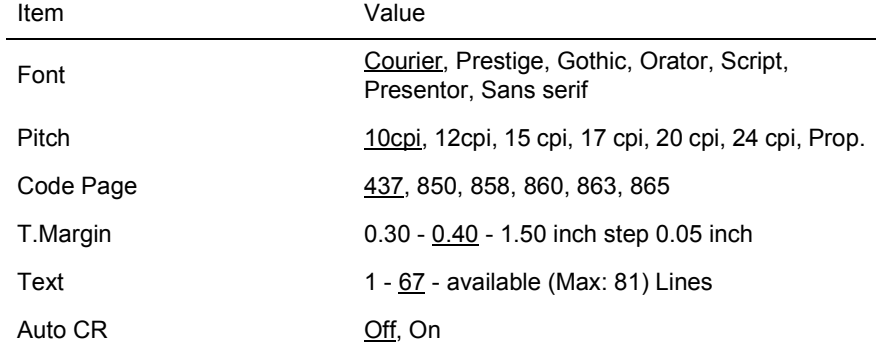

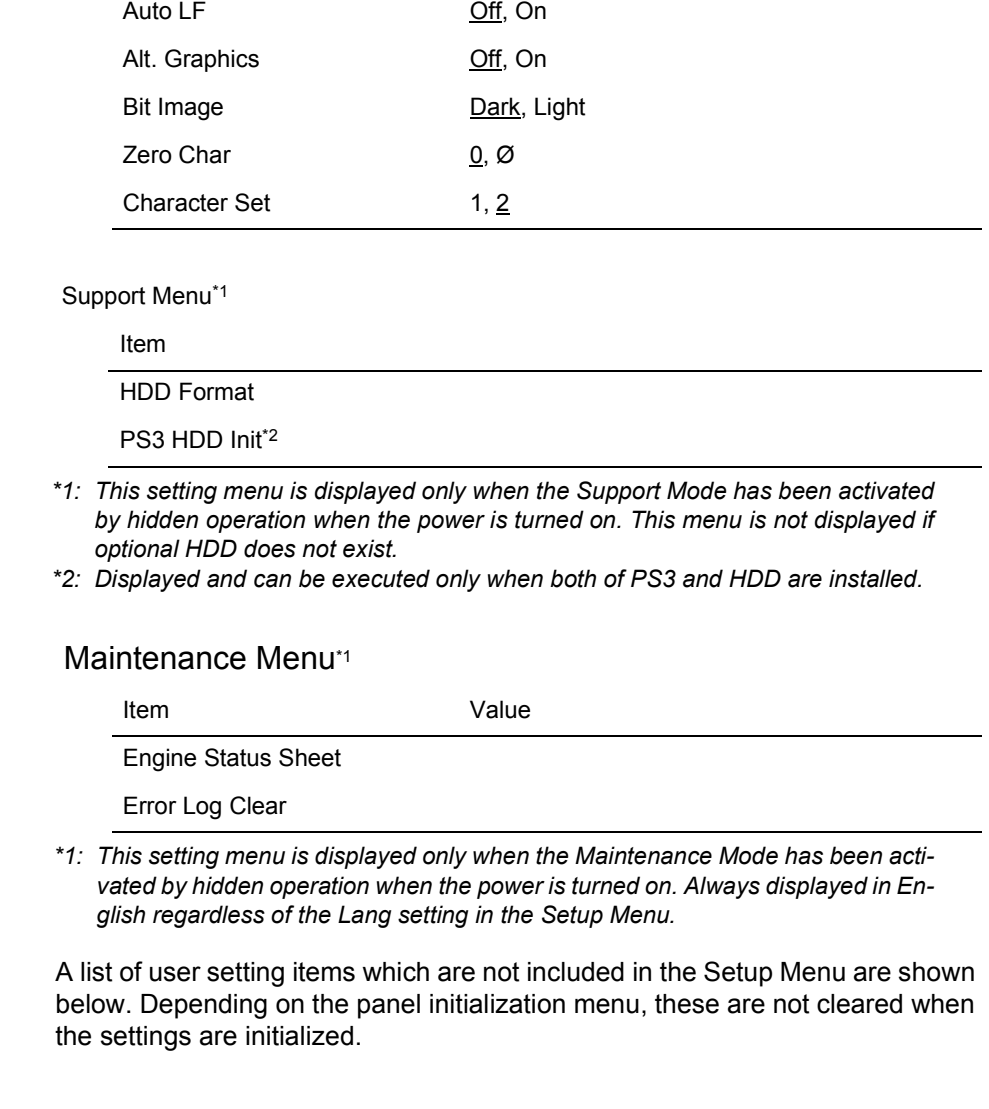

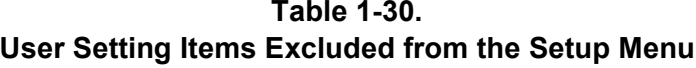

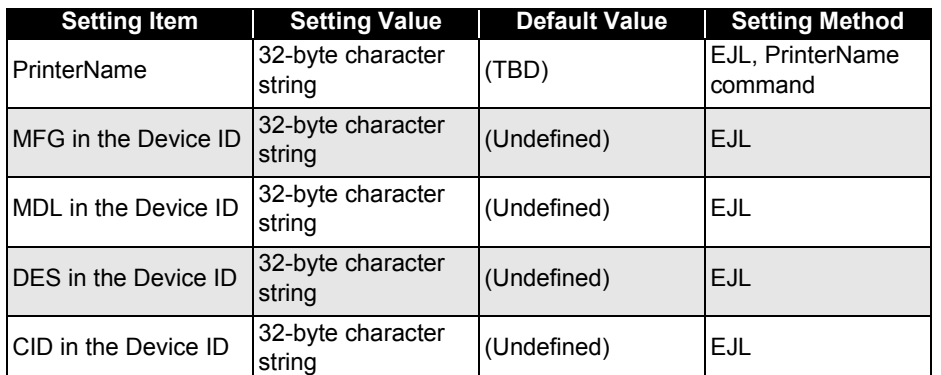

# **1.4.5 Explanation of Each Setting Menu and Items (AcuLaser C2000)**

The following explains concerning items which are unique specifications in the AcuLaser Color 2000.

### **1.4.5.1 Printing Menu (AcuLaser C2000)**

#### **Paper Source**

This selects the paper feeder in the case that the Paper Type = Normal.

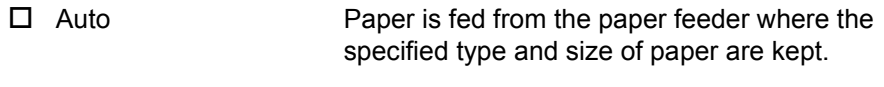

- □ MP Paper is fed from the MP tray.
- $\Box$  LC1 Paper is fed from the first level cassette.
- $\Box$  LC<sub>2</sub> Paper is fed from the second level cassette.
- *NOTE: When the paper size setting is "Envelope" (IB5, C10, C5, DI, MON, C6), the paper feeder used is always the MP tray.*
- *NOTE: When the Paper Type = Thick or Trnsprnc, the paper feeder used is always the MP tray*

#### **Quantity**

This sets the number of copies when copies are being printed in set units. The specification in this setting has priority over the Copies setting. Therefore, if the Quantity is 2 or greater, the setting value specified by Copies becomes invalid. Collate printing is performed using RAM or HDD. When optional HDD is not installed, Quantity setting can be used if RAM capacity is over 64MB. This setting is specified only by PJL, EJL, ESC/Page or ESC/Page-Color command and the setting value can not be stored in memory. If the data for one print job could not be stored in the printer memory, the warning Collate was disabled is displayed and one set only is printed out.

### **1.4.5.2 Tray Menu (AcuLaser C2000)**

### **MP Type, LC1 Type, LC2 Type**

This specifies the type of paper set in the MP tray, LC1/2 Cassette.

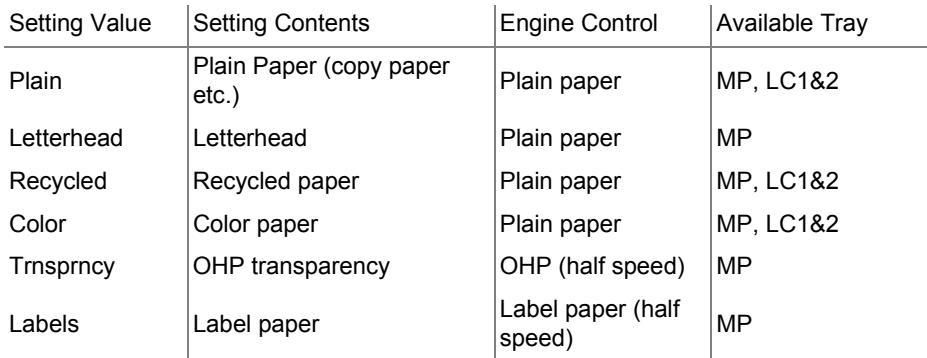

<When the setting of Paper Type is envelopes (IB5, C10, C5, DL, MON, C6)>

The paper feeder used is always the MP tray. Engine control is performed as envelops.

<When Page Size=A5, B5, HLT, GLT, GLG, EXE, F4, CTM>

The paper feeder used is always the MP tray. Paper Type setting is prioritized in selecting engine control mode. MP Type setting is used when Paper Type=Normal.

<If Page Size=A4, LT>

■ When Paper Type = Normal

If Paper Source = Auto,

From the paper feeders where the paper type specified by a language and available tray in the table above matches, the paper feeder which also matches the specified paper size is selected.

If Paper Source = MP, LC1 or LC2, specified paper feeder is selected

■ When Paper Type = Thick, Transprnc

The paper feeder used is always the MP tray

■ Engine control

Paper Type setting always takes priority.

When Paper Type=Normal, engine control is performed based on the specified value for the selected tray.

- *NOTE: The type of paper specified when selecting a paper feeder is specified only by a command in ESC/Page or ESC/Page-Color or LJ4.*
- *NOTE: "Bond" is not used to avoid the confusion with "Thick".*
- **1.4.5.3 Config Menu (AcuLaser C2000)**

#### **RITech**

See the description in the RITech item in the 97SIS-565 Basic Page-Printer Operating Specifications. This is an outline correction function which is equivalent to that in a single color page printer in B/W printing. In color printing, When in the AcuLaser Color Halftoning mode, outline correction is accomplished by the CRIT function.

#### **Toner Save**

See the description in the Toner Save item in the 97SIS-565 Basic Page-Printer Operating Specifications. During color printing, by controlling the halftone growth and by printing with a low density, toner consumption is reduced.

#### **Paper Type**

This sets the printing speed and CM to match the type of paper used.

- Normal (Copy paper, recycled paper, J paper, etc.)
	- Cases where Paper Source = MP, LC1, LC2 or Paper Source = Auto, and the type of paper used is not specified.

Printing Speed: Standard Mode

CM: As shown below in accordance with the CM Media Type value in the ESC/Page Menu.CM Media Type: CM Off: Plain Paper Opt1:Option1 Opt2: Option2

■ Cases where Paper Source = Auto and the type of paper used is specified.

Printing Speed :As shown below in accordance with the type of paper set in the paper feeder that actually feeds the paper (set according to the MP, LC1/2 Type in the Tray Menu).

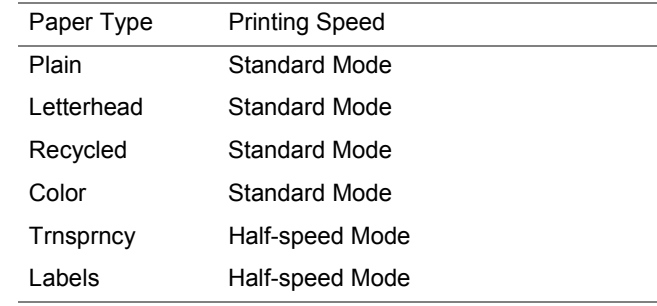

CM : As shown below in accordance with the CM MediaType value in the ESC/Page Menu

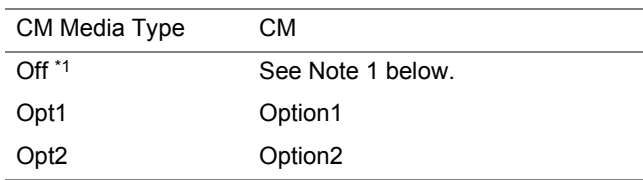

*\*1: When the CM Media Type is Off, the setting is as follows in accordance with the type of paper selected.*

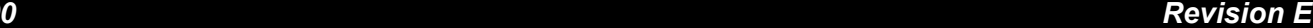

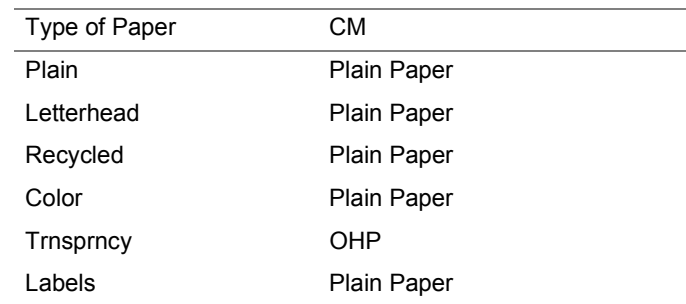

At this time, the type of paper which decides the printing speed and the type of paper that decides the CM may not match, so caution is necessary. In such a case, the Check Paper Type message is displayed.

□ Thick (Envelope, Thick Paper, etc.)

Printing Speed : Half-speed Mode CM : Plain Paper

□ Trnsprnc (OHP Sheet)

Printing Speed : Half-speed Mode

CM: OHP

When the paper size setting is Envelop or HAGAKI (Japanese only), printing is done by the engine control for envelope or HAGAKI without relation to this value. Half speed mode is selected when the paper size is CTM and paper length is shorter than 210mm.

#### **1.4.5.4 Setup Menu (AcuLaser C2000)**

#### **C Toner**

The remaining C (Cyan) toner level is displayed in 5 steps (display only, exclusive readout).

- E\*\*\*\*F :  $100\% \geq$  Remaining Toner > 75%
- E\*\*\* F :  $75\% \geq$  Remaining Toner  $> 50\%$
- E<sup>\*\*</sup> F :  $50\% \geq$  Remaining Toner > 25%
- E<sup>\*</sup> F :  $50\% \geq$  Remaining Toner > 0%
- $E$  F : Remaining Toner = 0%

*NOTE: (This can be included in the manual.)*

*The data of remaining toner is stored in the engine. Engine issues Toner empty error etc. for each toner based on the stored data.*

#### **M Toner**

The remaining M (Magenta) toner level is displayed in 5 steps (display only, exclusive readout). The specifications are the same as for the C Toner.

#### **Y Toner**

The remaining Y (Yellow) toner level is displayed in 5 steps (display only, exclusive readout). The specifications are the same as for the C Toner.

#### **K Toner**

The remaining K (Black) toner level is displayed in 5 steps (display only, exclusive readout). The specifications are the same as for the C Toner.

#### **Photoconductor**

This displays the remaining life of the Photoconductor Unit in %. (display only, exclusive readout) 100% (New) - 20% (Warning) - 0% (end of the service life). The value is automatically reset when installing new Photoconductor Unit.

*Revision E*

Read the rotation value from printer engine and takes 3200 as 100% to represent the photoconductor unit's service life. Even if the rotation value exceeds 3200, it is regarded as 3200.

#### **Total Pages**

This displays the number of pages printed by the printer up to the present time. (display only) When the number exceeds 99999999, the counter does not count up any more.

#### **Color Pages**

This displays the number of color pages only printed by the printer up to the present time. (Display only) When the number exceeds 99999999, the counter does not count up any more.

#### **B/W Pages**

This displays the number of single color pages only printed by the printer up to the present time. (Display only) Since in this printer this value indicates the "Total Pages" - "Color Pages," if the Total Pages exceeds 99999999, the correct value will not be displayed.

#### **SelecType Init**

This returns the panel setting values to the factory default. This does not reset Total Pages, Color Pages, B/W Pages, CMYK Toner Counter, Parallel/ Network/AUX Menu setting and the counters counted by engine.

#### **1.4.5.5 Maintenance Menu (AcuLaser C2000)**

This setting menu is displayed, and selection enabled, only when the Maintenance Mode has been activated by hidden operation when the power is turned on. After that, if the power is turned off, then turned on again, the Maintenance Menu is deleted from the Menu (Maintenance Mode deleted = the printer has switched to the normal mode). Basically, this setting is used for maintenance by service personnel.

#### **Engine Status Sheet**

Pressing the Enter switch starts printing of the Engine Status Sheet. If data are remaining in the language, paper is output. Be sure to enter the Maintenance Mode from a normal mode (a mode that is not the Maintenance Mode) after confirming that there are no engine related service calls, then print this sheet. The RITech, Toner Save and Resolution values are set while the printer is started up, and the other values that are printed out are factory settings. After printing is finished, the User Default environment (settings) does not change. during printing, the contents displayed in the LCD blink.

#### **Error Log Clear**

This clears the Error Log List stored in memory for display in the Engine Status Sheet.

### **1.4.6 Service Operations (AcuLaser C2000)**

The special service operations supported by AcuLaser C2000 are shown below.

*NOTE: Functions other than Hex dump and the Support Mode are not disclosed publicly for users.*

#### **Table 1-31. Service Functions**

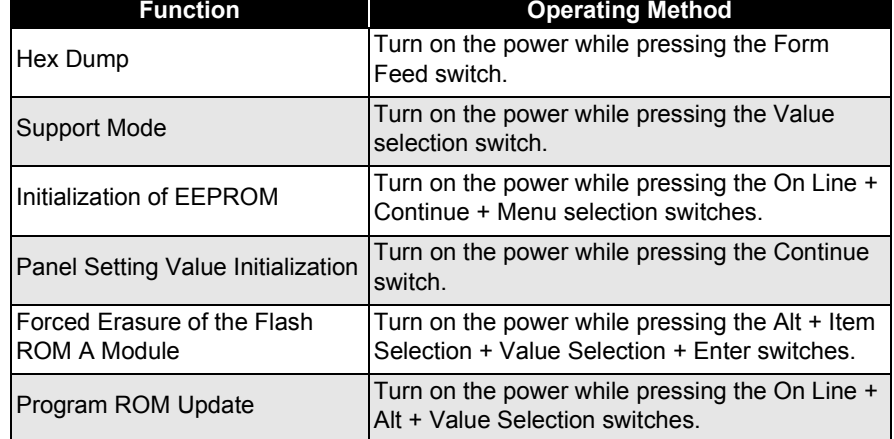

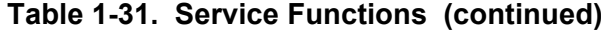

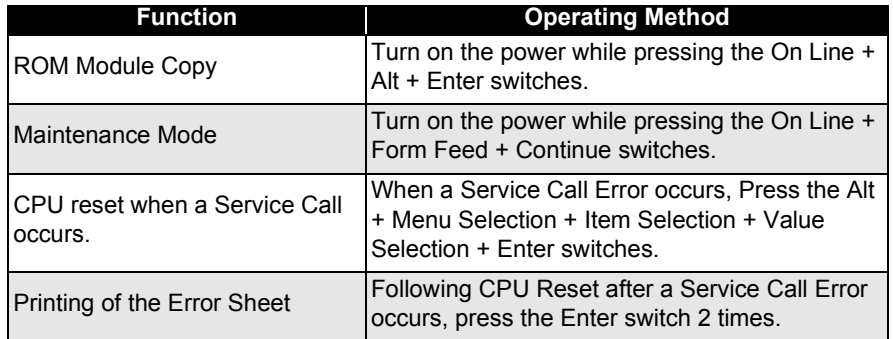

# **1.5 Control Panel (AcuLaser C1000)**

# **1.5.1 Exterior View and Names (AcuLaser C100)**

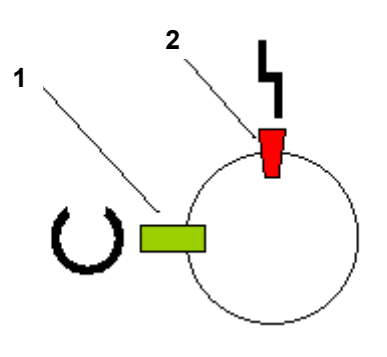

#### **Table 1-32. Control Panel Description**

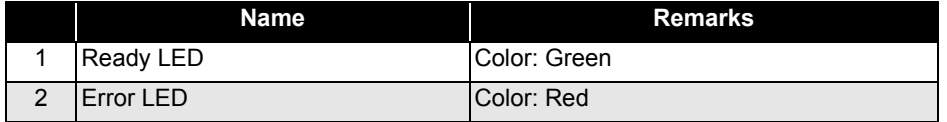

# 1.5.2 Meanings of LEDs (AcuLaser C100)<br>
<sup>2</sup>2: "Flash 3" repeats a cycle of on for 0.3 sec and off for 0.3 sec.<br>
<sup>2</sup>2: "Flash 3" repeats a cycle of on for 0.6 sec and off for 2.4 sec.

#### **Table 1-33. Meaning of LEDs**

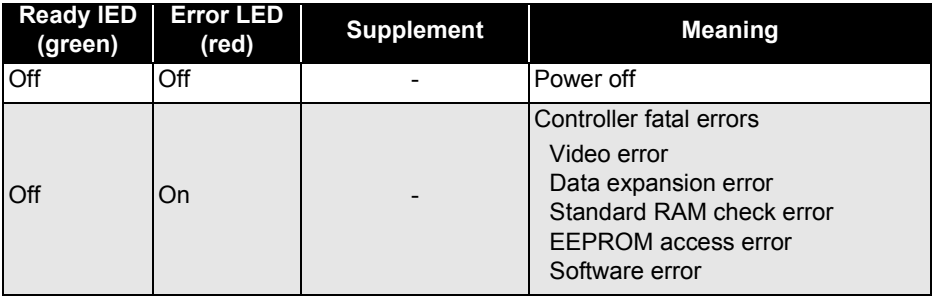

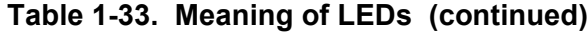

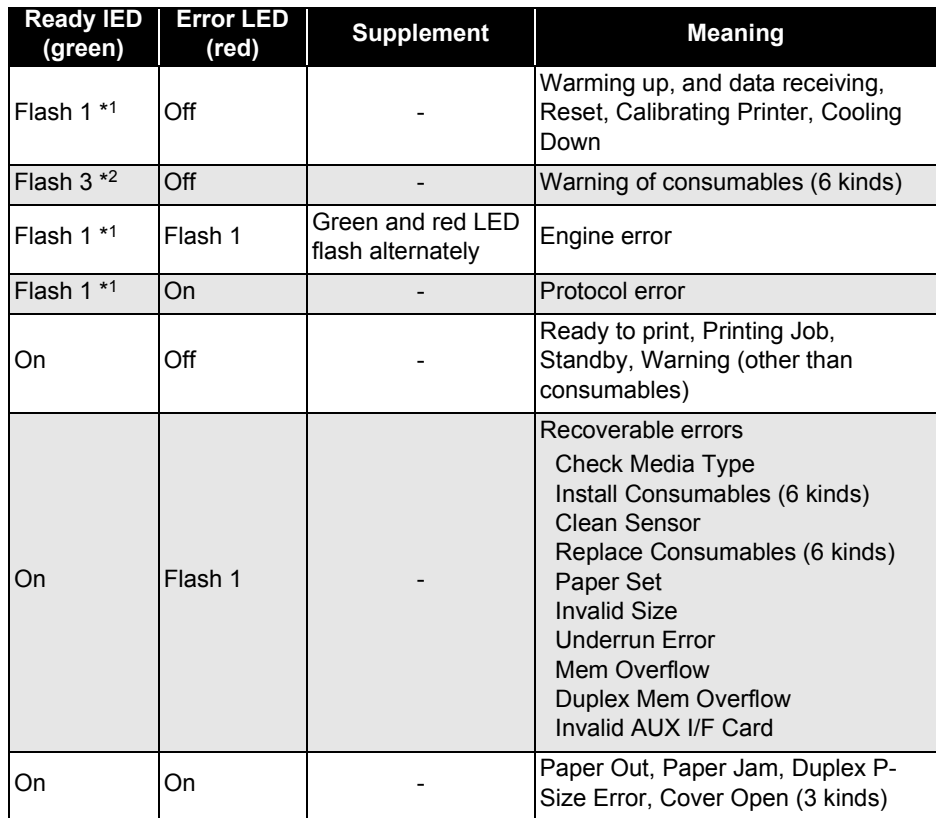

*NOTE: After power on, the two LEDs will light up and about 1.5 seconds later they will go out. During RAM Check, Ready LED will indicate "flash 1" (cycles of on* 

*for 0.3 sec and off for 0.3 sec.)*

# **1.5.3 Printer Setting Items (AcuLaser C100)**

This section describes setting items for AcuLaser C1000.

*NOTE: Since there are no character strings administrated by the printer, the names of setting items and setting values referred to below are only for explanation. Therefore, these names may not match character strings displayed in driver's user interfaces or the Status Sheet.*

### **1.5.3.1 Setting Items for which Printer Stores Settings**

Values shown in bold and underlined characters are the factory default setting values.

#### **Table 1-34. Setting Items for which Printer Stores Settings**

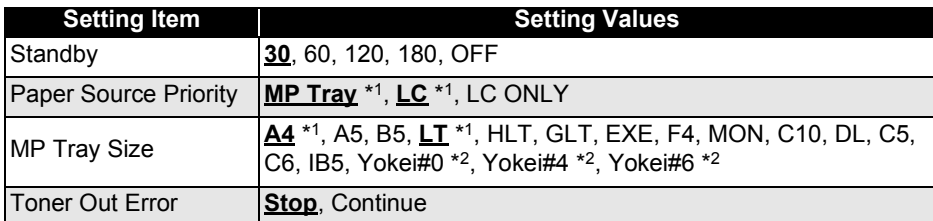

*\*1: The default setting is determined depending on the intended market.*

- *\*2: JIS envelope.*
- □ Standby

Sets the power saving function to reduce power consumption when the printer is in the standby mode.

The printer can use five setting values, while the driver is limited to: ON (30 minutes), OFF

□ Paper Source Priority

Sets a priority order when Auto Selection is selected by Paper Source setting and paper sources match the designated paper size.

This is the same function as the "MP Mode" function of ESC/Page models.

MP Tray: MP tray > cassette 1 > cassette 2

LC: Cassette 1 > cassette 2 > MP tray

LC only: Cassette 1 > cassette 2

However, when printing is to be continued without any paper source which

has any paper of the designated paper size, paper will be fed from paper sources that have paper in the order of MP tray > cassette 1 > cassette 2 if Paper Source Priority is set to MP Tray or LC. Or paper will be fed from paper sources that have paper in the order of cassette 1 > cassette 2 if Paper Source Priority is set to LC ONLY.

The default setting of Paper Source Priority for AcuLaser C1000 is "MP Tray".

"LC ONLY" is a method which replaces ESC/Page models' function realized by recognition of paper types.

□ MP Tray Size

Assigns a paper size for the MP tray.

If when printing continues after the "Paper Set" error occurrence, the paper size designated by the printing data matches the paper size that is actually fed, the paper size will be stored in memory.

The default value is either "A4" or "LT" depending on the jumper setting (JP101/INPT1) on the controller board.

The paper sizes which can be handled by the MP Tray Size function of AcuLaser C1000 driver is limited to:

A4, A5, B5, LT, HLT, GLT, EXE, MON, C10, DL, C5, C6, IB5

□ Toner Out Error

Selects whether "uuuu Toner Out" is to be indicated and printing is to be stopped or "uuuu Toner Low" is to be kept indicated when the amount of remaining toner indicated by the toner counter reaches 0%.

This function is the same as the "Toner Out" function of ESC/Page models.

#### **1.5.3.2 Setting Items for which Settings are Valid only in the Job and are not Stored in Printer(AcuLaser C100)**

**Table 1-35. Setting Items for which Settings are Valid only in the Job and are not Stored in Printer**

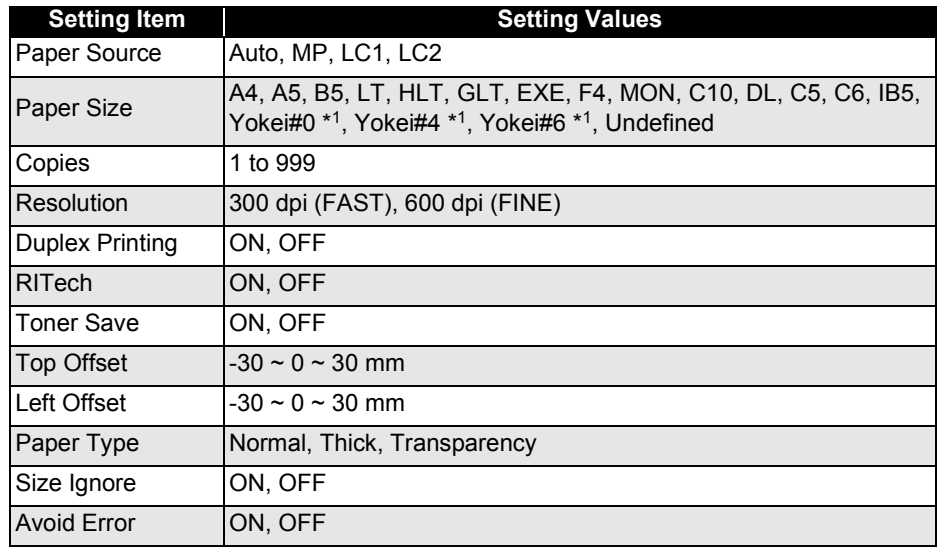

*\*1: JIS envelope.*

Users can select setting values above with the driver, and the printer operates according to the selected setting values.

#### □ Paper Source

Paper feeders are selected by Paper Source setting.

Actually, however, paper feeders are selected in the following priority order, since the Paper Type and the Paper Size settings influence selection of paper feeders.

#### **Table 1-36. Selection of Paper Feeders**

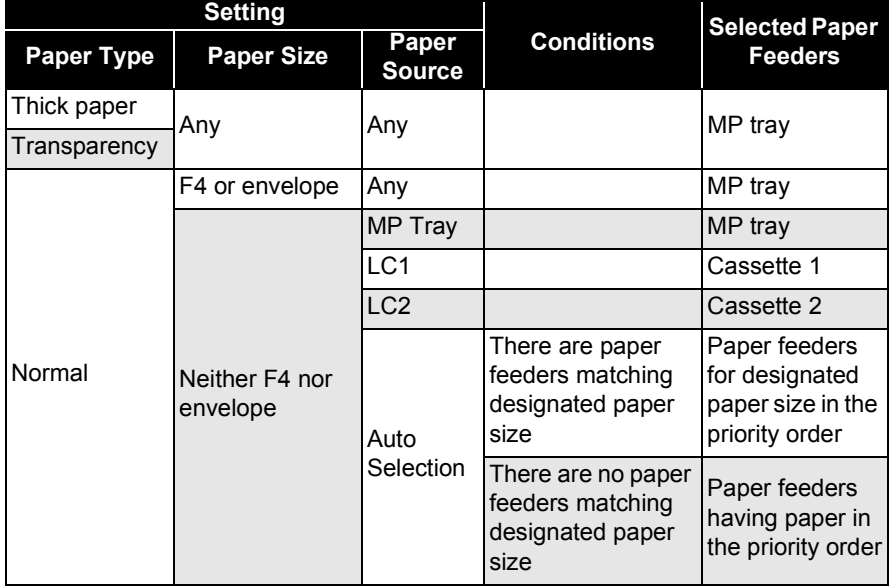

*NOTE: By the driver, when Paper Type* ≠ *Normal or Paper Size = F4 or envelope, MP tray can be selected.*

#### □ Paper Size

A paper size for printing is selected by Paper Size setting.

Like MP Tray Size, Paper Size permits setting of paper sizes supported by the driver.

 $\square$  Copies

The number of multi-copies is designated by Copies setting.

□ Resolution

A resolution for internal processing is selected by Resolution setting.

#### □ Duplex Printing

Selects simplex printing or duplex printing.

*NOTE: AcuLaser C1000 permits duplex printing only when the paper size is A4 or LT. With any other paper size, selection of duplex printing is invalid, displaying the error message "Can't print duplex".*

#### □ RITech

The RITech function is enabled or disabled by RITech setting.

□ Toner Save

Selects whether the Toner Save function is enabled or disabled.

 $\square$  Top Offset

Sets the print starting vertical position on a sheet.

The printer permits setting in the range of about -30.0  $\sim$  30.0 mm in 1-dot increments, while setting by the driver is limited to  $-9 \sim 9$  mm in 1-millimeter increments.

Binding margins for duplex printing with the Top Offset setting value are limited to  $0 \sim 30$  mm in 1-millimeter increments.

#### □ Left Offset

Sets the print starting horizontal position on a sheet.

The printer permits setting in the range of about  $-30.0 \sim 30.0$  mm in 1-dot increments, while setting by the driver is limited to  $-9 \sim 9$  mm in 1-millimeter increments.

Binding margins for duplex printing with the Top Offset setting value are limited to  $0 \sim 30$  mm in 1-millimeter increments.

□ Paper Type

Printing speed, fuser temperature and other necessary settings are determined for the paper type for use.

□ Size Ignore

Selects whether or not to ignore the errors "Paper Set" and "Check Paper Size".

#### □ Avoid Error

Selects whether or not to avoid occurrence of any of the followings: "Paper Set", "Invalid Size", "Mem Overflow", "Duplex Mem Overflow"

ON: The printer continues printing without displaying any of the above errors.

"Paper Set" does not occur, but "Check Paper Size" appears if the paper size of the fed sheet is not as designated. None of "Invalid Size", "Mem Overflow", and "Duplex Mem Overflow" occurs, but "Print Failure" appears.

- OFF: Once any of the aforementioned errors occur, the printer will not recover until receiving a release command through the ESCPAGES-02 protocol.
- *NOTE: "Avoid Error" is intended not to suspend the printer for an extended period of time under conditions where sufficient monitoring of the printer is not available, for example, in the case of printing with the printer used as a shared printer.*

### **1.5.3.3 Setting Items Requiring Control by the Printer for Each Printing or Status Change (AcuLaser C100)**

### **Table 1-37. Setting Items Requiring Control by the Printer for Each Printing or Status Change**

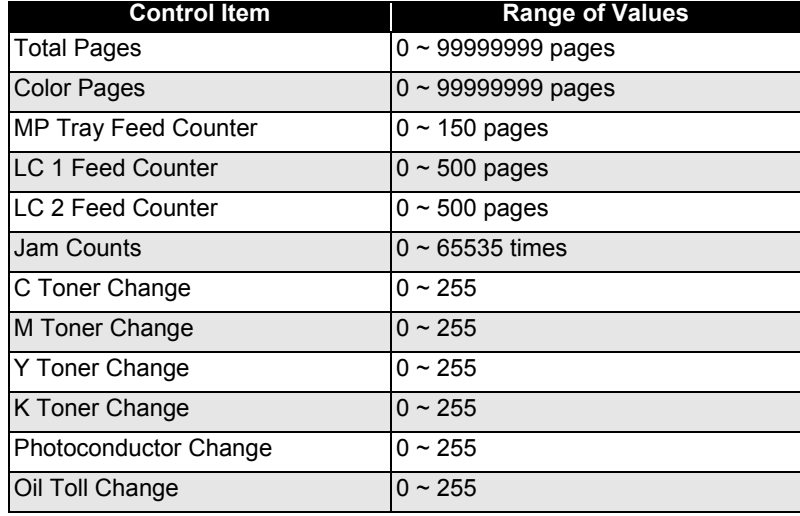

**Table 1-37. Setting Items Requiring Control by the Printer for Each Printing or Status Change (continued)**

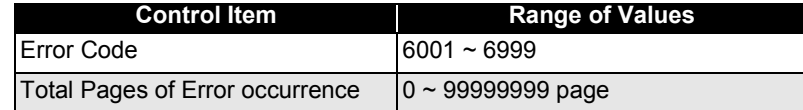

□ Total Pages

The total number of printed pages in both color and monochrome.

□ Color Pages

The total number of printed pages in color

□ MP Tray Feed Counter

Counter for the amount of paper remaining on the MP tray.

□ LC1 Feed Counter

Counter for the amount of paper remaining on the Lower cassette 1.

□ LC2 Feed Counter

Counter for the amount of paper remaining on the Lower cassette 2.

□ Jam Counts

The number of paper jams which occurred.

□ C Toner Change

Counted up every time a new C Toner Cartridge is detected.

□ M Toner Change

Counted up every time a new M Toner Cartridge is detected.

□ Y Toner Change

Counted up every time a new Y Toner Cartridge is detected.

□ K Toner Change

Counted up every time a new K Toner Cartridge is detected.

□ Photoconductor

Counted up every time a new Photoconductor Unit is detected.

□ Oil Roll Change

Counted up every time a new Fuser Oil Roll is detected.

□ Error Number

Saves the latest engine error code.

□ Total Page of Error occurrence

Saves Total Pages at the occurrence of any engine error.

*NOTE: Above values will be reset to zero when the InitializeEEPROM command of ESCPAGES-02 protocol is executed. This operation will be performed by a hidden function of the printer driver. The special firmware is necessary to use the information on the 6th item "Jam Counts" through the 14th item "Total Page of Error occurrence".*

# **1.6 About RAM Expansion**

With AcuLaser C2000 / AcuLaser C1000, if there is insufficient memory, the following errors occur.

- Mem Overflow
- П Image Optimum
- $\blacksquare$ Need Memory
- П Duplex Mem Overflow
- Print Underrun (not applicable to AcuLaser C2000)

In these cases, it may be possible to overcome the problem by one of the following methods.

- 1. Set the resolution on 300 dpi in the case of B/W printing.
- 2. If printing with color is set, change the compression format (lossy compression )
- 3. Make the receiving buffer size smaller.
- 4. Set an I/F which is not used to OFF.

However, in order to definitely avoid problems with insufficient memory, it is necessary to install more memory.

**CHECK POINT** 

**There is no interchangeability between the expansion RAM for AcuLaser C2000, which is a 168-pin type, and that for AcuLaser C1000, which is the dedicated 90-pin type.**

# **1.7 Engine Restrictions and Other Restrictions**

# **1.7.1 Restriction on Printing Speed**

1. Transfer voltage control (ATVC) / Density control At the following timing, process adjustment operation is performed automatically in the printer engine. : approx.80sec.

- At powering on
- Cover is opened/closed when no paper-jam occurring Printer covers: Front cover, Top cover (cover A), Right cover (cover B), Cassette right side cover (cover C1), Duplex cover (cover DM), Optional cassette cover (cover C2)
- When recovering from the standby state and also 100pages has been printed or 24hours passed since previous adjustment operation performed.
- 2. Cooling down

To prevent transparencies from jamming, cooling down of the Fuser is performed at the following timing. : approx.60sec.

■ When it meets following conditions "O"in the table before starting print on transparencies.

#### **Table 1-38. Cooling Down Timing**

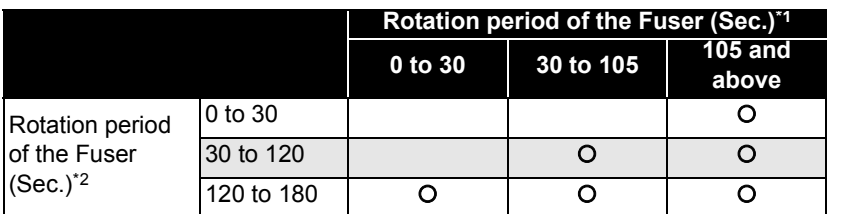

*\*1: in 3 to 30 min. before the printing*

*\*2: in 0 to 3 min. before the printing*

#### **1.7.1.1 Toner Duty Restrictions**

200% (to prevent paper or transparencies from sticking to the Fuser) However, printing is not stopped forcibly when the duty exceeds 200% at the engine side.

### **1.7.2 Network Environment (Only for AcuLaser C1000)**

#### **Table 1-39. Network Environment (Only for AcuLaser C1000)**

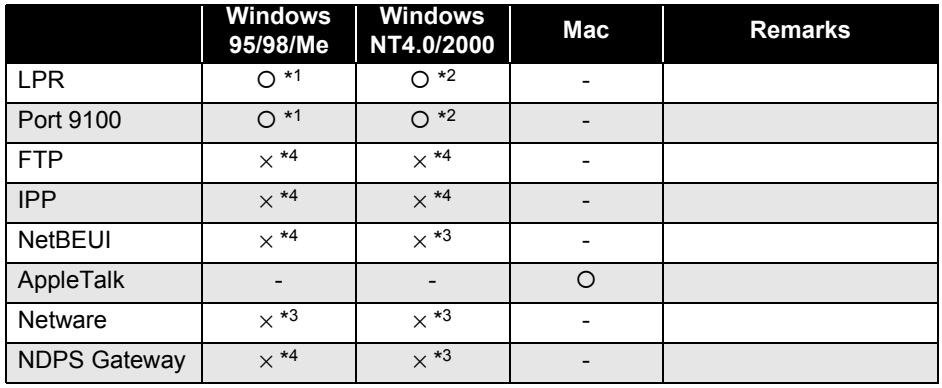

#### {: Recommended environment

<sup>×</sup>: Print quality is not guaranteed.

*NOTE: User can send data to AcuLaser C1000 and printing will be done. But print quality is not guaranteed in this case. This is because Status Monitor can not communicate with AcuLaser C1000.*

#### **<Explanation>**

For printing with a host-based printer, the Status Monitor must always communicate with the printer. If this communication is impossible, user can not get any printer status and can not clear any printer error because the printer has no LCD and no switches.

- *\*1: EpsonNet DirectPrint is necessary for use of LPR or Port 9100 on Windows95/ 98/Me.*
- *\*2: For LPR or Port 9100 on Windows NT4.0/2000, Windows standard LPR or EpsonNet Direct Print can be used.*
- *\*3: Default setting of NetBEUI and Netware is "ENABLE" in Leo 2.1. But AcuLaser C1000 does not support these protocols because Status Monitor can not communicate with AcuLaser C1000 via these protocols.*

*The network setup section in AcuLaser C1000 manual describes that user or administrator should set NetBEUI and Netware protocol to DISABLE.*

*\*4: FTP, IPP and NDPS Gateway protocols can not be set to DISABLE and users can send data to AcuLaser C1000 via these protocols. But the Status Monitor can not communicate with the printer via these protocols, so these protocols are* *out of guarantee.*

*AcuLaser C1000 manual describes that these protocols are out of guarantee.*

### **1.7.3 Limitations to Network Printing (Details are now under review) (Only for AcuLaser C1000)**

 $\square$  Only Leo 2.1 is can be used.

Leo 1.x and 2.0 can not be used.

But Leo 2.0 can be updated to Leo 2.1.

The AcuLaser C1000 CD-ROM will contain Leo updating firmware (from Leo 2.0 to Leo 2.1).

For network printing, additional 32MB RAM is needed (recommended).

In the case of network printing, the printer must be capable of spool for all data on one page before starting to print. Therefore, addition of 32 MB or more memory to the printer is recommend.

# **1.7.4 Other Information (Only for AcuLaser C1000)**

- The Network Status Sheet of Leo can be printed.
- Support of MAC OS X is TBD.

# **1.8 Handling Precautions**

# **1.8.1 Caution when there is a Power Failure**

AcuLaser C2000 / AcuLaser C1000 is equipped internally with nonvolatile memory (E2PROM). This nonvolatile memory preserves the settings for printer functions, and if the power is cut during writing to the nonvolatile memory, the contents of the nonvolatile memory can not be guaranteed, with the result that when the power is turned on again, or when a Reset All is executed, the panel setting values will return to the default settings, or a Service Call Error will occur.

With AcuLaser C2000, an HDD can also be connected to this printer, but if the power is cut during writing to the HDD, the writing contents can not be guaranteed, so a HDD error may occur.

Accordingly, in the following cases, the power to AcuLaser C2000 should not be cut while writing to the nonvolatile memory or to the HDD.

- 1. From the time the power is turned on until the On Line LED lights up continuously.
- 2. While the On Line LED is blinking.
- 3. While the printer is printing (while the paper feed motor is operating).
- 4. When stopping printing, either it should be made Off-line or the printer should be reset.
- 5. While the Data LED is lighted up, or when it is blinking.

# **1.8.2 Caution Regarding High Temperature Parts**

The temperature of the Fuser Unit inside the printer becomes high, so if you are opening the printer to remove a paper jam, etc., care should be taken not to touch the Fuser Unit.

# **1.9 Host Requirements (AcuLaser C1000)**

This section describes the conditions of the host PC required for use with AcuLaser C1000, which is a host-based printer.

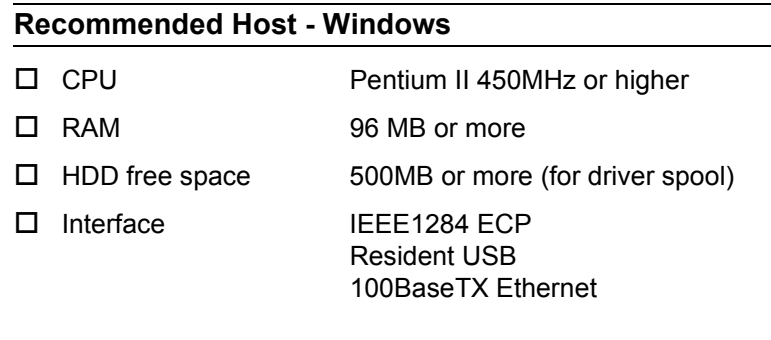

#### **Minimum Requirements - Windows**

- $\Box$  CPU Pentium 266MHz or higher
- $\Box$ RAM 64 MB or more
- $\Box$ HDD free space Same as above
- $\Box$ Interface Same as above

#### **Recommended Host - Macintosh**

- $\Box$ CPU PowerPC G3 500MHz or higher
- $\Box$ RAM 128MB or more
- □ Interface USB AppleTalk

#### **Minimum Requirements - Macintosh**

- $\Box$  CPU PowerPC G3 233MHz
- $\Box$ RAM 128MB
- □ Interface USB
	- AppleTalk

# **1.10 Differences between AcuLaser C2000 and AcuLaser C1000**

AcuLaser C1000 is different from AcuLaser C2000 in the following points:

#### **Features that are not supported**

- $\Box$  Type-B interfaces are not supported except Leo2.1. The supported protocols are TCP/IP and AppleTalk.
- $\Box$ Neither PS options nor HDD is supported.
- □ Can not be used in the DOS environment (emulation mode is unavailable).
- $\Box$ The printer itself does not retain the MIB information.
- $\Box$ The manual feed mode is not supported.

#### **Usability**

- $\Box$  Does not have the function to permit, in the case of the Toner Out error occurrence, pressing the Continue switch to continue printing.
- $\Box$ No error status is identified unless the EPSON Status Monitor is used.
- $\Box$  Jobs sent via a network can not be canceled (the Job MIB is not supported).
- $\Box$  The warning of consumable will not be cleared without actual replacement of the consumable.

#### **Operation**

- $\Box$  The paper out error will occur only after printing start even if no paper source holds any paper at turning on of power to the printer.
- $\Box$  The Paper Type setting is not supported, but the MP Tray can be excluded from auto selection.
- $\Box$  When "Avoid Error = On" is selected, "Print Failure" warning will occur instead of the error.
- $\Box$  "Can't Print Duplex" warning will occur instead of the error when duplex printing is impossible.

 The printer prints nothing when "Mem Overflow" or "Duplex Mem Overflow" occurs.

#### **Others**

- $\Box$  The present remainder of the life of the fuser unit and the transfer belt can not be known (engine status sheet is not available).
- $\square$  DIAG commands are not supported.
- $\Box$  Screen, LUT can not be changed by an optional DIMM. Screen, LUT can not be changed by an optional DIMM.
- $\Box$  The AIDC value is not known (It is not described on the Status Sheet).
- $\square$  The mechanical controller firmware can not be updated.

 $\mathbf{I}$ 

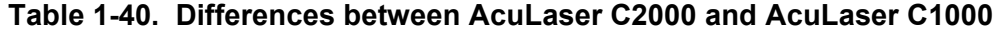

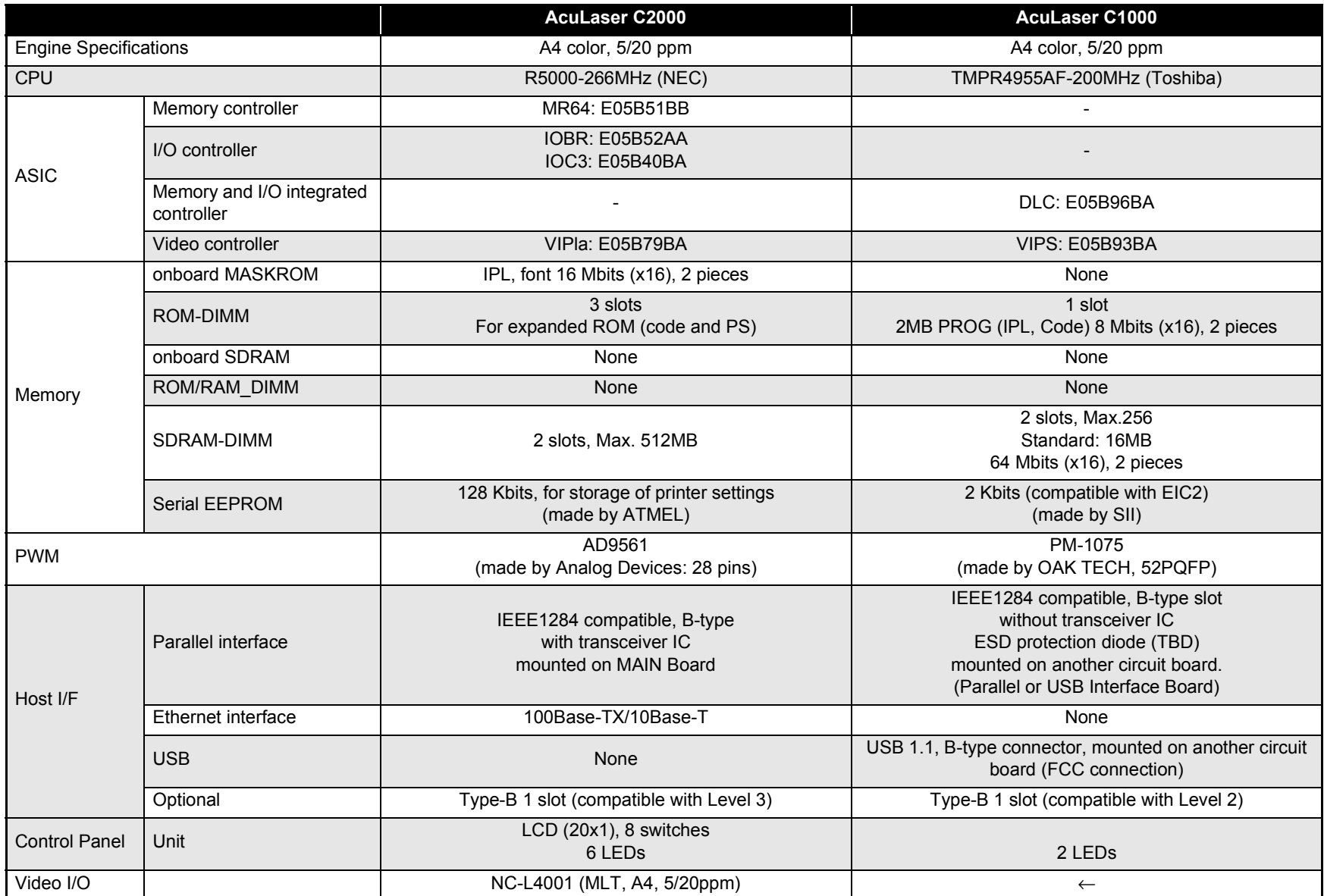

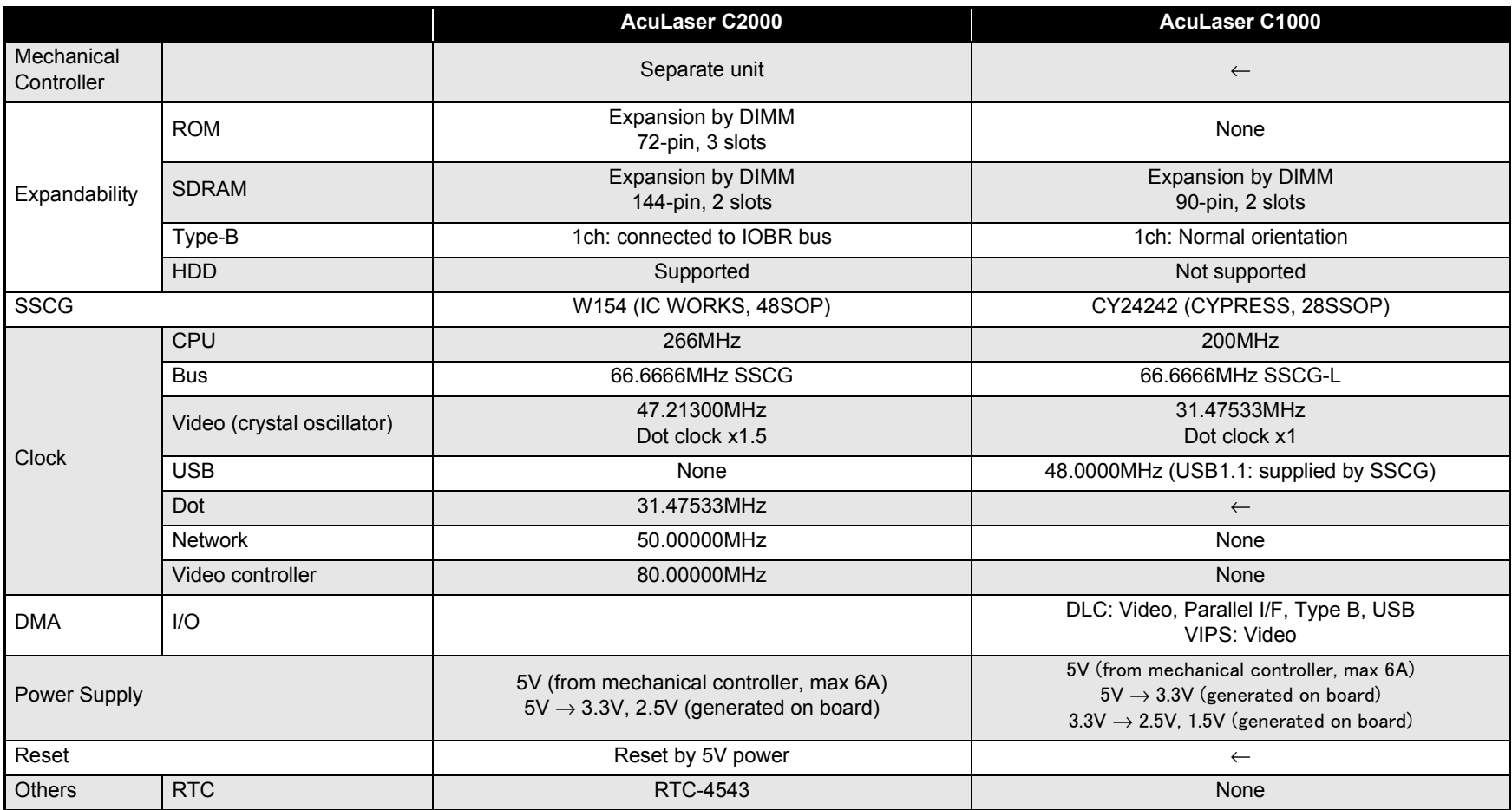

#### **Table 1-40. Differences between AcuLaser C2000 and AcuLaser C1000 (continued)**

 $\mathbf I$ 

# **1.11 Differences in Jumper Settings between Intended Markets**

For AcuLaser C2000 / AcuLaser C1000, the following settings are made according to intended markets. Settings are determined at the factory because of use of jumper resistance.

**<AcuLaser C1000>**

#### **<AcuLaser C2000>**

#### **Table 1-41. Jumper Setting (IPO0)**

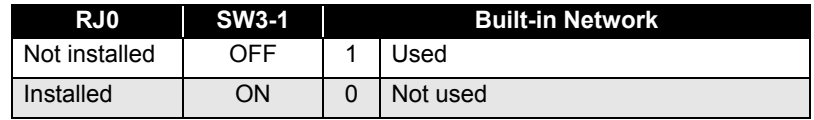

#### **Table 1-42. Jumper Setting (IOP3)**

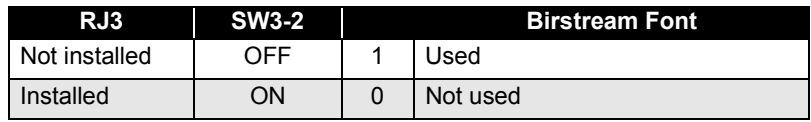

#### **Table 1-43. Jumper Setting (INPT5)**

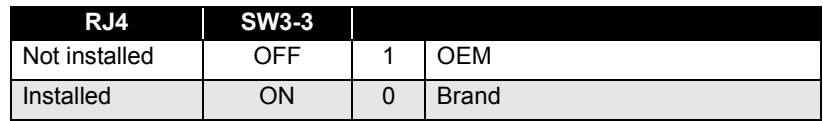

#### **Table 1-44. Pattern Jumper (INPT3)**

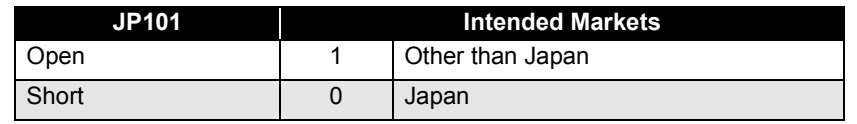

#### **Table 1-45. Pattern Jumper (INPT1)**

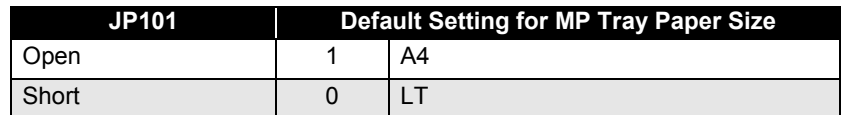

### **Table 1-46. DIC Jumper Switch (INPT7)**

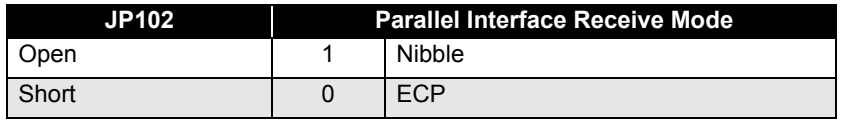

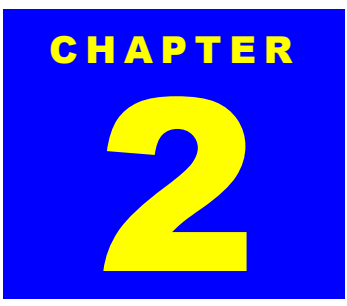

# **OPERATING PRINCIPLES**

# **2.1 Mechanism Overview**

The following figure is the mechanism sectional drawing that helps you understand the basic mechanism of AcuLaser C2000 / AcuLaser C1000.

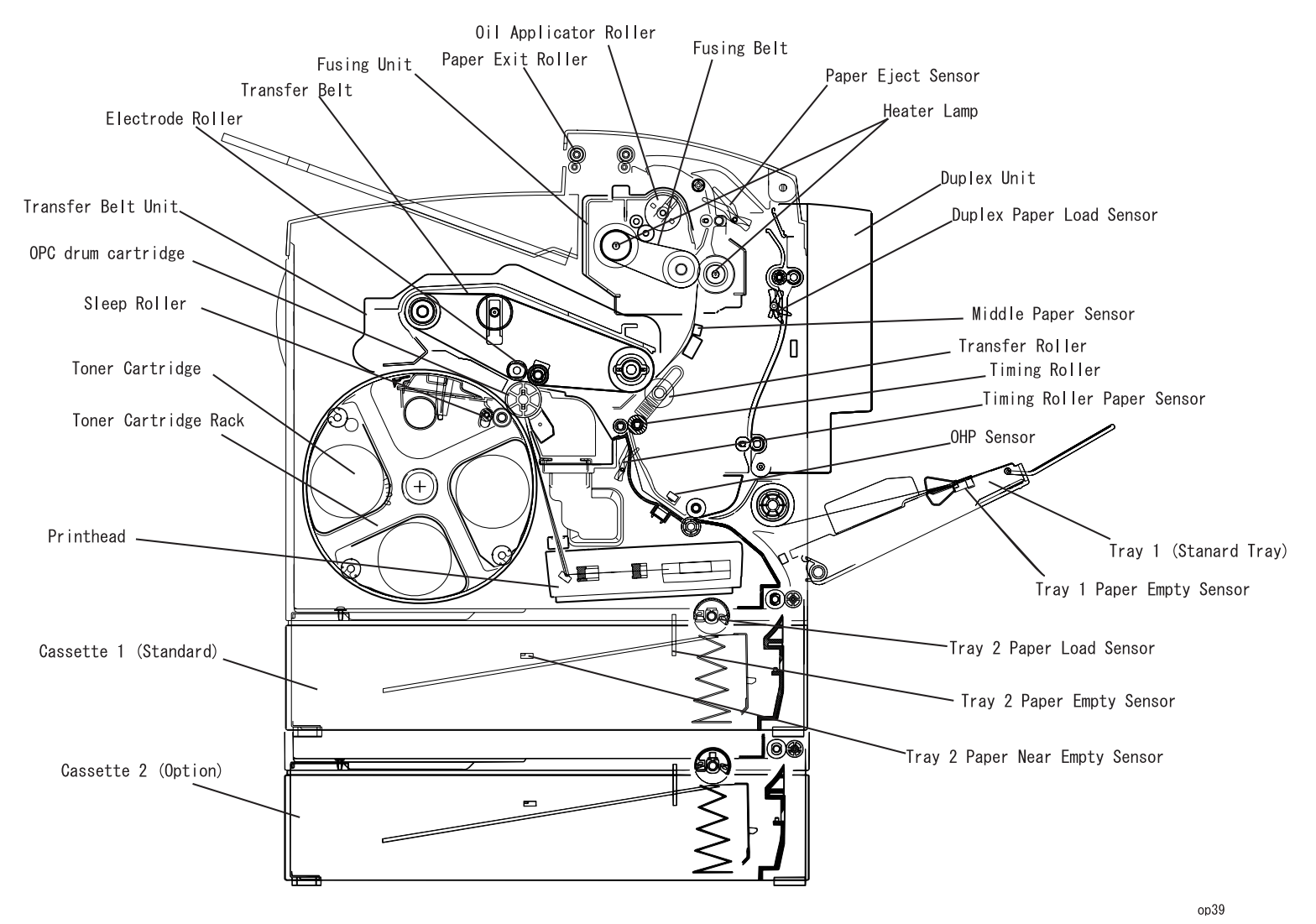

**Figure 2-1. Sectional Drawing**

# **2.1.1 Gear Roller Arrangement**

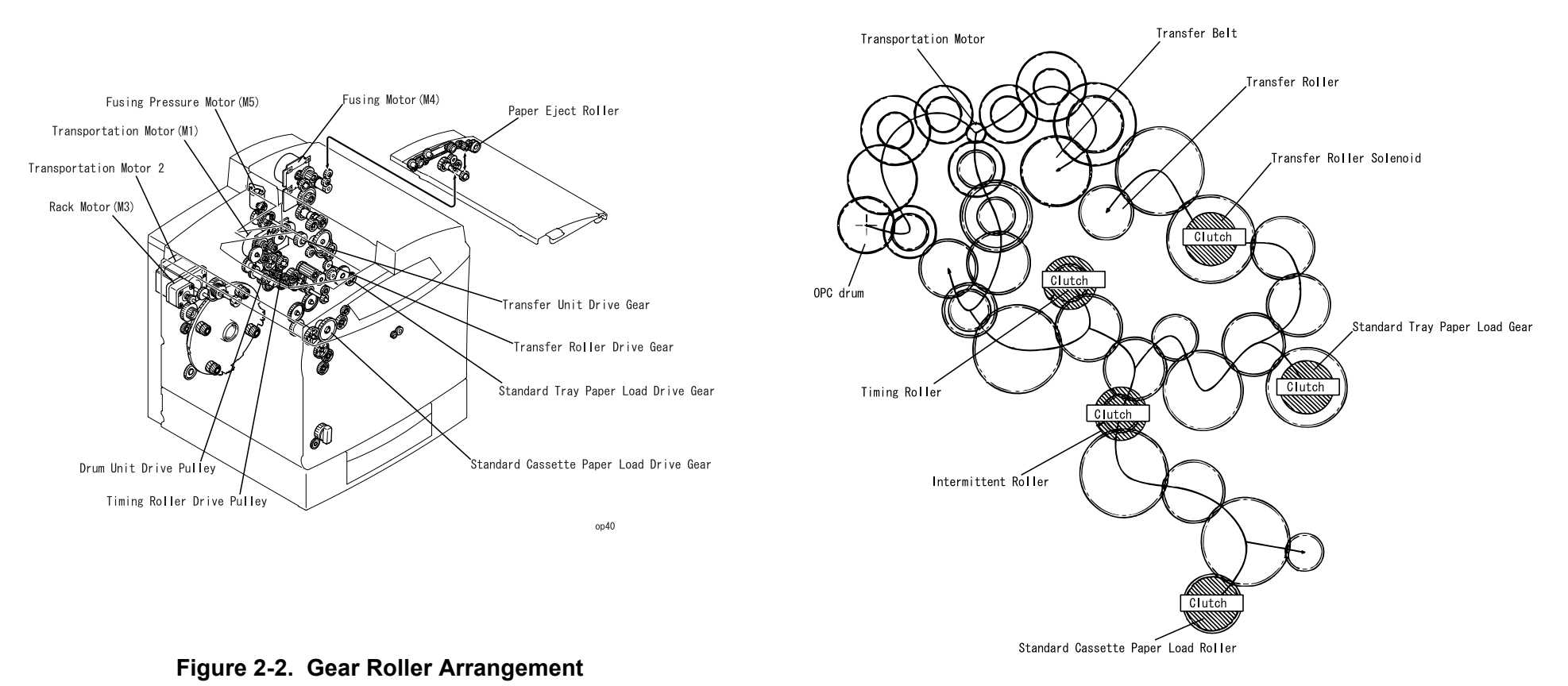

op41

**Figure 2-3. Drive Force Transmission**

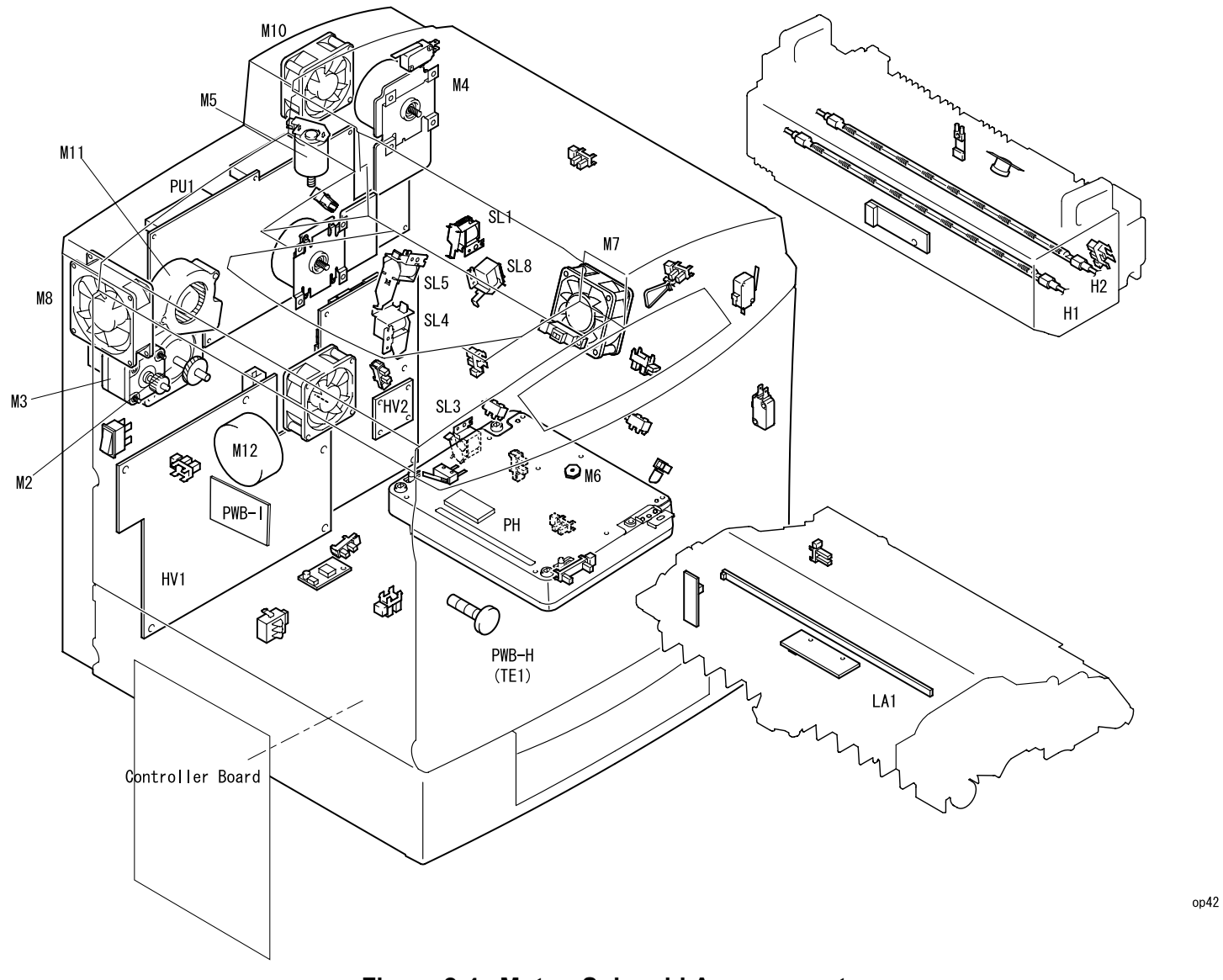

**Figure 2-4. Motor, Solenoid Arrangement**

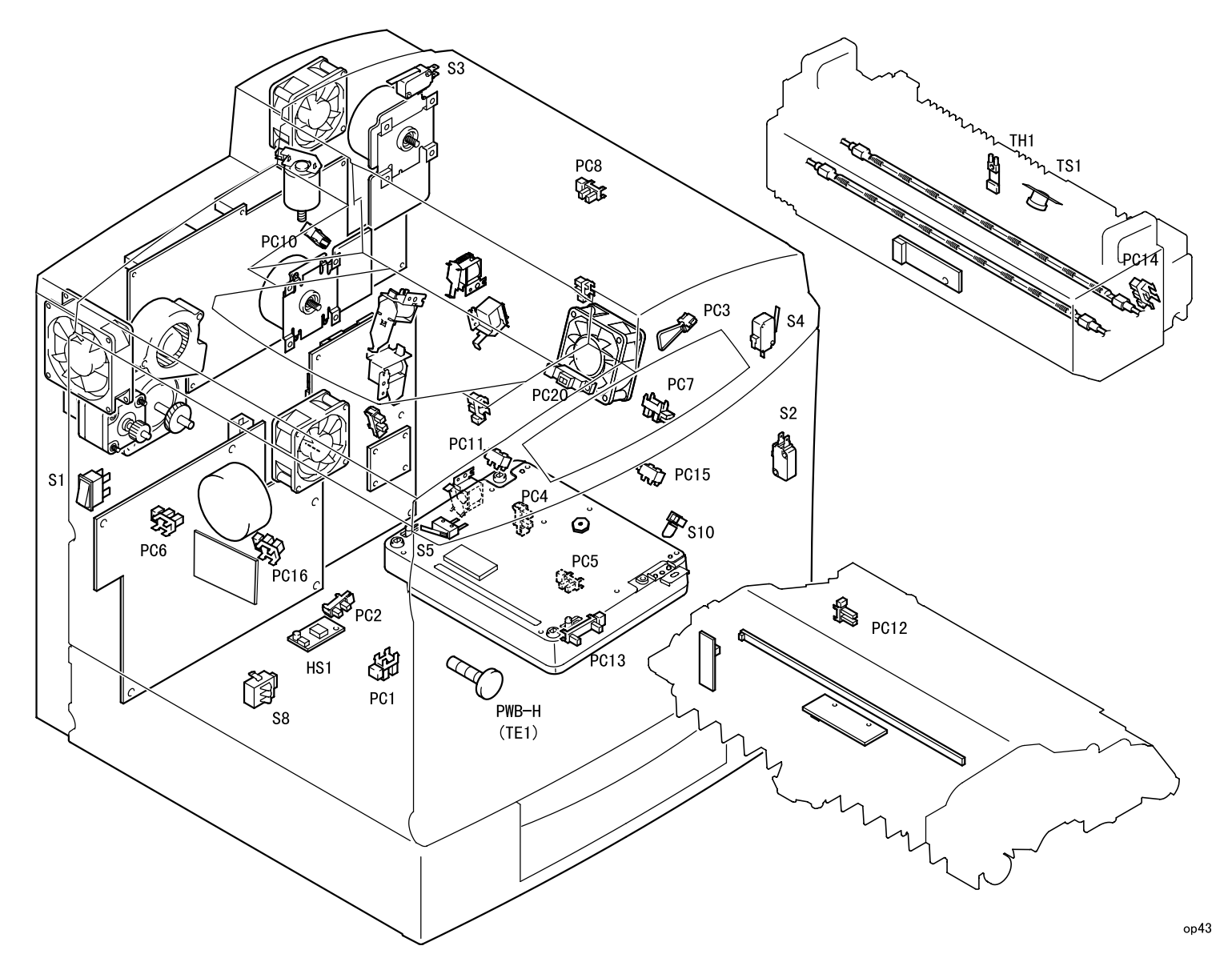

**Figure 2-5. Switch, Sensor Arrangement**
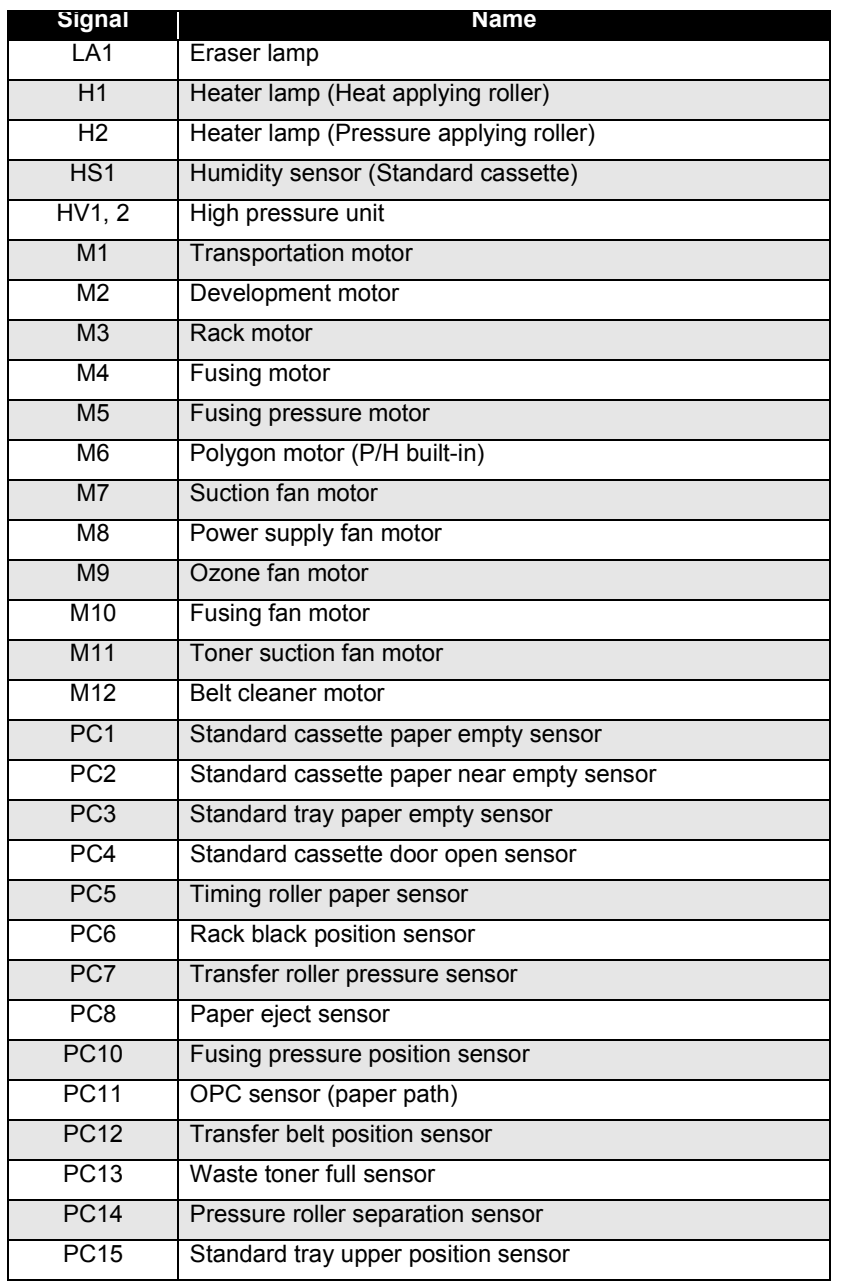

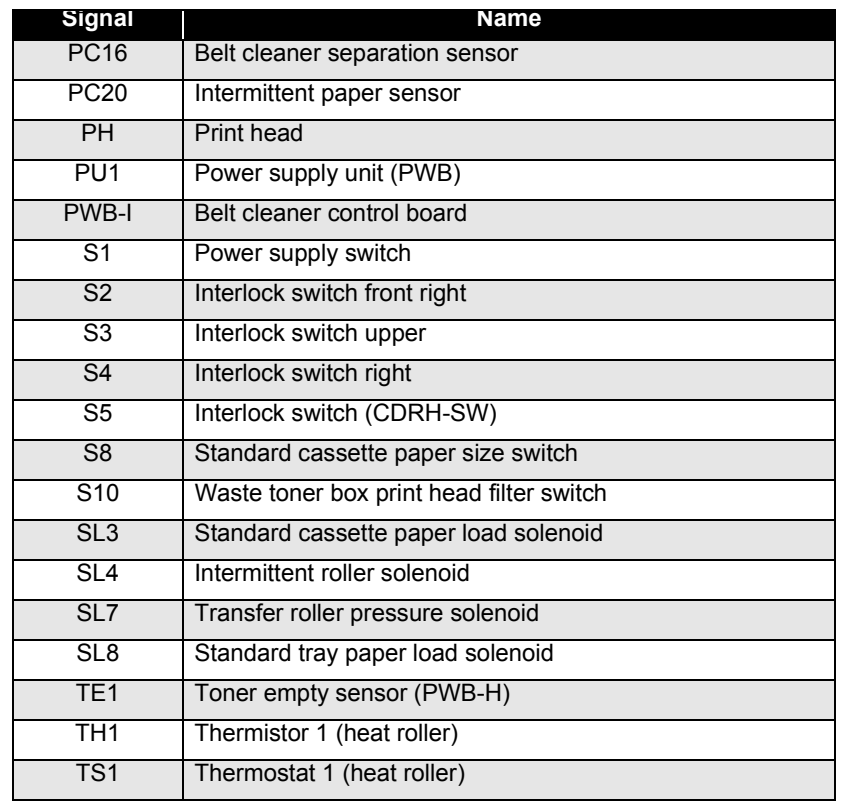

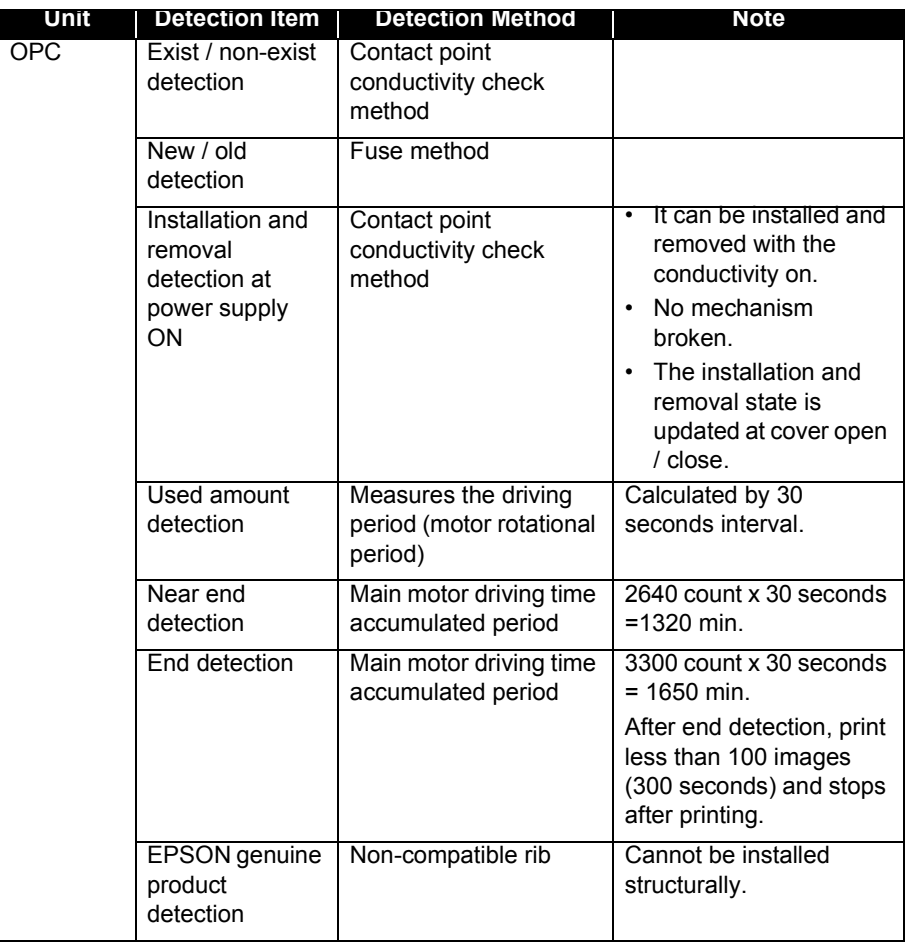

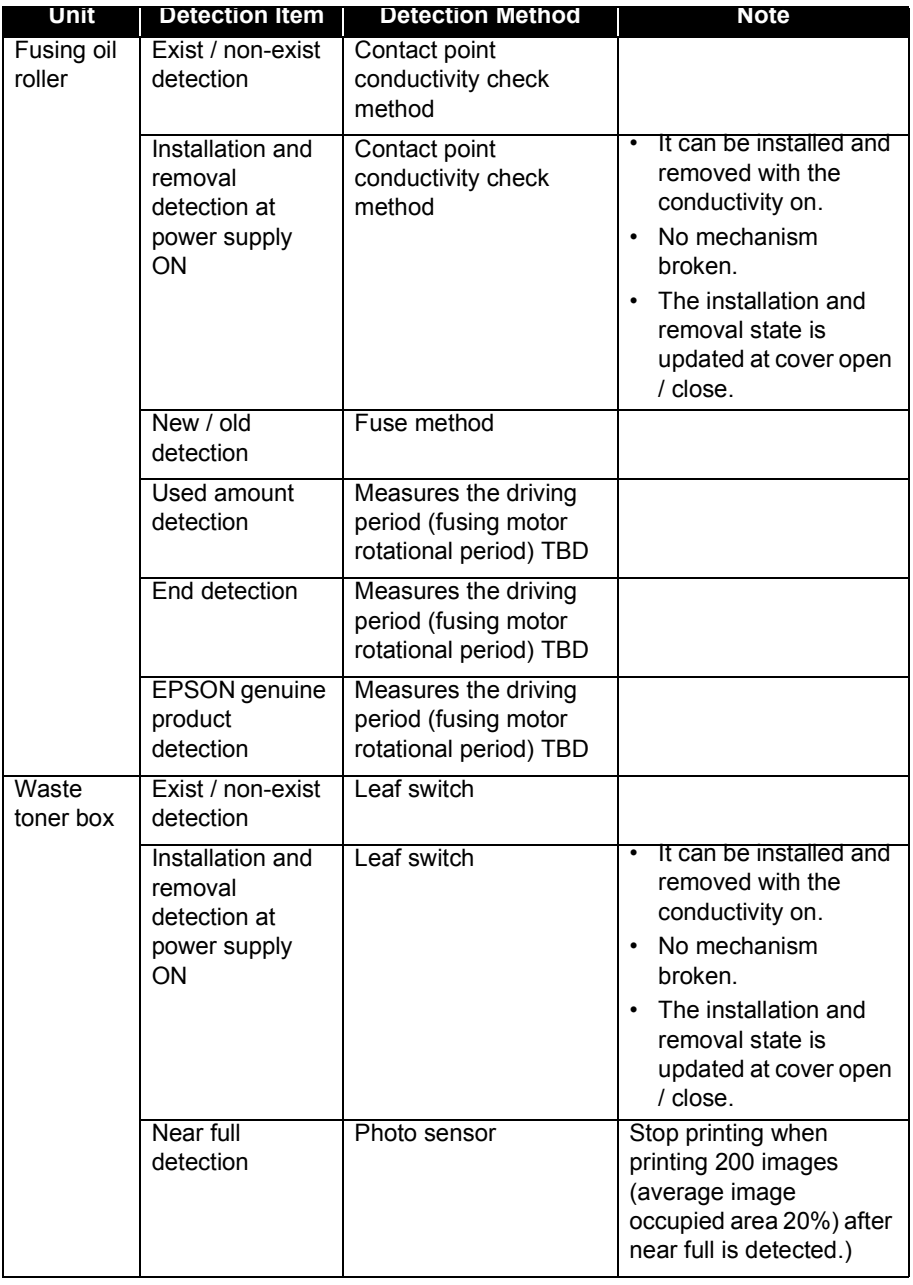

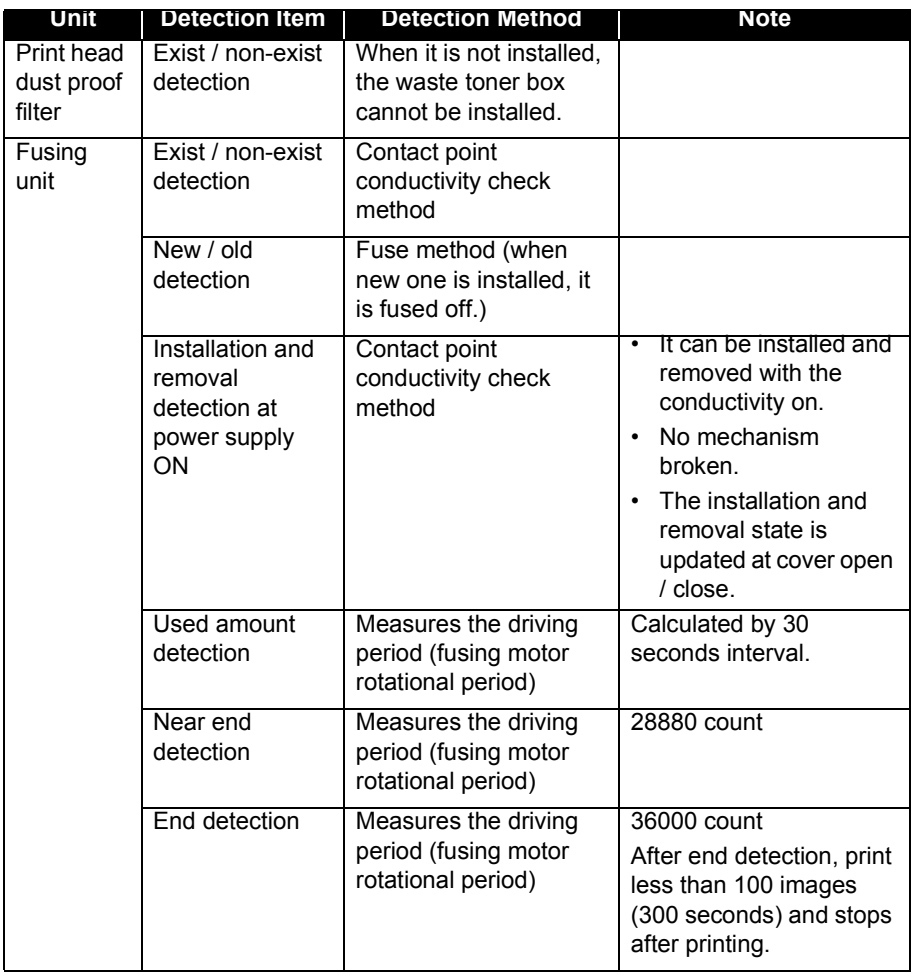

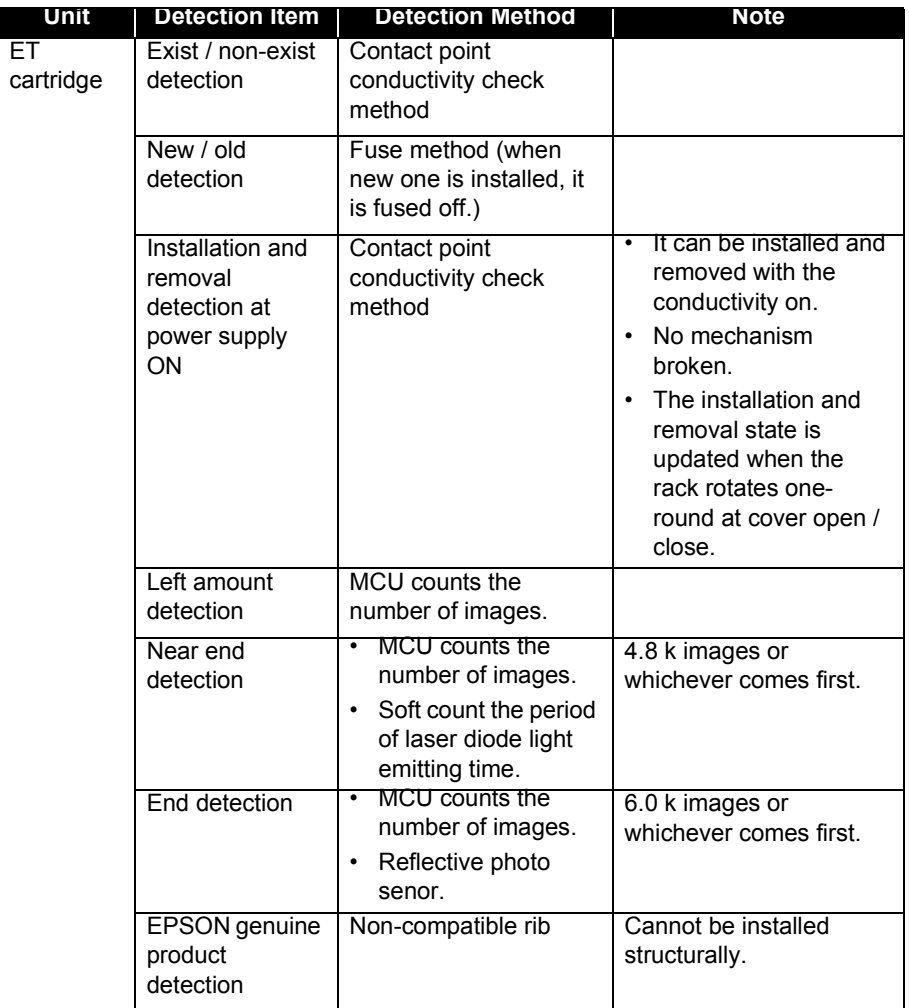

ET

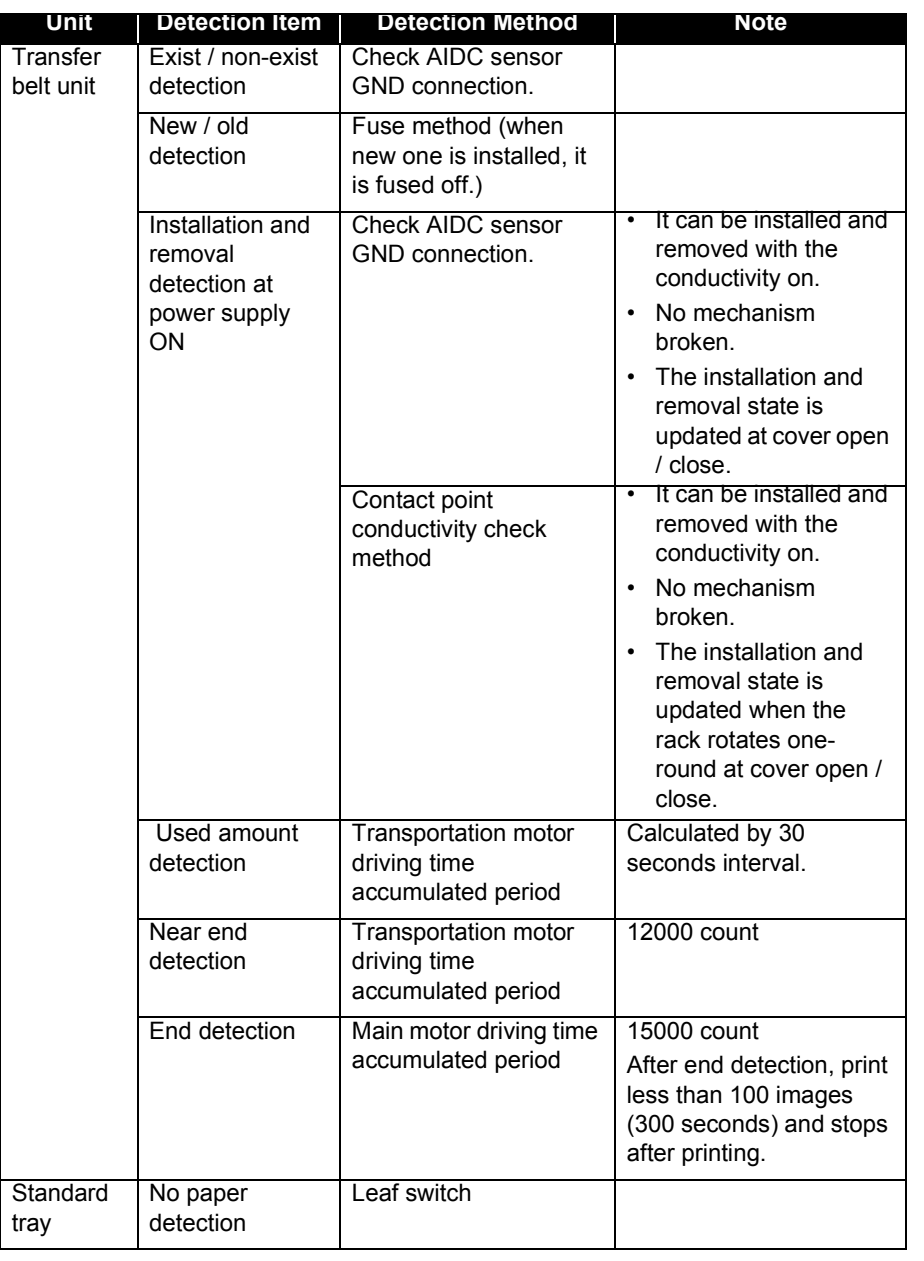

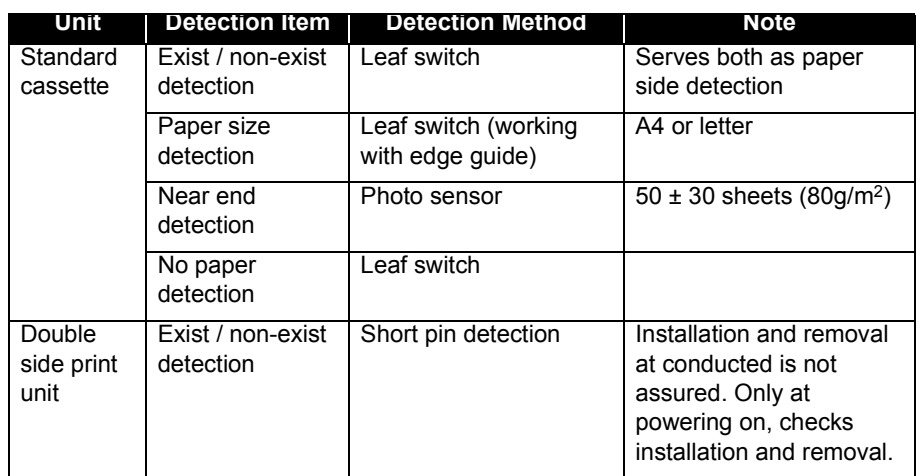

# **2.2 Printing Process**

The figure below is the flow of the printing process.

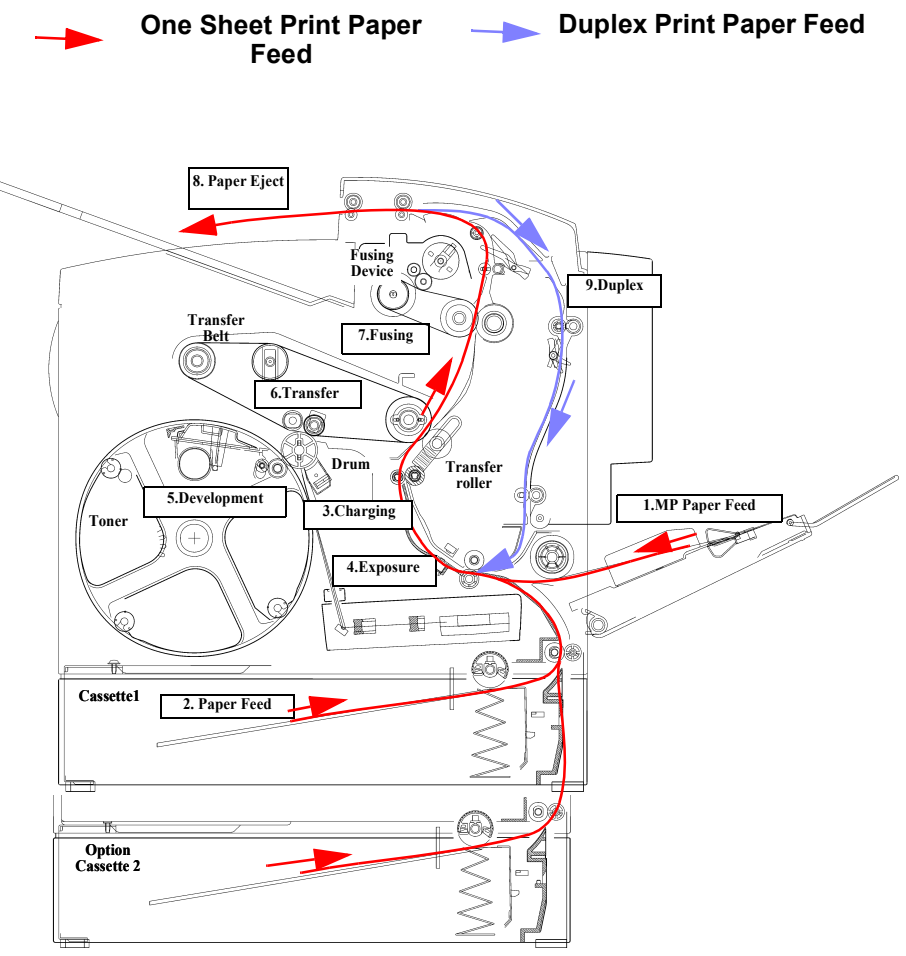

**Figure 2-6. Paper Path**

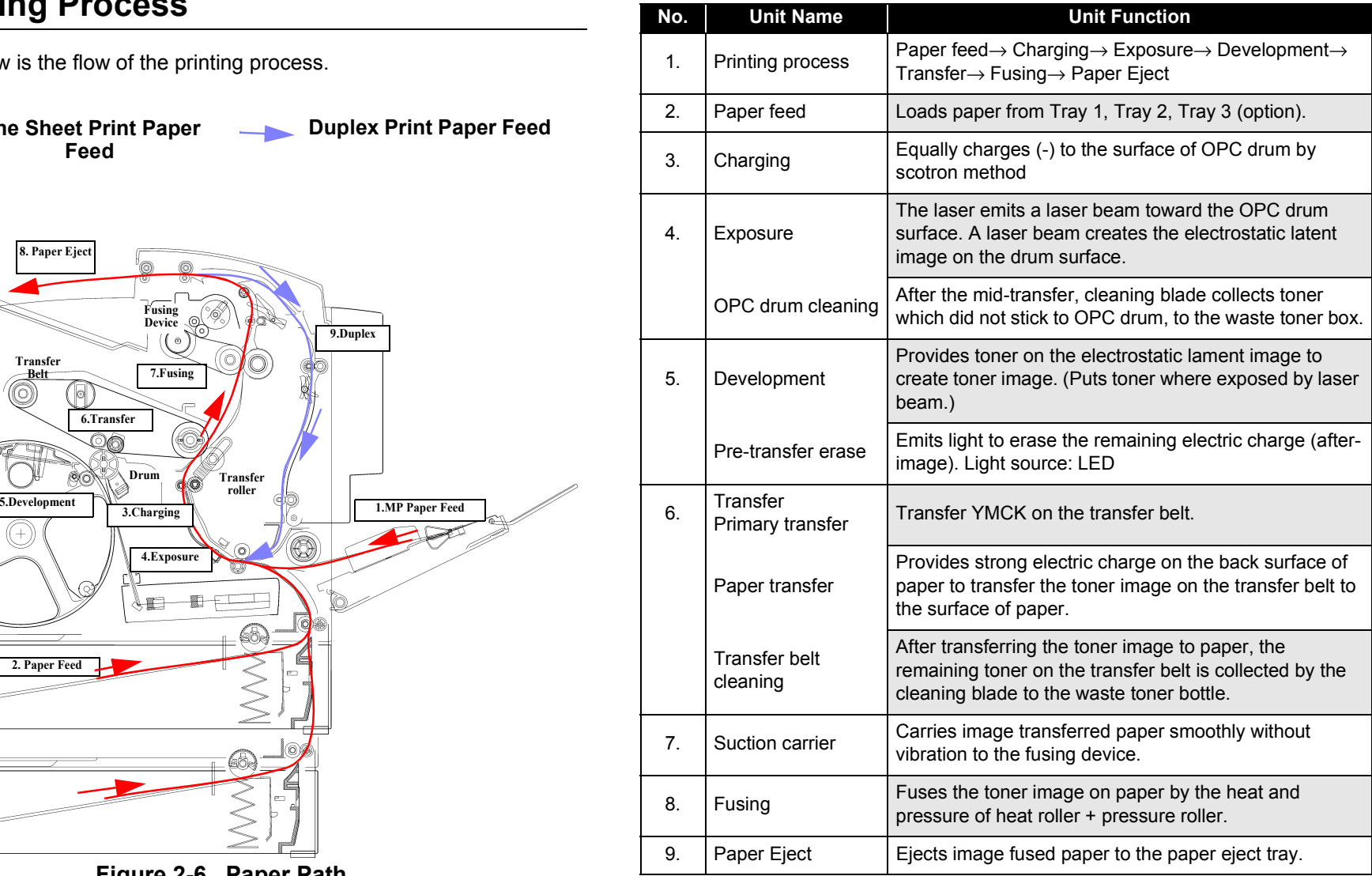

## **2.2.1 Paper Feed Mechanism**

EPSON AcuLaser C2000 has 2 paper feed methods: Tray 1 (150 sheets) + Tray 2 (500 sheets)

Optional 500 sheets cassette unit (Tray 3) is also available.

## **2.2.1.1 Tray 1**

When the paper feed solenoid (SL 8) is turned ON, the driving power from the transfer motor (M1) is transmitted to the paper feed roller via the paper feed clutch (one-way clutch). Paper pushing plate is pushed to the paper feed roller, and the paper feed roller rotates. The printer feeds the top sheet of paper. Paper fed by the paper feed roller is carried to the timing roller via transportation roller.

- $\Box$  Separation pad method is used in order to separate each paper and prevent feeding the second paper together.
- $\Box$  If paper is OHP, it is detected by OHP sensor (PC11).
- $\Box$ Paper empty switch (S9) detects if there is paper on Tray 1.
- $\Box$  Tray 1 position sensor (PC15) detects if Tray 1 is pulled and the paper pushing plate is ready to push paper to the paper feed roller.

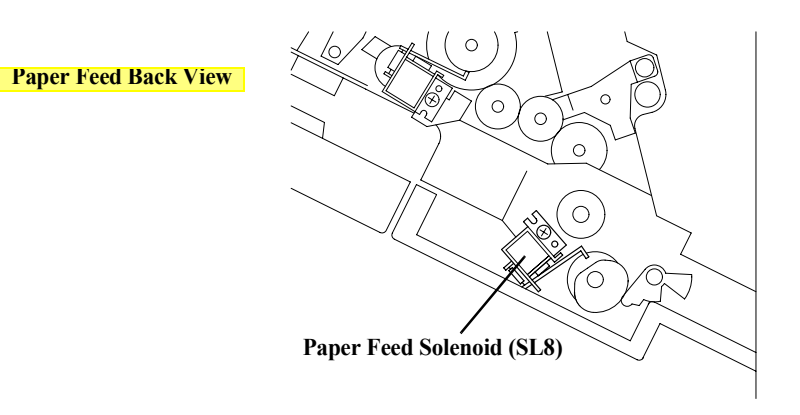

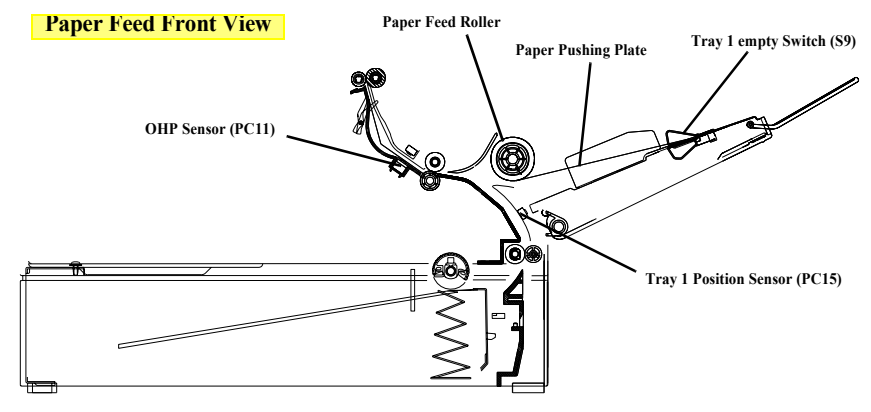

**Figure 2-7. Tray 1**

## <span id="page-78-0"></span>**2.2.1.2 Tray 2 (Cassette 1)**

**Paper Feed Front View**

When Tray 2 paper feed solenoid is turned ON, paper feed roller rotates. When paper feed roller rotates, the printer picks the top sheet of paper from Tray 2.

- $\Box$  Paper empty sensor (PC1) detects if there is paper on Tray 2. Paper near empty sensor (PC2) detects and warns when paper on the cassette becomes less than about 20 sheets.
- $\Box$  The paper size switch detects if there is paper on Tray 2 and its paper size.

## **2.2.1.3 Tray 3 (Cassette 2)**

Tray 3 is the optional 500 sheets cassette unit.

Tray 3 paper feed jam is detected by a newly added Tray 3 paper feed sensor. See [2.2.1.2 Tray 2 \(Cassette 1\)](#page-78-0) about other structure and functions.

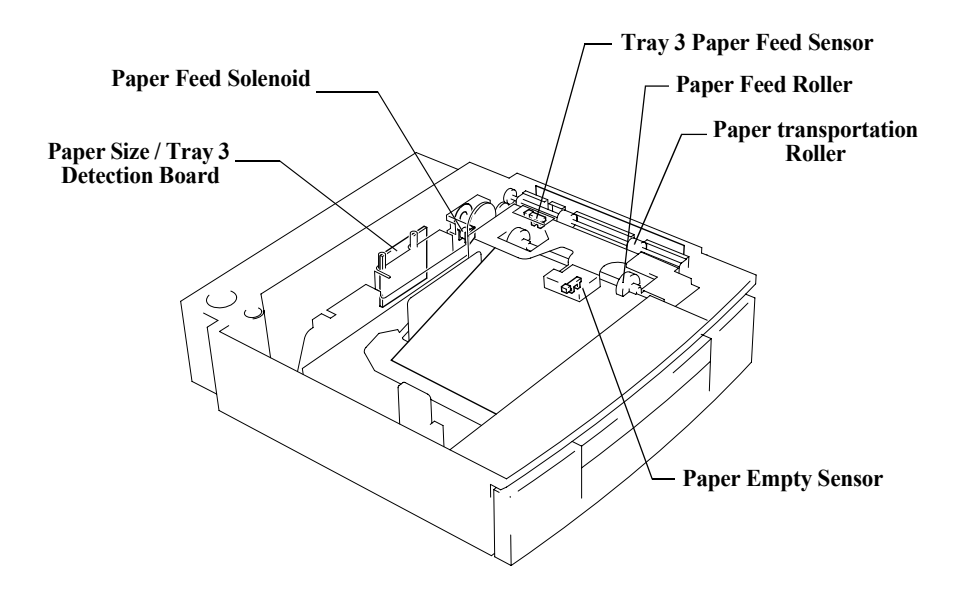

**Figure 2-9. Tray 3**

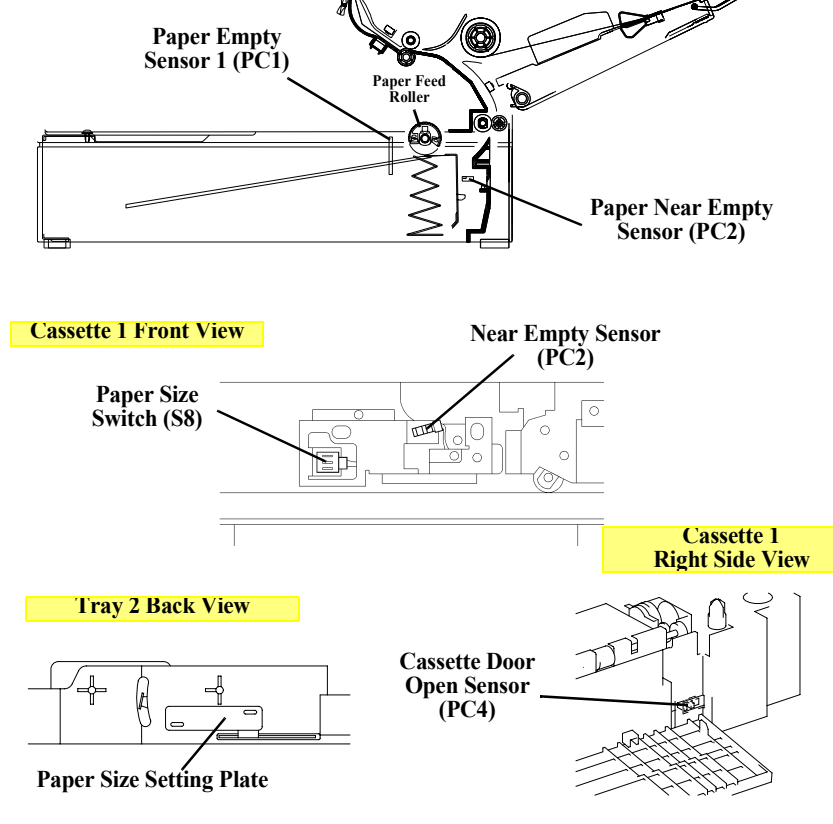

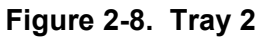

# **2.2.1.4 Timing Roller**

Timing roller adjusts paper skewing carried by the paper feed mechanism and rotates as the top of image on the transfer belt comes on the end of paper.

- $\Box$  Timing sensor (PC5) detects that the top of paper carried by the paper feed mechanism reaches the timing roller.
- $\Box$  When it detects paper, turns off the intermittent roller solenoid and pauses carrying paper.
- $\Box$  Timing roller starts rotating when a certain amount of time passed after timing roller solenoid (SL5) is ON. If it fails to do so, load paper again to prevent paper load failure (only for color printing).
- $\Box$  When paper is longer than specification or smaller than A5 size, it detects paper size error.

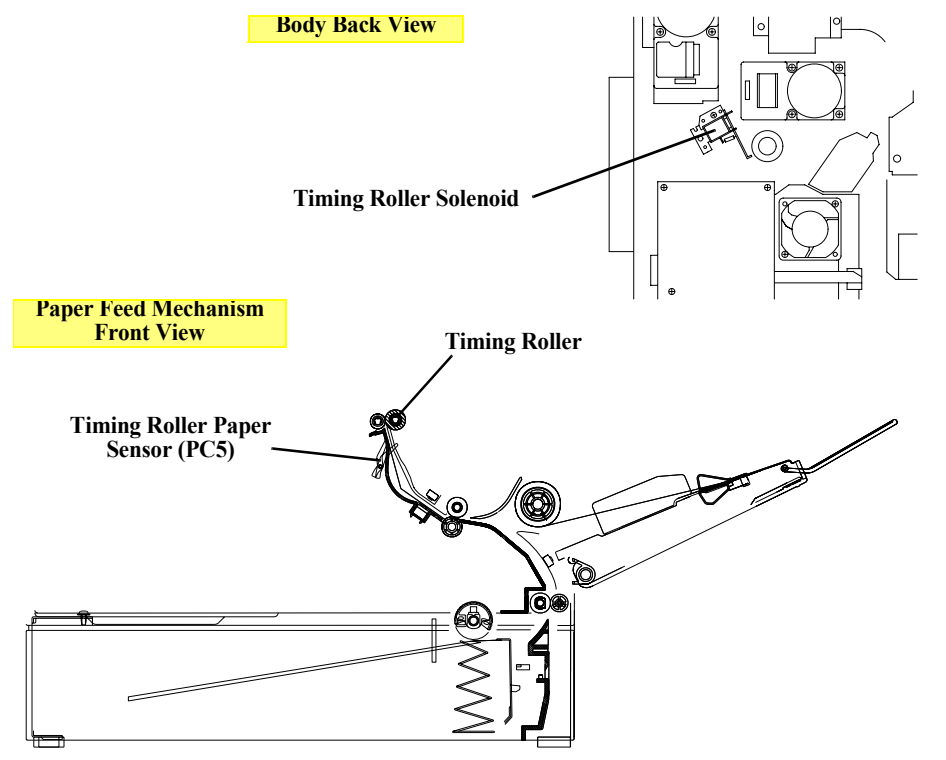

**Figure 2-10. Timing Roller**

## **2.2.2 Charging Process**

Charging is done by giving static electricity on the OPC drum before laser exposure. Scotron method is adopted for electric charger.

 $\Box$  Generated ozone will be eliminated by the filter which is attached at ozone fan.

The figure below is OPC drum cartridge.

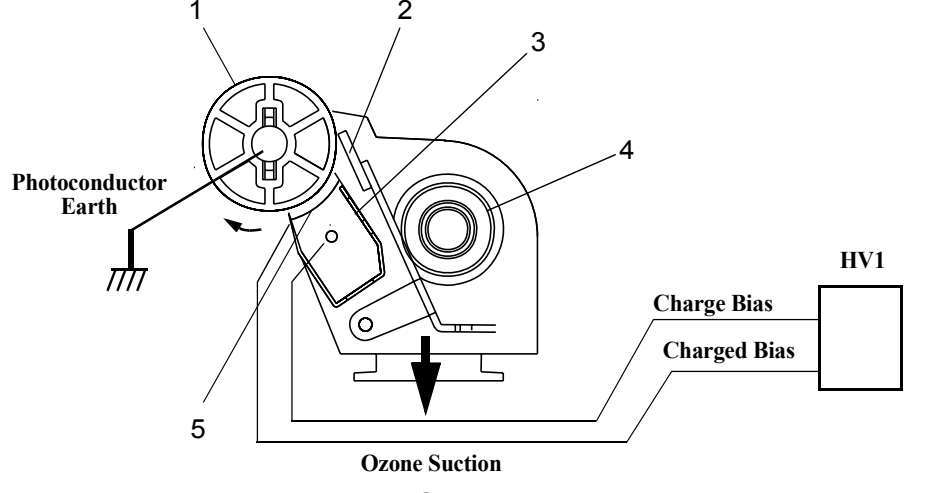

**Figure 2-11. Charging Process**

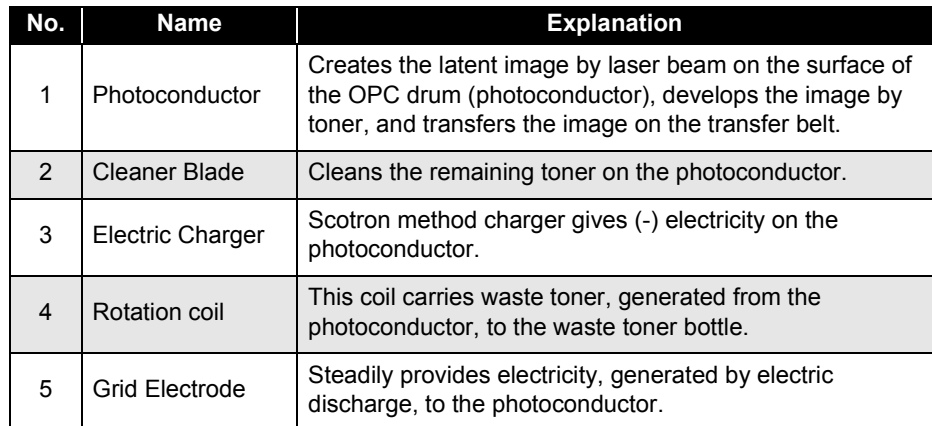

## **2.2.3 Exposure Process**

The printer creates the latent image on the photoconductor by the laser beam emitted from the print head. Printing position is adjusted as described below.

- □ Main Scanning Printing (Horizontal)
	- By SOS sensor on the laser diode control board (PWB-C), the main scanning printing start position is determined.
- □ Sub Scanning Printing (Vertical)
	- When it receives PRINT signal from the controller, the engine control board (PWB-A) rotates the polygon motor (M6) and transfer motor.
	- When transfer belt position sensor becomes ON, the print head receives video signal from the controller and adjust the sub scanning printing start position by emitting the laser beam and starts exposure.

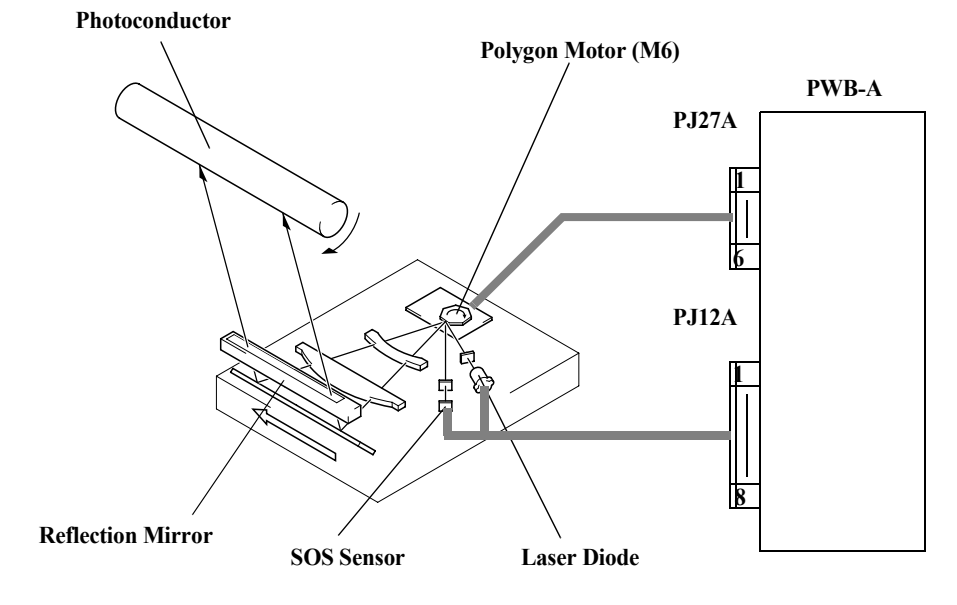

**Figure 2-12. Exposure Process**

## **2.2.4 Development Process**

#### **Color Development Process**

The printer proceeds the following creation process for each toner (YMCK) respectively and creates 4 color toner image on the transfer belt. Then, the printer transfers the toner image on the transfer belt onto paper. Full color image is thus generated on the paper.

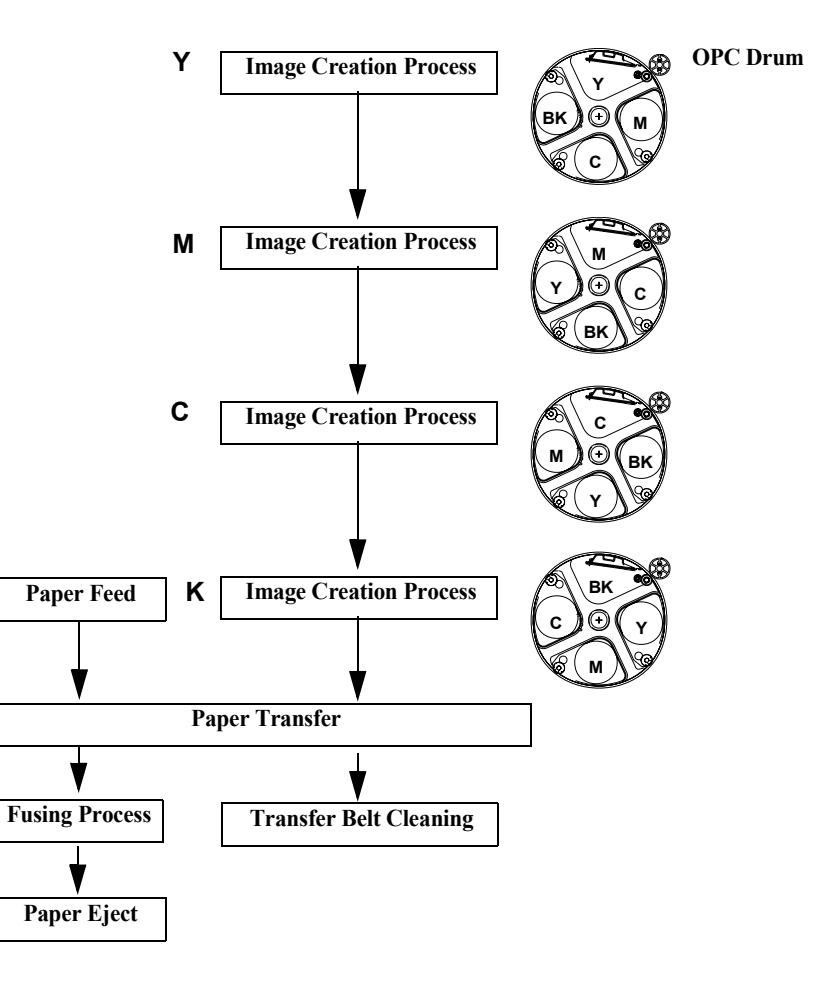

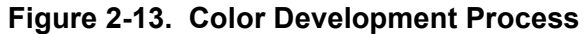

#### **2.2.4.1 Toner Cartridge Rack**

 Process: Charging→ Exposure→ Pre-erase→ Mid-Transfer<sup>→</sup> Photoconductor Cleaning

There are 4 toner cartridges, Yellow, Magenta, Cyan, Black and they are stored in the rotational toner cartridge rack.

For printing, the printer rotates the toner cartridge rack to shift the respective toner cartridge to the developing position in Y, M, C, K order.

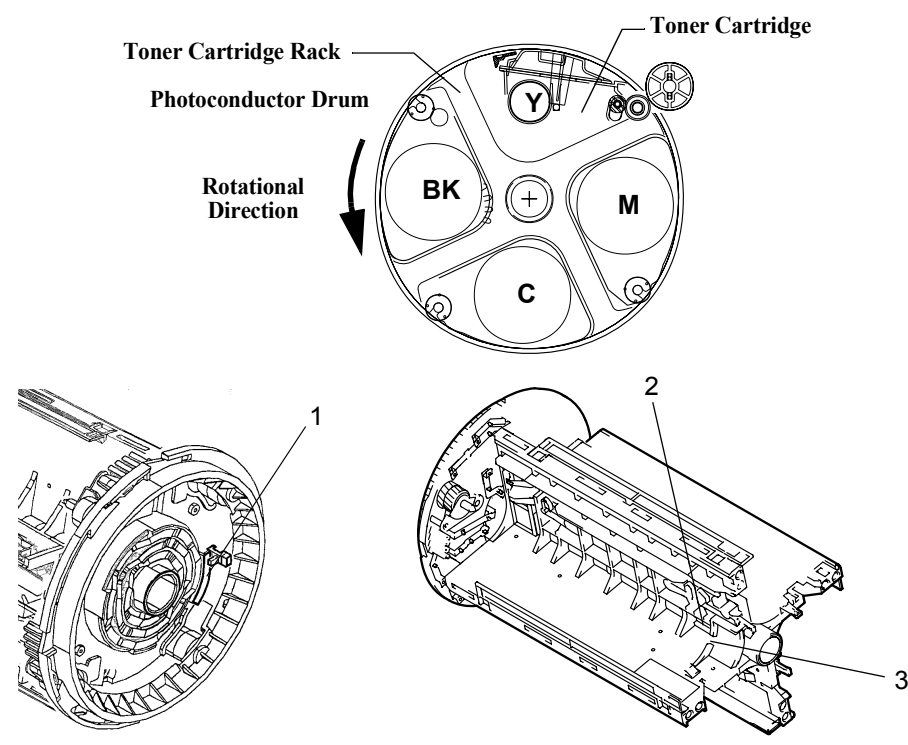

**Figure 2-14. Toner Cartridge Rack**

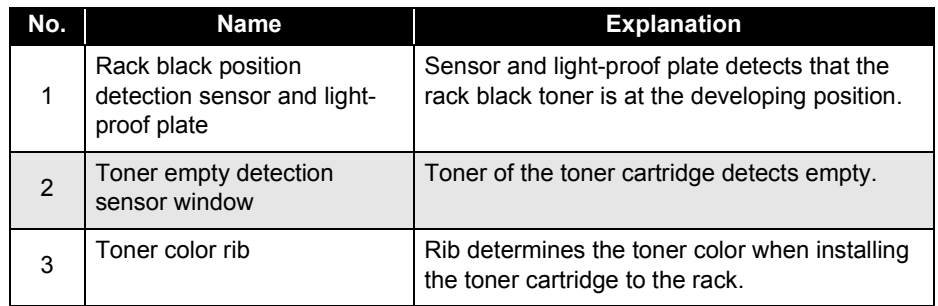

#### **Toner Cartridge Developing Position**

Each toner cartridge developing position is precisely determined and preserved by the rack motor. Stepping motor is used for rack motor to control the rack rotational angle precisely.

- $\square$  Black toner starting position
	- $\blacksquare$ Turn on the rack motor and the rack starts free rotation.
	- п When the rack black position detection sensor (PC6) is turned on, stops rack motor.
	- $\blacksquare$ Counter-rotate the developing motor.
	- $\blacksquare$  Rotate the developing motor and adjust the rack to the developing position.
- $\square$  Each color toner starting position
	- Respective YMC toner starting position is precisely determined by controlling the number of rotation.
	- Turn on the rack motor and rotates the rack 90 degree to the next toner.
	- ▙ Stops the rack motor.
	- $\blacksquare$ Counter-rotate the developing motor.
	- Regular-rotate the developing motor to adjust the rack to the developing position.

**Rack Black Position Detection Sensor (PC6) Toner Cartridge Rack Light-proof plate**

**Figure 2-15. Toner Cartridge Developing Position**

## **2.2.4.2 Toner Cartridge**

Toner cartridge gives toner on the electrostatic latent image on the photoconductor (OPC drum) to create the toner image. (Development)

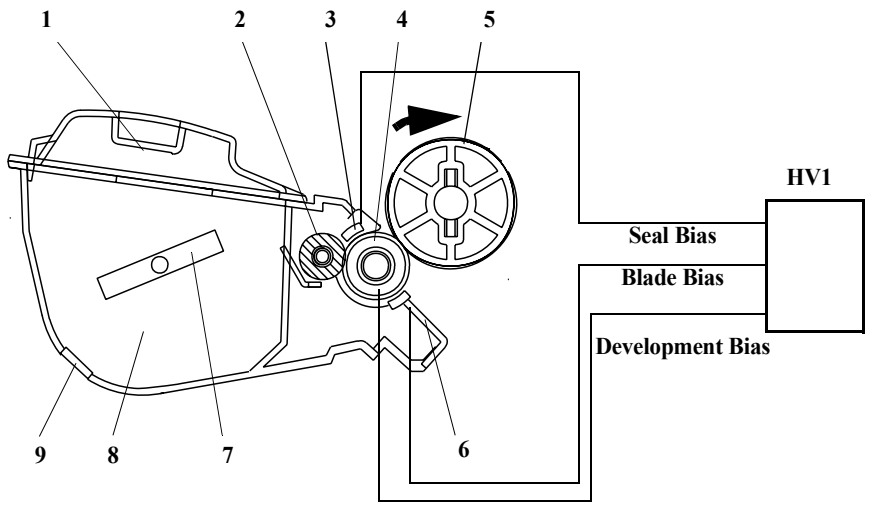

**Figure 2-16. Toner Cartridge**

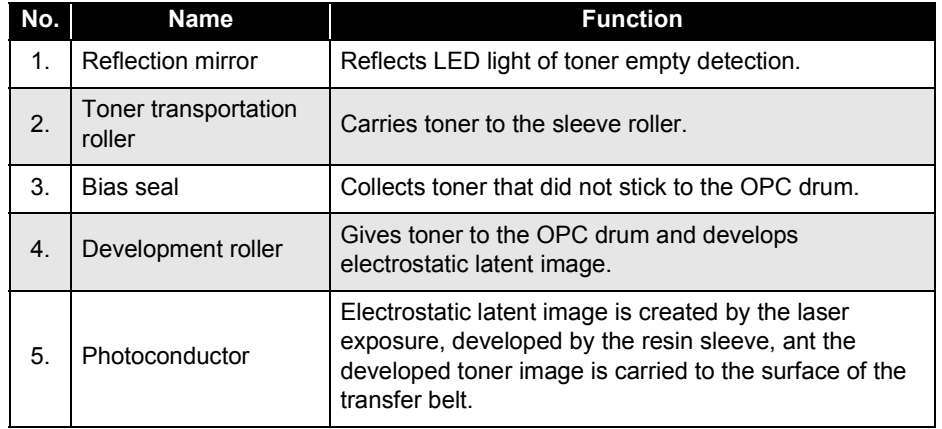

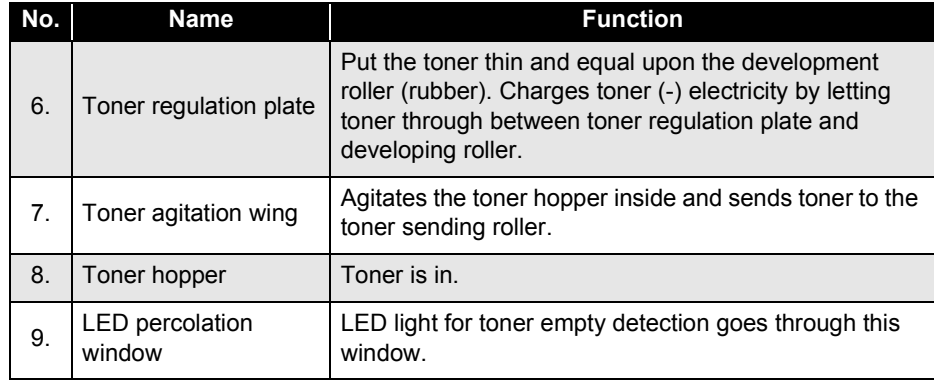

#### **Development**

Toner regulation plate puts toner thin and equal upon the sleeve roller, gives toner on the electrostatic latent image on the OPC drum, and develops toner image on the photoconductor.

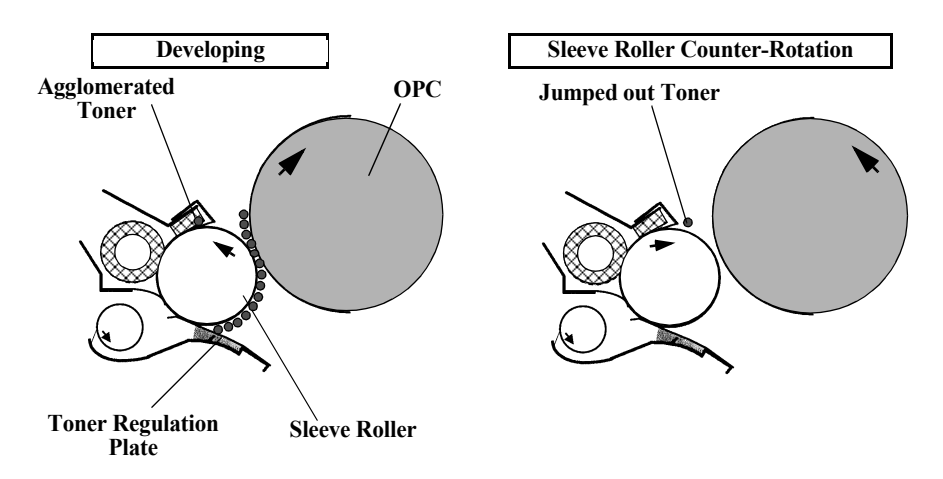

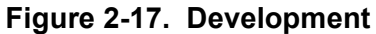

#### **Toner Empty Detection**

Toner empty detection is done by the following procedure.

The light from the toner empty detection LED (LED1) on the toner empty detection board (PWB-H) is reflected by the reflection mirror inside the toner cartridge. Photo sensor (PT1) measures this reflected light and detects the toner empty by the largeness and length of the reflected light.

Toner empty is detected by the above mentioned optical detection or the value of image counter whichever comes first.

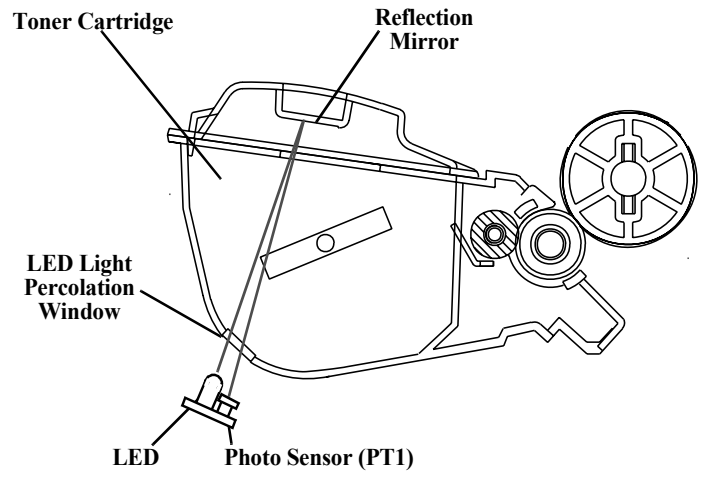

**Figure 2-18. Toner Empty Detection**

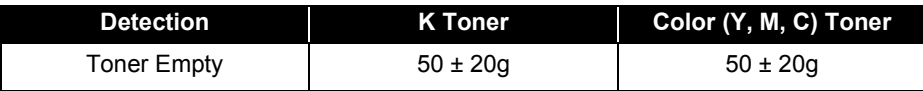

#### **Toner Near Empty Detection**

Toner near empty is detected by the image dot counter (Integrated value of Video Data integrated per line) or the image counter whichever comes first.

#### **2.2.4.3 Names of Unit Contacting Terminals**

1. Drum Cartridge Terminals

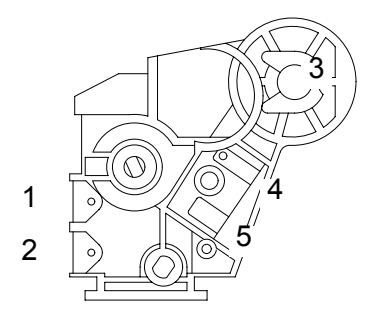

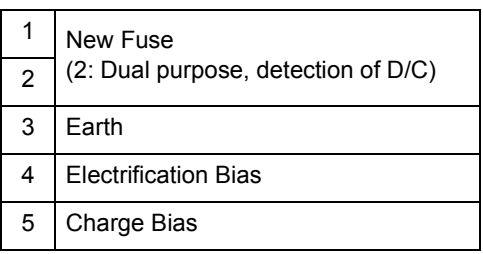

2. Toner Cartridge Terminals

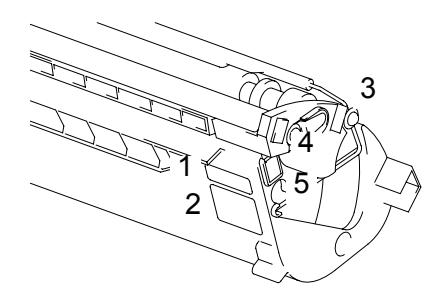

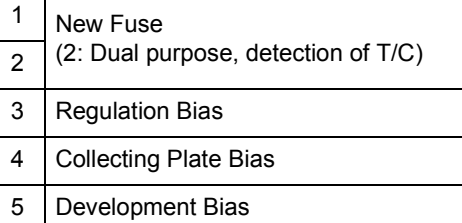

3. Toner Rack Terminals

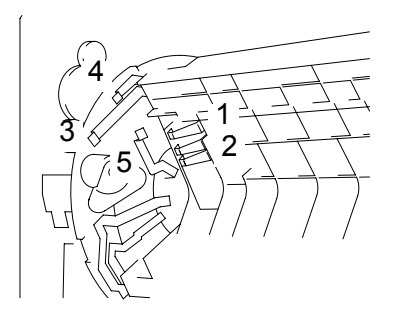

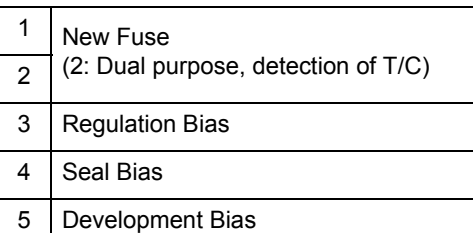

4. Transfer Belt Unit Terminals

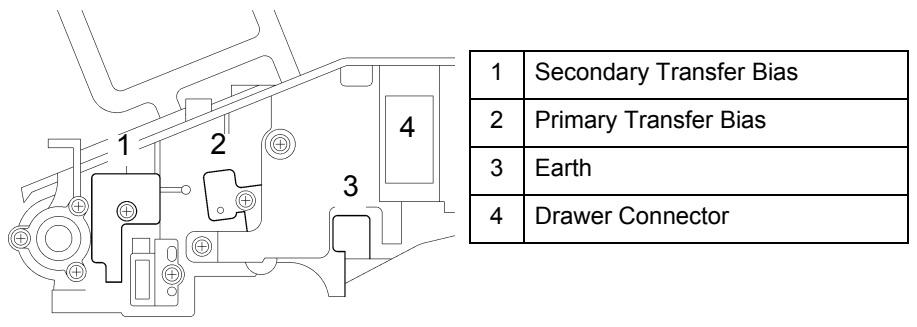

□ OC (oil coating) Roller Terminals

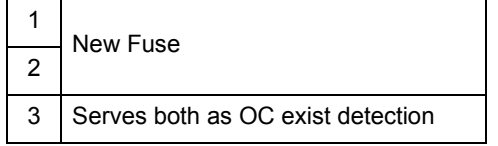

## **2.2.5 Transfer Process**

Transfer is done twice: mid-transfer and paper transfer.

#### **2.2.5.1 Mid-Transfer Belt Unit**

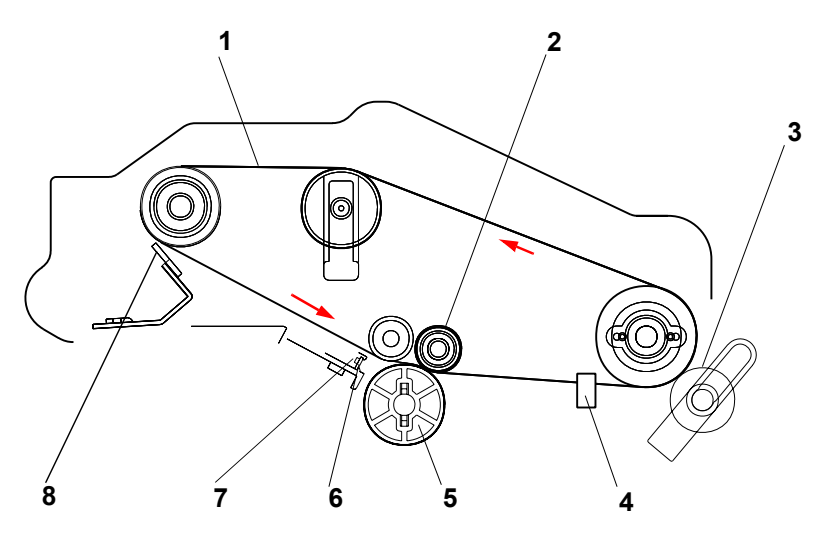

**Figure 2-19. Mid-Transfer Belt Unit**

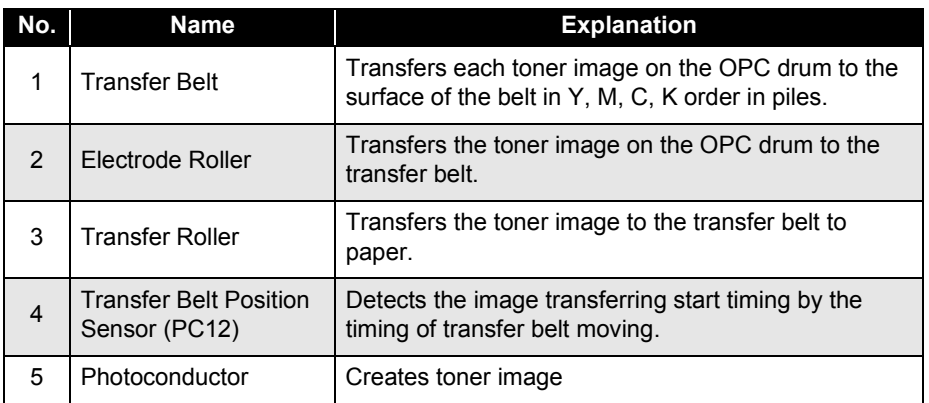

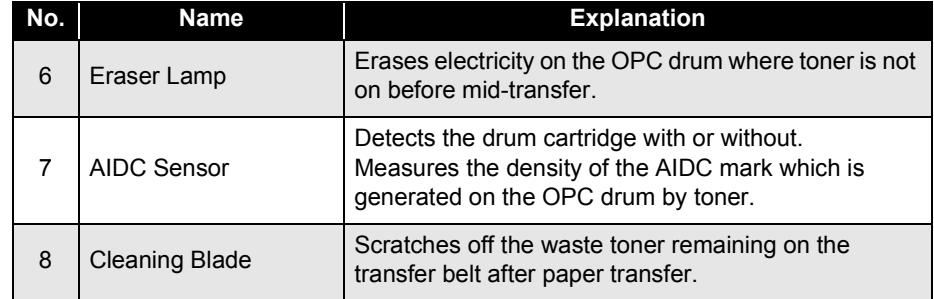

#### **2.2.5.2 Mid-Transfer**

Mid-transfer method is belt transfer method.

It transfers the toner image on the OPC drum which is made by the color development process, to the transfer belt in the order of Yellow, Magenta, Cyan, Black in piles.

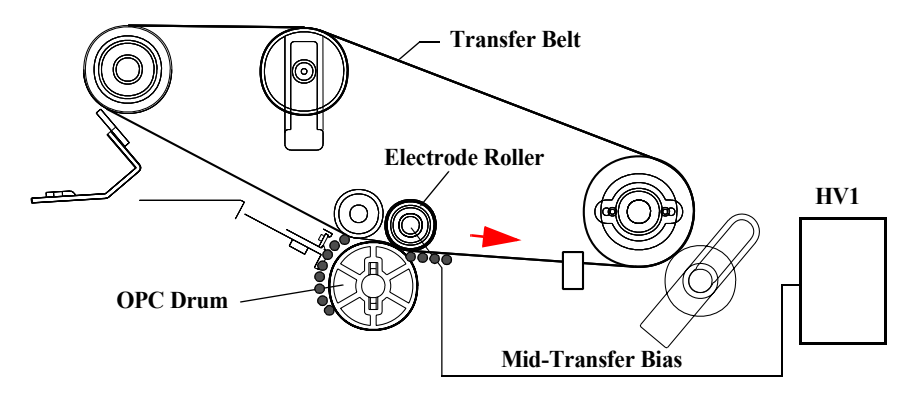

**Figure 2-20. Mid-Transfer**

#### **2.2.5.3 Paper Transfer**

Paper transfer method is roller transfer method.

Transfers the toner image on the transfer belt to the paper by the transfer roller.

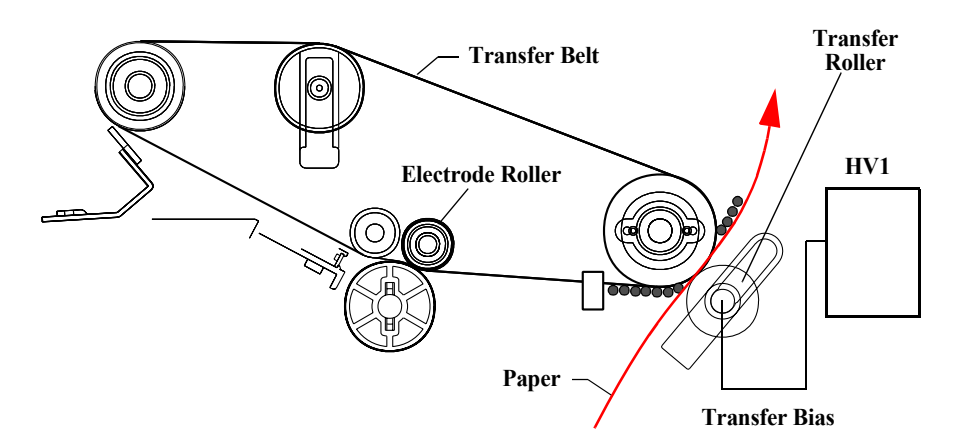

**Figure 2-21. Paper Transfer**

#### **Transfer Roller Pressed / Estranged**

Transfer roller is pressed or estranged to the transfer belt according to its necessity.

- $\square$  Transfer roller pressure solenoid is turned ON and the driving force from the carrier motor is transmitted to the cum via clutch, then the cam rotates. Transfer roller is pressed to the transfer belt as shown in the figure below (right).
- $\Box$  Transfer roller pressure sensor is turned OFF and detects the transfer roller pressed.
- $\Box$  When the transfer roller pressure solenoid is turned ON again and the cam rotates, the transfer roller is estranged from the transfer roller as shown in the figure below (left).

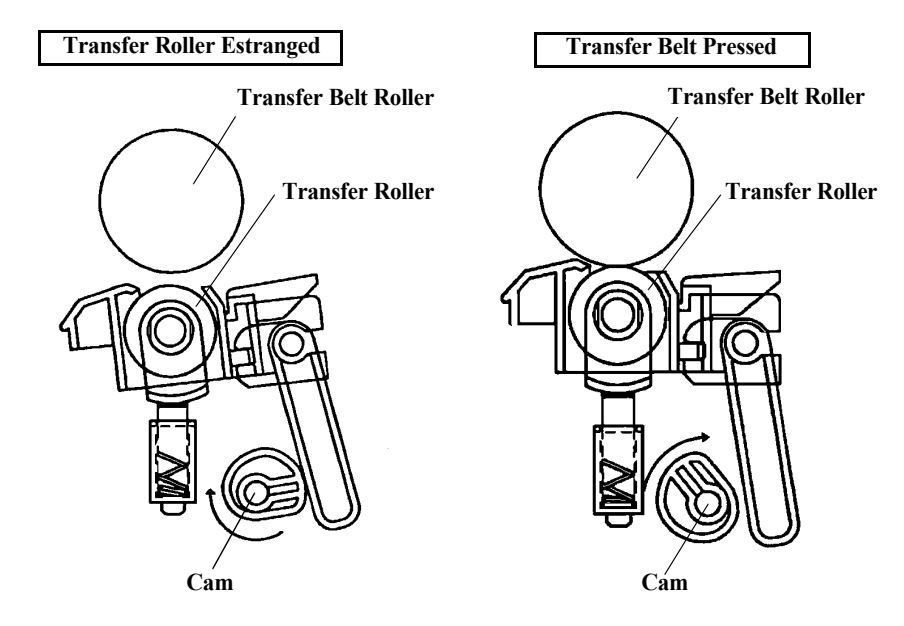

**Figure 2-22. Transfer Roller Pressed / Estranged**

#### **Pre-Transfer Erase**

Pre-transfer erase eliminates the electricity where no toner is on.

24 eraser lamp (LED) is located in one line on the AIDC/Eraser Board. They lights the surface of the OPC drum after development.

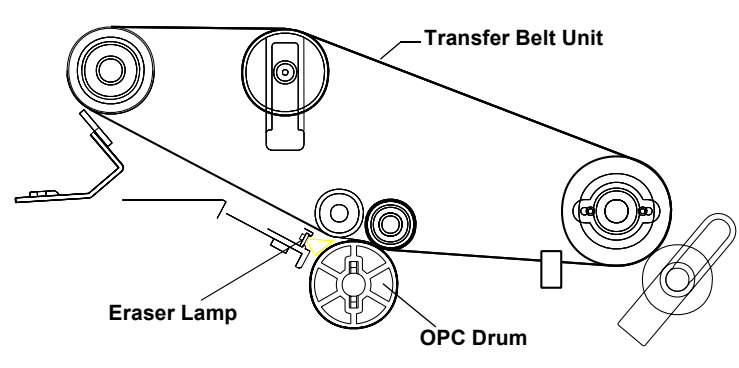

**Figure 2-23. Pre-Transfer Erase**

#### **Humidity Sensor**

Humidity sensor (HS1) rear bottom of the mechanism measures the humidity and temperature of the outside of the mechanism. CPU reads this data and determine the transfer bias.

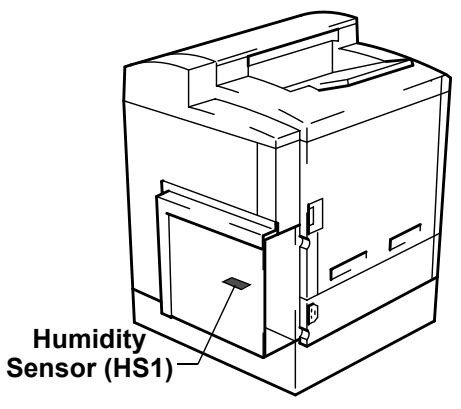

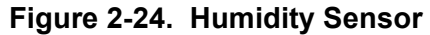

#### **AIDC (Automatic Image Density Control)**

AIDC detects AIDC mark density made on the OPC drum by AIDC sensor that is located at the same position with eraser lamp and determines the appropriate development bias at printing.

- $\Box$  AIDC density detection is performed by a set of LED and 2 photo sensors.
- $\Box$  AIDC detection is made for respective toner cartridge when powering the switch on or during the pre-rotation when opening or closing the front top right cover.

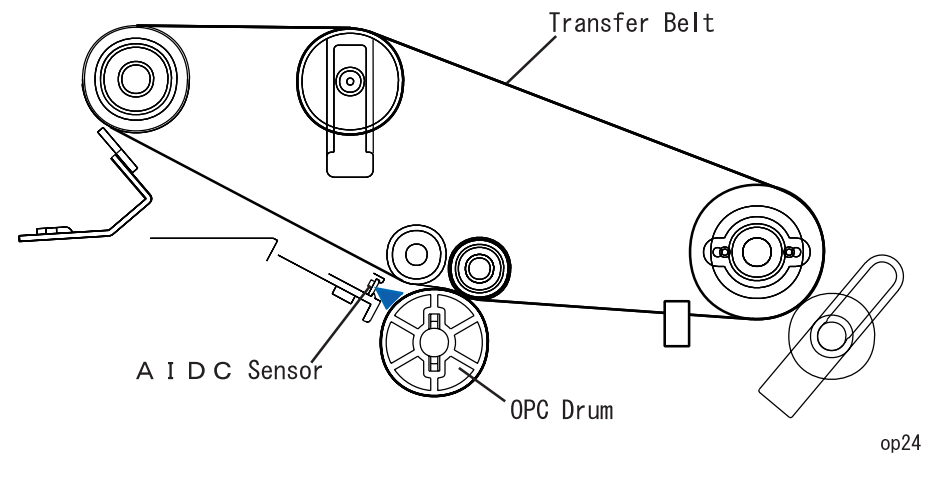

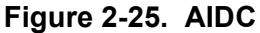

#### **Transfer Belt Cleaner Estrangement**

Transfer belt cleaner is pressed or estranged to the transfer belt according to its necessity.

- $\Box$  Transfer belt cleaner turns cleaner motor ON, rotates cam to rotate the lever holder, and pushes the  $(1)$  part in [Figure 2-26](#page-91-0) down and estrange the transfer belt cleaner from the transfer belt.
- $\Box$  Belt cleaner estrangement position sensor is turned OFF and detects the estrangement of the transfer belt cleaner.
- $\Box$  Turns the cleaner motor ON and rotates the cam to loosen the lever holder, and then presses the transfer belt cleaner to the transfer belt.
- $\Box$  Pressure is added since the paper transfer is done until the belt goes around.

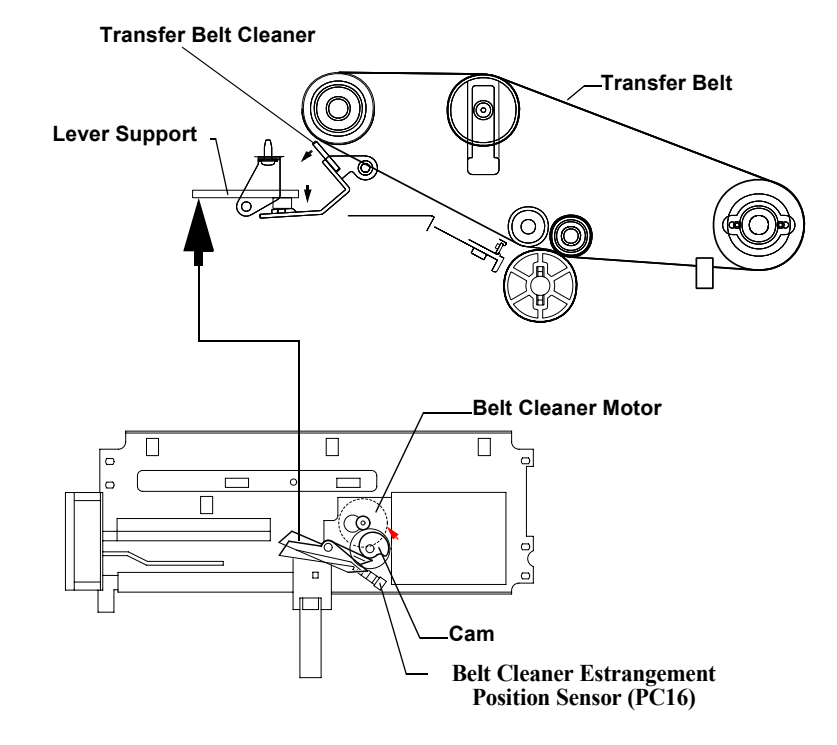

#### <span id="page-91-0"></span>**Figure 2-26. Transfer Belt Cleaner Estrangement**

## **2.2.6 Waste Toner Bottle**

Waste toner bottle collects waste toner on the transfer belt and the waste toner on the OPC drum.

After the printer transferring the toner image on the transfer belt to paper, the transfer belt cleaner scratches off the waste toner on the transfer belt and the waste toner collecting coil carries waste toner to the waste toner bottle.

After the printer mid-transferring the toner image on the OPC drum, the cleaner blade scratches off the waste toner remaining on the OPC drum and the waste toner collecting coil carries waste toner to the waste toner bottle.

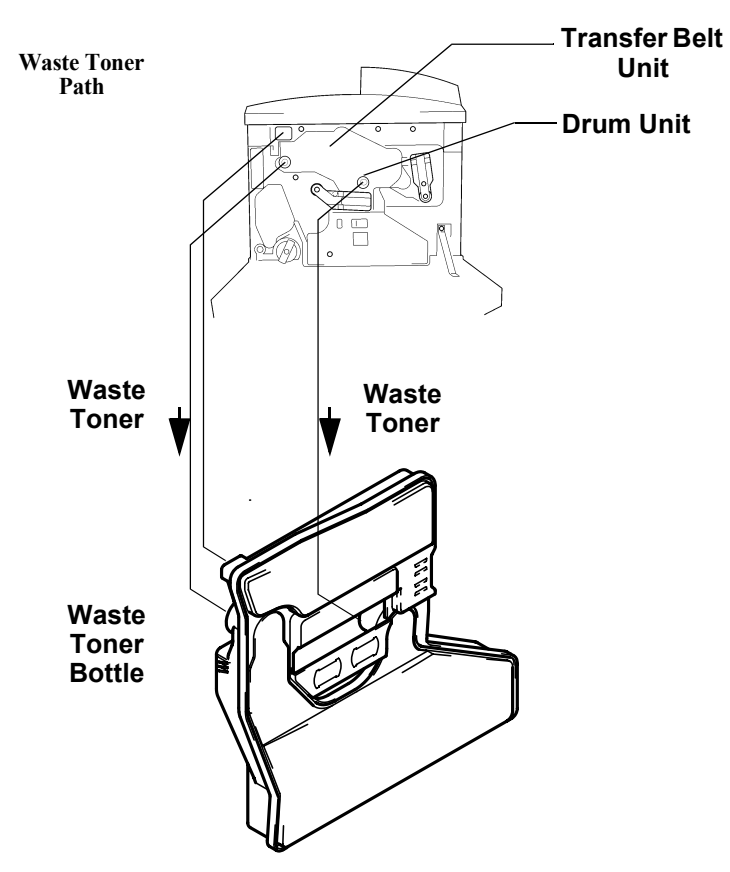

**Figure 2-27. Waste Toner Bottle**

#### **Waste Toner Bottle Detection**

Waste toner bottle P/H filter switch (S10) detects if the waste toner bottle is with or without.

#### **Waste Toner Full Detection**

Waste toner full sensor (PC13) detects if the waste toner bottle is full of waste toner or not.

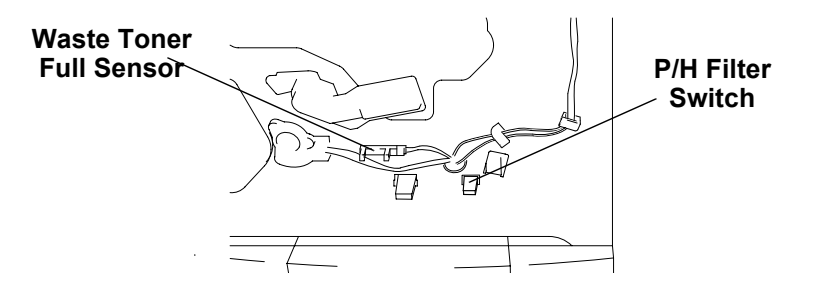

#### **When waste toner is low.**

Sensor LED light percolates the bottle and reaches the photo sensor.

#### **When toner full is detected.**

When waste toner comes to the point of toner full detection, LED light of the sensor is blocked off by the waste toner and the sensor detects toner full.

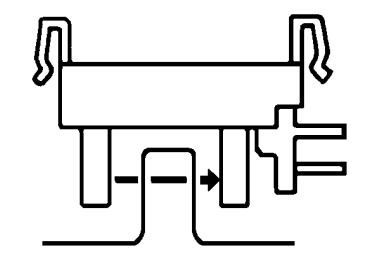

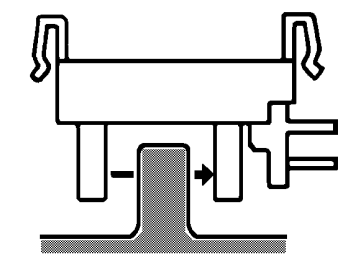

**Figure 2-28. Waste Toner Full Detection**

## **2.2.7 Suction Process**

Transferred paper is sucked to the carriage path by the suction fan motor (M7) and carried to the fusing device stably.

- $\Box$ Carriage path is short and there is no special device like suction belt.
- $\square$  The exhaustion of the suction fan is emitted outside through Tray 1 or Duplex unit.

# **2.2.8 Fusing Process 2.2.8.1 Fusing Unit**

Fusing method is belt heat fusing method. Belt heat fusing method fuses the toner image to the paper by the heat of the fusing belt heated by the heater lamp, and fuses toner by the pressure between the fusing roller and pressure roller.

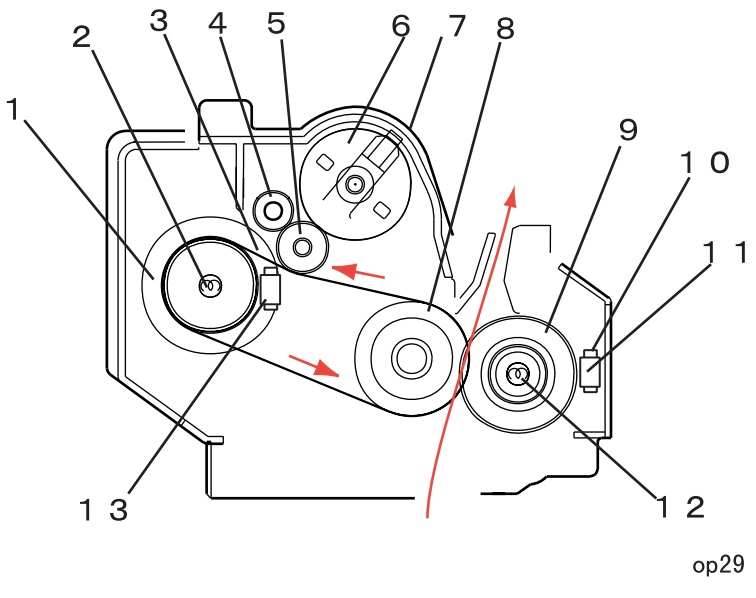

**Figure 2-30. Fusing Unit**

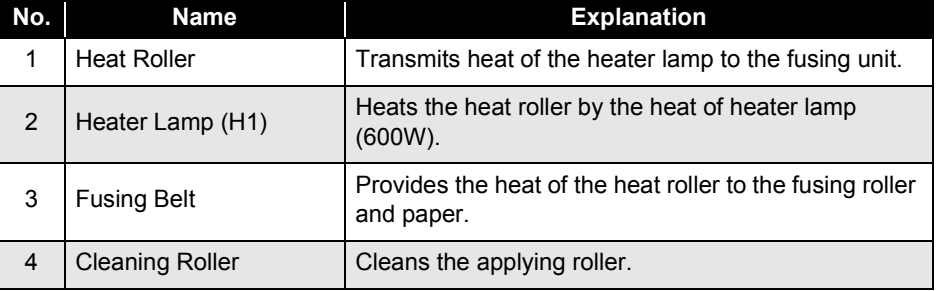

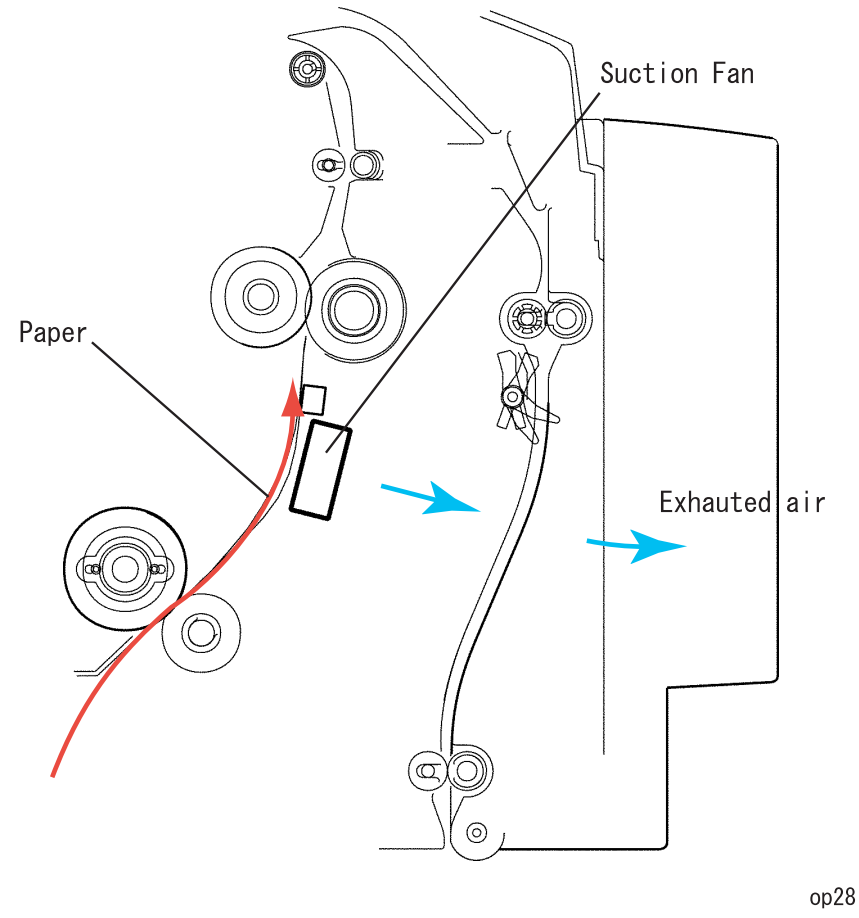

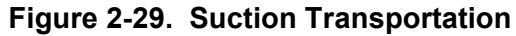

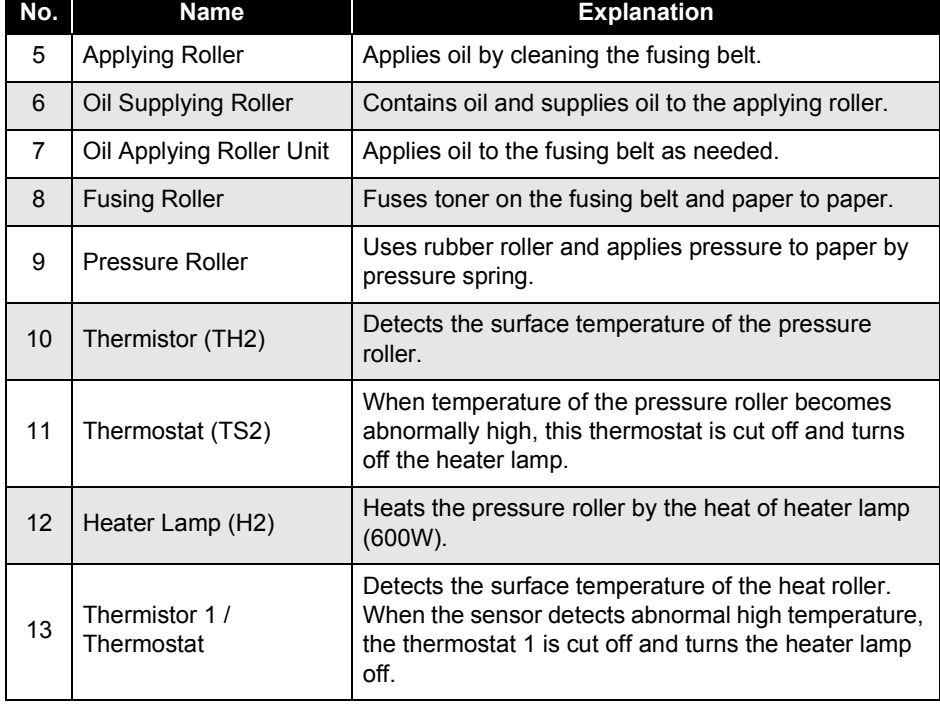

#### **2.2.8.2 Fusing Temperature Control**

#### **Control Circuit**

Thermistor 1 (TH1) detects the surface temperature of the heat roller and inputs temperature signal to CPU. Heater lamp (H1) turns on/ off according to the heater on/off signal, which is conveyed in the form of Pout signal output according to the thermistor 1 detected temperature.

- $\Box$  The surface temperature of the pressure roller is adjusted by the heater lamp (H2) and thermistor 2.
- $\square$  Even when the thermistor detects the abnormal high temperature (the surface temperature of the roller exceeded 210°C), if the Pout signal is not turned OFF, the printer turns off the relay of PU1 and turns the heater lamp OFF compulsory.

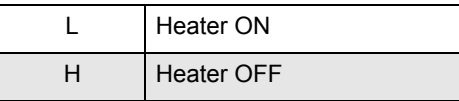

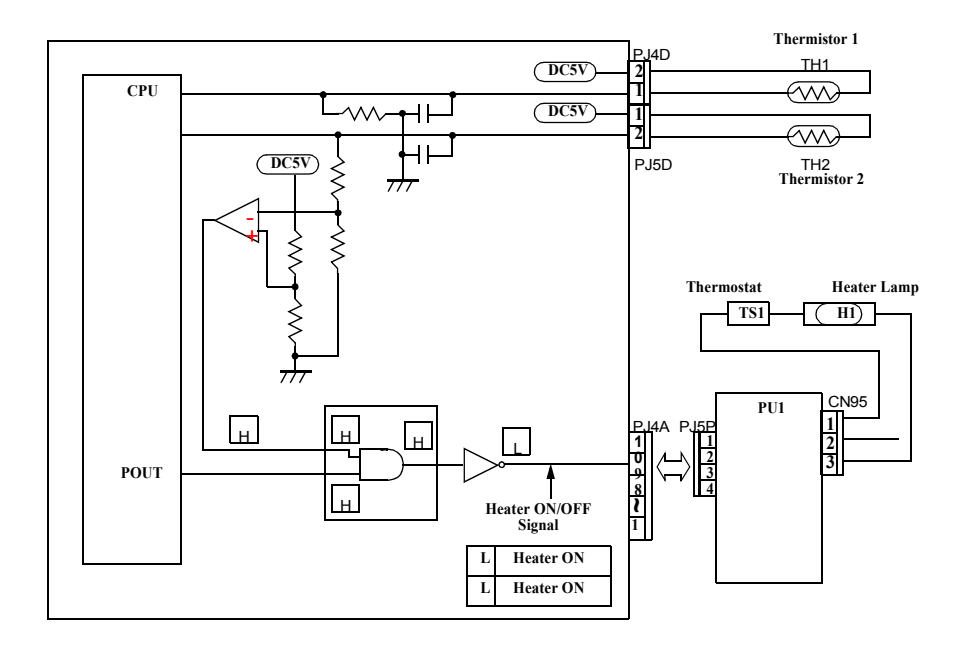

**Figure 2-31. Fusing Temperature Control**

#### **Temperature Control**

When heating the roller, the temperature control drives the fusion motor and fuses the pressure roller. It is estranged on the envelope mode.

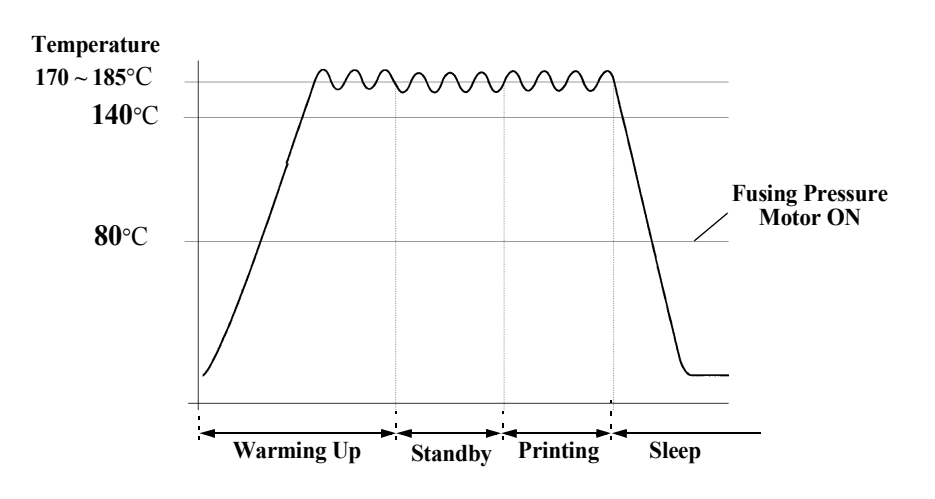

**Figure 2-32. Temperature Control**

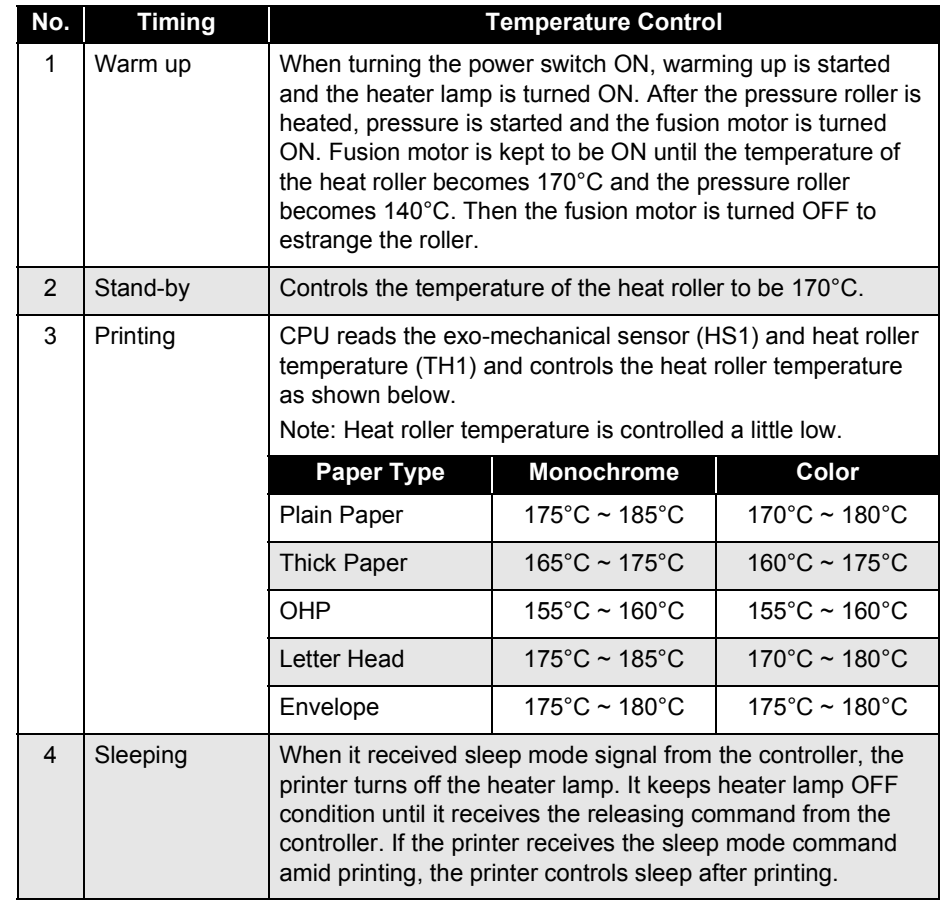

#### **Fusing Speed Switching Control**

The printer switches the rotational speed of the carrier motor and fusion motor according to the paper type. See the table below.

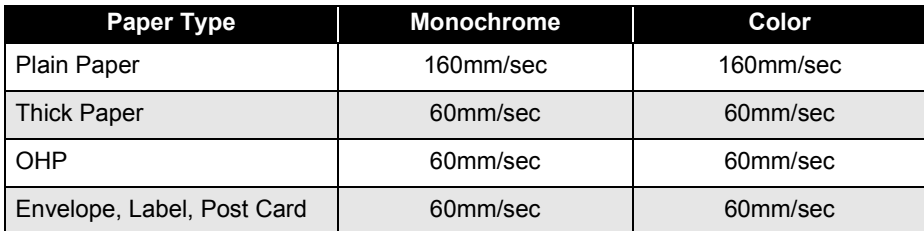

#### **Operational Principles of the Fusing Speed Switching Function**

- 1. At the mid-transfer, BK toner transfer on the transfer belt has completed.
- 2. The printer switches the speed of the carrier motor (M1) and fusion motor (M4) from 160mm/sec to 60mm/sec.
- 3. Transfer belt rotates once.
- 4. Timing roller rotates.
- 5. Paper transfer is started.
- 6. Paper passes the paper eject sensor (PC8).
- 7. The printer switches the speed of the carrier motor (M1) and fusion motor (M4) from 60mm/sec to 160mm/sec.

**CAUTION** 

 **The speed of fusion motor is fine-tuned according to the final caliber of the roller. Never touch the built-in resistance (VR1D).**

#### □ Fusing Roller Pressured / Estranged

The pressure roller of the fuser is applied to the fusing roller as needed.

**Pressured** 

- When the fusing pressure motor turns on and rotates the pressure, it rotates the sectored gear, pull the pressure roller and pressure the pressure roller to the fusing roller.

- Fusing pressure position sensor (PC10) turns on and detects the pressure of the pressure roller.

-Tunes off the fusing pressure motor.

 $\blacksquare$ **Estrangement** 

- The fusing pressure motor counter rotates on and loosen the pressure gear to estrange the pressure roller.

- Pressure roller estrangement sensor supervises the pressure roller estrangement and keeps it estranged for the specified period.

- Turns off the fusing pressure motor.

#### *NOTE: It is estranged at envelop mode.*

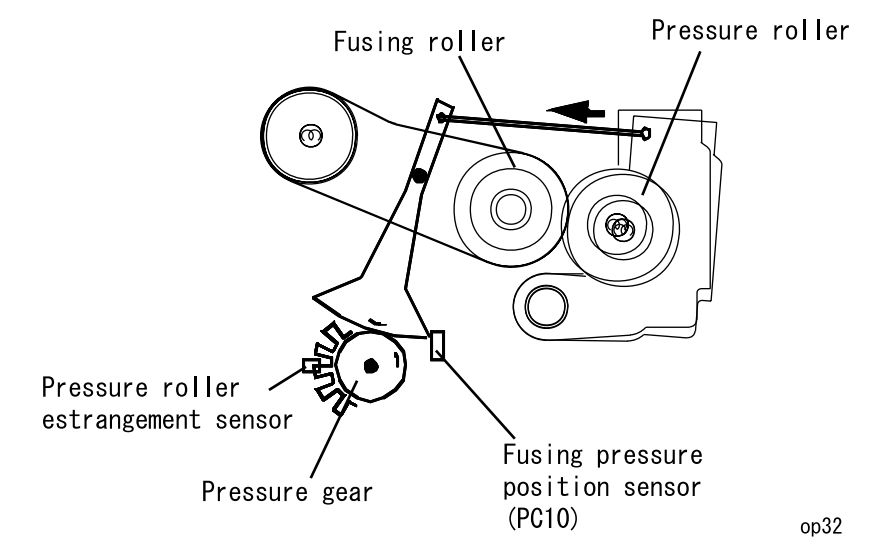

**Figure 2-33. Fusing Roller Pressured / Estranged Detection**

## **2.2.8.3 Fusing Oil Roll**

The function of the fusing oil roll is as follows.

- $\blacksquare$  It prevents the toner on the paper before the fusing phase from attaching to the roller.
- Clean the fusing roller surface.
- $\blacksquare$  For color page printer (ex. this product), it makes the copy surface shining like the photographs.

# **2.2.9 Paper Eject Process**

Remove electricity from the image fused paper and eject paper to the paper eject tray.

- $\square$  Paper eject sensor (PC8) detects paper eject.
- $\Box$  When Duplex unit is installed, the Duplex unit switch back motor controls the paper eject roller.

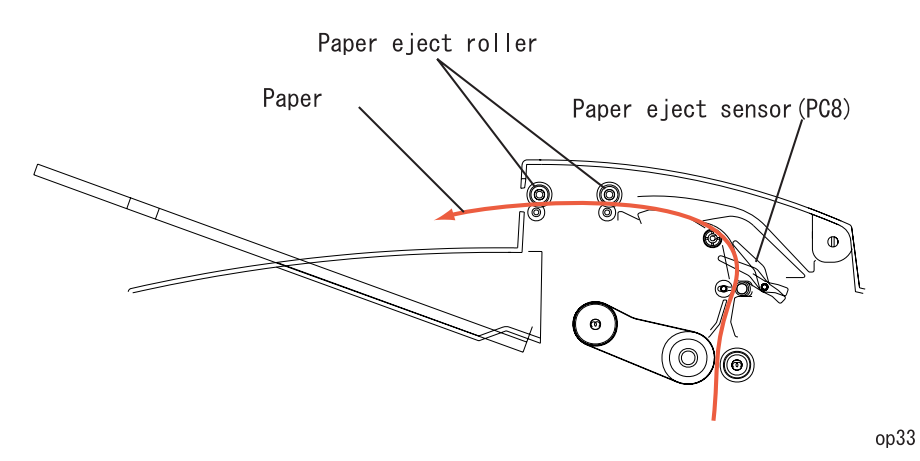

**Figure 2-34. Paper Eject Process**

## **2.2.9.1 Duplex Unit (option)**

**Duplex Unit, Paper Path**

The figure below shows the paper path when the duplex unit is installed. When the duplex is installed, the paper eject roller is driven by switch back motor and the paper transportation roller is driven by fusing motor. When printing on the back side, the paper eject roller counter-rotates and feeds paper to the duplex unit.

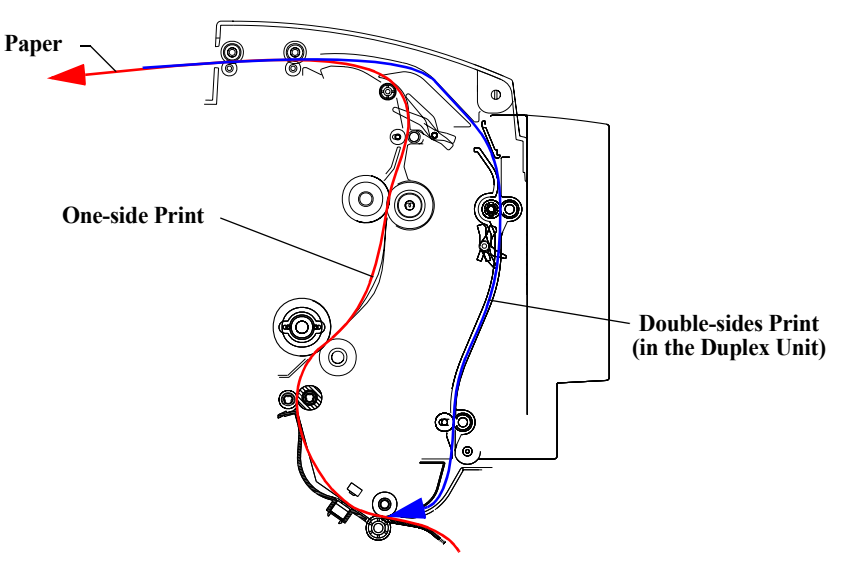

**Figure 2-35. Paper Eject**

 $\square$  Duplex paper load method

■ 2 sheets inside circulation method When printing A4 / letter paper, print the front of 1st and 2nd page, the back of 1st and 2nd page, print the front of 1st and 3rd page and so on.

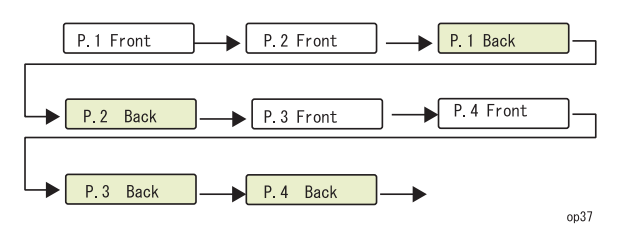

**Figure 2-36. 2 Sheet Inside Circulation**

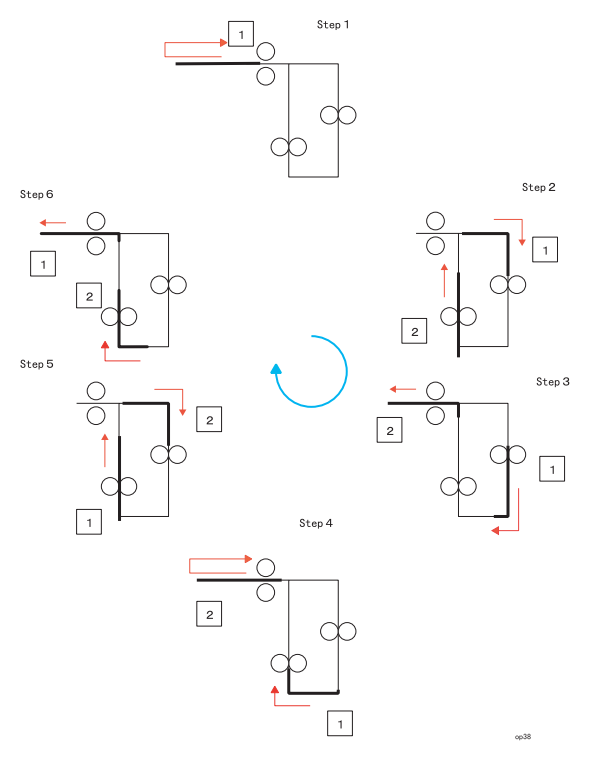

**Figure 2-37. 2 Sheets Inside Circulation -- Double-side Printing**

# **2.3 Controller Board Operating Principles**

## **2.3.1 Controller Board for AcuLaser C2000**

The following is the C314MAIN board block diagram.

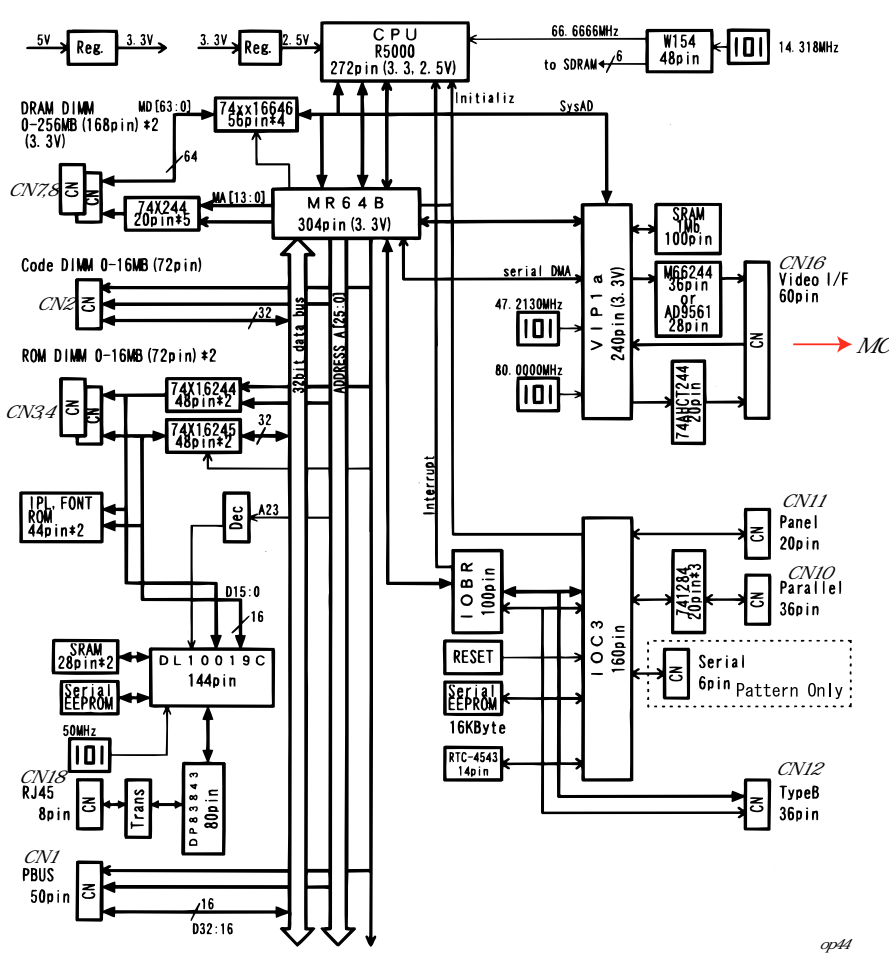

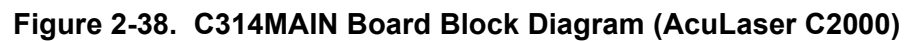

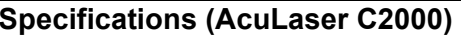

#### **Table 2-1. Specifications (AcuLaser C2000)**

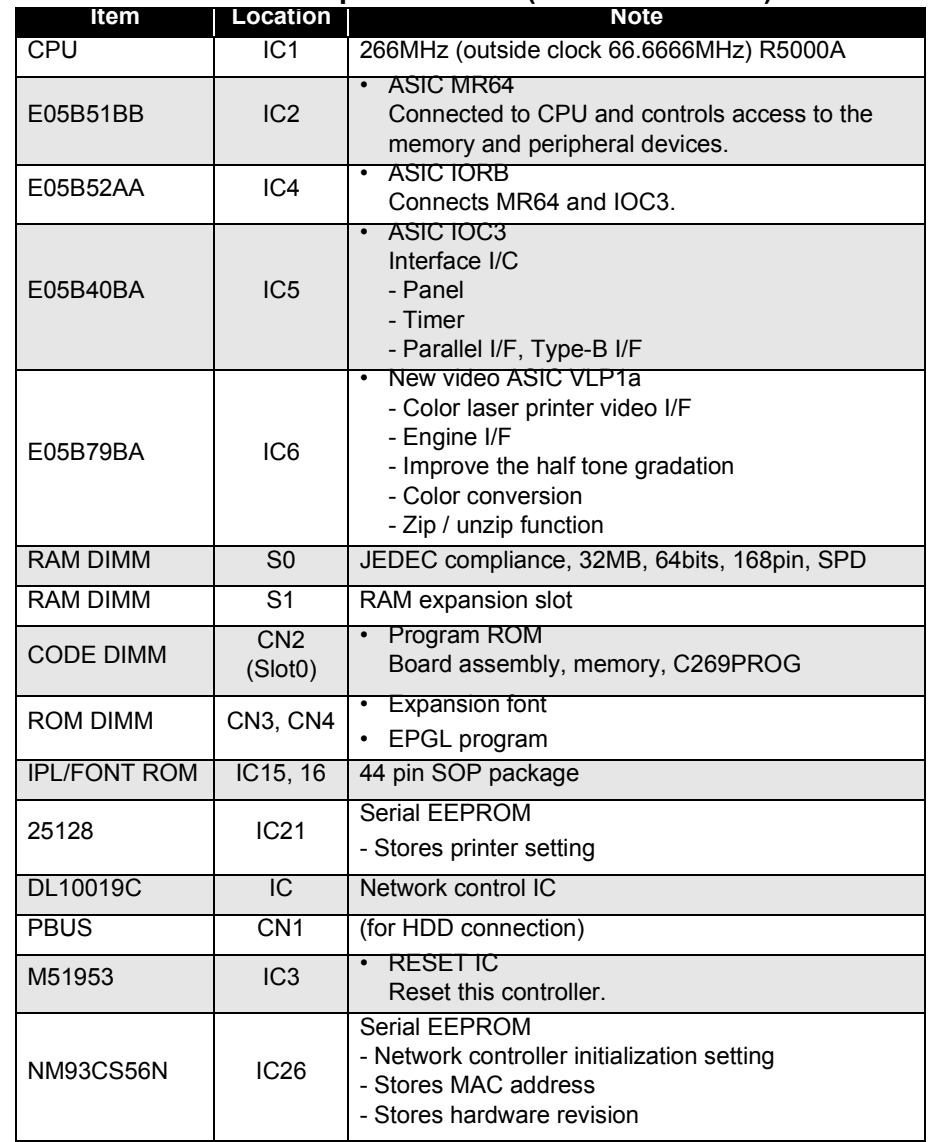

## **2.3.2 Controller Board for AcuLaser C1000**

Main features of the controller board for AcuLaser C1000 are as follows:

- Host-based printer controller which uses ESC/PageS-Color Printing System (TBD) as the language.
- A4, color 5 ppm / monochrome 20 ppm, 600 dpi, duplex printing is available as an option.
- $\blacksquare$ Toshiba CPU "TMPR4955AF"
- $\blacksquare$  DLC used as a new memory and I/O integrated ASIC, and VIPS as a image processing ASIC.
- $\blacksquare$ RAM expansion to a maximum of 256 MB possible.
- $\blacksquare$  Standard interfaces of parallel (Compatibility/Nibble/ECP) and USB 1.1 (2 channels).
- $\blacksquare$ Optional interface of Type-B slot (1 channel).
- Type-B network connection supported.
- ▆ Color image processing function (CPGI, CRIT) installed.
- $\blacksquare$ 66.6 MHz bus frequency.

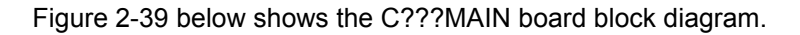

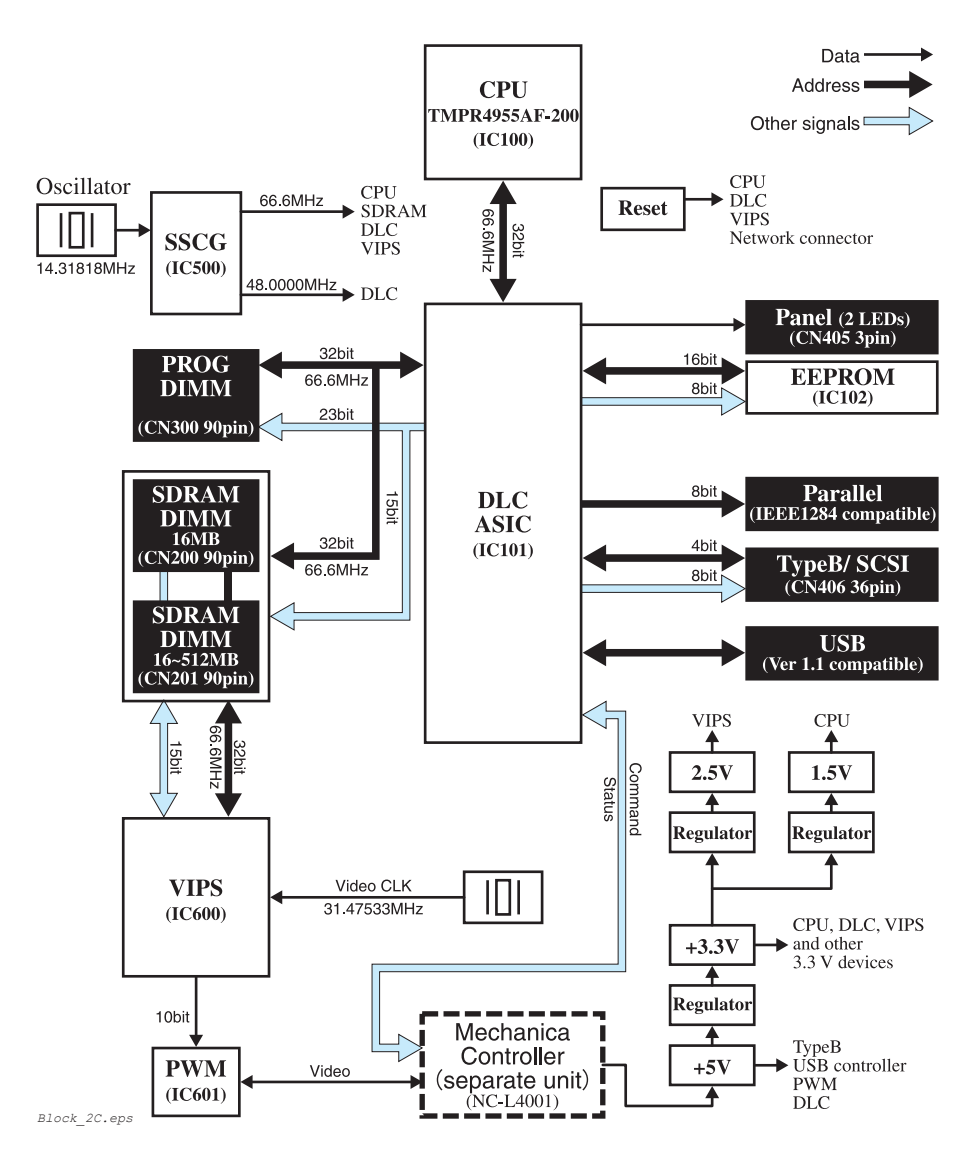

**Figure 2-39. C???MAIN Board Block Diagram (AcuLaser C1000)**

## **Constitution of Main Control Circuit Board (for AcuLaser C1000)**

Main Board Assy: C???MAIN

Memory Board Assy: C???PROG (IPL, Code)

#### **Specifications (for AcuLaser C1000)**

#### **Table 2-2. Major Elements (AcuLaser C1000)**

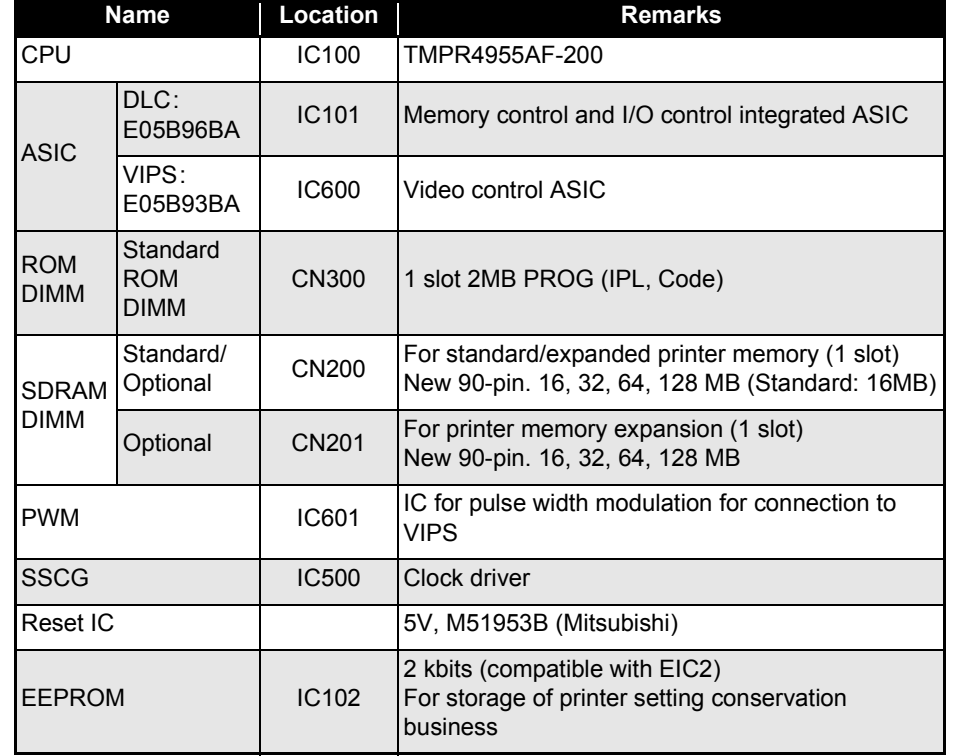

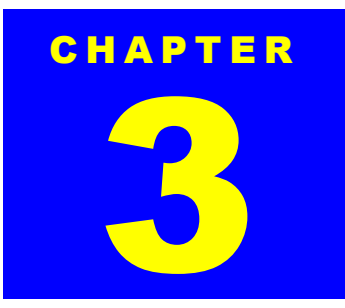

# **TROUBLESHOOTING**

# **3.1 Troubleshooting Method**

It is difficult to specify the cause of the trouble for the page printer has the complex mechanical structure. This chapter describes the method to specify the trouble cause from the error symptoms and how to solve the problem.

## **3.1.1 Troubleshooting Procedure**

To find cause of the trouble, you have to follow the service manual and check the printer and the information gathered from the customer. This should be done step by step. Read the repair procedure in the table below.

Remove any parts or unit that are not the genuine products of EPSON.

**CAUTION**  $\bullet$ 

 **Be careful to draw the paper feed tray when the paper feed roller is at the middle of the pick up position to avoid breaking part.**

#### **Table 3-1. Repair Procedure**

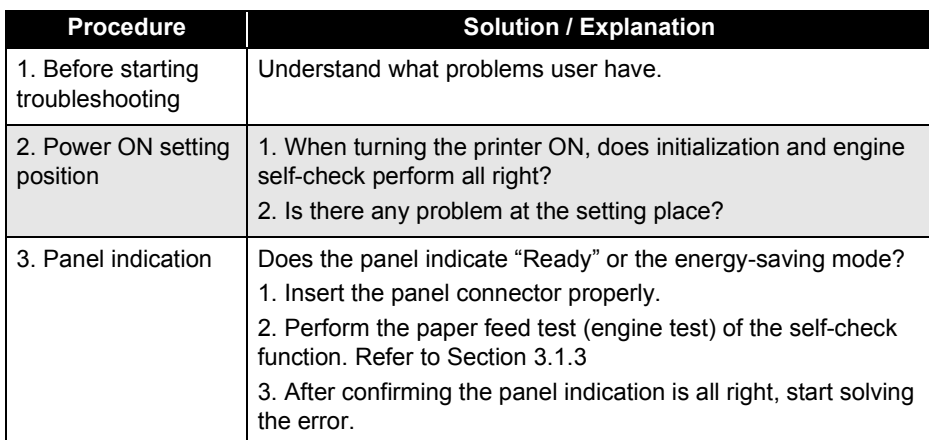

## **Table 3-1. Repair Procedure (continued)**

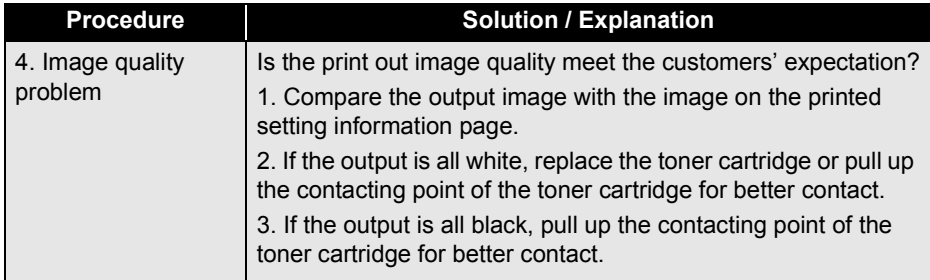

## **Table 3-2. Initial Checks**

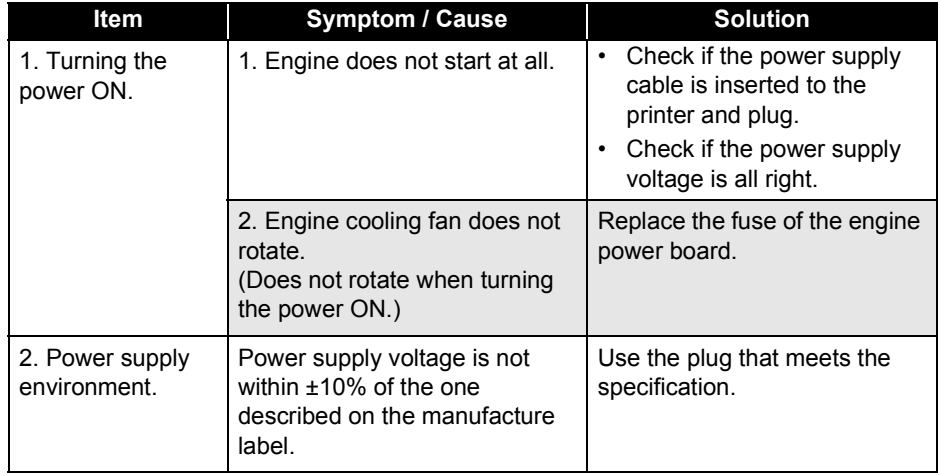

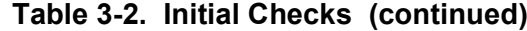

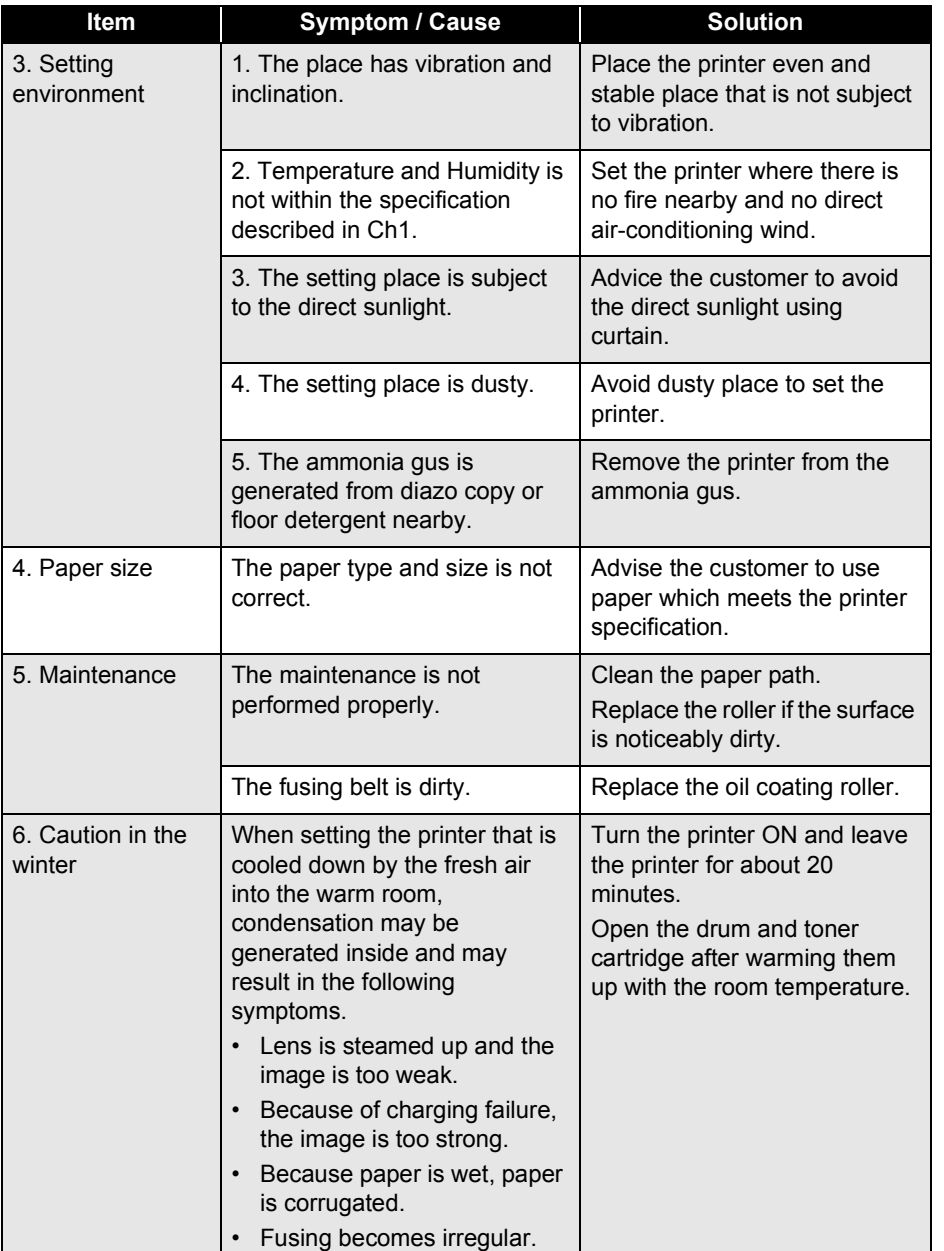

# **3.1.2 Power is not Applied**

#### **Table 3-3. Power Does Not Turn ON**

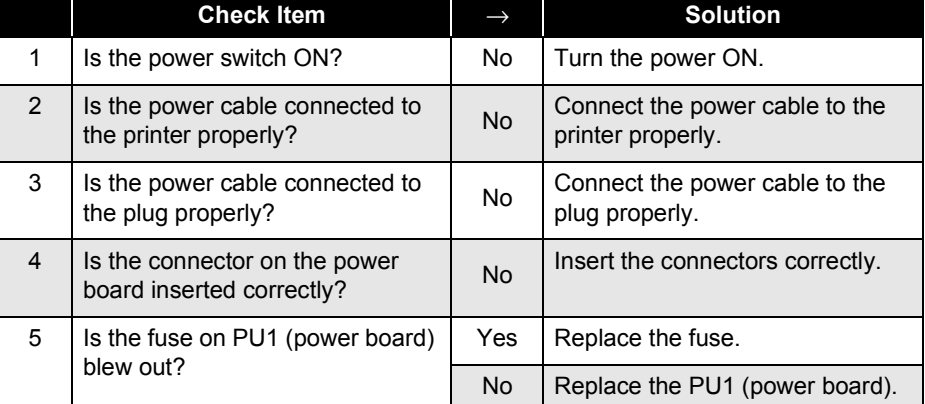

## <span id="page-106-0"></span>**3.1.3 Self Check Function (AcuLaser C2000)**

AcuLaser C2000 has the following mode for self-check function.

 $\square$  Test print

Check the trouble if it is the controller side error or the engine side error.

#### **Procedure**

- 1. Turn the printer OFF.
- 2. Remove the controller.
- 3. Remove the jammed paper.
- 4. Insert the paper on either Tray 1, Tray 2 or Tray 3.
- 5. Turn the printer ON.
- 6. Engine feeds a sheet in the priority order of option cassette, paper load cassette, manual tray. If the optional double unit is installed, it also operates.

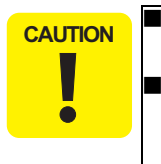

**If an error is occurred at the option, the printer does not feed paper.**

- **It takes about 1 minute to complete the paper feed from the test start.**
- 7. If the printer can perform printing normally, you can conclude that there is no error on the engine side except the controller and interface error. The printing pattern is shown below.

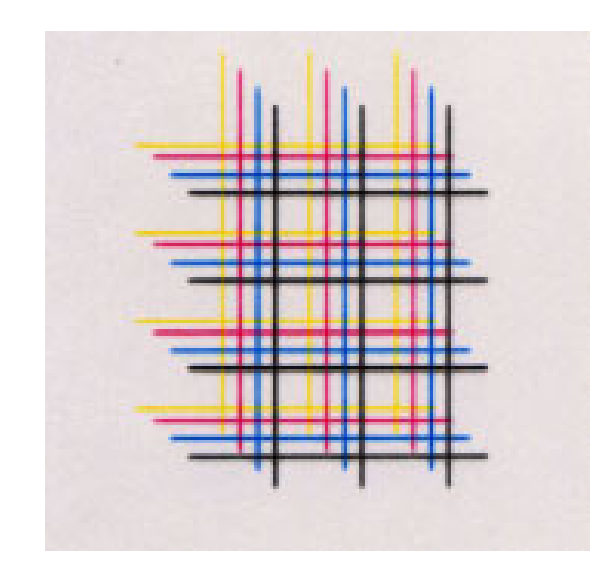

**Figure 3-1. Print Pattern**

## **3.2 Printer Message**

The messages of AcuLaser C2000 / AcuLaser C1000 are categorized into the following 4 types:

#### □ Status

Indicates the printer status.

Status message is indicated only when no error occurred or during the initialization.

□ Error

Indicates the error status.

#### Warning

Indicates the warning status. Print job is not halted.

#### $\square$  Service call error

Indicates errors that requires service call.

## **3.2.1 Messages**

#### **3.2.1.1 Printer Messages on AcuLaser C2000**

A list of printer messages of AcuLaser C2000 is shown below. Each message is the message when "Lang = English" is set.

As for warning messages, by pressing the Continue switch, the lower order warning messages are displayed in their order.

If the LED message is new for this product, it marked as new at the right end column.

See the following tables for the list of this printer's printer message.

#### **Table 3-4. Messages (AcuLaser C2000)**

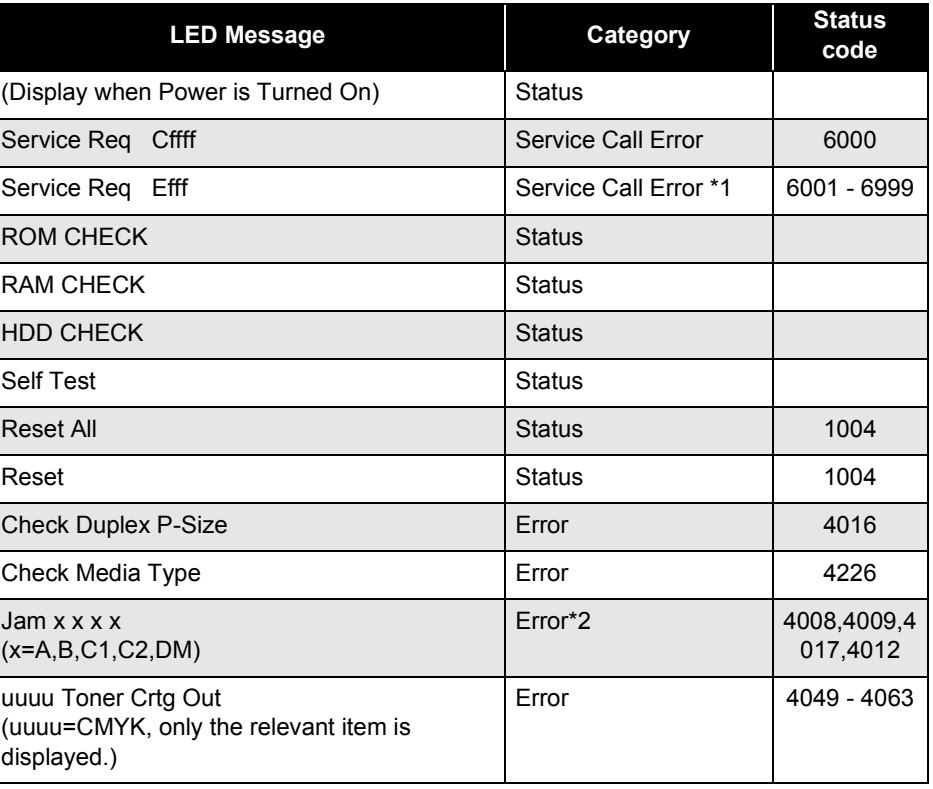
**Table 3-4. Messages (AcuLaser C2000) (continued)**

| <b>LED Message</b>                                                       | Category | <b>Status</b><br>code |
|--------------------------------------------------------------------------|----------|-----------------------|
| Install Photocondctr                                                     | Error    | 4022                  |
| Install Waste T Box                                                      | Error    | 4023                  |
| <b>Install Fuser</b>                                                     | Error    | 4221                  |
| Install Oil Roll                                                         | Error    | 4024                  |
| <b>Install TransferBelt</b>                                              | Error    | 4222                  |
| Clean Sensor                                                             | Error    | 4228                  |
| uuuu Toner Out<br>(uuuu = CMYK, only the relevant item is<br>displayed.) | Error    | 4065 - 4079           |
| Replace Photocondctr                                                     | Error    | 4028                  |
| Replace Waste T Box                                                      | Error    | 4029                  |
| Replace Fuser                                                            | Error    | 4223                  |
| Replace Oil Roll                                                         | Error    | 4030                  |
| Replace Transfer Belt                                                    | Error    | 4224                  |
| Printer Open                                                             | Error    | 4002                  |
| Cover C1 Open                                                            | Error    | 4037                  |
| Cover C2 Open                                                            | Error    | 4037                  |
| Manual Feed sss ttt<br>$(sss: see *3, tt: see *4)$                       | Error    | 1013                  |
| Can't Print Duplex                                                       | Error    | 3005                  |
| Paper Out sss ttt<br>$(sss: see *3, tt: see *5)$                         | Error    | 4010                  |
| Paper Set sss ttt<br>(sss: see *3, ttt:see *5)                           | Error    | 3003                  |
| <b>Print Overrun</b>                                                     | Error    | 3000                  |
| Mem Overflow                                                             | Error    | 3001                  |

# **Table 3-4. Messages (AcuLaser C2000) (continued)**

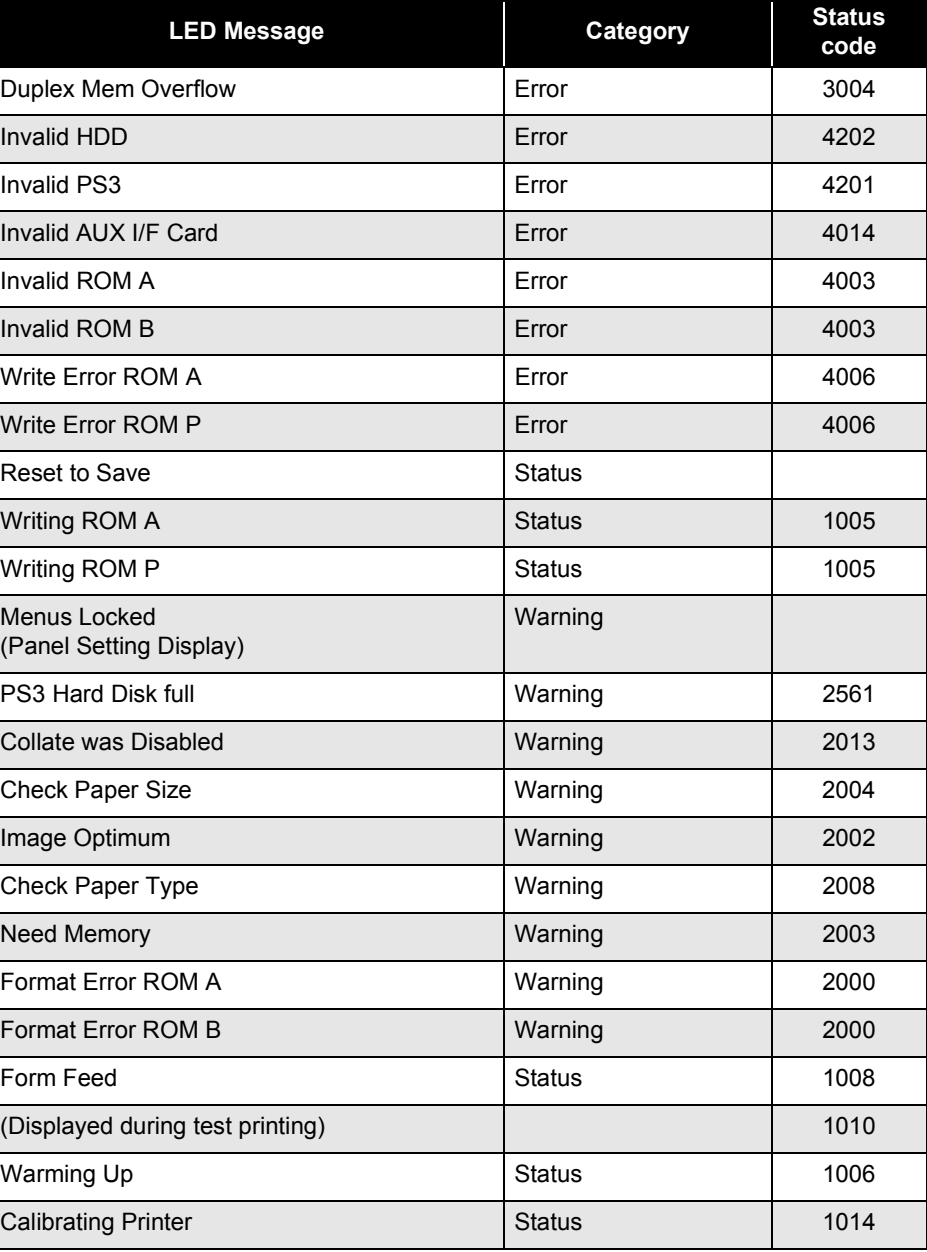

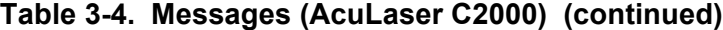

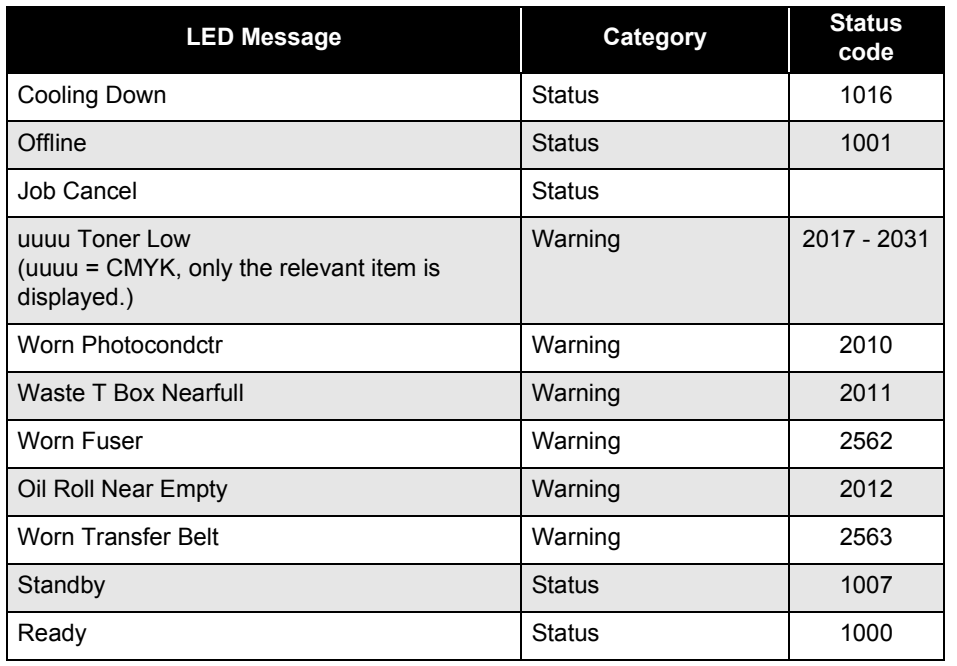

\*4: Of the Values for Page Size in the panel setting, the relevant values are displayed.

\*5: Of the Values for each paper feed size in the Tray Menu in the panel setting item, the relevant values are displayed.

\*1: See 6.5 Service Call Error Messages.

\*2: In some cases a Jam occurs at several places at once. In such a case, maximum 4 places can be displayed and their priority order in display and EJL is A->B->C1->C->2->DM. The names of the Jam locations are separated by a single space.

Jam locations and corresponding status are as follows;

1) 4012: A

2) 4008: B

3) 4009: C1, C2

4) 4017: DM

\*3: Of the Values for Paper Source in the panel setting, the relevant values, except for Auto, are displayed.

# **3.2.1.2 Printer Status of AcuLaser C1000**

The table below lists printer status items of AcuLaser C1000. These status messages can be checked with the STM

#### **Table 3-5. Printer Status**

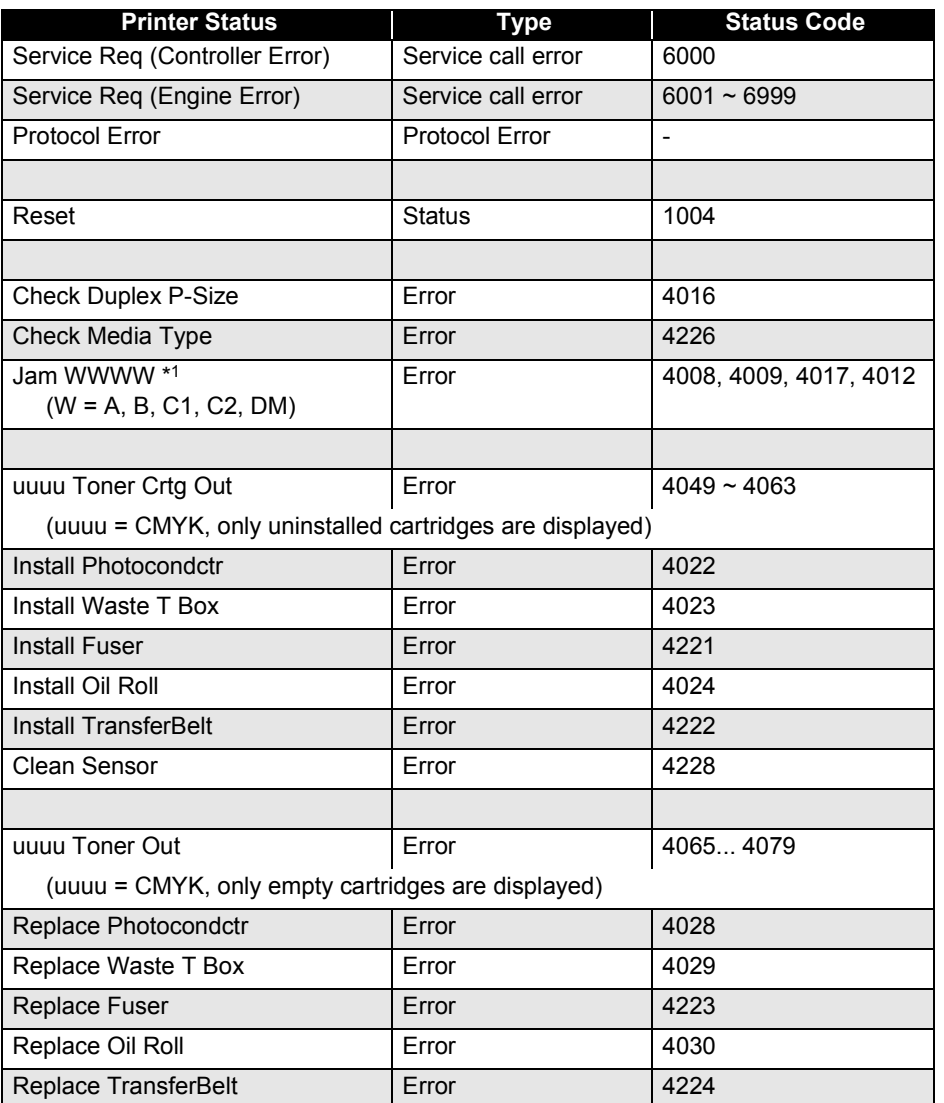

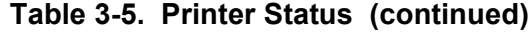

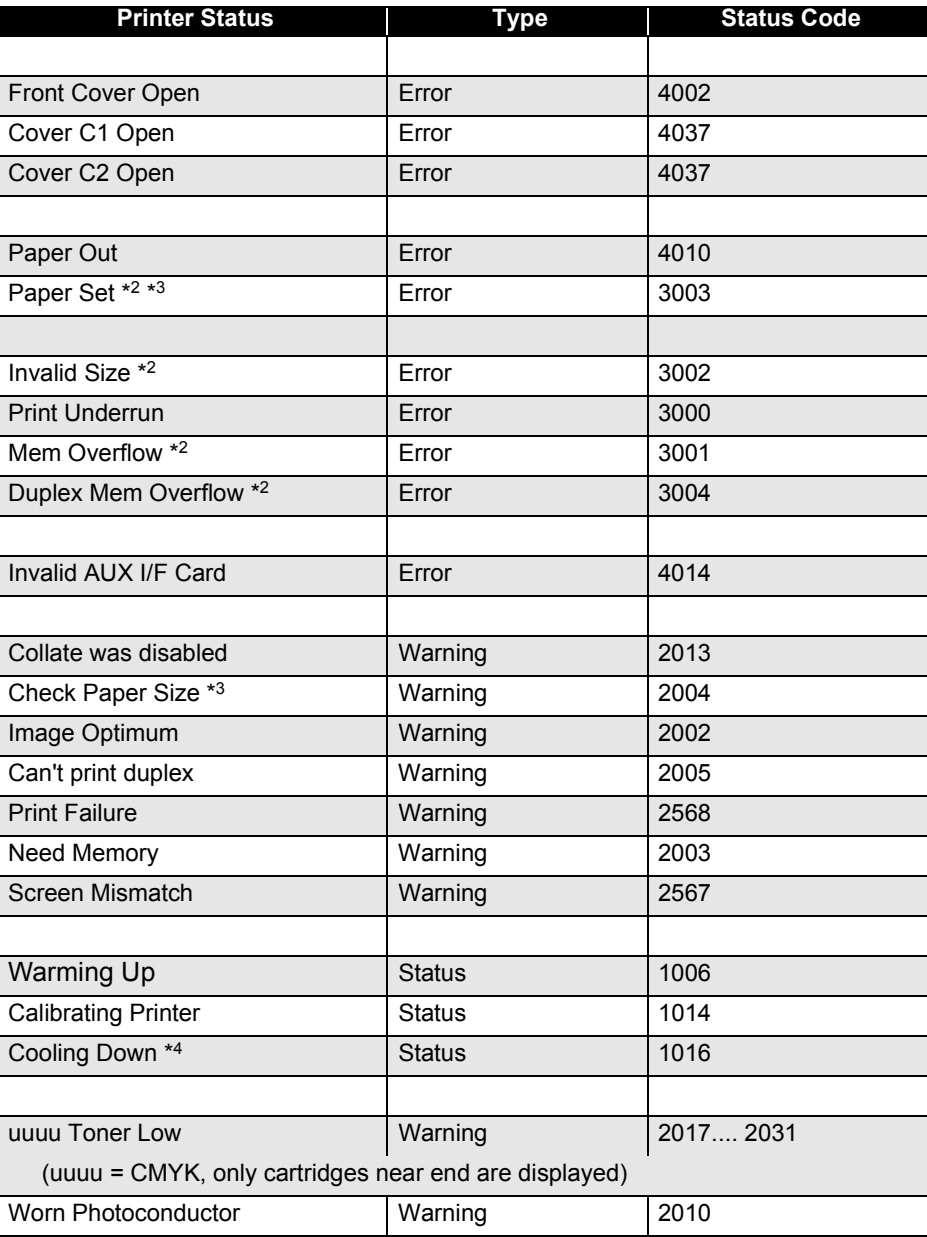

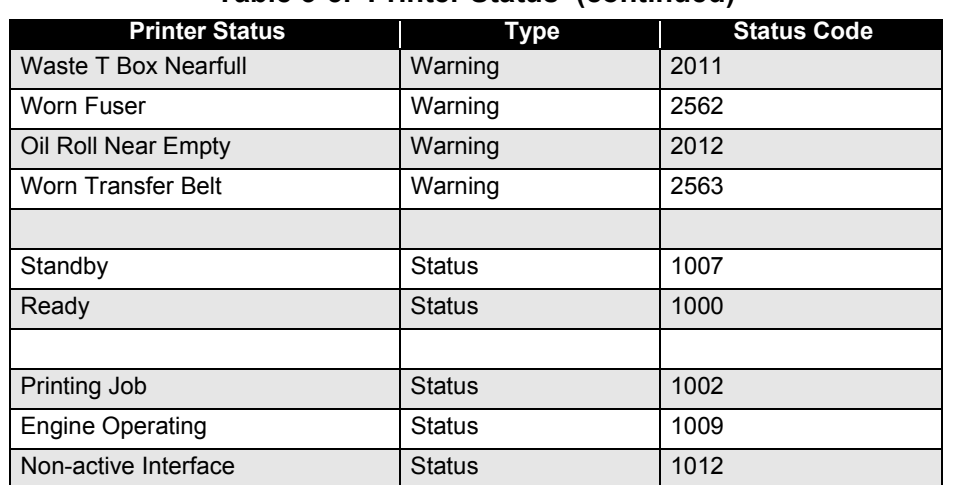

#### **Table 3-5. Printer Status (continued)**

- *\*1: The relationship between covers where a paper jam occurs and status codes are as listed below. If two or more paper jams occur, the status code to be displayed is determined with the status code 1) given top priority and the other status codes given priority in the order of 2) ~ 4).*
	- *1) 4012: A*
	- *2) 4008: B*
	- *3) 4009: C1, C2*
	- *4) 4017: DM*
- *\*2: When "Avoid Error = ON" is set, none of the errors "Paper Set", "Invalid Size", "Mem Overflow" and "Duplex Mem Overflow" occurs.*
- *\*3: When "Size Ignore = ON" is set, neither the error "Paper Set" nor the warning "Check Paper Size" occurs.*
- \*4: This status will be displayed as "Calibration Printer" in the Status Monitor win*dow.*

# **3.2.2 Printer Message Details of Status Messages and Remedies**

Below are the status messages that are unique to AcuLaser C2000 / AcuLaser C1000:

#### **3.2.2.1 Details of Status Messages and Remedy (AcuLaser C2000)**

#### □ Calibrating Printer

**Explanation** 

This is one READY message. At the following timing, engine is automatically calibrated.

- 1. At powering on
- 2. Cover is opened and closed except for canceling Jam error.

3. It has printed 100 pages or 24 hours passed from the last calibrating and returned from Standby state.

LED

The Continue LED is off. LED blinks.

#### **Treatment Method**

Wait for about one minute and the printer will automatically resume. Do not open any printer cover while calibrating.

#### □ Cooling Down

Now cooling down the printer engine.

**Explanation** 

At the following timing, cooling operation is automatically started. When starts print to OHP sheets, if the internal temperature is too high.

LED

The Continue LED is off. LED blinks.

#### **Treatment Method**

Wait for about one minute and the printer will automatically resume and start printing.

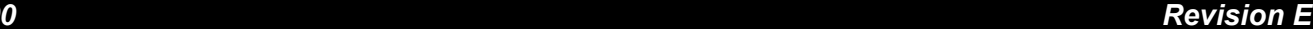

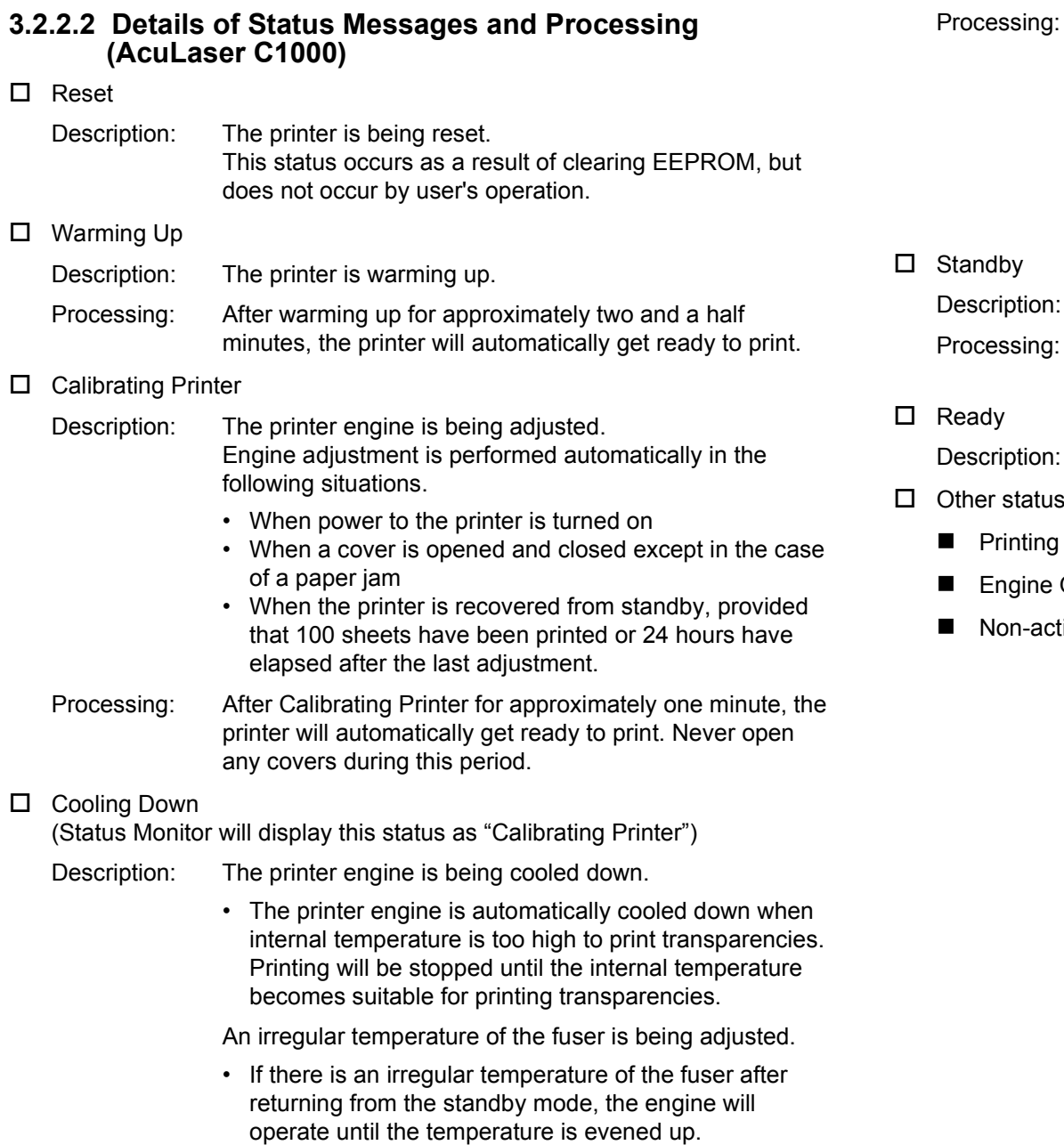

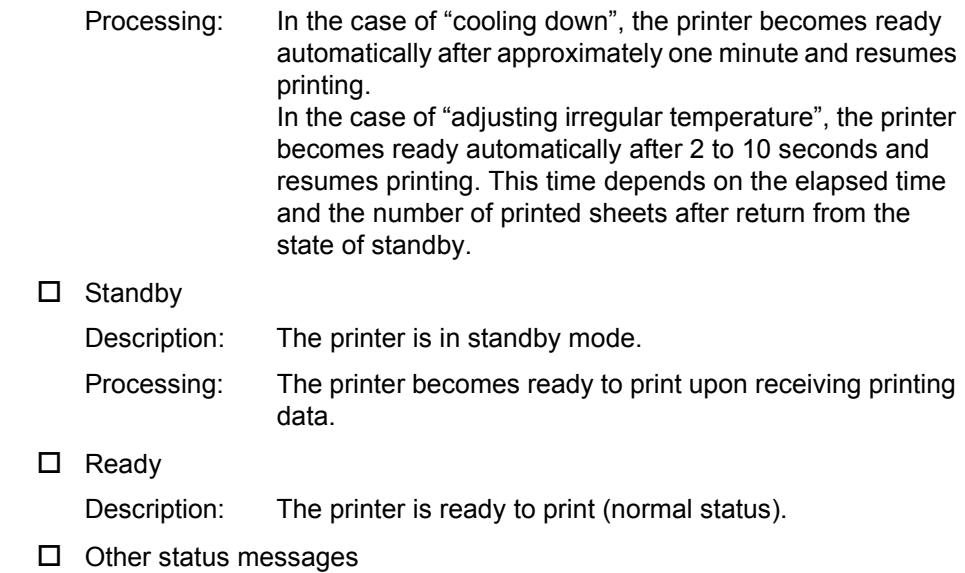

- Job
- Operating
- tive Interface

# **3.2.3 Details of Error Messages and Remedies**

Below are the error messages that are unique to AcuLaser C2000 / AcuLaser C<sub>1000</sub>

#### **3.2.3.1 Details of Error Messages and Remedy (AcuLaser C2000)**

#### □ Check Media Type

**Explanation** 

A paper which is not correct OHP sheet is fed. Or printed on OHP sheets although OHP has not been selected.

Does not print and eject the sheet. When duplex is selected, sheet remains in the Duplex unit and paper jam occurs.

LED

The On Line LED is off and Continue LED is on.

■ Treatment Method

1) Set correct sheet to the paper feeder.

Press the Continue switch to release the error.

- 2) Execute Reset or Warmboot.
- □ Install Photocondctr
	- **Explanation**

The Photoconductor Unit is not set. Or it is not set correctly.

- LED The On Line LED and Continue LED are off.
- Treatment Method

Open the Front cover. Remove the Waste Toner Collector if it is set then reinstall the Photoconductor unit correctly. Reset the Waste Toner Collector then close the Front cover, and the error will released automatically.

- Install Waste T Box
	- **Explanation** A Waste Toner Collector is not set. Or it is not set correctly.
	- LED

The On Line LED and Continue LED are off.

**Treatment Method** 

Open the Front cover, set a Waste Toner Collector, then close the cover. The error will be canceled automatically.

- Install Oil Roll
	- **Explanation** The Fuser Oil Roll is not set. Or it is not set correctly.
	- LED The On Line LED and Continue LED are off.
	- Treatment Method Open the cover-A, set a Fuser Oil Roll, then close the cover-A. The error will be canceled automatically.
- Install Fuser
	- **Explanation** The Fuser unit is not set. Or it is not set correctly.
	- LED The On Line LED and Continue LED are off.
	- Treatment Method

Open the cover-A, remove the Fuser Oil Roll if it is set. Set a Fuser unit, then set the Fuser Oil Roll again. Close the cover-A and the error will be canceled automatically.

- Install TransferBelt
	- **Explanation** The Transfer Belt unit is not set.
	- LED The On Line LED and Continue LED are off.
	- Treatment Method

Open the Front cover, remove the Waste Toner Collector and the Photoconductor Unit if they are set. Set a Transfer Belt Unit and reset the Photoconductor Unit and the Waste Toner Collector. Close the Front cover and the error will be canceled automatically.

#### □ Clean Sensor

**Explanation** 

The window of sensor for engine calibration is soiled.

LED

The On Line LED and Continue LED are off.

**Treatment Method** 

Open Front Cover and remove Waste Toner Collector. Turn the green lever (at left side o the center) upward then put it back. Reinstall Waste Toner Collector then close Front Cover.

 $\Box$  uuuu Toner Out

**Explanation** 

It is detected that there is no toner remaining by the toner end sensor for each color. If it is canceled temporarily by pressing the Continue switch, this error will be produced in every page printed. When Toner Out = Continue, this error is not produced. uuuu indicates C, M, Y, K toner cartridge, which correspond to the C, M, Y and K toner cartridges, and out of these, those toner cartridges only where it is detected that there is no toner remaining are displayed.

LED

The On Line LED is off and Continue LED is on.(This specification is different from that of AcuLaser C8500.)

- Treatment Method
	- 1) Replace toner Cartridge.

 Open the Front cover, replace empty toner cartridge with new one. Close all covers and the error will be canceled automatically. Toner Counter is reset automatically.

2) Press the Continue switch to cancel the error temporarily.

□ Replace Photocondctr

#### **Explanation**

It is regarded that the photoconductor service life is end, based on the total number of revolution of the photoconductor up to now from previous replacement. And printing is stopped.

LED

The On Line LED and Continue LED are off.

#### ■ Treatment Method

Open the Front Cover and replace Waste Toner Collector, Photo conductor Unit and Print Head Filter with new ones. Close the Front cover and the error will be canceled automatically. The photoconductor counter is reset automatically and the panel display "Photoconductor" in Setup Menu becomes 100%.

- □ Replace Waste T Box
	- **Explanation**

The waste toner box has been sensed to be full of waste toner from the engine, and printing is stopped.

LED

The On Line LED and Continue LED are off.

■ Treatment Method

Open the Front cover, then replace the Waste Toner Collector with new one. Close the Front cover. The error will be canceled automatically.

- □ Replace Fuser
	- **Explanation**

It is regarded that the Fuser Unit service life is end, based on the total number of revolution of the Fuser Unit up to now from previous replacement. And printing is stopped.

LED

The On Line LED and Continue LED are off.

■ Treatment Method

Open the Cover-A and remove the Fuser Oil Roll, then replace the Fuser Unit with new one. Reset the Fuser Oil Roll. Then open the Cover-B and replace the 2nd Transfer Roll.

#### □ Replace Oil Roll

- **Explanation** End of Fuser Oil Roll life. The remaining life is counted in the engine.
- LED

The On Line LED and Continue LED are off.

**Treatment Method** 

Open Cover A and replace Fuser Oil Roll with new one. Close Cover A then the error will be cancelled automatically. Remaining of Fuser Oil Roll returns 100%.

- □ Replace Transfer Belt
	- **Explanation**

It is regarded that the Transfer Belt Unit service life is end, based on the total number of revolution of the Transfer Belt up to now from previous replacement. And printing is stopped.

- LED The On Line LED and Continue LED are off.
- Treatment Method

Open the Front cover. Then remove the Photoconductor Unit and replace the Transfer Belt Unit with new one. Then reset Photoconductor Unit. Close the Front cover, then the error will be canceled automatically.

- □ Printer Open
	- **Explanation** Front cover, Cover-A, Cover-B or Cover DM is/are open.
	- LED

The On Line LED and Continue LED are off.

■ Treatment Method

Close all cover and the error will be canceled automatically.

#### **3.2.3.2 Details of Error Status and Remedy (AcuLaser C1000)**

□ Check Duplex P-Size

Description: Since the paper size fed in duplex printing was different from the paper size in a paper cassette detected (or the paper size in the MP tray specified by data), printing stopped and a paper jam occurred. The printer will recover from this error when the detection of the paper jam is canceled. After error recovery, the data for one page is recovered if it is still retained in the printer memory, but if the data cannot be recovered, the printer returns a status of resending request. Recovery is achieved when a flying start is not performed.

- Remedy: Insert paper of the appropriate size, open covers over paper feeding routes and remove jammed paper, then close the covers. Printing resumes from the jammed page. Pop-up display of the EPSON Status Monitor disappears after error recovery.
- □ Check Media Type
	- Description: Since paper other than transparencies was fed for

transparency printing, or a transparency was fed for nontransparency printing, the printer canceled printing and ejected the sheet.

If a transparency is fed by mistake for duplex printing, the sheet remains in the duplex print unit, thus causing a paper jam.

The Continue command of the ESCPAGES-02 protocol releases the error in the printer engine, and the printer recovers from the error. The ResetPrinter command releases the error in the printer engine and resets the printer to the initial status.

After error recovery by the Continue command, the data for one page is recovered if it is still retained in the printer memory, but if the data cannot be recovered, the printer returns a status of resending request. Recovery is achieved when a flying start is not performed.

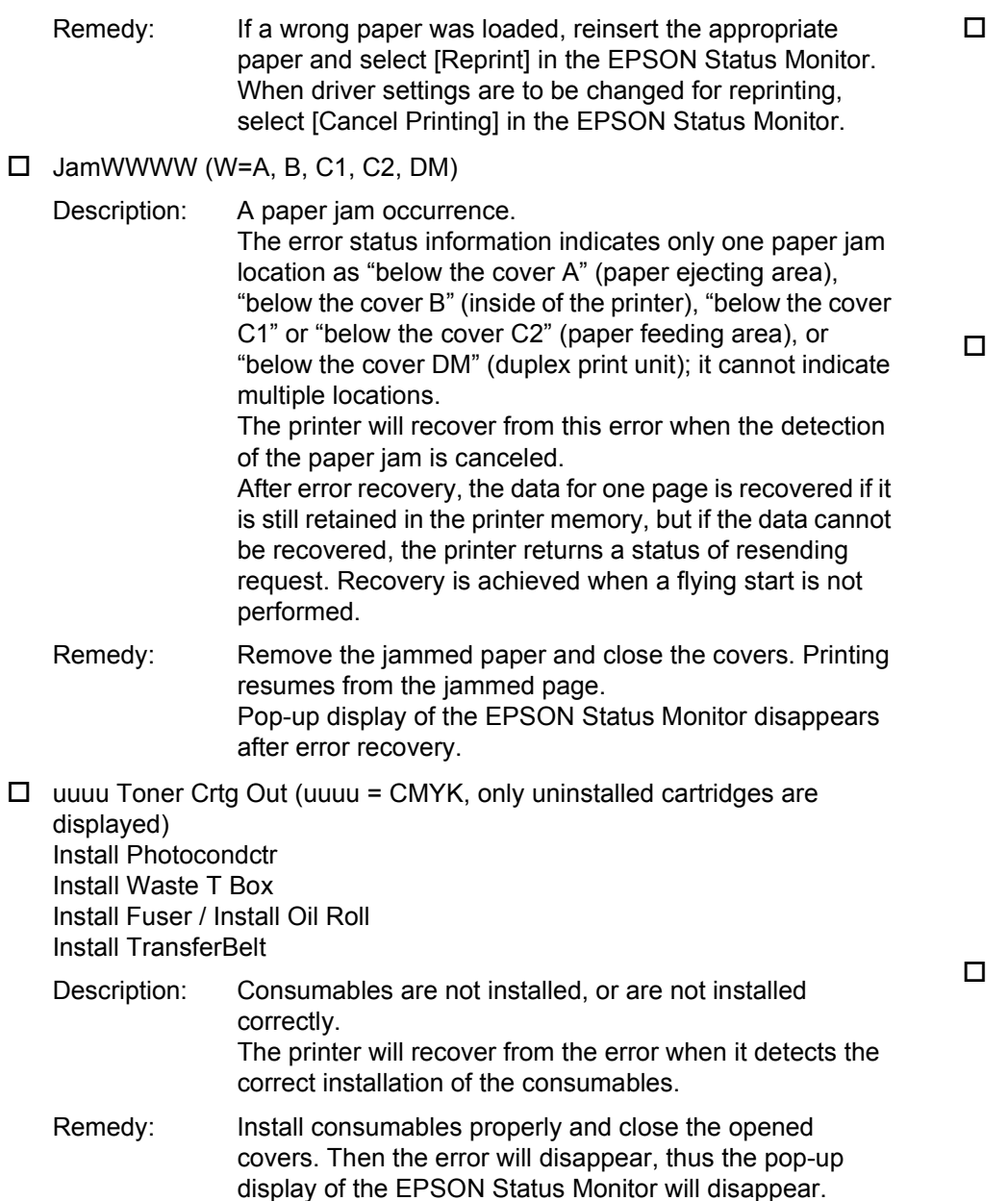

Clean Sensor

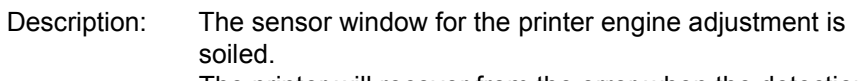

The printer will recover from the error when the detection of soiling in the printer head filter is canceled.

Remedy: Open the front cover, clean the printer head filter and close the cover. Then the error will disappear, thus the pop-up display of the EPSON Status Monitor will disappear.

 uuuu Toner Out (uuuu = CMYK, only empty cartridges are displayed) Replace Photocondctr Replace Waste T Box

Replace Fuser Replace Oil Roll Replace TransferBelt

- Description: The life of consumables has expired. If the life of consumables has expired during printing, operation stops before starting to print the next page. The printer will recover from these errors when a remaining life of consumables is detected.
- Remedy: Replace the relevant consumable and close the opened covers. Then the error will disappear, thus the pop-up display of the EPSON Status Monitor will disappear. Even when the "uuuu Toner Out" error has occurred, if you cancel the printing once and select "Toner Out Continue" by printer setting, the "uuuu Toner Out" error will not occur thereafter, with "uuuu Toner Low" remaining displayed instead.
- Front Cover Open
	- Cover C1 Open Cover C2 Open

Description: The printer cover is open.

The printer will recover from these errors when the closing of the cover is detected.

You cannot identify which cover is open among the front cover, the cover A, the cover B, and the cover DM, or between the Cover C1 and C2.

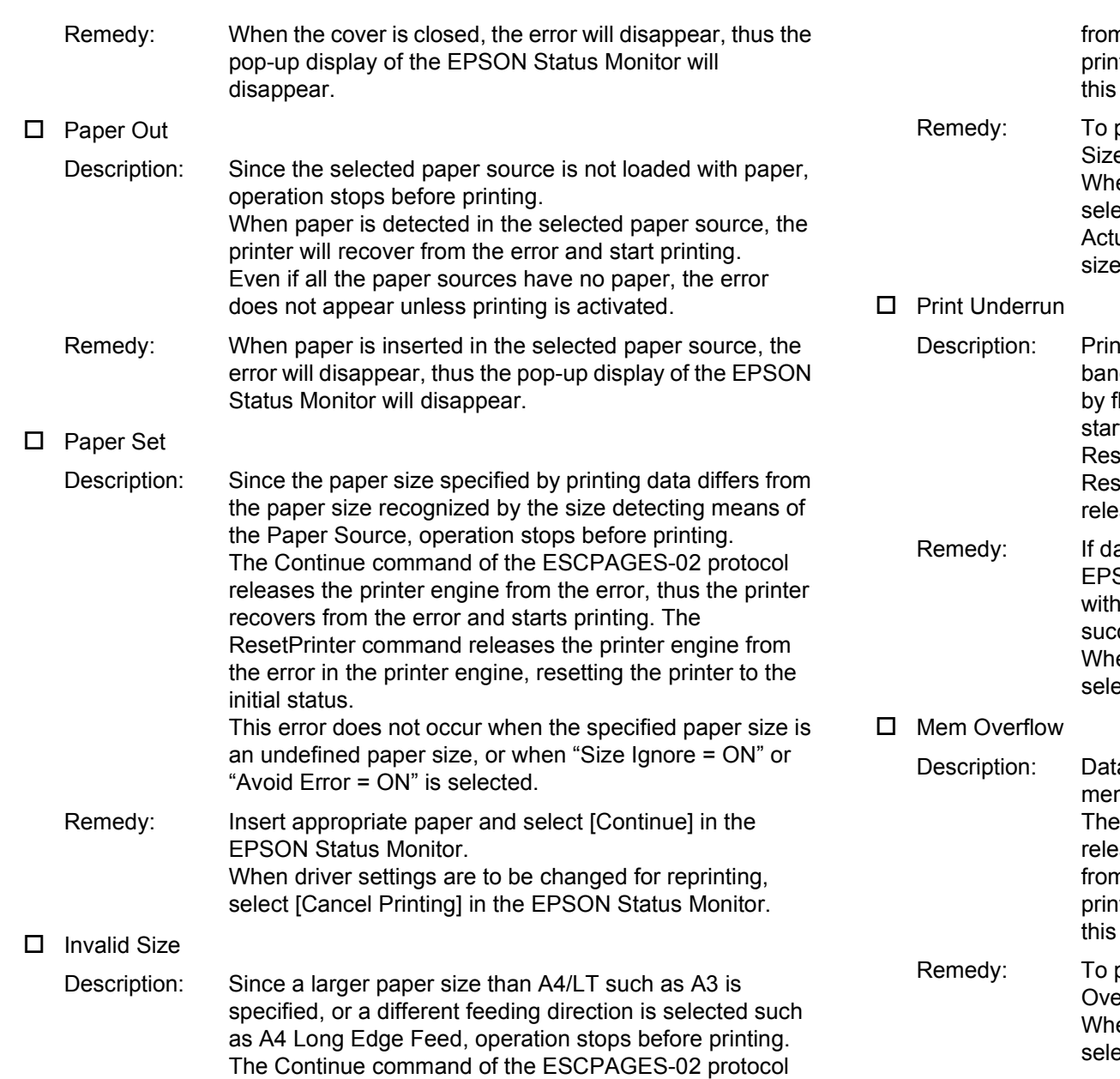

releases the printer from the error, and printing resumes

m the next page. When "Avoid Error = ON" is set, the hter displays the "Print Failure" error status instead of error, and resumes printing the next page.

print pages subsequent to the occurrence of "Invalid" e", select [Continue] in the EPSON Status Monitor. en driver settings are to be changed for reprinting, ect [Cancel Printing] in the EPSON Status Monitor. ually, the printer driver will clip image to A4 or Letter so this error will not occur.

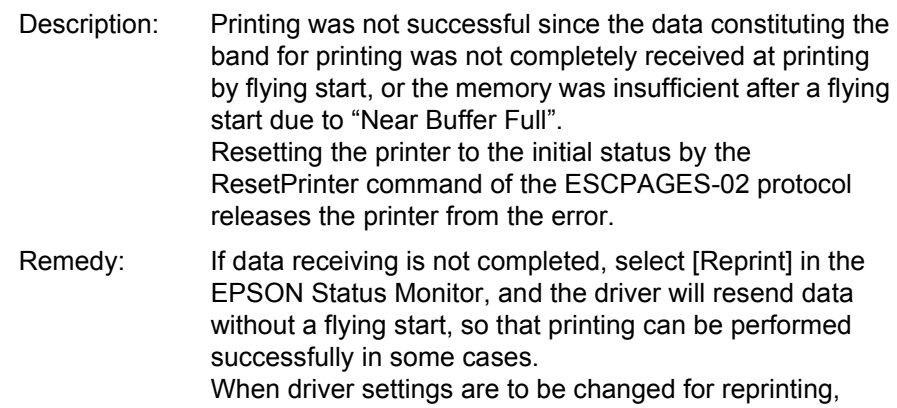

ect [Cancel Printing] in the EPSON Status Monitor.

ta for one page was not saved due to an insufficient mory. Continue command of the ESCPAGES-02 protocol ases the printer from the error, and printing resumes m the next page. When "Avoid Error = ON" is set, the nter displays the "Print Failure" error status instead of error, and resumes printing the next page. print pages subsequent to the occurrence of "Mem

erflow", select [Continue] in the EPSON Status Monitor. en driver settings are to be changed for reprinting, ect [Cancel Printing] in the EPSON Status Monitor.

#### □ Duplex Mem Overflow

- Description: Data for the front page (the second page of duplex) was not saved due to an insufficient memory. The Continue command of the ESCPAGES-02 protocol releases the printer from the error, and printing resumes from the next combination of the front and back pages. When "Avoid Error = ON" is set, the printer displays the "Print Failure" error status instead of this error, and resumes printing the next combination of the front and back pages.
- Remedy: To print pages subsequent to the occurrence of "Mem Overflow", select [Continue] in the EPSON Status Monitor. When driver settings are to be changed for reprinting, select [Cancel Printing] in the EPSON Status Monitor.
- □ Invalid AUX I/F Card
	- Description: An interface card that cannot be used is installed. Since the printer checks an interface card only when it is turned on, the printer does not recover from this error while the power to the printer is on. Only interface cards compatible with expansion of background job commands are supported. Even if this error has occurred, the following operation is possible.
		- Display this status in EPW!
		- Type B firmware update
	- Remedy: Turn off the printer, remove an invalid interface card, and turn power on again.

# **3.2.4 Details of Warning Messages and Remedies**

This section provides the details of warning messages and remedies that are specific to AcuLaser C2000 / AcuLaser C1000.

### **3.2.4.1 Details of Warning Messages and Remedy (AcuLaser C2000)**

### $\square$  uuuu Toner Low

#### **Explanation**

This notifies the user of the warning message that the remaining toner of each color (Y, M, C, K) is low. The remaining toner value for each color is calculated from the engine's remaining toner sensor (actually, the dispensing time), and this message is displayed with the remaining toner is approximately 80%. u u u u indicates CMYK, which correspond to the C, M, Y and K toner cartridges, and out of these, the toner cartridges only where it is detected that the remaining toner is low are displayed.

#### **Treatment Method**

Display of this message is canceled by any one of the following.

- 1) Press the Continue switch.
- 2) Reset the printer.

3) Replace the Toner Cartridge indicated by the message with a new one.

#### □ Worn Photoconductor

#### **Explanation**

This is a warning message that informs the user that the Photoconductor Unit has almost reached the end of its service life. Photoconductor in the Setup Menu becomes less than 20%.

**Treatment Method** 

Use of the photoconductor unit is possible until the "Replace Photocondctr" error is displayed, but basically, it is better to replace it right away. Display of this message is canceled by any one of the following.

- 1) Press the Continue switch.
- 2) Reset the printer.

3) Replace the Photoconductor Unit with a new one. At the same time, Fuser Oil Roll, Waste Toner Collector and Print Head Filter should be replaced.

- □ Waste T Box Nearfull
	- **Explanation**

This warning message notifies the user that the Waste Toner Collector is nearly full. The Waste Toner When Collector full state is detected, this warning is produced.

■ Treatment Method

Basically, it is better to replace it right away. Or exchanging Photoconductor Kit will also do. Display of this message is canceled by any one of the following.

- 1) Press the Continue switch.
- 2) Reset the printer.
- 3) Replace the Waste Toner Collector with a new one.

#### □ Worn Fuser

#### **Explanation**

This is a warning message that informs the user that the Fuser Unit has almost reached the end of its service life.

#### **Treatment Method**

Use of the Fuser unit is possible until the "Replace Fuser" error is displayed, but basically, it is better to replace it right away. Display of this message is canceled by any one of the following.

- 1. Press the Continue switch.
- 2. Reset the printer.

3. Replace the Fuser Unit with a new one. At the same time, 2nd Transfer Roll should be replaced.

- □ Oil Roll Near Empty
	- Warning is issued when Fuser Oil Roll remaining becomes 20%. The engine counts Fuser Oil Roll remaining.
	- Remedy:

Use of the Oil Roll is possible until the "Replace Oil Roll" error is displayed, but basically, it is better to replace it right away. Display of this message is canceled by any one of the following.

- 1. Press the Continue switch.
- 2. Reset the printer.
- 3. Replace the Fuser Oil Roll with a new one.

### *EPSON AcuLaser C2000 / AcuLaser C1000*

- □ Worn Transfer Belt
	- **Explanation**

This is a warning message that informs the user that the Transfer Belt has almost reached the end of its service life.

#### **Treatment Method**

Use of the Transfer Belt is possible until the "Replace TransferBelt" error is displayed, but basically, it is better to replace it right away. Display of this message is canceled by any one of the following.

- 1. Press the Continue switch.
- 2. Reset the printer.
- 3. Replace the Transfer Belt Unit with a new one.

### **3.2.4.2 Details of Warning Status and Remedy (AcuLaser C2000)**

 $\square$  Collate was disabled

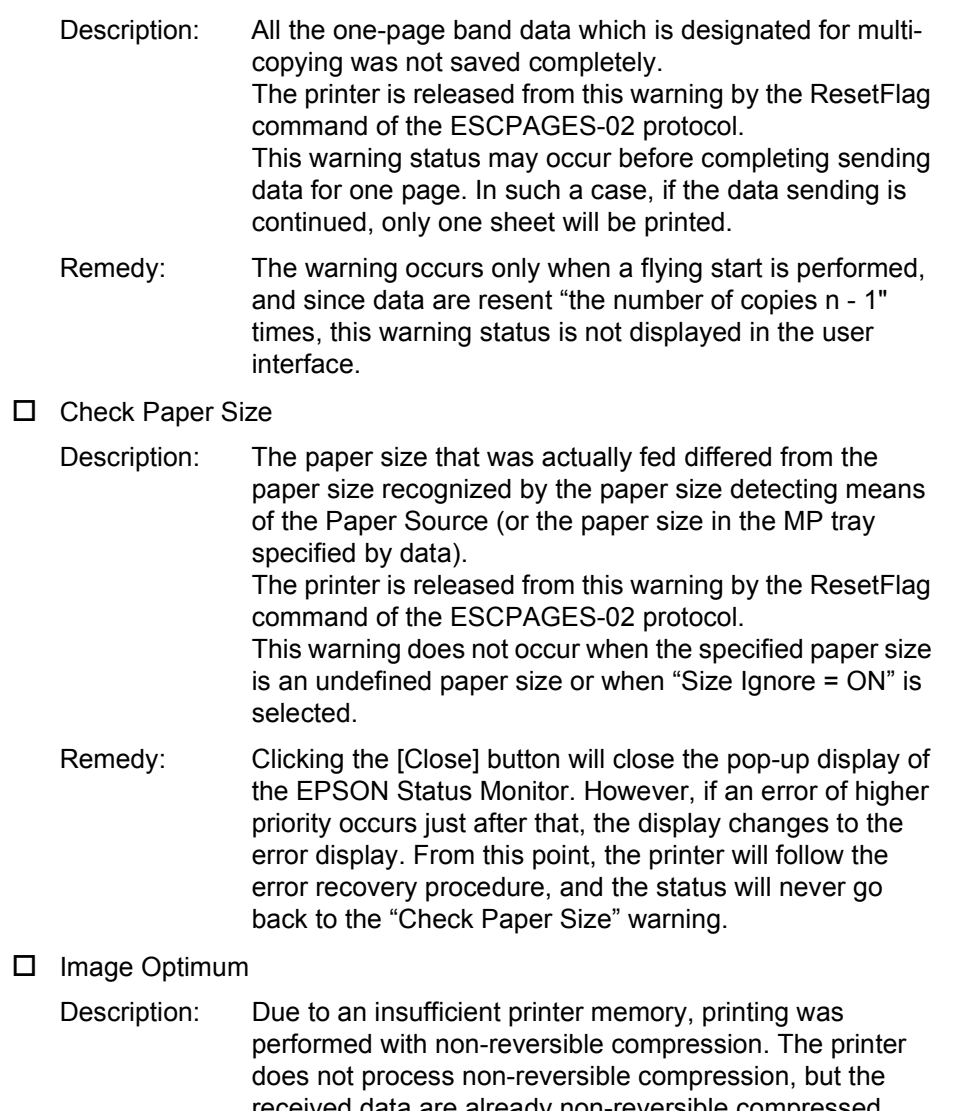

received data are already non-reversible compressed. This warning is cleared by the ResetFlag command of the ESCPAGES-02 protocol.

- Remedy: Clicking the [Close] button will close the pop-up display of the EPSON Status Monitor. However, if an error of higher priority occurs just after that, the display changes to the error display. From this point, the printer will follow the error recovery procedure, and the status will never go back to the "Image Optimum" warning.
- $\Box$  Can't print duplex

Description: Since duplex printing was impossible due to restrictions on duplex printing, simplex printing was performed. Due to the fact that the printer does not transpose the pages of sent data, simplex printing proceeds in the order of the back page first and then the front page. The printer is released from this warning by the ResetFlag command of the ESCPAGES-02 protocol. This status is the "Can't print duplex" error in ESC/Page models. However, since this status can not occur in normal operations, it is changed to a warning.

Remedy: Clicking the [Close] button will close the pop-up display of the EPSON Status Monitor. However, if an error of higher priority occurs just after that, the display changes to the error display. From this point, the printer will follow the error recovery procedure, and the status will never go back to the "Can't print duplex" warning. Due to restrictions checked by the driver, this error can not occur practically.

□ Print Failure

Description: Although an error equivalent to the "Invalid Size", "Mem Overflow" or "Duplex Mem Overflow" has occurred, printing has been continued displaying this warning, since "Avoid Error = ON" has been set. In any EPSON printers other than host based, the relevant one of these three messages will be displayed about 5 seconds and then cleared automatically if "Avoid Error = ON". But with a host based printer, Status Monitor cannot monitor these messages, so the error message will be cleared immediately and status monitor will display this Warning message.

Remedy: Clicking the [Close] button will close the pop-up display of the EPSON Status Monitor. However, if an error of higher priority occurs just after that, the display changes to the error display. From this point, the printer will follow the error recovery procedure, and the status will never go back to the "Print Failure" warning.

- □ Need Memory
	- Description: Printing was performed by a flying start as a result of buffer-full status. However, if sufficient memory is not available for printing, the "Print Underrun" error occurs. This status does not occur in printing via a network connection where a flying start is not applicable.The print result will be at the same level in quality as with sufficient memory.
	- Remedy: Clicking the [Close] button will close the pop-up display of the EPSON Status Monitor. However, if an error of higher priority occurs just after that, the display changes to the error display. From this point, the printer will follow the error recovery procedure, and the status will never go back to the "Need Memory" warning.
- □ Screen Mismatch

Description: Since color screen adjustment for printing image does not match the printer internal color screen, printing has continued displaying this warning.

Remedy: This warning will occur when the screen matching between driver and printer is not achieved. Clicking the [Close] button will close the pop-up display of the EPSON Status Monitor. However, if an error of higher priority occurs just after that, the display changes to the error display. From this point, the printer will follow the error recovery procedure, and the status will never go back to the "Screen Mismatch" warning.

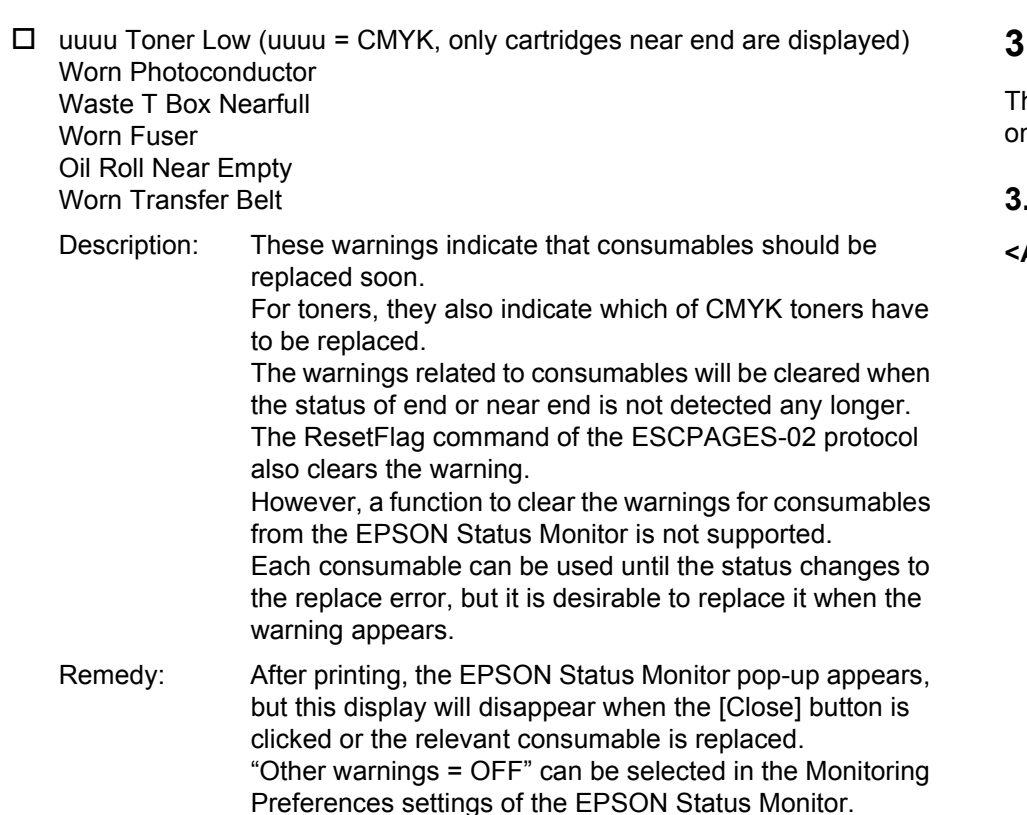

# **3.2.5 Service Call Error Messages**

here are two types of service call errors; engine related and controller related nes, as shown in the following sections.

# **3.2.5.1 Engine Related Service Call Error Messages**

#### **<AcuLaser C2000>**

#### **Table 3-6. Engine Related Service Call Error Messages (AcuLaser C2000)**

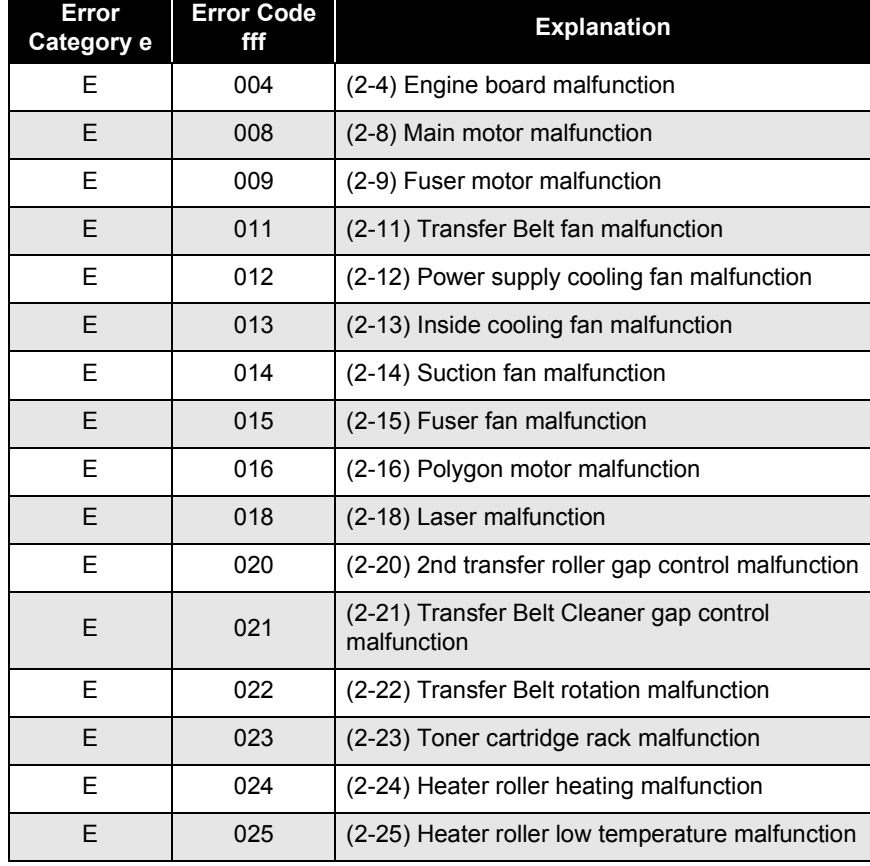

## **Table 3-6. Engine Related Service Call Error Messages (AcuLaser C2000) (continued)**

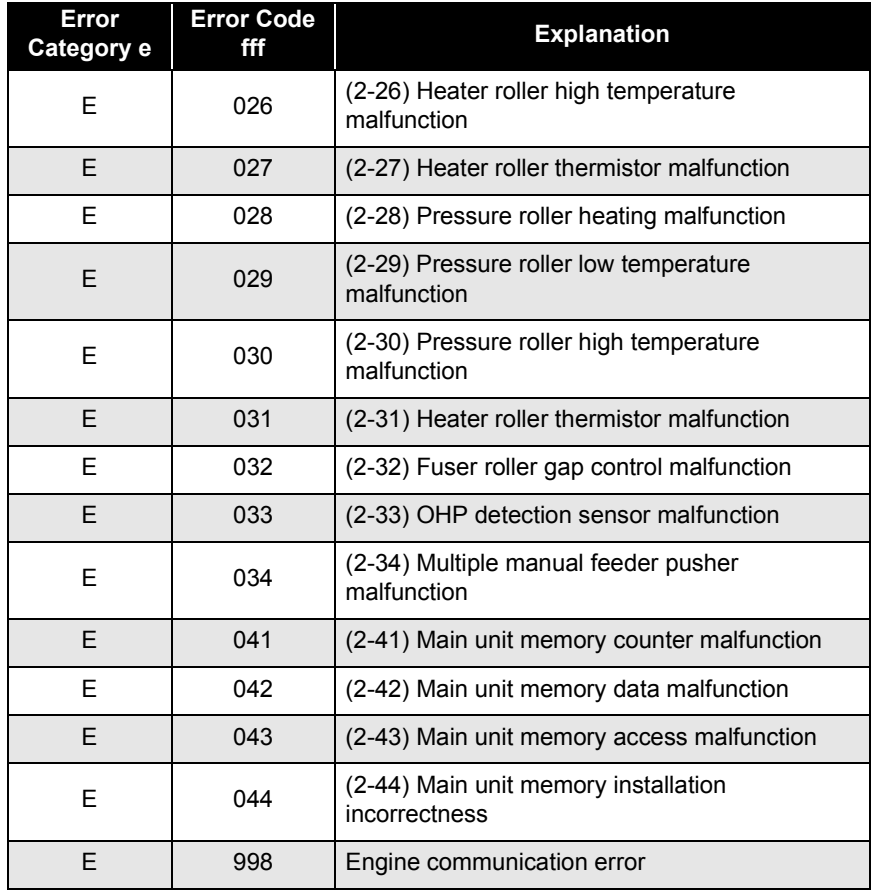

#### **<AcuLaser C1000>**

All error codes for service call can be seen on the EPSON Status Monitor.

### **Explanation Table 3-7. Engine Related Service Call Error (AcuLaser C1000)**

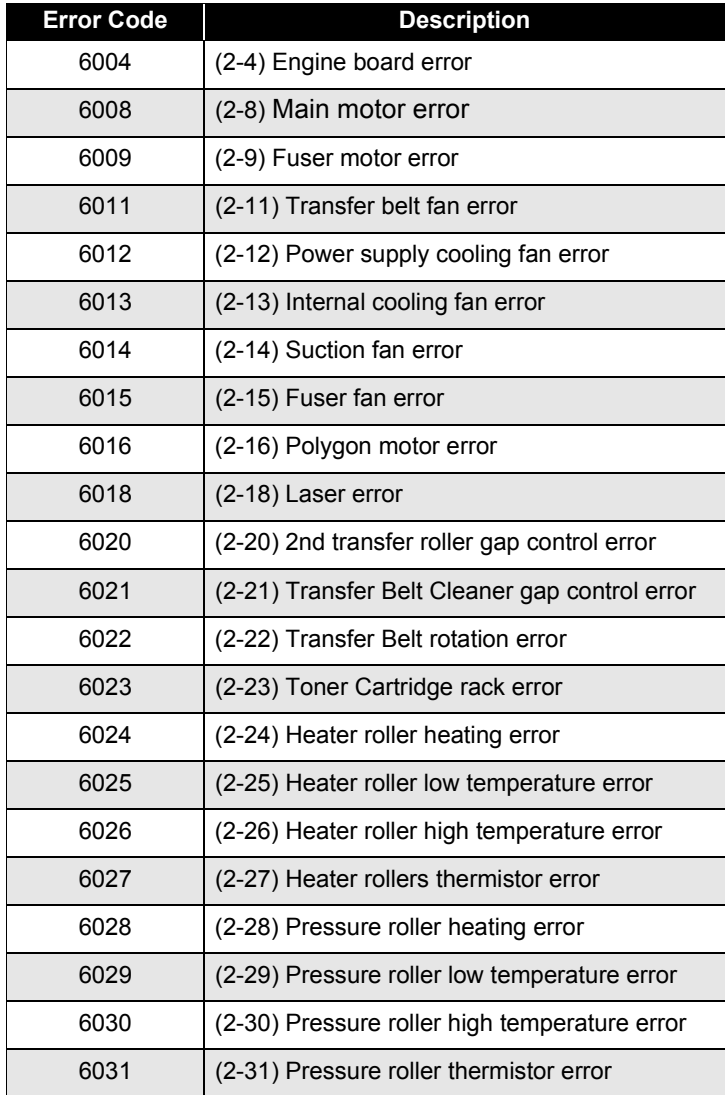

#### **Table 3-7. Engine Related Service Call Error (AcuLaser C1000) (continued)**

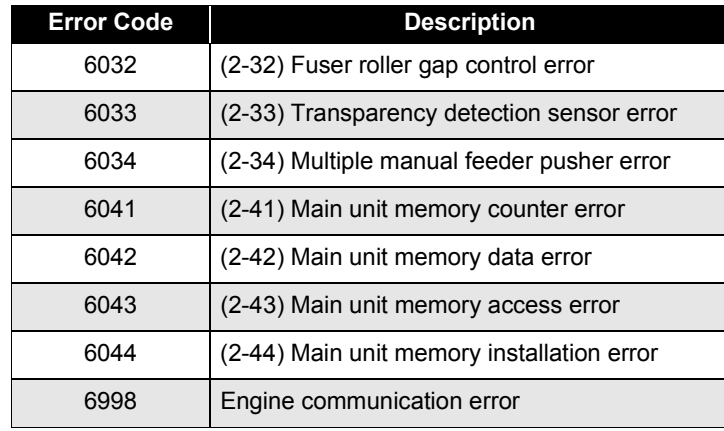

# **3.2.5.2 Engine Related Service Call Error Troubleshooting**

#### **Fusing Unit is Abnormal**

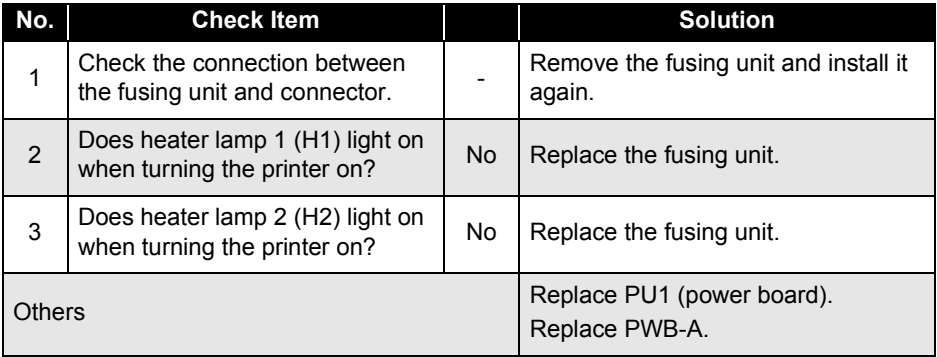

The abnormal fusing unit is caused by abnormal heat roller temperature up, abnormal heat roller low temperature, abnormal heat roller high temperature, abnormal heat roller thermistor, abnormal pressure roller temperature up, abnormal pressure roller low temperature, abnormal temperature high temperature, abnormal pressure roller thermistor.

- 1. When the temperature of the heat roller does not go up by the specified value for 22 to 40 seconds after warm-up is started. Same can be said for the pressure roller temperature.
- 2. When the temperature of the pressure roller does not reach 80°C for 90 seconds after warm-up. It is detected as abnormal pressure roller heat up.
- 3. When the temperature of the heat roller does not reach does not reach 170°C within 140 seconds after the temperature of pressure roller reaches 80°C after warm-boots, it detects as abnormal heat roller temperature up.
- 4. When the temperature of the pressure roller does not reach 130°C within 70 seconds after the temperature of the heat roller becomes more than 170°C AND when the temperature of the pressure roller does not reach 150°C within 140 seconds, it detects as the abnormal pressure roller temperature up.

### *EPSON AcuLaser C2000 / AcuLaser C1000*

- 5. During printing or stand-by state, when the temperature of the heat roller goes below 70°C, it detects as abnormal heat roller low temperature. Pressure roller temperature is detected as abnormal pressure roller low temperature.
- 6. When the temperature of the heat roller goes above 210°C during the temperature control, it detects as abnormal heat roller high temperature. Pressure roller is detected as abnormal pressure roller high temperature.
- 7. For heat roller, the hard shuts down at 220°C and the thermostat shuts down at 210°C. Pressure roller hard shuts down at 205°C and thermostat shuts down at 150°C.

### **Power Supply Cooling Fan Motor is Abnormal**

Abnormal fan motor is detected when any of the following 5 abnormality is occurred; power supply cooling fan motor, mechanism cooling fan motor, suction fan motor, transfer belt fan motor and fusing fan motor.

□ Power Supply Cooling Fan Motor is abnormal

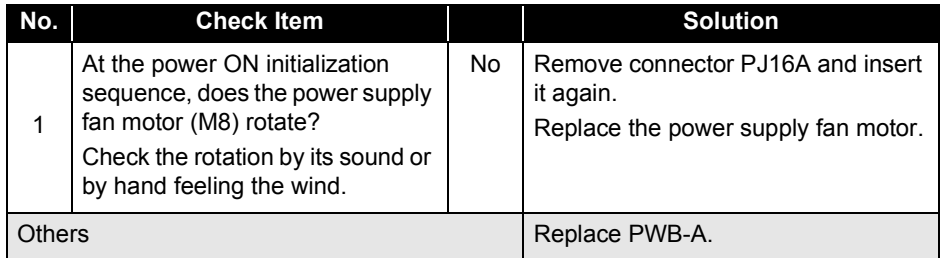

Power supply fan motor (M8) rotates by two rotational speed; full speed / half speed.

When the power supply fan lock signal becomes active for 0.5 seconds, the printer detects that power supply fan motor is abnormal.

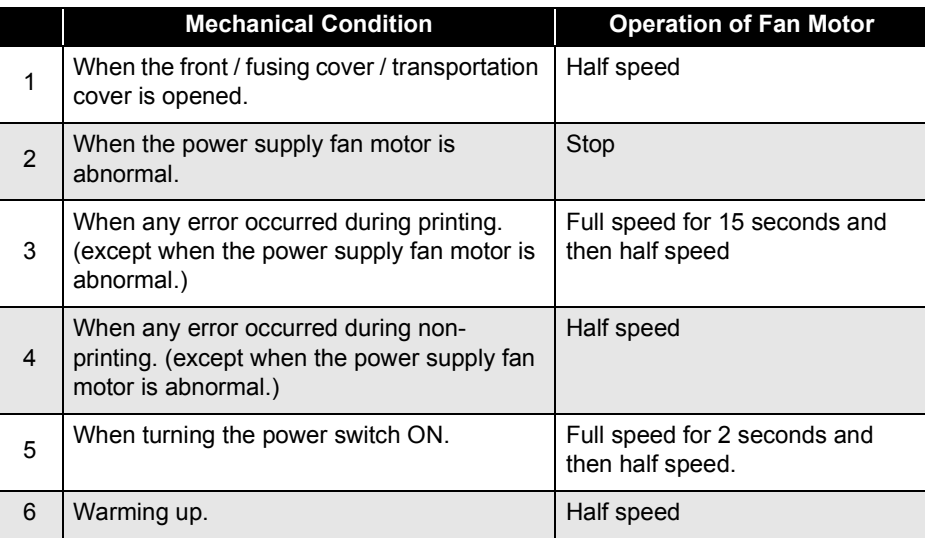

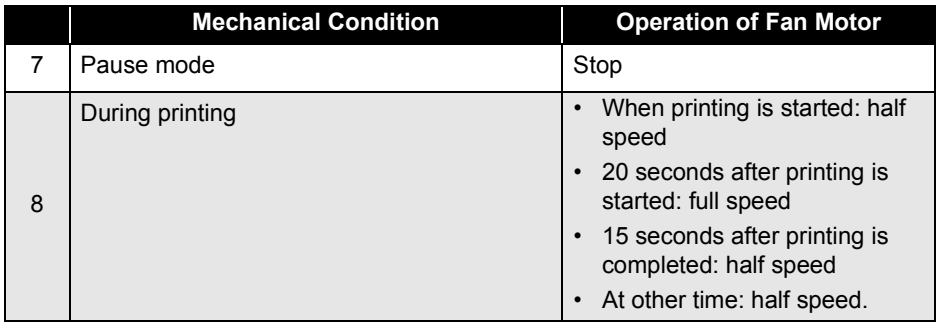

#### **Mechanism Cooling Fan Motor is abnormal**

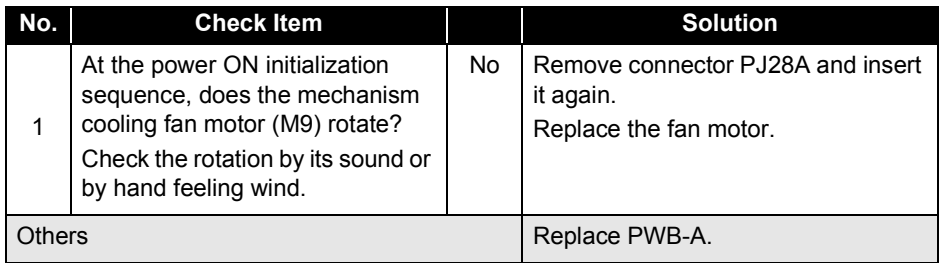

Ozone fan motor (M9) rotates full-time while polygon motor rotates.

- When polygon motor (M6) is ON: full speed
- $\Box$  Stops by opening cover.

Cover: front cover, fusing cover, transportation cover, paper feed cassette door, double unit door.

When the mechanism cooling fan lock signal becomes active for 0.5 seconds, the printer detects that mechanism cooling fan motor is abnormal.

#### **Suction Fan Motor is abnormal**

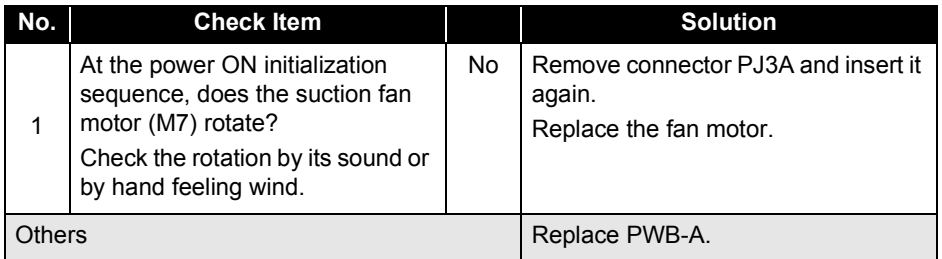

Suction fan motor (M7) rotates by two rotational speed; full speed / half speed.

- When transportation motor (M1) is rotating: Full speed
- $\square$  When transportation motor (M1) is not operating: Half speed
- □ Cover open: Stop
- $\square$  Other time: Half speed

When the suction fan lock signal becomes active for 0.5 seconds, the printer detects that suction fan motor is abnormal.

#### **Transfer Belt Fan Motor is abnormal**

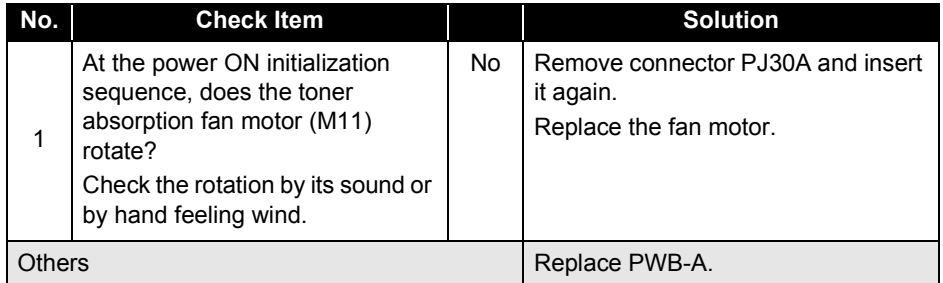

Toner absorption fan motor (M11) rotates full-time while transportation motor (M1) rotates.

- When transportation motor (M1) is rotating: Full speed
- $\Box$ Cover open: Stop

When the transfer belt fan lock signal becomes active for 0.5 seconds, the printer detects that transfer belt fan motor is abnormal.

#### **Fusing Fan Motor is abnormal**

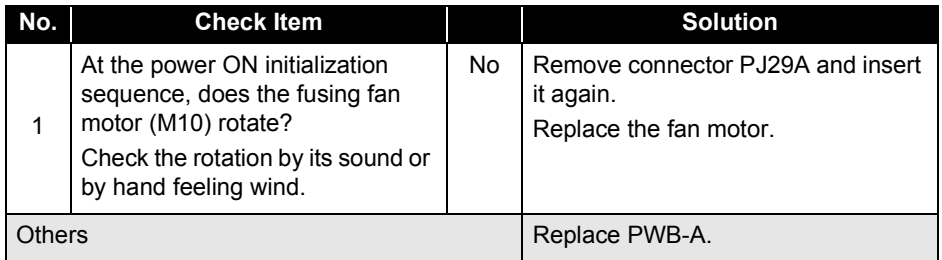

Fusing fan motor (M10) rotates by two rotational speed; full speed / half speed.

- $\Box$  When fan is booted or warm-up is completed: Full speed for 2 seconds, and then half speed
- When transportation motor (M1) is rotating: Full speed
- $\Box$  When warm-up is completed: Half speed
- $\Box$ Cover open, pause: Stop

When the fusing fan lock signal becomes active for 0.5 seconds, the printer detects that fusing fan motor is abnormal.

#### **Main Motor is abnormal**

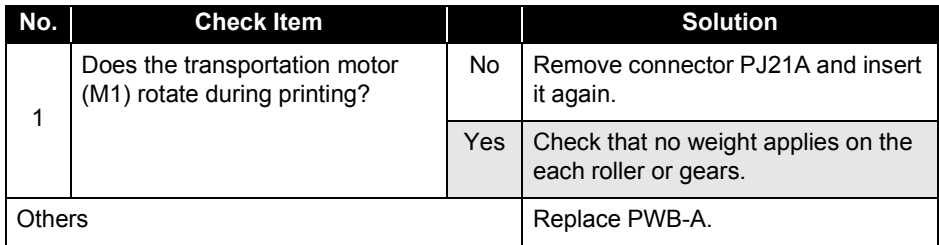

Detection of transportation motor (M1) rotation is detected 1 second after transportation motor (M1) starts rotating until the transportation motor (M1) stops.

When the transportation motor M\_Lock signal becomes active for 0.5 seconds, the printer detects that the transportation motor is abnormal.

#### **Fusing Motor is abnormal**

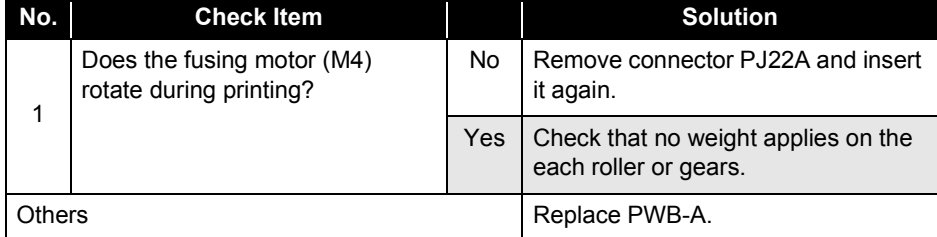

Detection of fusing motor (M4) rotation is detected 1 second after fusing motor (M4) starts rotating until the fusing motor (M4) stops.

When the fusing motor M\_Lock signal becomes active for 0.5 seconds, the printer detects that the fusing motor is abnormal.

#### **Fusing Pressure / Estrangement is abnormal**

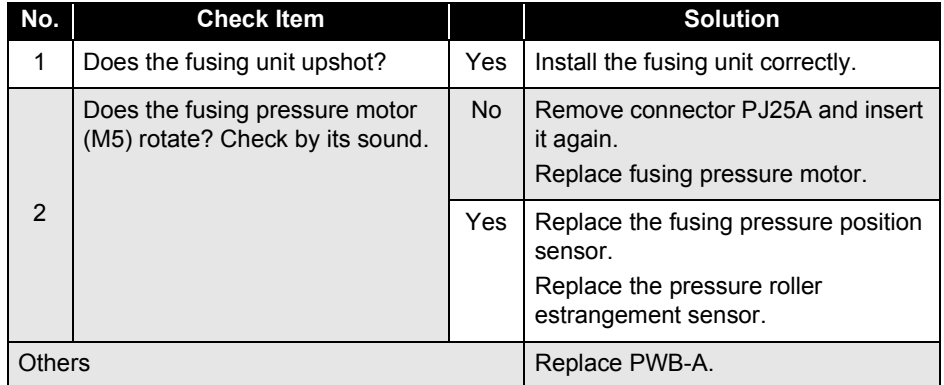

When one of the following items is detected, the printer detects that the driving motor is abnormal.

- 1. When the pressure state is not detected 4 seconds after the printer starts pressure roller to pressure.
- 2. When the estrangement state is not detected 4 seconds after the printer starts pressure roller to estrange.

#### **Laser is abnormal**

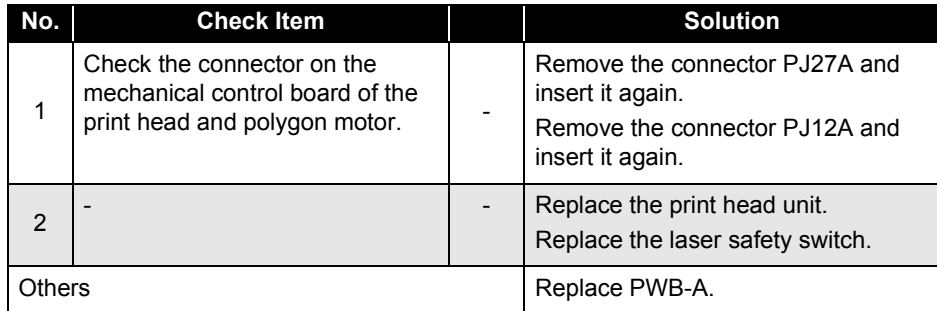

When one of the following items is detected, the printer detects that the laser is abnormal.

- 1. When the polygon motor M\_Lock signal becomes inactive for 0.4 seconds 8 seconds after the polygon motor (M6) starts driving until the polygon motor (M6) stops, the printer detects that the laser is abnormal.
- 2. When the LD\_SOS signal is not detected for the specified time after the polygon motor is turned on and laser emission is started, the printer detects that the laser is abnormal.
- 3. When LD\_SOS signal is not detected during the printing (during laser emission), the printer detects laser is abnormal.

#### **Transfer Belt Rotation is Abnormal**

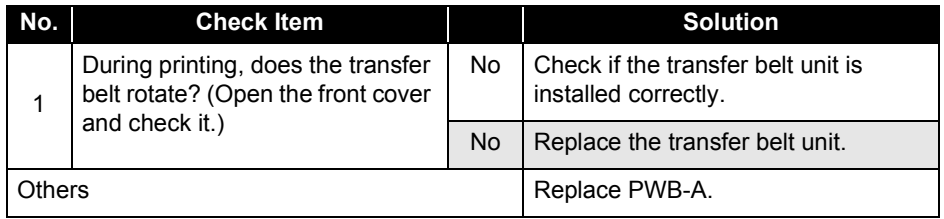

1. The transfer belt rotation is detected since the transfer belt starts rotating until the transfer belt stops.

2. While the transfer belt is rotating, if the transfer belt position sensor (PC12) does not change, it is detected that the transfer belt is abnormal.

**Transfer Belt Cleaner Pressure / Estrangement is Abnormal**

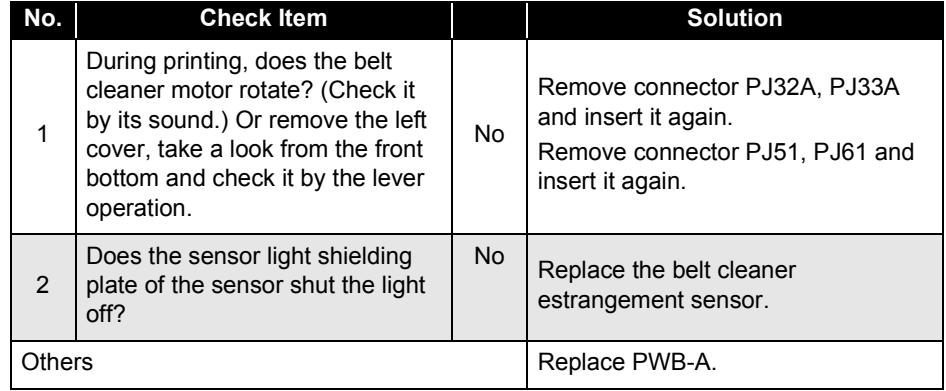

- 1. The belt cleaner pressure is detected along with the color print and special print pressure / estrangement operation.
- 2. When the belt cleaner estrangement sensor (PC16) does not change within the specified period after the belt cleaner motor starts rotating, it is detected that the belt cleaner is abnormal.

#### **Developer Rack Rotation is Abnormal**

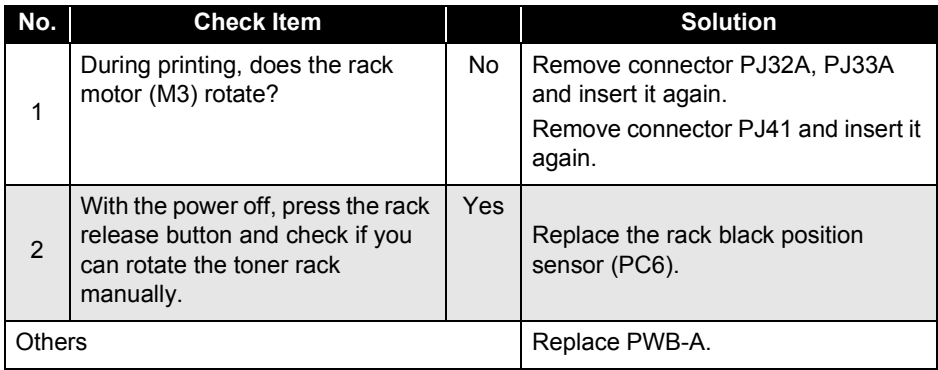

- 1. When initializing the toner rack position, if the rack black position sensor (PC6) does not become ON within 3 seconds, it is detected that toner rack is abnormal.
- 2. When the black toner should be at the development position, if the rack black position sensor (PC6) does not become ON within 0.3 seconds, it is detected that the toner rack is abnormal.
- 3. When the rack black position sensor (PC6) becomes ON within 0.3 seconds after the rack motor (M3) is halted, it is detected that the toner rack is abnormal.

#### **Multi Manual Paper Load Push-up is Abnormal**

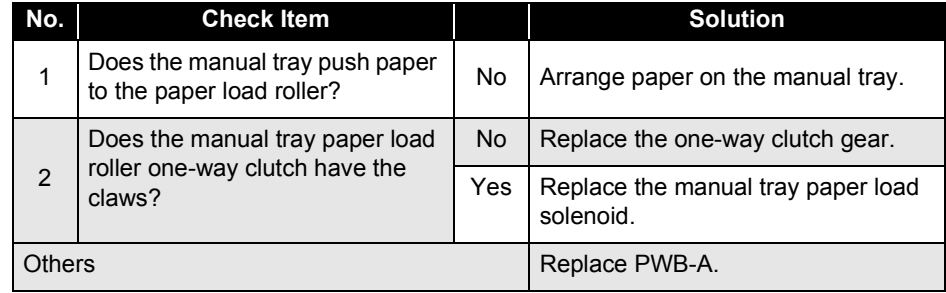

1. MPT push-up tray position is detected while loading paper from the manual tray.

2. If the output of the manual tray upper position sensor (PC15) does not change even after the specified amount of time passed after the manual tray paper load solenoid (SL8) becomes ON, it is detected that the MPT push-up plate is abnormal.

#### **OHP Sensor is Abnormal**

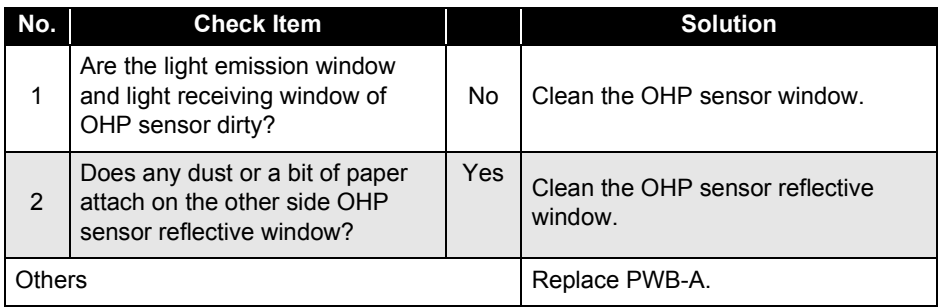

1. OHP sensor is detected while the transportation motor (M1) is pre-rotating.

2. Since no paper exist during the pre-rotation, if the sensor detects it is not OHP, it detects that the OHP sensor is abnormal.

# **3.2.5.3 Controller Related Service Call Error Messages**

#### **<AcuLaser C2000>**

**Table 3-8. Controller Related Service Call Error Messages (AcuLaser C2000)** 

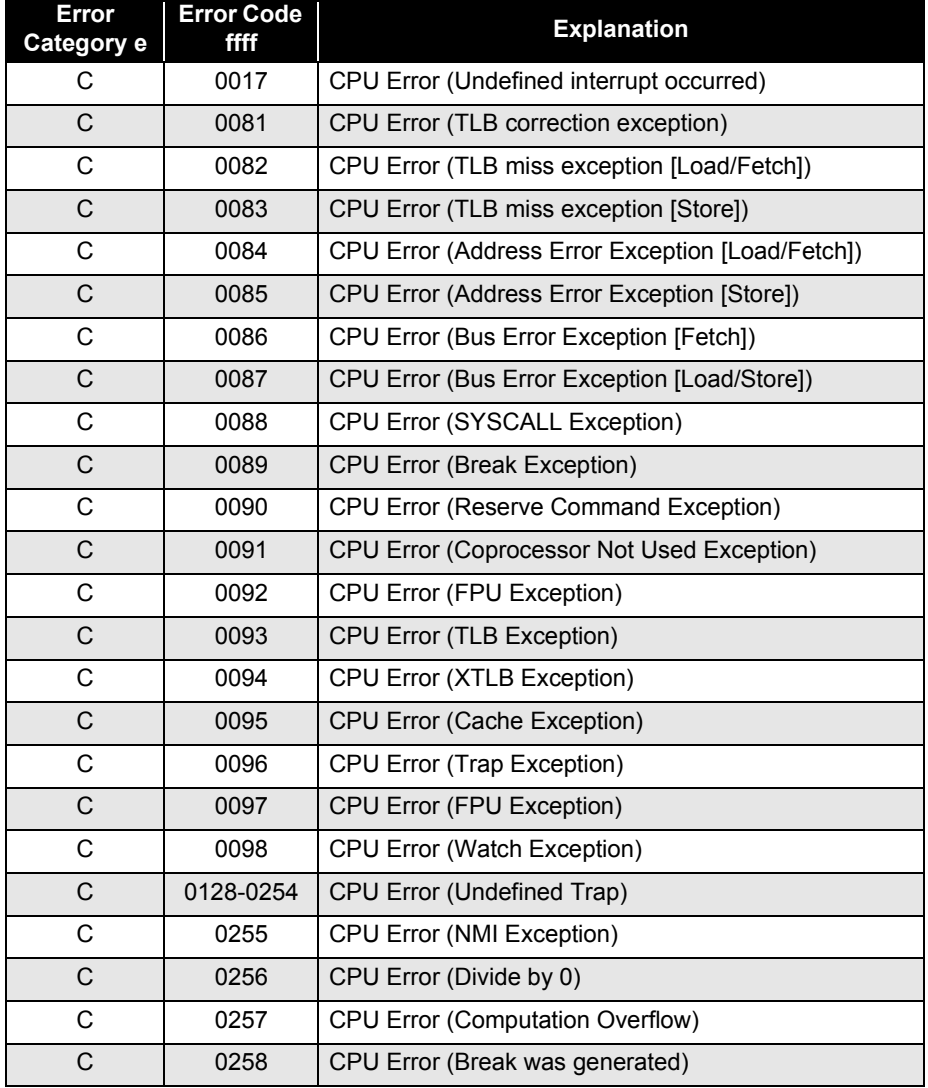

## **Table 3-8. Controller Related Service Call Error Messages (AcuLaser C2000) (continued)**

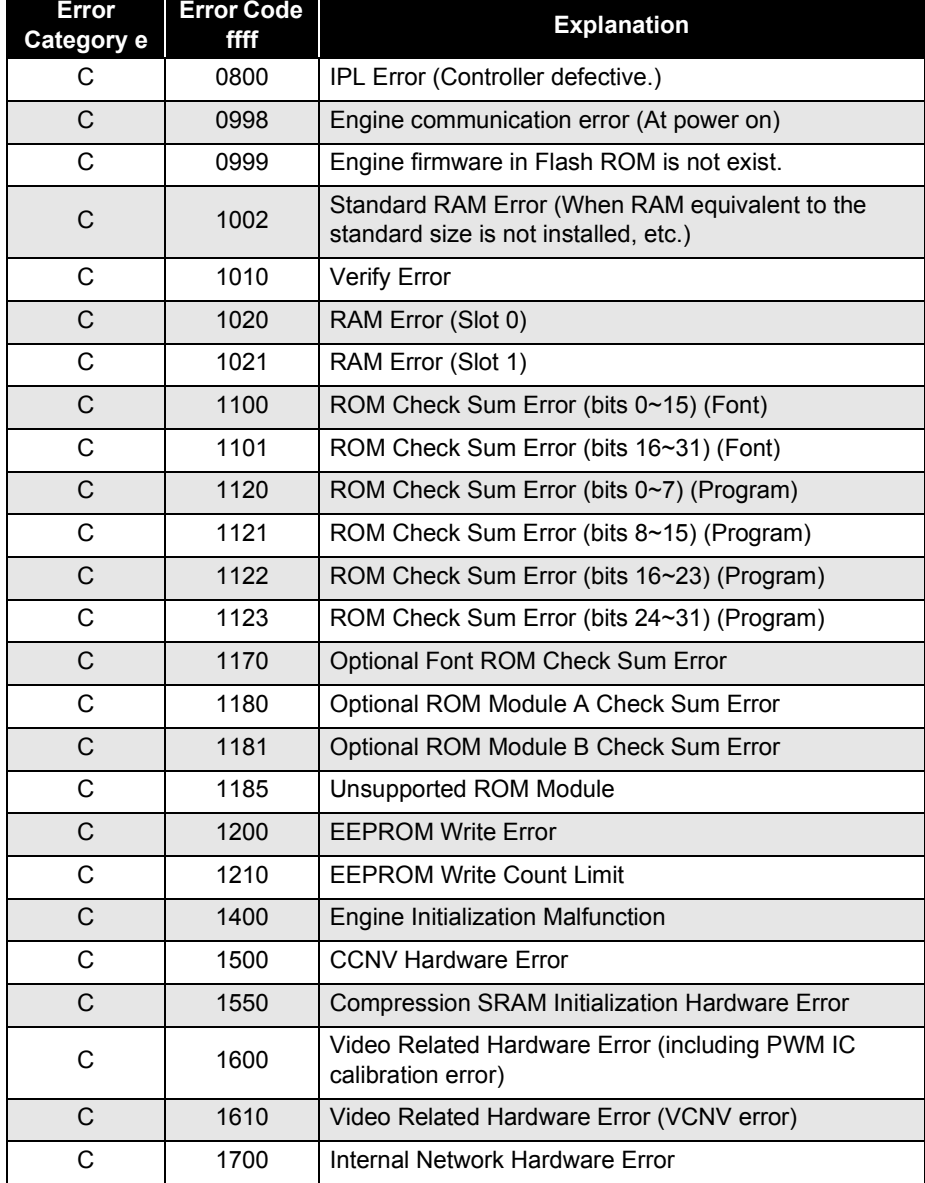

## **Table 3-8. Controller Related Service Call Error Messages (AcuLaser C2000) (continued)**

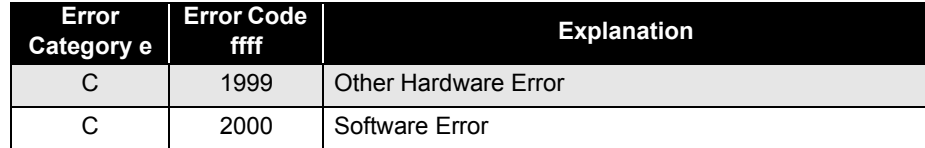

#### **<AcuLaser C1000>**

All status codes for controller errors in AcuLaser C1000 are 6000. However, due to a communication failure, a status 6000 often cannot be returned.

#### **Table 3-9. Controller Related Service Call Errors (AcuLaser C1000)**

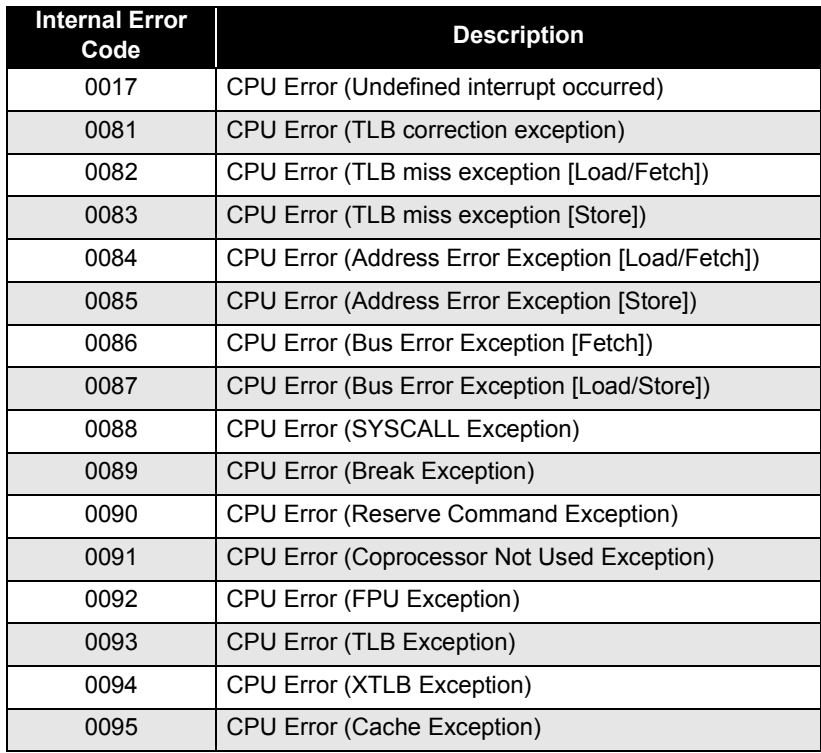

# **Table 3-9. Controller Related Service Call Errors(AcuLaser C1000) (continued)**

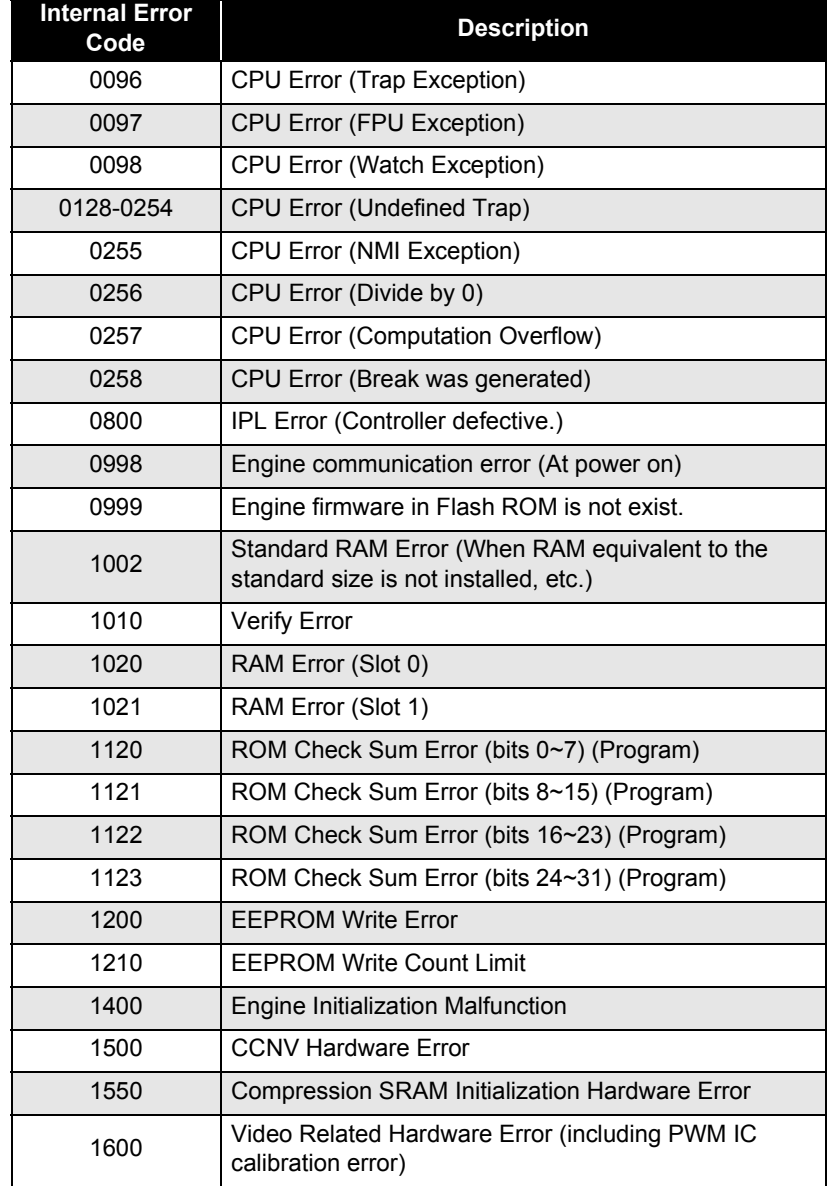

#### **Table 3-9. Controller Related Service Call Errors (AcuLaser C1000) (continued)**

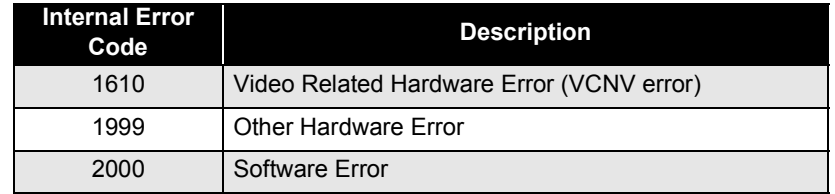

 $\mathbf{I}$ 

# **3.3 Image Quality Troubleshooting**

This section describes how to identify, based on the printing result, the location developing the error.

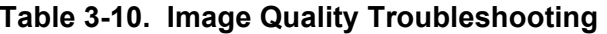

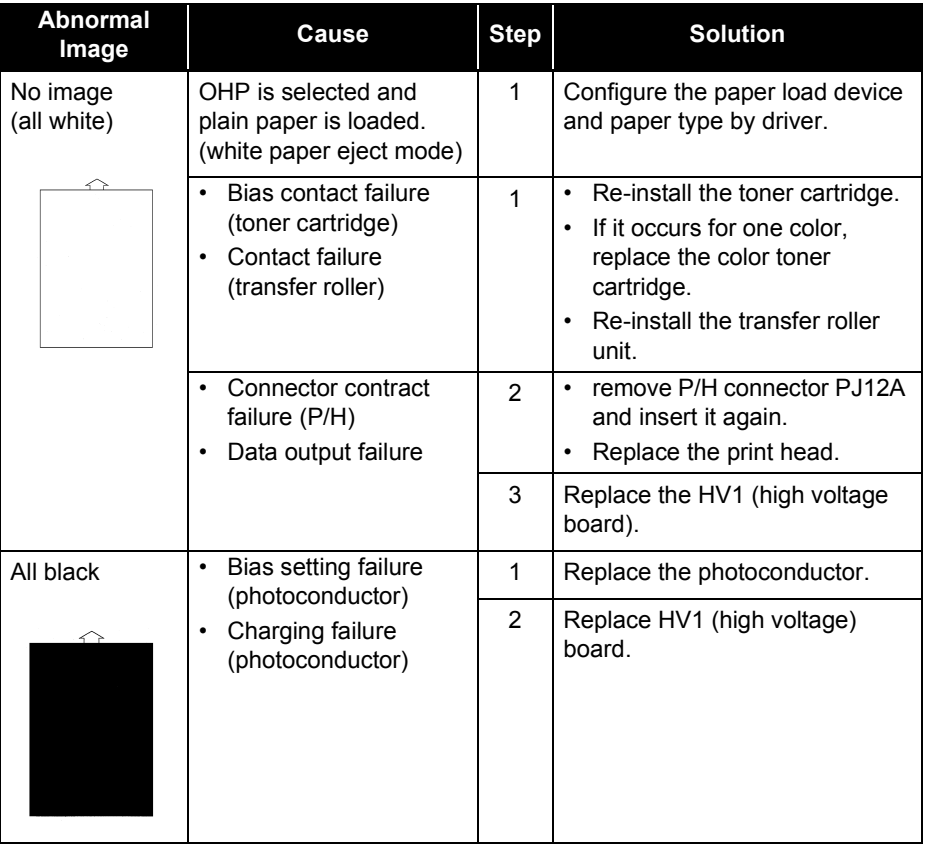

# **Table 3-10. Image Quality Troubleshooting (continued)**

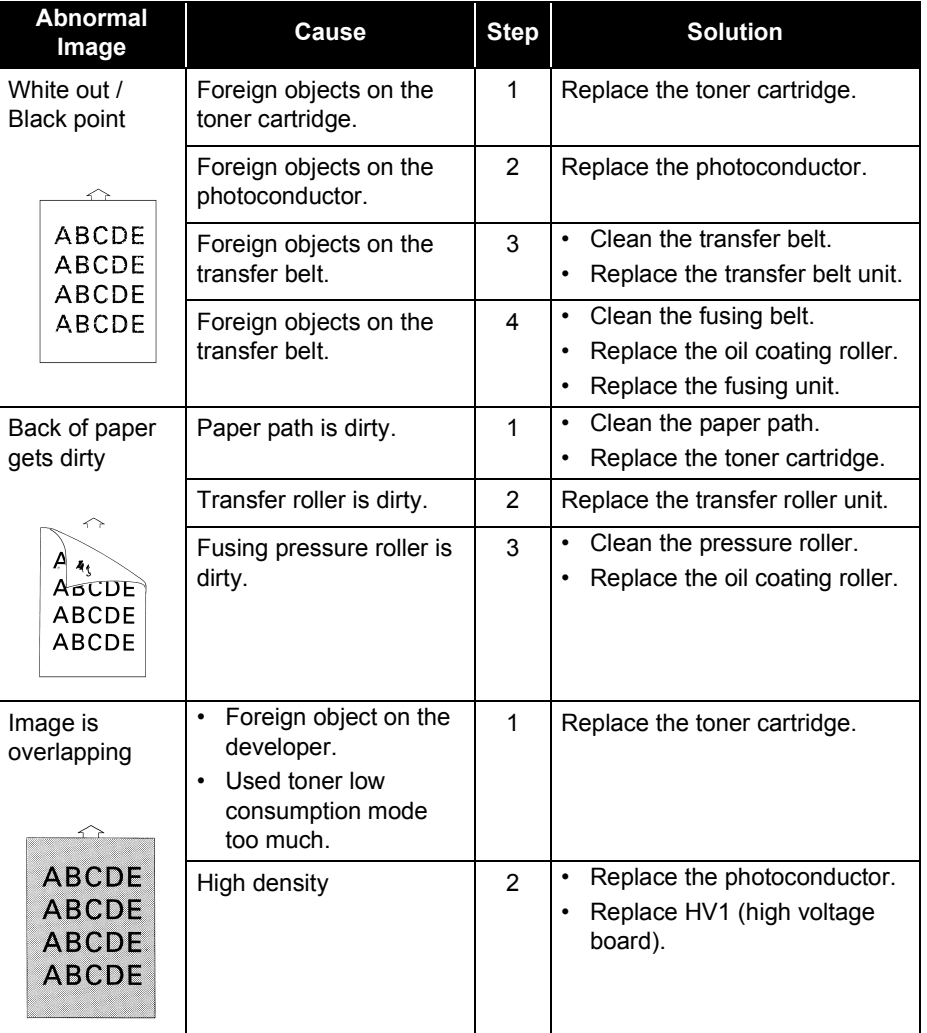

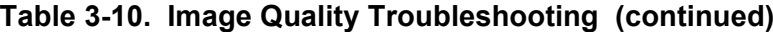

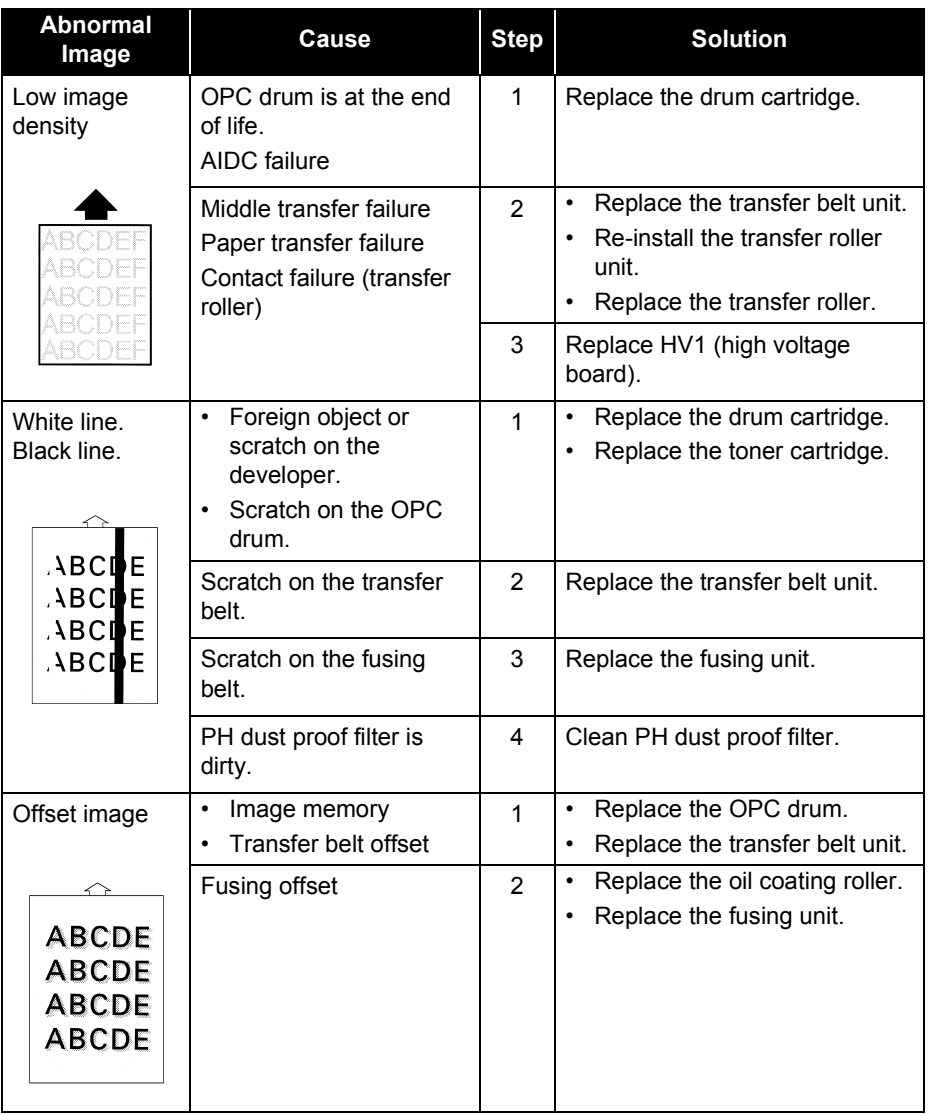

# **Table 3-10. Image Quality Troubleshooting (continued)**

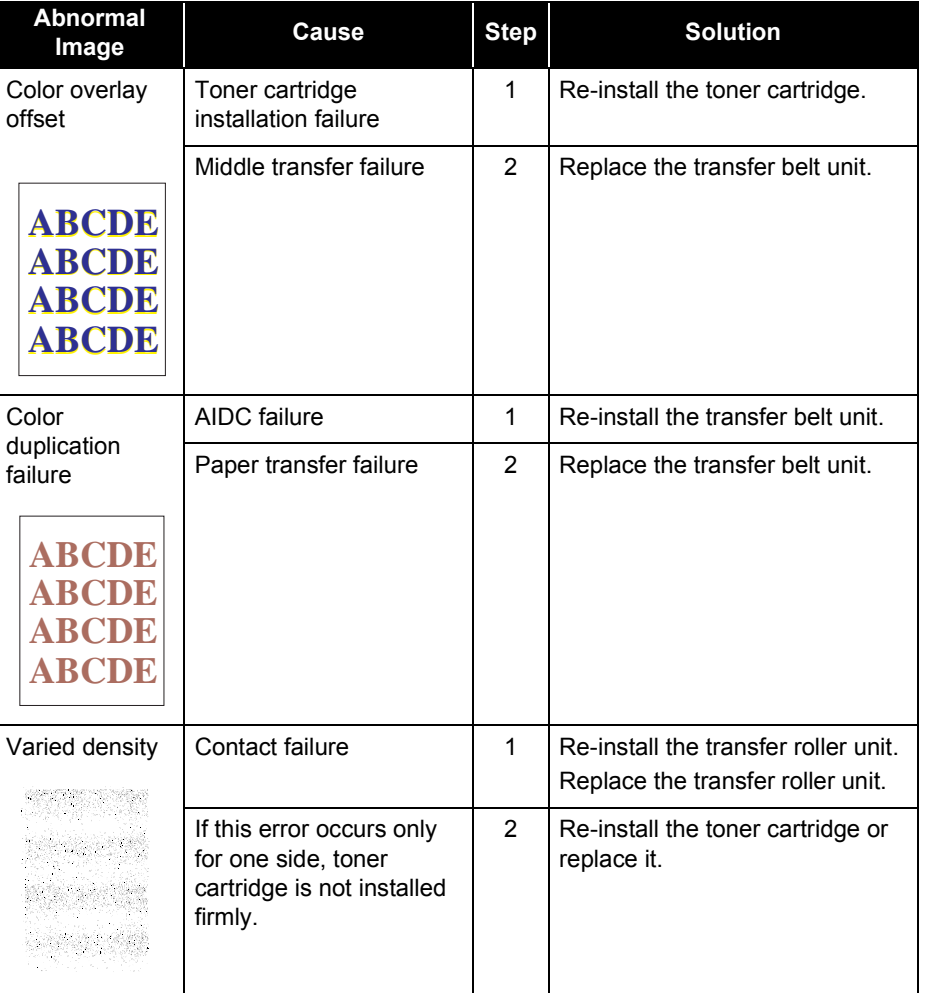

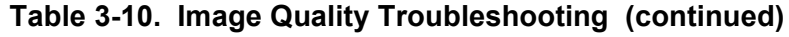

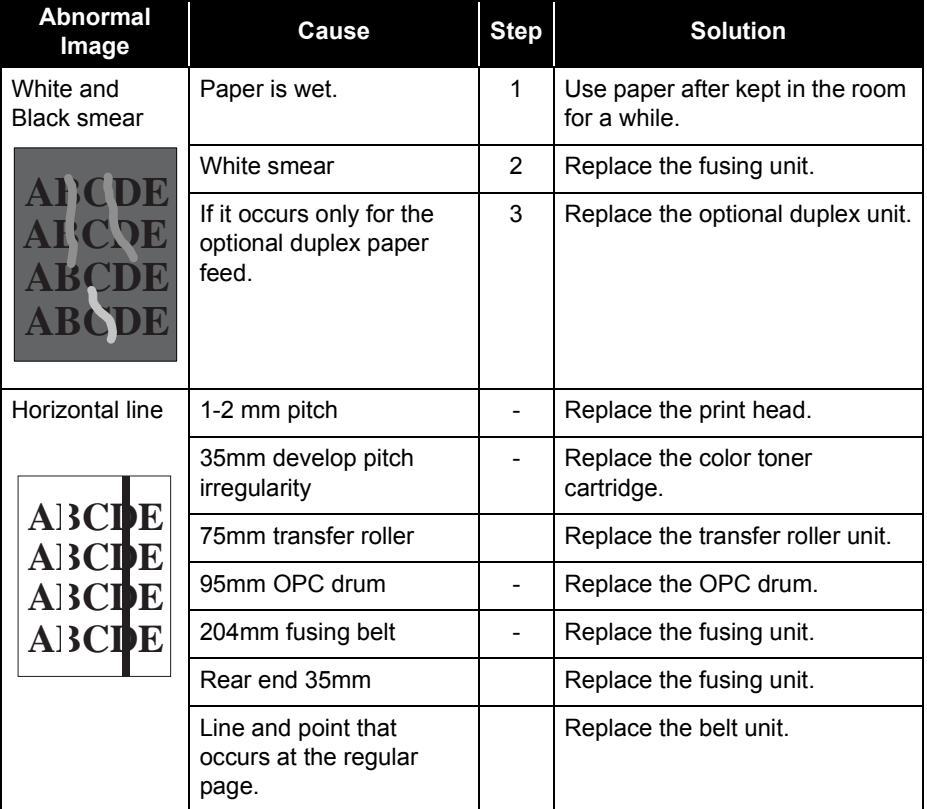

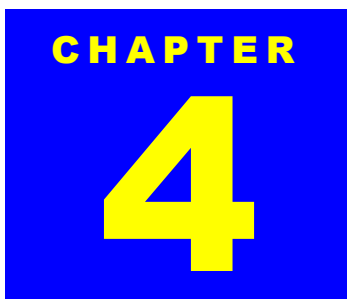

# **DISASSEMBLY AND ASSEMBLY**

#### *EPSON AcuLaser C2000 / AcuLaser C1000*

# **4.1 Overview**

This chapter describes disassembly/assembly of the AcuLaser C2000 / AcuLaser C1000.

# **4.1.1 Cautions**

▆

Read the following caution before disassembling the printer.

 $\square$  Caution on disassembling/ adjusting the printer.

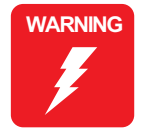

- **Be sure to turn the printer power off and disconnect the power cable from the AC socket.**
- **Since the printer weighs 44.5kg, including the optional units, be sure to carry it with 2 people.**
- ▙ **When servicing parts around the fuser, make sure the fuser and adjacent parts are cool enough.**
- **Before printing, check that all printer parts are installed.**
- ▆ **If you need to operate the printer before reassembling, note the points below:**

**1.Be careful not to get you hand or clothes caught in the rotating parts such as rollers and cooling fan.**

**2.Never touch the components in the electrical circuit or high voltage circuit.**

 $\square$  Caution on lithium battery replacement

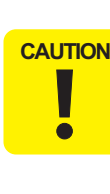

- **When replacing the old lithium battery with a new one, be sure to use the one that is specified by the parts list or equivalent.**
- ▆ **When installing the new battery, be sure to set it correctly paying attention to its polarity.**
- ▆ **Be suer to dispose of the old battery according to the local regulations.**
- **Do not throw away the old battery to the personal land.**

# **4.1.2 Service Tools**

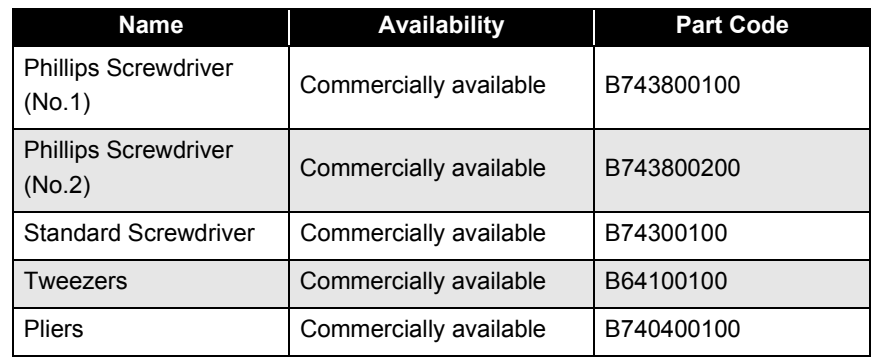

# **4.1.3 Screws, Small Parts**

The table below lists the screws and small parts used in AcuLaser C2000 / AcuLaser C1000. Be sure to use them at the correct positions that are specified with the reference numbers in the exploded diagrams.

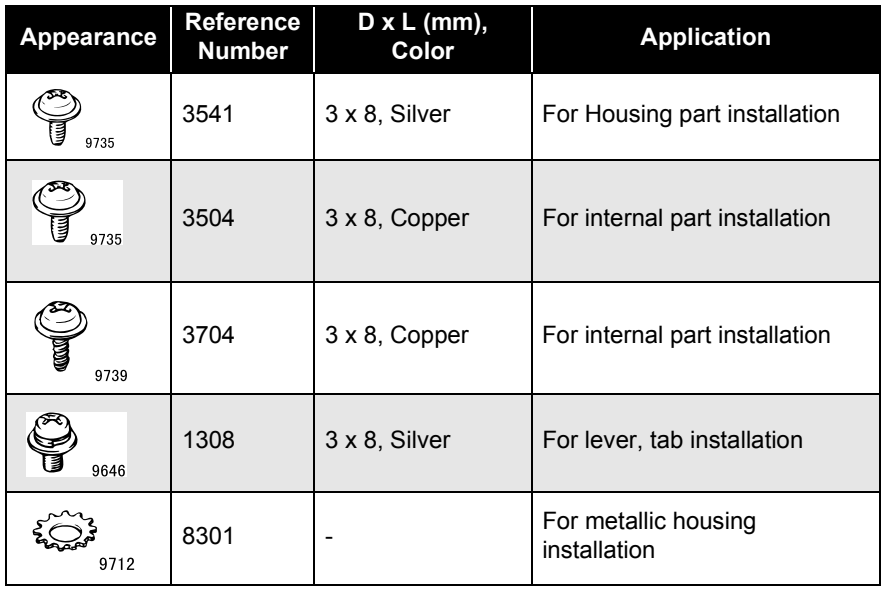

# **4.1.4 Fuses**

The fuses used in AcuLaser C2000 / AcuLaser C1000 are as shown below:

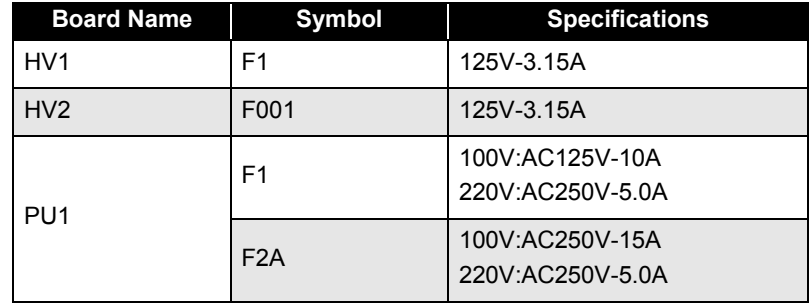

# **4.2 Disassembling Procedure**

# **4.2.1 Overview**

See the following page for the disassembling flowcharts.

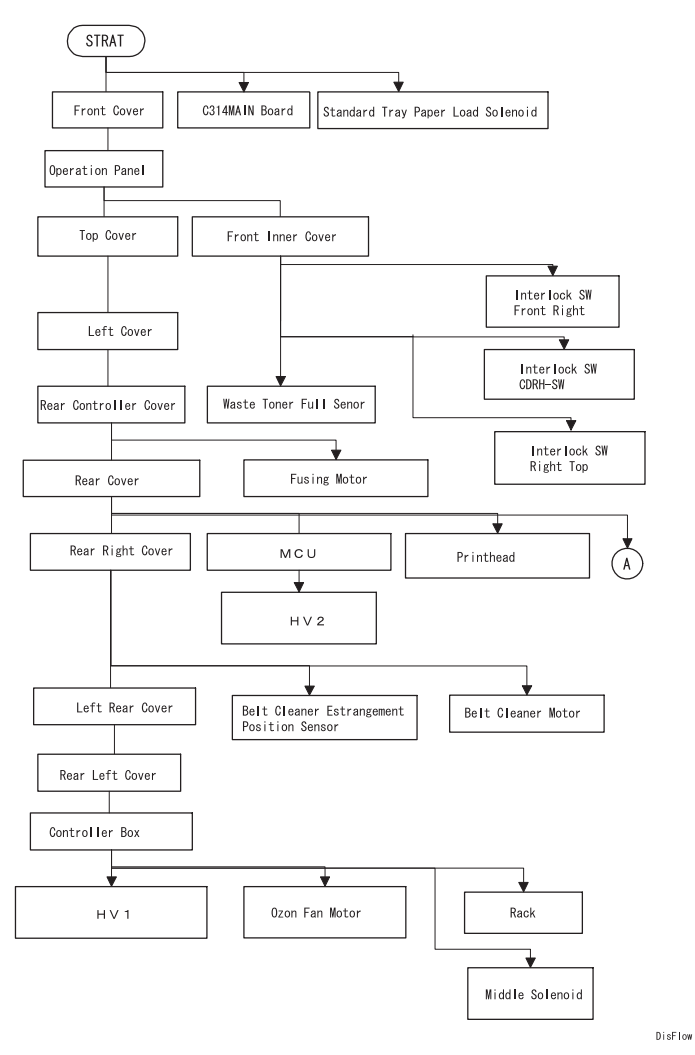

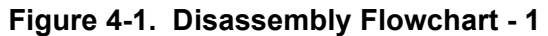

#### *EPSON AcuLaser C2000 / AcuLaser C1000*

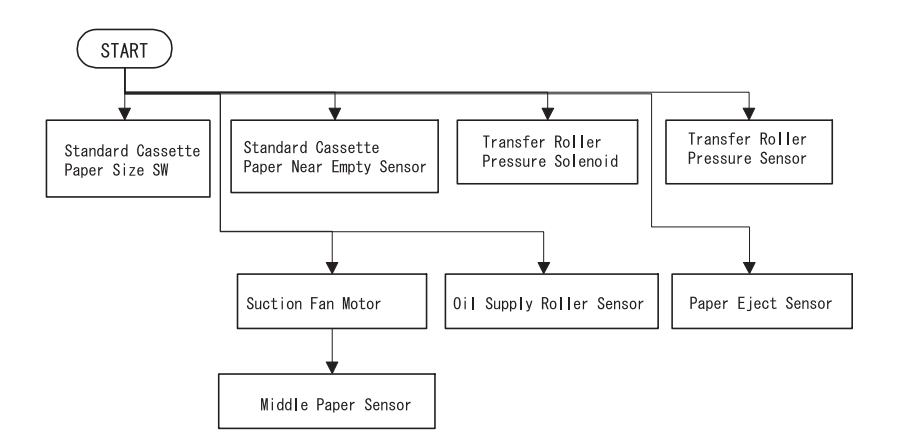

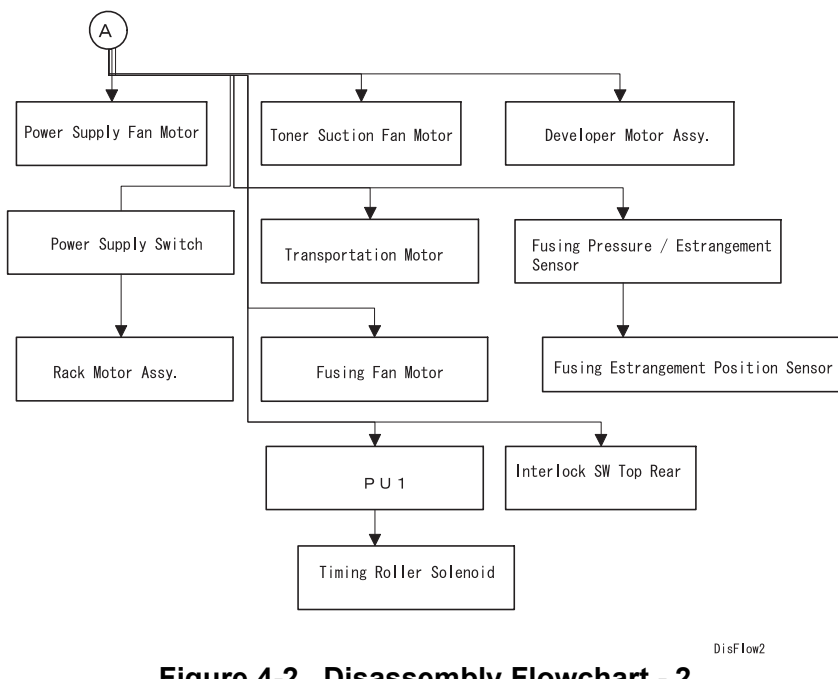

### **Figure 4-2. Disassembly Flowchart - 2**

# <span id="page-141-0"></span>**4.2.2 Before Disassembling the Printer**

- 1. Remove the standard cassette and Large Capacity Paper Cassette if installed.
- 2. Open the Front Cover.
- 3. Remove the Toner Cartridge (Y/M/C/K), Drum Cartridge, Transfer Belt, Oil Roller, and Fuser Unit.
- *NOTE: Do not remove the P/H dust proof filter to prevent toner from spilling over the Print Head during servicing.*

# **4.2.3 Outer Cover Removal**

#### <span id="page-141-1"></span>**4.2.3.1 Front Cover Removal**

- 1. Perform the pre-operation. [\(See "Before Disassembling the Printer" on](#page-141-0)  page [-142.\)](#page-141-0)
- 2. Remove 1 screw securing the band.
- 3. Open the Front Cover to the right and remove the right and left hinge pins from the Front Cover.
- 4. Remove the Front Cover.

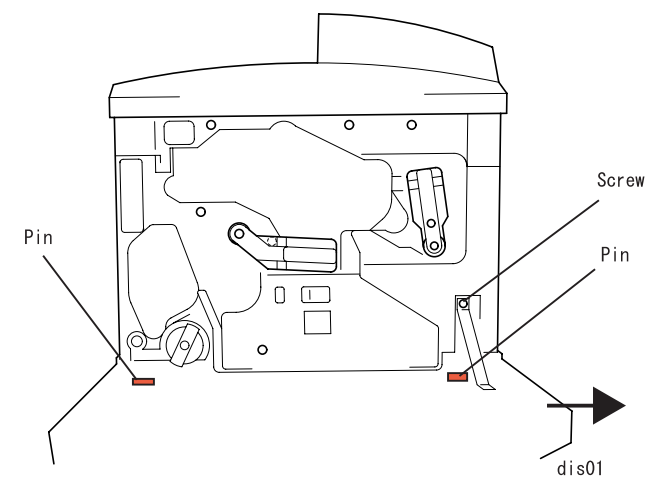

**Figure 4-3. Front Cover Removal**

## <span id="page-142-0"></span>**4.2.3.2 Operation Panel Removal**

- 1. Remove the Front Cover. [\(See "Front Cover Removal" on page](#page-141-1) -142.)
- 2. Remove the screws securing the Operation Panel. (3 from the front and 1 from the top)
- 3. Disconnect the harness from the connector on the Operation Panel and remove the Operation Panel.

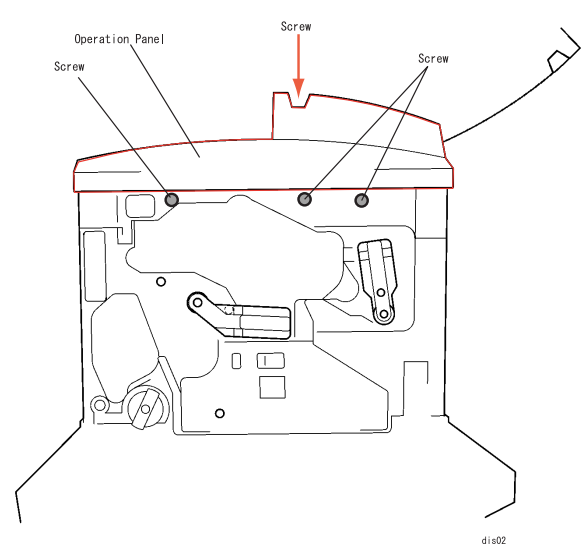

**Figure 4-4. Operation Panel Removal**

# **4.2.3.3 Front Inner Cover Removal**

- 1. Remove the Operation Panel. [\(See "Operation Panel Removal" on](#page-142-0)  page [-143.\)](#page-142-0)
- 2. Peel off the label on the rack rotation tab a little and remove 1 screw securing the rack rotation tab to the printer frame.
- 3. Peel off the label on the transfer roller estrangement lever a little and remove 2 screws securing the transfer roller estrangement lever to the printer frame.
- 4. Remove 3 screws securing the Front Inner Cover to the printer frame.
- 5. Release the left hook on the Front Inner Cover and remove the Front Inner Cover.

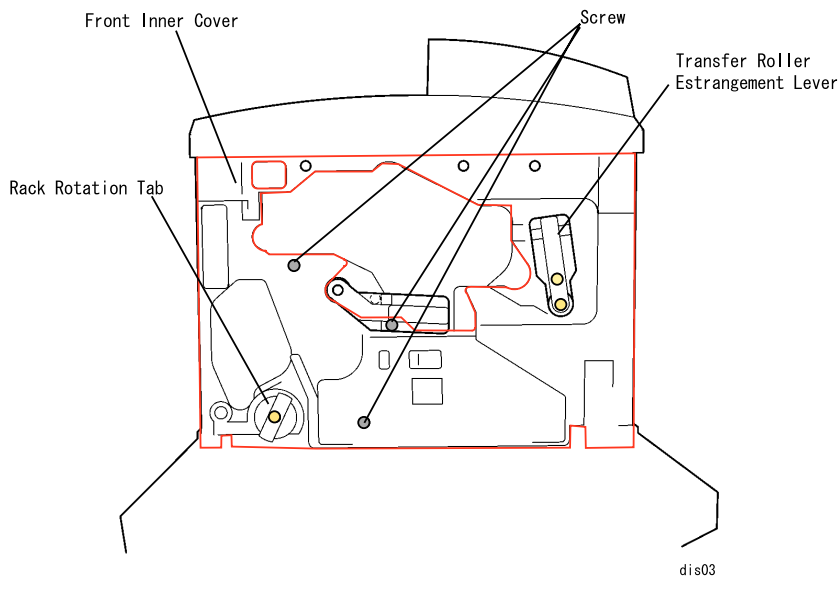

**Figure 4-5. Front Inner Cover Removal**

# <span id="page-143-0"></span>**4.2.3.4 Top Cover Removal**

- 1. Remove the Operation Panel. [\(See "Operation Panel Removal" on](#page-142-0)  page [-143.\)](#page-142-0)
- 2. Remove the cover for the optional unit cover located at the top rear side of the Top Cover.
- 3. Remove 2 screws (1 under the option cover and the other at the rear right securing the Top Cover and Rear Cover together), and remove the Top Cover.

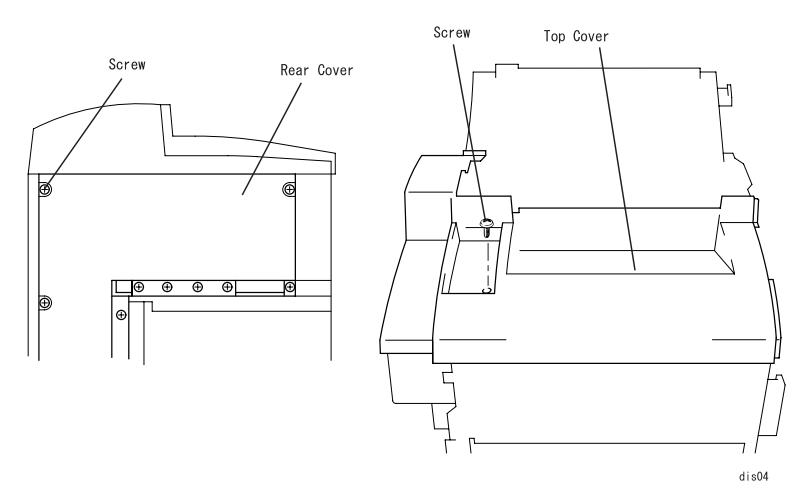

**Figure 4-6. Screws Fixing the Top Cover**

4. Through the transfer belt installation hole, release the hook fixing the Top Cover to the printer frame and remove the Top Cover.

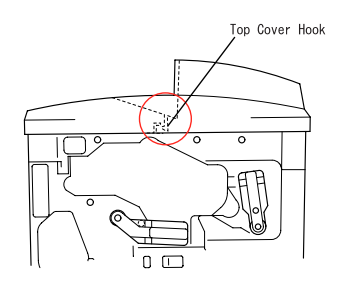

**Figure 4-7. Hook on the Top Cover**

# **4.2.3.5 Left Cover Removal**

- 1. Remove the Top Cover. [\(See "Top Cover Removal" on page](#page-143-0) -144.)
- 2. Remove 3 screws securing the Left Cover.
- 3. Pull the Left Cover to the front and lift it up to release 3 hooks at the bottom.
- 4. Move the Left Cover down to release 3 hooks along the top edge, and remove the Left Cover.

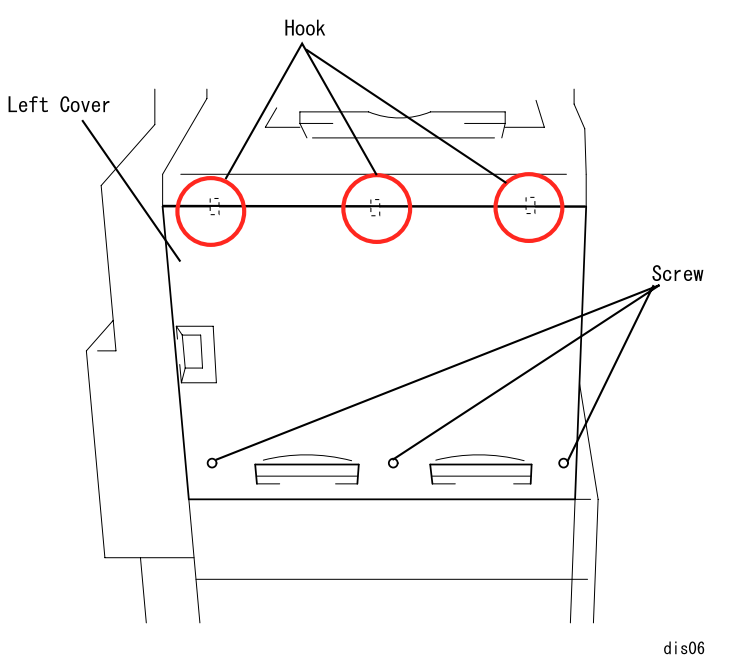

**Figure 4-8. Left Cover Removal**

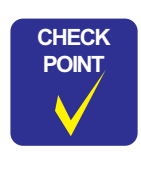

**When installing the Left Cover to the printer frame, be sure to set the reinforcing plate between them and fasten the screws.**
#### <span id="page-144-0"></span>**4.2.3.6 Rear Controller Cover Removal**

1. Remove 4 screws securing the Controller Cover to the rear side of the printer (Rear side: 3 screws, Left side: 1 screw).

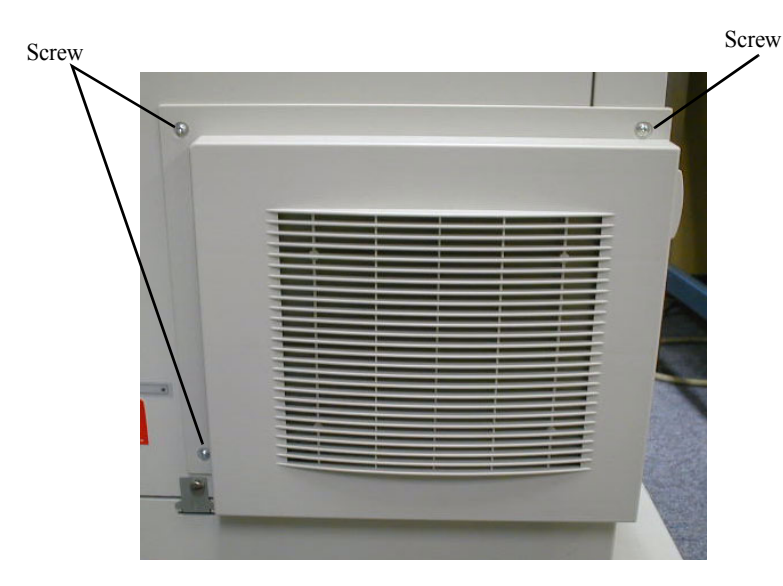

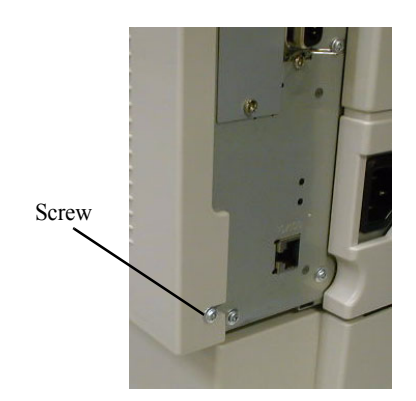

**Figure 4-9. Rear Controller Cover Removal**

## <span id="page-145-0"></span>**4.2.3.7 Rear Cover Removal**

- 1. Remove the Rear Controller Cover. [\(See "Rear Controller Cover Removal"](#page-144-0)  [on page](#page-144-0) -145.)
- 2. Remove 11 screws securing the Rear Cover and remove the Rear Cover.

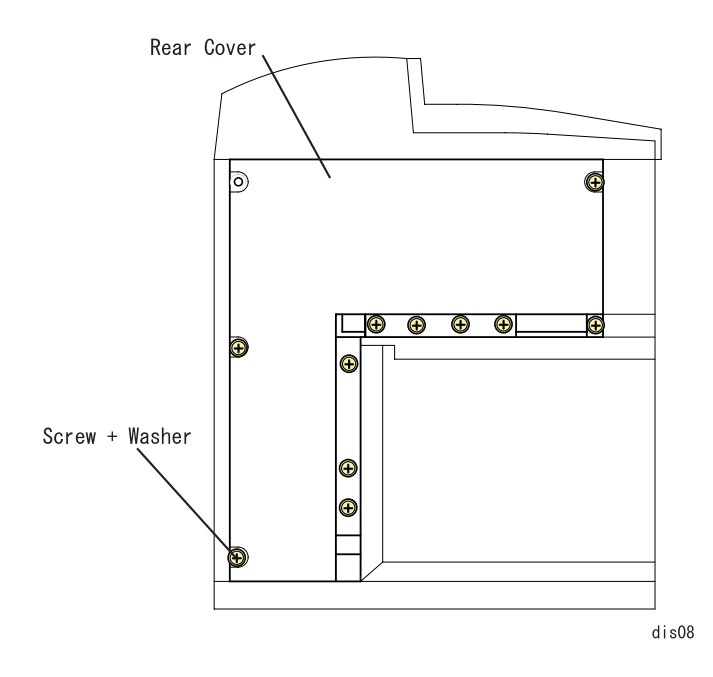

**Figure 4-10. Rear Cover Removal**

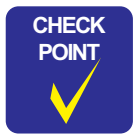

**Among the screws securing the Rear Cover, the bottom one has a washer. This is to allow electrical continuity between the coated cover and printer frame.**

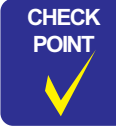

**As shown in the figure above, one of the screws securing the Rear Right Cover has a washer. This is to allow electrical continuity between the coated cover and printer frame.**

# <span id="page-145-1"></span>**4.2.3.8 Rear Right Cover Removal**

- 1. Remove the Rear Cover. [\(See "Rear Cover Removal" on page](#page-145-0) -146.)
- 2. Remove 4 screws securing the Rear Right Cover and remove the Rear Right Cover.

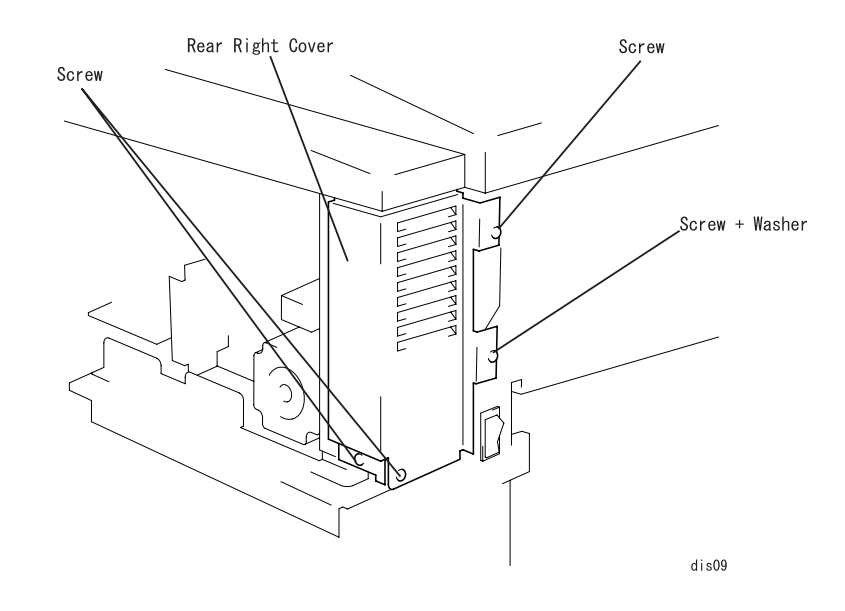

**Figure 4-11. Rear Right Cover Removal**

## <span id="page-146-0"></span>**4.2.3.9 Left Rear Cover Removal**

- 1. Remove the Rear Right Cover. [\(See "Rear Right Cover Removal" on](#page-145-1)  page [-146.\)](#page-145-1)
- 2. Remove 1 screw securing the Left Rear Cover and remove the Left Rear Cover.

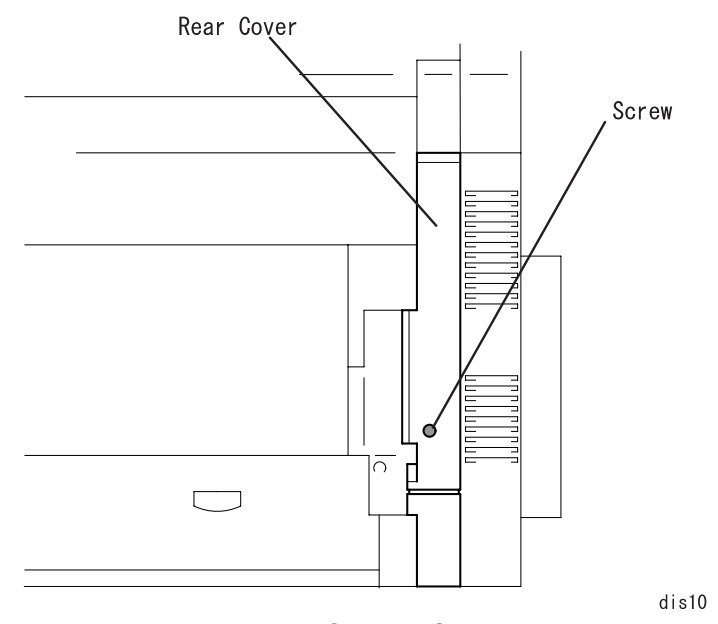

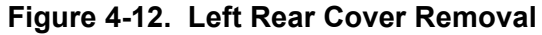

# <span id="page-146-1"></span>**4.2.3.10 Rear Left Cover Removal**

- 1. Remove the Left Rear Cover. [\(See "Left Rear Cover Removal" on](#page-146-0)  page [-147.\)](#page-146-0)
- 2. Remove 3 screws securing the Rear Left Cover and remove the Rear Left Cover.

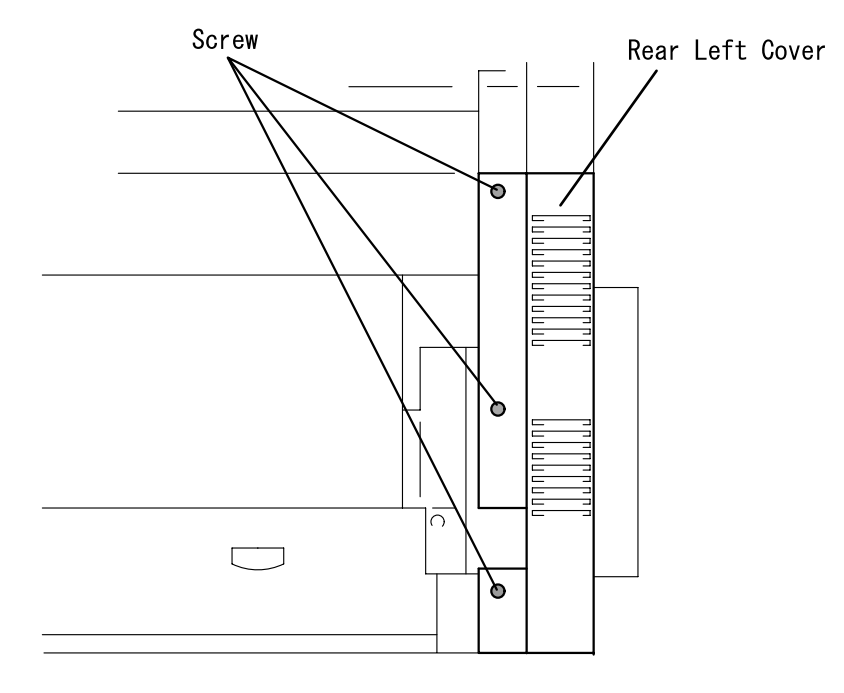

 $dis11$ 

**Figure 4-13. Rear Left Cover Removal**

# **4.2.4 C314MAIN Board**

### **4.2.4.1 C314MAIN Board Removal**

- 1. Remove the Rear Controller Cover (See ["Rear Controller Cover Removal"](#page-144-0)  [on page](#page-144-0) 145.)
- 2. Remove 7 screws securing the C314MAIN Board to the Controller Box.

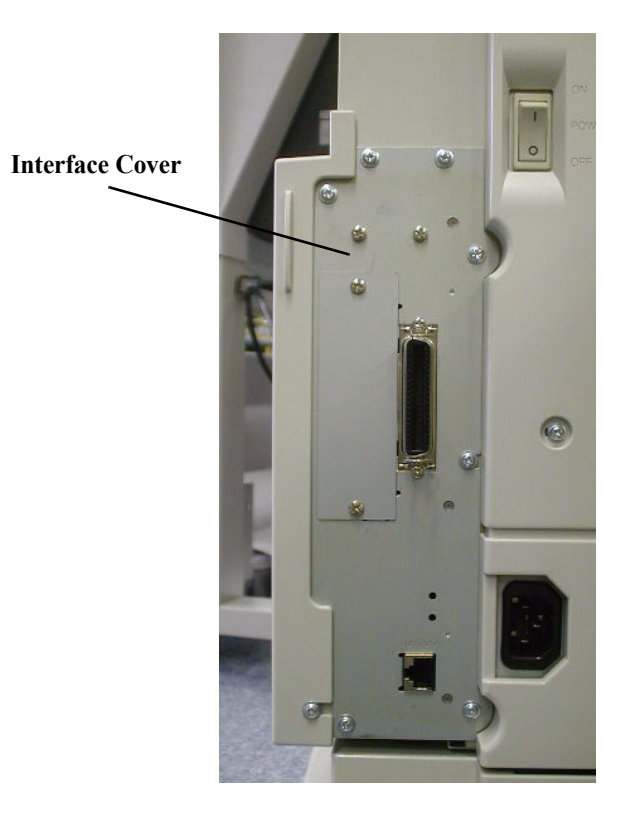

**Figure 4-14. C314MAIN Board Removal**

3. Remove a screw (A) securing the C314MAIN Board and an earth wire of the Control Panel harness.Remove the harness from the connector of the MAIN Board.

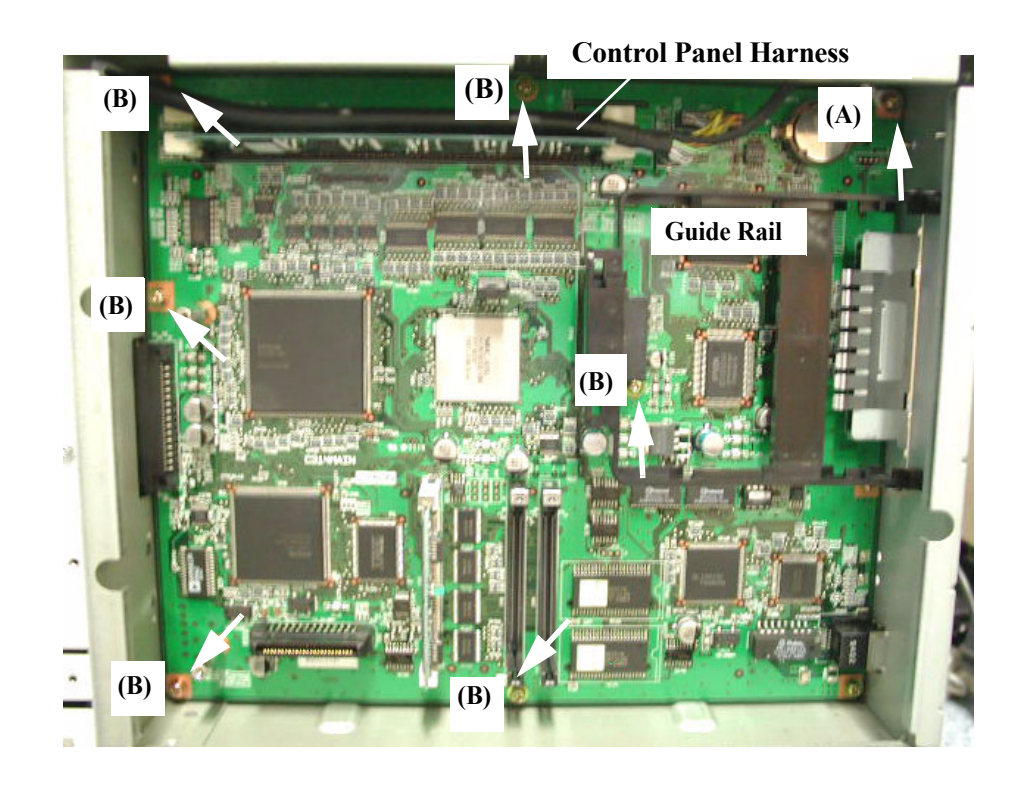

### **Figure 4-15. Screws of the C314MAIN Board (1)**

- 4. Remove 6 screws (B) securing the Controller Box to the C314MAIN Board.
- 5. Pull out the C314MAIN Board with the Interface Cover.

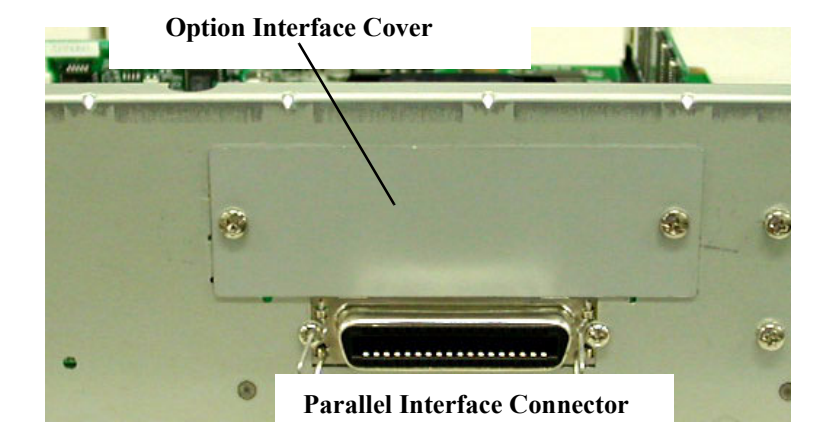

#### **Figure 4-16. Option Interface Cover Removal**

- 6. Remove 2 screws securing the Option Interface Cover to the C314MAIN board.
- 7. Remove 2 screws securing the Parallel Interface Connector to the Interface Cover.
- 8. Remove the Guide Rail for the Option Interface Connector.
- 9. Remove 2 screws securing the Interface Cover to the C314MAIN Board.

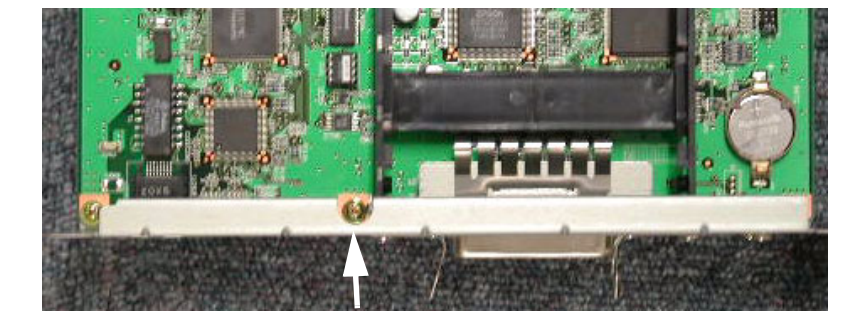

**Figure 4-17. Screws of the C314MAIN Board (2)**

#### <span id="page-149-0"></span>**4.2.4.2 Controller Box Removal**

- 1. Remove the Rear Right Cover.(See ["Rear Left Cover Removal" on](#page-146-1)  [page](#page-146-1) 147.).
- 2. Remove 8 screws securing the Control Box. (Note: 2 screws among 8 screws are securing both the Controller Box and the MCU.)
- 3. Remove the Controller Box.

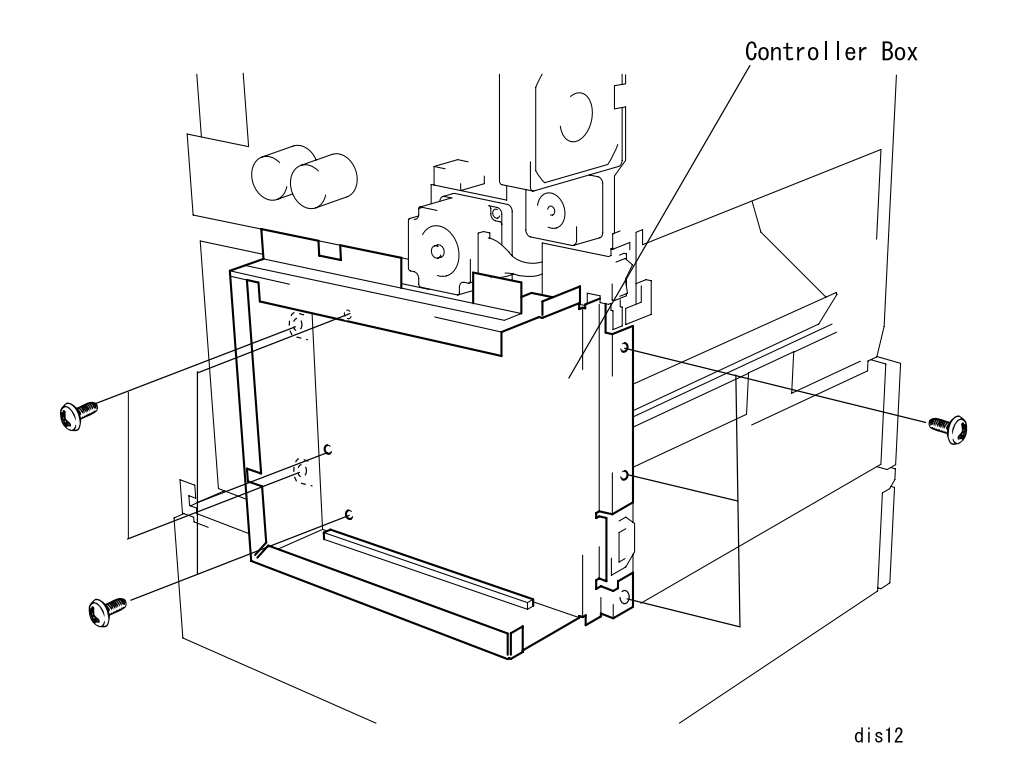

**Figure 4-18. Controller Box Removal**

# <span id="page-149-1"></span>**4.2.5 MCU (PWB-A Board) Removal**

- 1. Remove the Rear Controller Cover. [\(See "Rear Controller Cover Removal"](#page-144-0)  [on page](#page-144-0) -145.)
- 2. Remove the Rear Cover. [\(See "Rear Cover Removal" on page](#page-145-0) -146.)
- 3. Disconnect the twenty 9 connectors for the MCU and remove 3 screws securing the MCU.
- *NOTE: MCU is secured with 5 screws but two of them are removed when the Controller Box is removed.*
- 4. Remove the MCU by pulling it to the left making sure the connector on

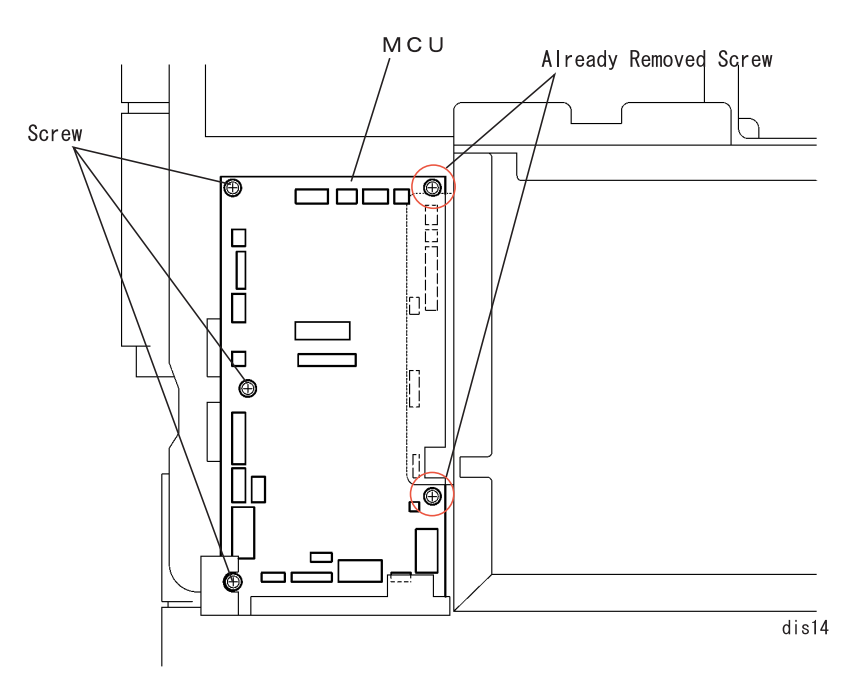

**Figure 4-19. MCU (Mechanical Controller Board) Removal**

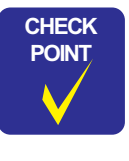

**The connector PJ6 on the MCU is blank.**

# <span id="page-150-0"></span>**4.2.6 PU1 (Power Supply Board) Removal**

- 1. Remove the Rear Controller Cover. [\(See "Rear Controller Cover Removal"](#page-144-0)  [on page](#page-144-0) -145.)
- 2. Remove the Rear Left Cover. [\(See "Rear Left Cover Removal" on](#page-146-1)  page [-147.\)](#page-146-1)
- 3. Disconnect 5 connectors for the PU1.
- 4. Remove 4 screws, board support, and contact plate. Then remove the PU1.

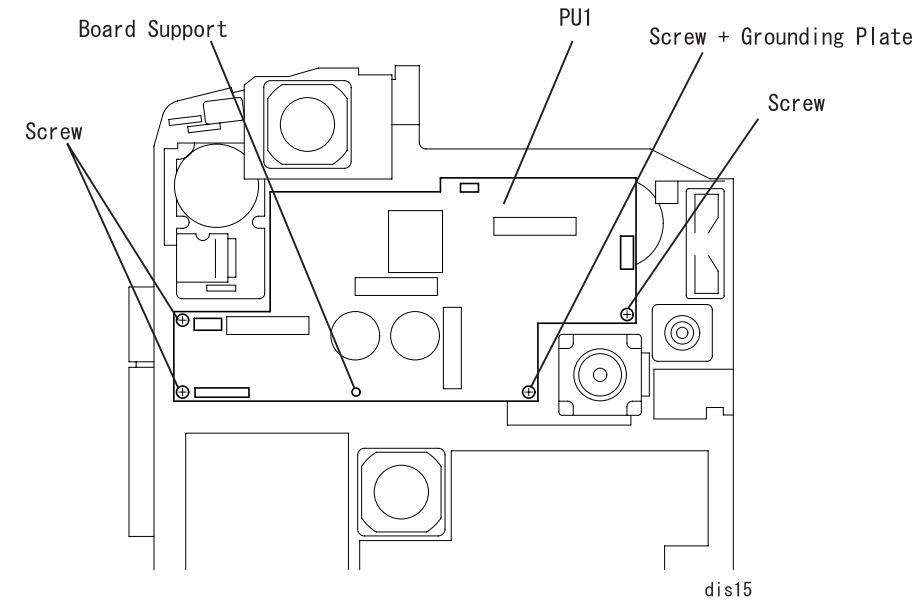

**Figure 4-20. PU1 (Power Supply Board) Removal**

# **4.2.7 High Voltage Board (HV1, HV2) Removal**

# <span id="page-151-0"></span>**4.2.7.1 HV1 (High Voltage Board) Removal**

- 1. Remove the Rear Controller Cover. [\(See "Rear Controller Cover Removal"](#page-144-0)  [on page](#page-144-0) -145.)
- 2. Remove the Rear Cover. [\(See "Rear Cover Removal" on page](#page-145-0) -146.)
- 3. Remove the Controller Box. (See ["Controller Box Removal" on page 150](#page-149-0).)
- 4. Remove 6 connectors, 2 screws, and 4 board supports from the HV1 Board.
- 5. Remove the insulation sheet under the HV1.

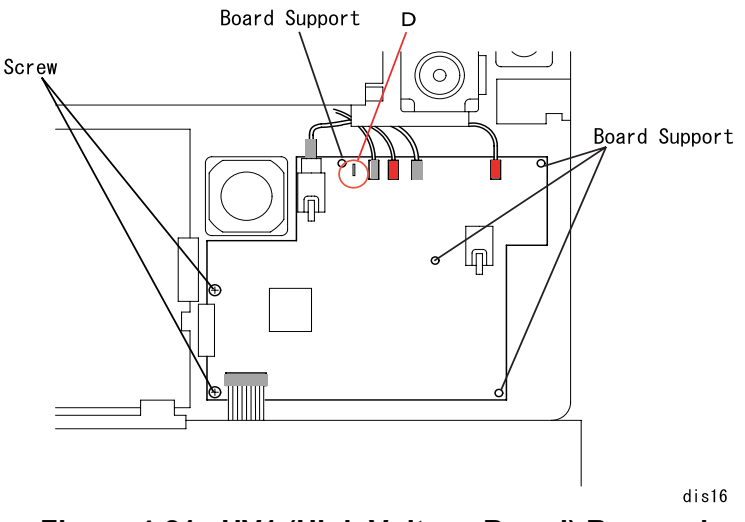

**Figure 4-21. HV1 (High Voltage Board) Removal**

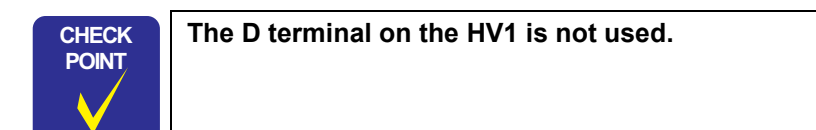

# <span id="page-151-1"></span>**4.2.7.2 HV2 (High Voltage Board) Removal**

- 1. Remove the Rear Controller Cover. [\(See "Rear Controller Cover Removal"](#page-144-0)  [on page](#page-144-0) -145.)
- 2. Remove the Rear Cover. [\(See "Rear Cover Removal" on page](#page-145-0) -146.)
- 3. Disconnect the twenty 9 connectors from the MCU and discharge harness for the HV2 and the transfer roller from the transfer roller.
- 4. Remove 2 screws securing the PWB-A support plate to the printer frame.
- 5. Remove 2 screws securing the PWB-A and Controller Box. (See ["Controller Box Removal" on page 150](#page-149-0).)
- 6. Remove the PWB-A support plate.
- 7. Remove 2 connectors, 3 board supports, and 1 screw from the PPWB-A support plate, and remove the HV2 Board.

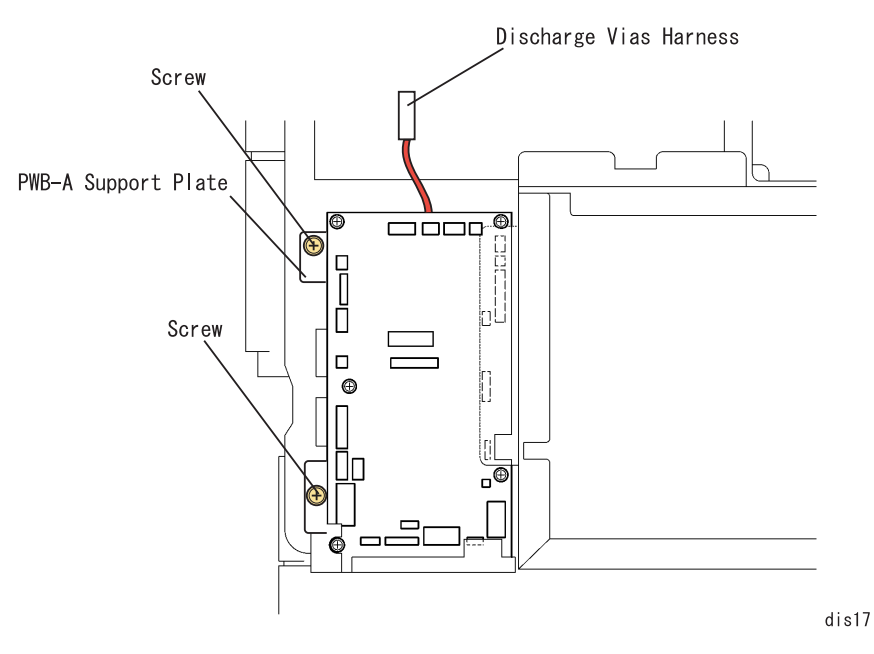

**Figure 4-22. PWB-A Support Plate Removal**

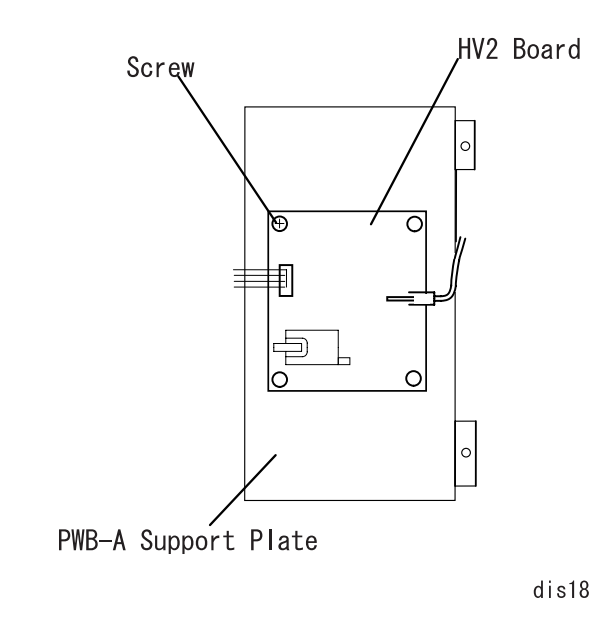

**Figure 4-23. HV2 (High Voltage Board) Removal**

# **4.2.8 Fusing Motor Removal**

- 1. Disconnect the fusing motor harness from the fuser motor board.
- 2. Remove 4 screws securing the Fusing Motor and remove the Fusing Motor.

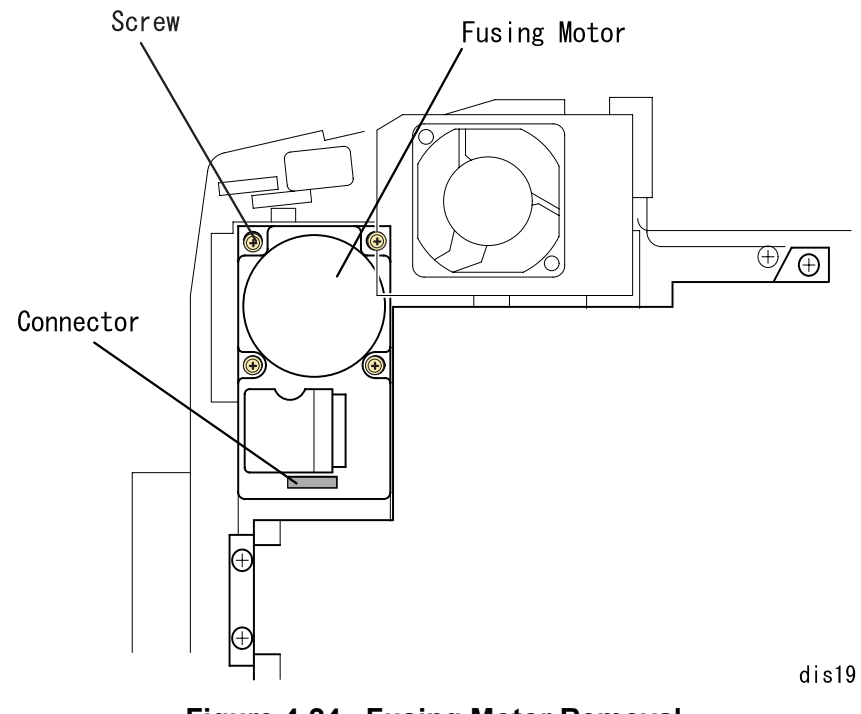

**Figure 4-24. Fusing Motor Removal**

# **4.2.9 Transfer Motor Removal**

## <span id="page-153-0"></span>**4.2.9.1 PU1 Support Plate Removal**

- 1. Remove the Rear Controller Cover. [\(See "Rear Controller Cover Removal"](#page-144-0)  [on page](#page-144-0) -145.)
- 2. Remove the Rear Cover. [\(See "Rear Cover Removal" on page](#page-145-0) -146.)
- 3. Remove 5 harnesses connecting to the PU1 from the connectors. [\(See](#page-150-0)  ["PU1 \(Power Supply Board\) Removal" on page](#page-150-0) -151.)
- 4. Remove 4 screws securing the PU1 Support Plate and remove the PU1 Support Board.

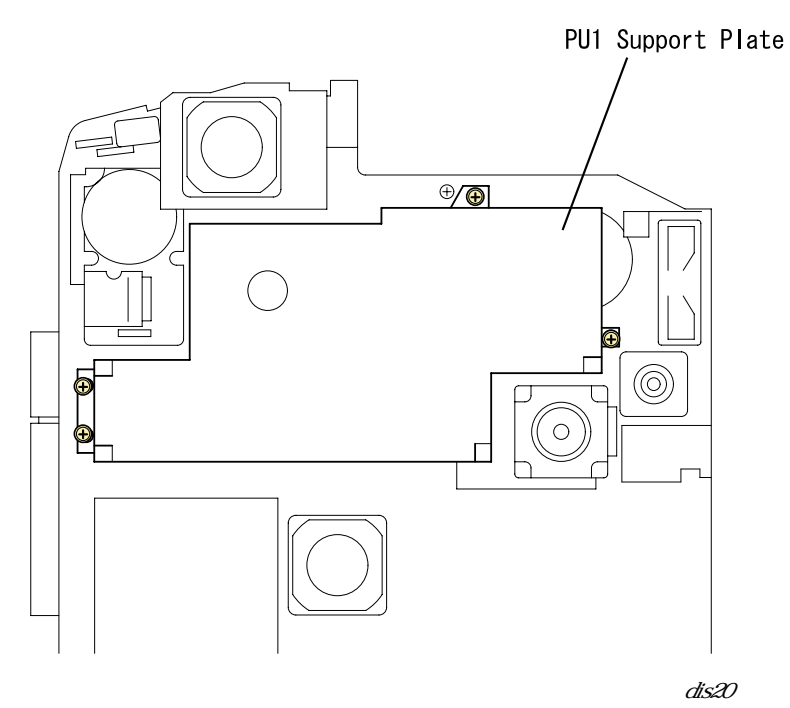

**Figure 4-25. PU1 Support Plate Removal**

# **4.2.9.2 Transfer Motor Removal**

- 1. Remove the PU1 Support Board. [\(See "PU1 Support Plate Removal" on](#page-153-0)  page [-154.\)](#page-153-0)
- 2. Remove the transfer motor connector and 4 screws securing the Transfer Motor, and remove the Transfer Motor.

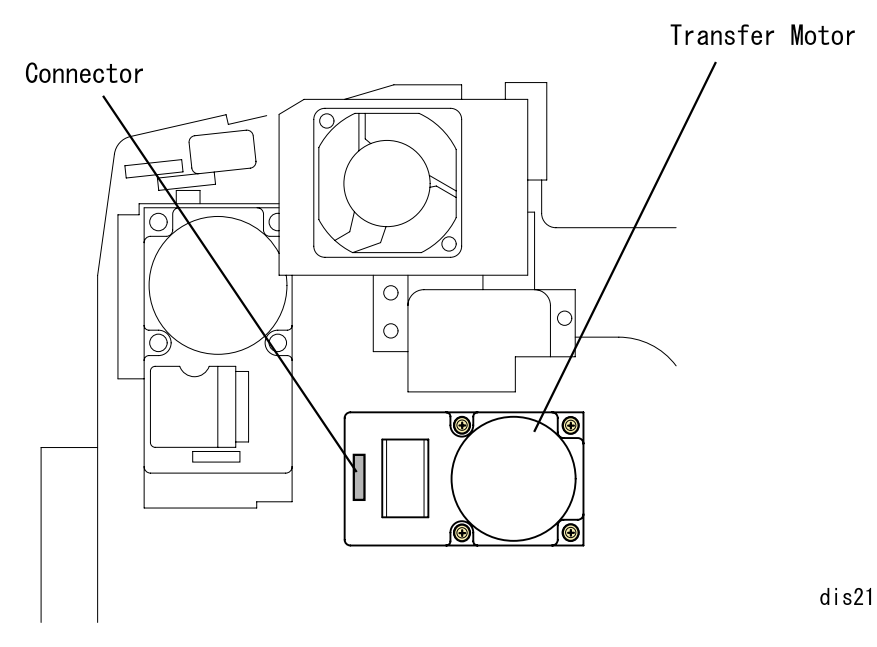

**Figure 4-26. Transfer Motor Removal**

# <span id="page-154-0"></span>**4.2.10 Fusing Pressure Motor Removal**

- 1. Remove the PU1 Support Board. [\(See "PU1 Support Plate Removal" on](#page-153-0)  page [-154.\)](#page-153-0)
- 2. Remove the harnesses from the connectors on the Fusing Pressure Motor.
- 3. Remove 4 screws securing the Fusing Pressure Motor Support Board to the printer frame and the grounding screw.
- 4. Remove 2 screws securing the Fusing Pressure Motor, and remove the Fusing Pressure Motor.

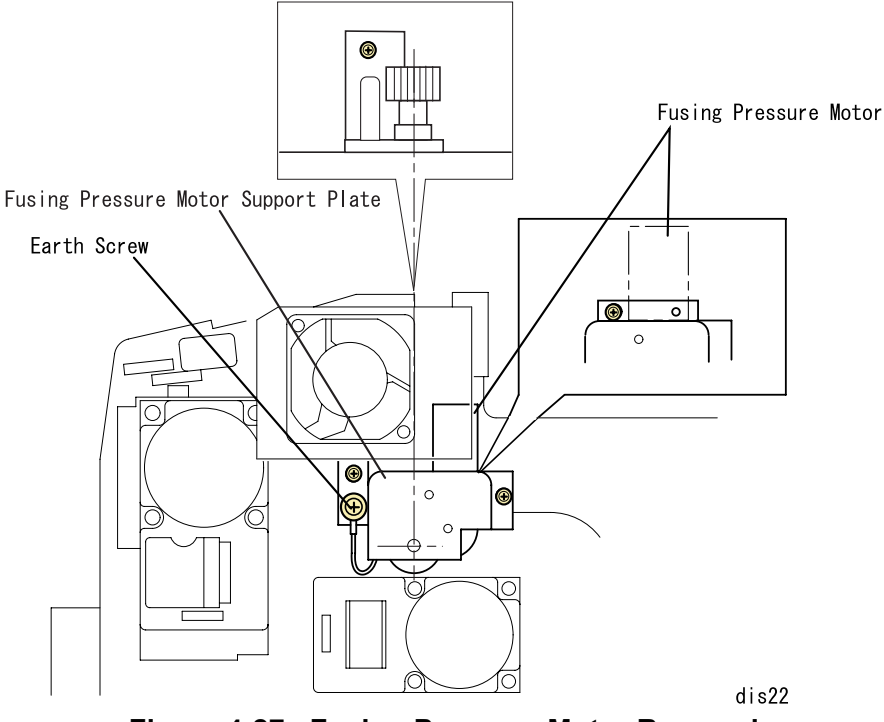

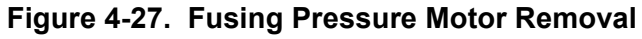

# **4.2.11 Fan Motor Removal**

# **4.2.11.1 Power Supply Fan Motor Removal**

- 1. Remove the Rear Controller Cover. [\(See "Rear Controller Cover Removal"](#page-144-0)  [on page](#page-144-0) -145.)
- 2. Remove the Rear Right Cover. [\(See "Rear Right Cover Removal" on](#page-145-1)  page [-146.\)](#page-145-1)
- 3. Free the harness from 5 harness clamps.
- 4. Disconnect the power supply fan motor harness and remove 2 long screws securing the Power Supply Fan Motor, and remove the Power Supply Fan **Motor**

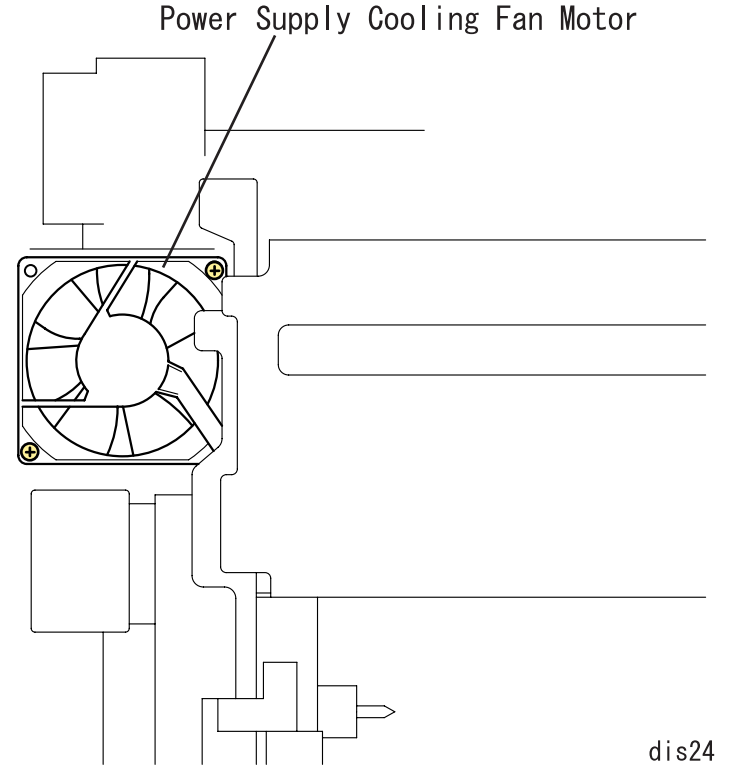

**Figure 4-28. Power Supply Cooling Fan Motor Removal**

### **4.2.11.2 Fusing Fan Motor Removal**

- 1. Remove the Rear Controller Cover. [\(See "Rear Controller Cover Removal"](#page-144-0)  [on page](#page-144-0) -145.)
- 2. Free the fusing fan motor harness from 4 harness clamps.
- 3. Disconnect 1 fusing fan motor connector and remove 2 long screws securing the Fusing Fan Motor, and remove the Fusing Fan Motor.

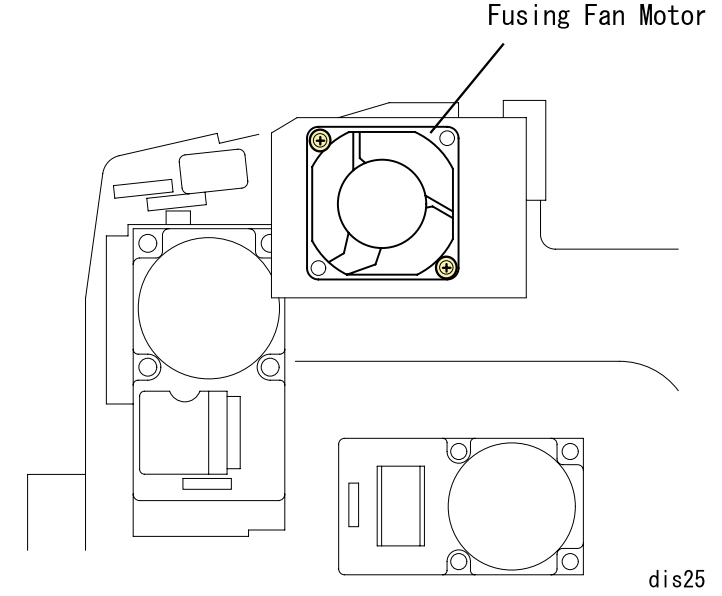

**Figure 4-29. Fusing Fan Motor Removal**

## **4.2.11.3 Transfer Belt Fan Motor Removal**

- 1. Remove the Rear Controller Cover. [\(See "Rear Controller Cover Removal"](#page-144-0)  [on page](#page-144-0) -145.)
- 2. Remove the Rear Right Cover. [\(See "Rear Right Cover Removal" on](#page-145-1)  page [-146.\)](#page-145-1)
- 3. Remove the PU1 Support Board Removal. [\(See "PU1 Support Plate](#page-153-0)  [Removal" on page](#page-153-0) -154.)
- 4. Free the toner sucking fan harness from 4 harness clamps.
- 5. Disconnect the connector for the toner sucking fan and remove 2 long screws.

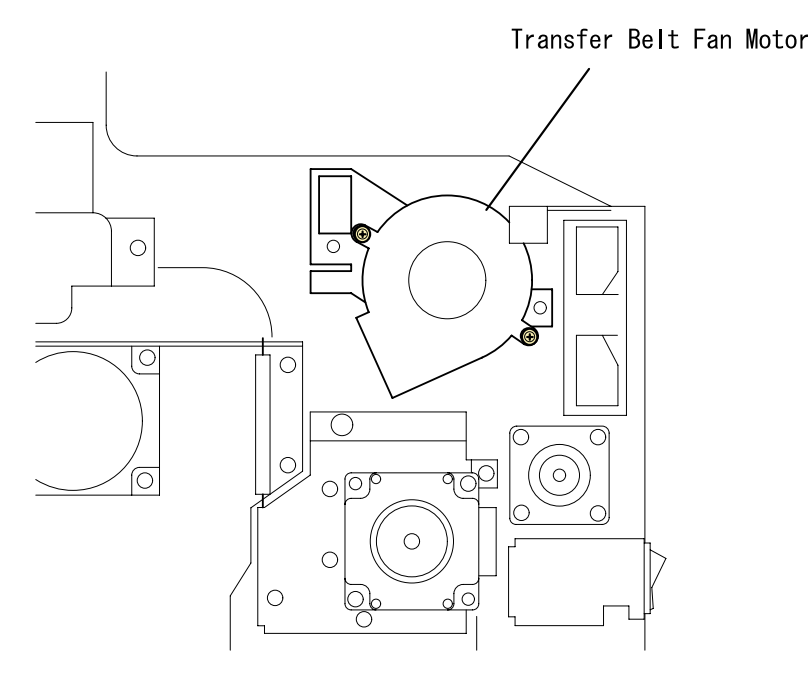

dis26

**Figure 4-30. Transfer Belt Fan Motor Removal**

*Disassembly and Assembly Disassembling Procedure 156*

### **4.2.11.4 Cooling Fan Motor Removal**

- 1. Remove the Rear Controller Cover. [\(See "Rear Controller Cover Removal"](#page-144-0)  [on page](#page-144-0) -145.)
- 2. Remove the Rear Cover. [\(See "Rear Cover Removal" on page](#page-145-0) -146.)
- 3. Remove the PU1 Support Board. [\(See "PU1 Support Plate Removal" on](#page-153-0)  page [-154.\)](#page-153-0)
- 4. Remove the Controller Box. (See ["Controller Box Removal" on page 150](#page-149-0).)
- 5. Remove the HV1 (High Voltage Board). [\(See "HV1 \(High Voltage Board\)](#page-151-0)  [Removal" on page](#page-151-0) -152.)
- 6. Free the ozone fan harness from 2 harness clamps located under the PWB-A.
- 7. Disconnect the ozone fan harness and remove 2 screws.
- 8. Remove 2 long screws securing the ozone fan bracket.

#### Mechanism Cooling Fan Motor

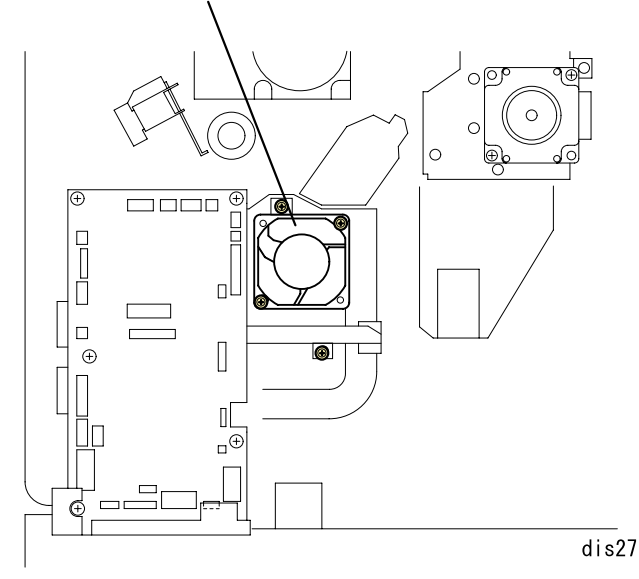

**Figure 4-31. Cooling Fan Motor**

# **4.2.12 Laser Safety Switch (CDRH-SW) Removal**

- 1. Remove the Front Inner Cover. [\(See "Front Inner Cover Removal" on](#page-142-0)  page [-143.\)](#page-142-0)
- 2. Disconnect 2 connectors for the safety switch located at the top left of the Front Cover and remove 1 screw.

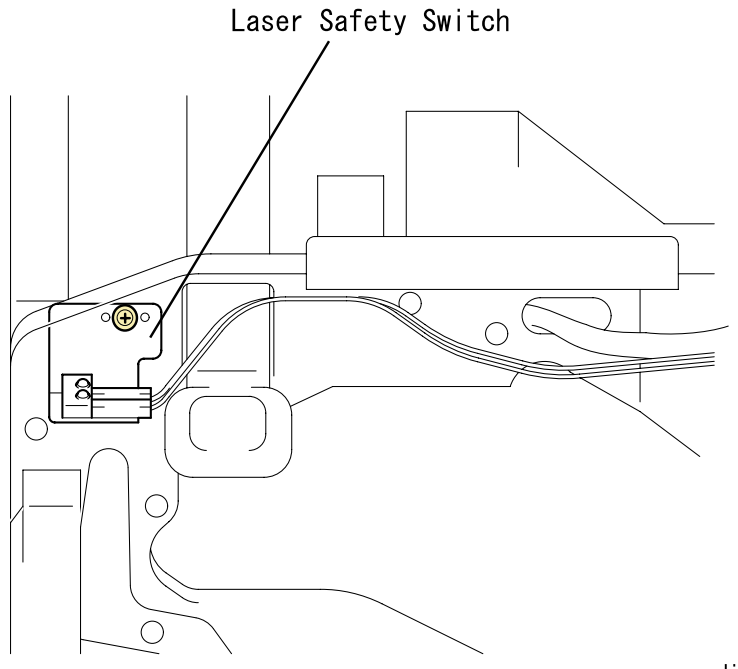

 $dis28$ **Figure 4-32. Laser Safety Switch (CDRH-SW) Removal**

# **4.2.13 Waste Toner Full Sensor Removal**

- 1. Remove the Front Cover. [\(See "Front Cover Removal" on page](#page-141-0) -142.)
- 2. Remove the Operation Panel. [\(See "Operation Panel Removal" on](#page-142-1)  page [-143.\)](#page-142-1)
- 3. Remove the Front Inner Cover. [\(See "Front Inner Cover Removal" on](#page-142-0)  page [-143.\)](#page-142-0)
- 4. Disconnect the harness for the Waste Toner Full Sensor from the connector.
- 5. Remove the Waste Toner Full Sensor.

Waste Toner Full Sensor

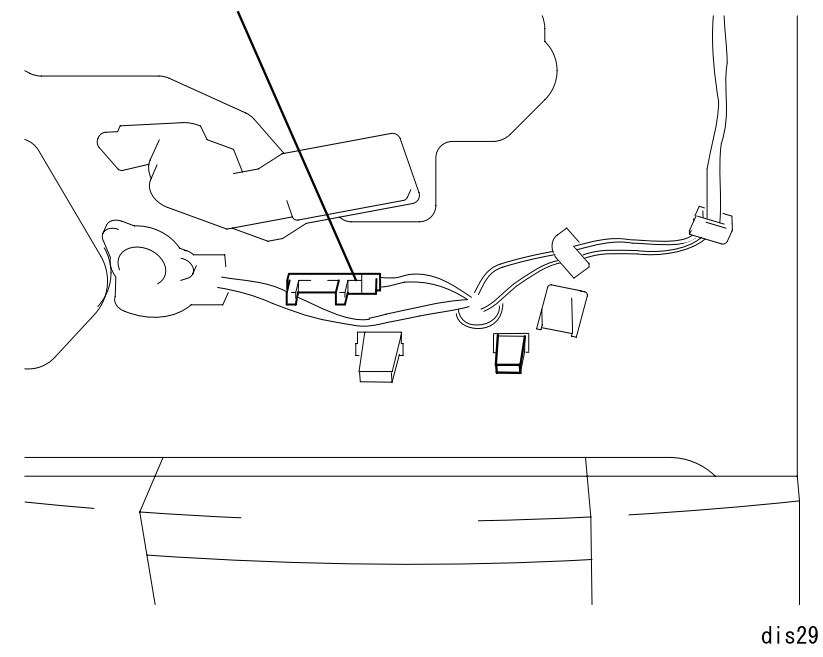

**Figure 4-33. Waste Toner Full Sensor Removal**

# **4.2.14 MP Tray Paper Load**

### <span id="page-158-0"></span>**4.2.14.1 Paper Load Cover Removal**

- 1. Open the standard MP tray.
- 2. Remove 1 screw securing the Paper Load Cover.
- 3. Release 4 hooks securing the Paper Load Cover to the standard tray.

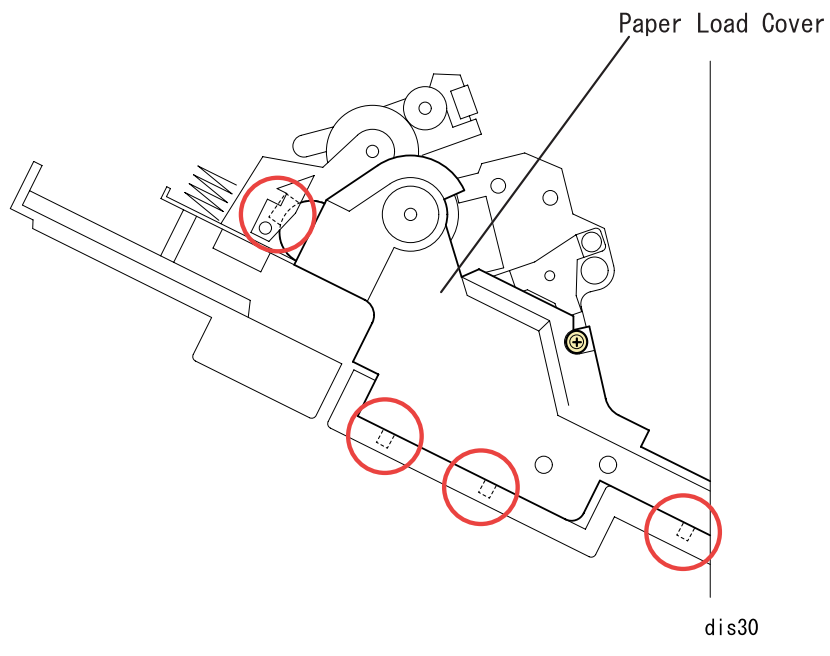

**Figure 4-34. Paper Load Cover Removal**

## **4.2.14.2 MP Tray Paper Load Solenoid Removal**

- 1. Open the standard MP tray.
- 2. Remove the Paper Load Cover. [\(See "Paper Load Cover Removal" on](#page-158-0)  page [-159.\)](#page-158-0)
- 3. Disconnect the harness for the MP Tray Paper Load Solenoid from the connector.
- 4. Remove 1 screw securing the MP Tray Paper Load Solenoid.

MP Tray Paper Load Solenoid

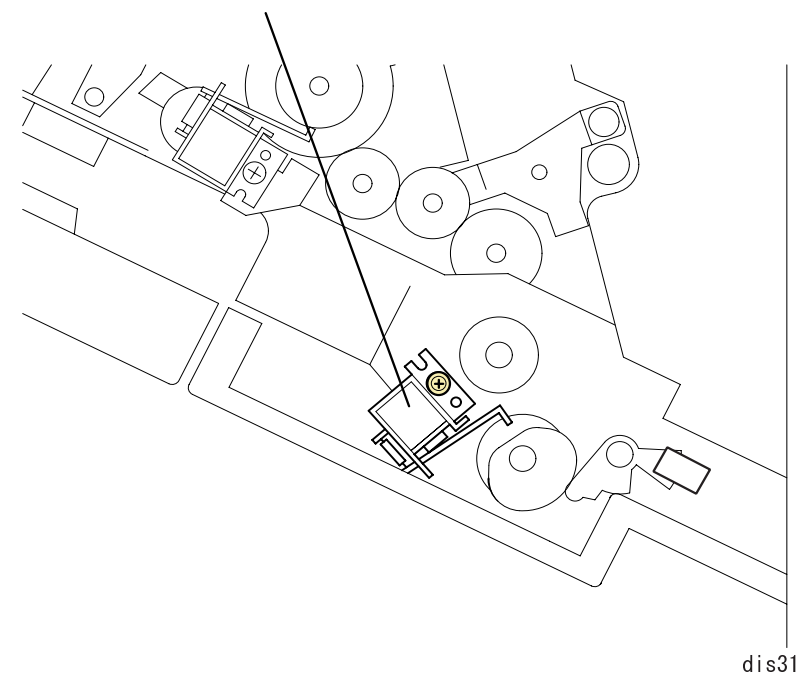

**Figure 4-35. Manual Feed Tray Paper Load Solenoid Removal**

# **4.2.15 MP Tray Paper Load Unit**

### <span id="page-159-0"></span>**4.2.15.1 Front Bearing for the MP Tray Paper Load Unit Removal**

- 1. Remove the Front Cover. [\(See "Front Cover Removal" on page](#page-141-0) -142.)
- 2. Remove the Front Inner Cover. [\(See "Front Inner Cover Removal" on](#page-142-0)  page [-143.\)](#page-142-0)
- 3. Remove 1 screw securing the Front Bearing.
- 4. Remove the Front Bearing for the MP Tray Paper Load Unit.

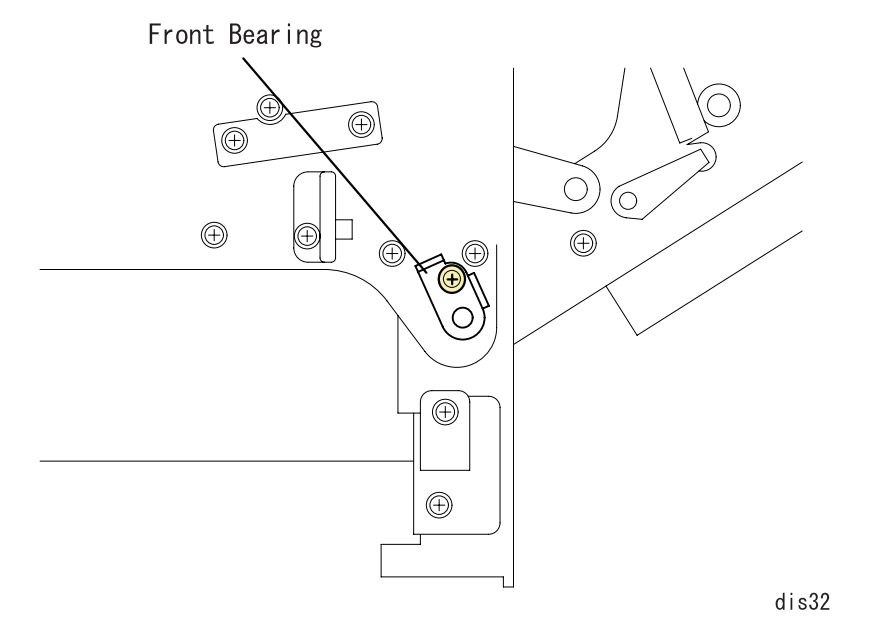

**Figure 4-36. Front Bearing for the MP Tray Paper Load Unit**

# <span id="page-159-1"></span>**4.2.15.2 MP Tray Paper Load Unit Removal**

- 1. Remove the Rear Controller Cover. [\(See "Rear Controller Cover Removal"](#page-144-0)  [on page](#page-144-0) -145.)
- 2. Remove the Rear Cover. [\(See "Rear Cover Removal" on page](#page-145-0) -146.)
- 3. Remove the Front Bearing. [\(See "Front Bearing for the MP Tray Paper](#page-159-0)  [Load Unit Removal" on page](#page-159-0) -160.)
- 4. Remove 1 screw securing the rear bearing.
- 5. Disconnect the harness for the MP Tray Paper Load Unit from the connector on the MCU.
- 6. Watching out for the spring, remove the front and rear bearing, and remove the MP Tray Paper Load Unit.

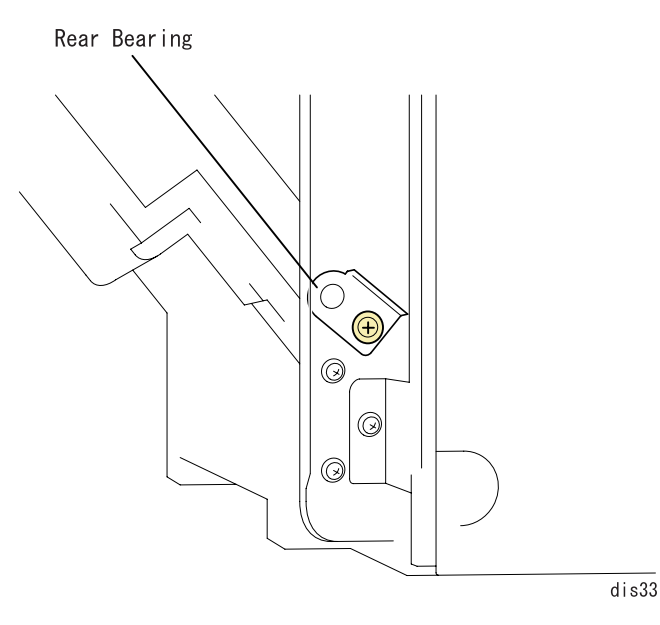

**Figure 4-37. MP Tray Paper Load Unit Removal**

## **4.2.16 Paper Cassette**

#### **4.2.16.1 Paper Size Switch Removal**

- *NOTE: If the optional 500 Sheet Paper Cassette Unit is installed, remove it.*
- 1. Prepare the thick buffer and lay the printer there on its left side down.
- 2. Release the fixing tab for the Paper Size Switch.
- 3. Disconnect the harness from the connector on the sensor.

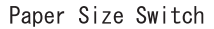

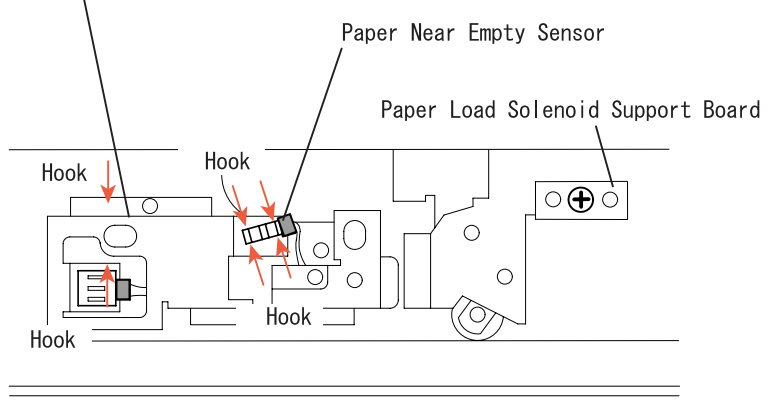

 $dis34$ 

<span id="page-160-0"></span>**Figure 4-38. Paper Size Switch / Paper Near Empty Sensor Removal**

### **4.2.16.2 Paper Near Empty Sensor Removal**

- 1. Prepare the thick buffer and lay the printer there on its left side down.
- 2. Release the fixing tab for the Paper Near Empty Sensor.
- 3. Remove the harness from the connector on the sensor.

#### **4.2.16.3 Cassette Paper Load Solenoid Removal**

- 1. Remove the Rear Controller Cover. [\(See "Rear Controller Cover Removal"](#page-144-0)  [on page](#page-144-0) -145.)
- 2. Remove the Rear Cover. [\(See "Rear Cover Removal" on page](#page-145-0) -146.)
- 3. Remove the PWB-B Support Plate. [\(See "HV2 \(High Voltage Board\)](#page-151-1)  [Removal" on page](#page-151-1) -152.)
- 4. Remove the MP Tray Paper Load Unit. [\(See "MP Tray Paper Load Unit](#page-159-1)  [Removal" on page](#page-159-1) -160.)
- 5. Remove 1 screw securing the support plate and remove the Paper Load Solenoid. (See [Figure 4-38, "Paper Size Switch / Paper Near Empty](#page-160-0)  [Sensor Removal"](#page-160-0))

# **4.2.17 Transfer Mechanism**

### **4.2.17.1 Timing Roller Solenoid Removal**

- 1. Remove the Rear Controller Cover. [\(See "Rear Controller Cover Removal"](#page-144-0)  [on page](#page-144-0) -145.)
- 2. Remove the Rear Cover. [\(See "Rear Cover Removal" on page](#page-145-0) -146.)
- 3. Remove the PU1 Support Plate. [\(See "PU1 Support Plate Removal" on](#page-153-0)  page [-154.\)](#page-153-0)
- 4. Remove the harness of the Timing Roller Solenoid from the MCU connector.
- 5. Remove 1 screw securing the Timing Roller Solenoid to the main frame.

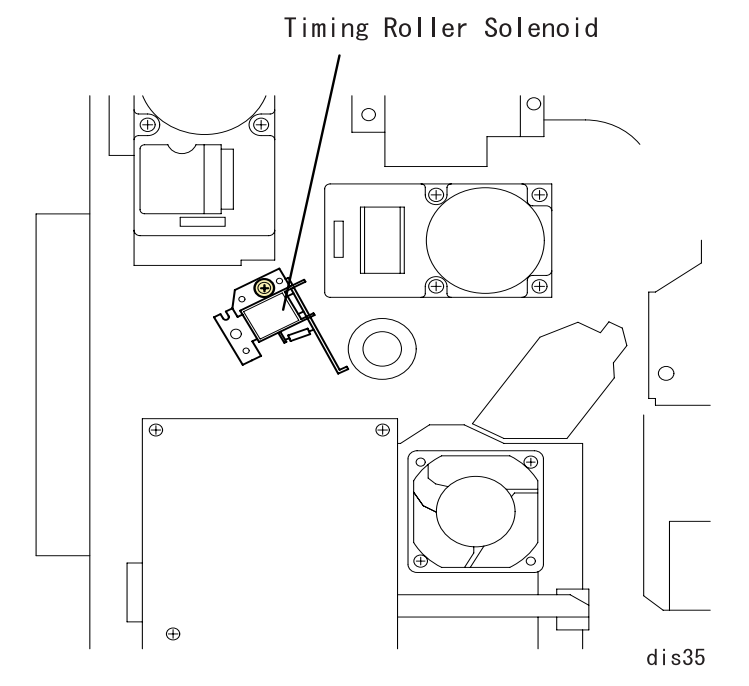

**Figure 4-39. Timing Roller Solenoid Removal**

## **4.2.17.2 Middle Roller Solenoid Removal**

- 1. Remove the Rear Controller Cover. [\(See "Rear Controller Cover Removal"](#page-144-0)  [on page](#page-144-0) -145.)
- 2. Remove the Rear Cover. [\(See "Rear Cover Removal" on page](#page-145-0) -146.)
- 3. Remove the PWB-A Support Plate. [\(See "MCU \(PWB-A Board\) Removal"](#page-149-1)  [on page](#page-149-1) -150.)
- 4. Remove the connector of the Middle Roller Solenoid and 1 screw.

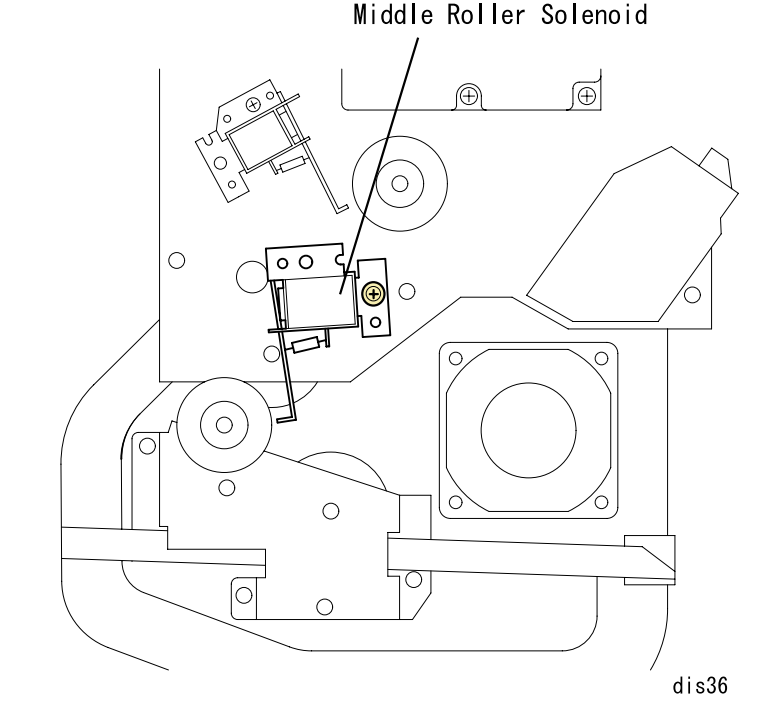

**Figure 4-40. Middle Roller Solenoid Removal**

### <span id="page-162-0"></span>**4.2.17.3 Lower Paper Load Guide Removal**

- 1. Lift the bottom end (green part) of the Upper Paper Load Guide and release the hook of Timing Roller.
- 2. Remove 2 screws securing the Lower Paper Load Guide.
- 3. Lift the bottom end of the Bottom Paper Load Guide and release the hook of Timing Roller.

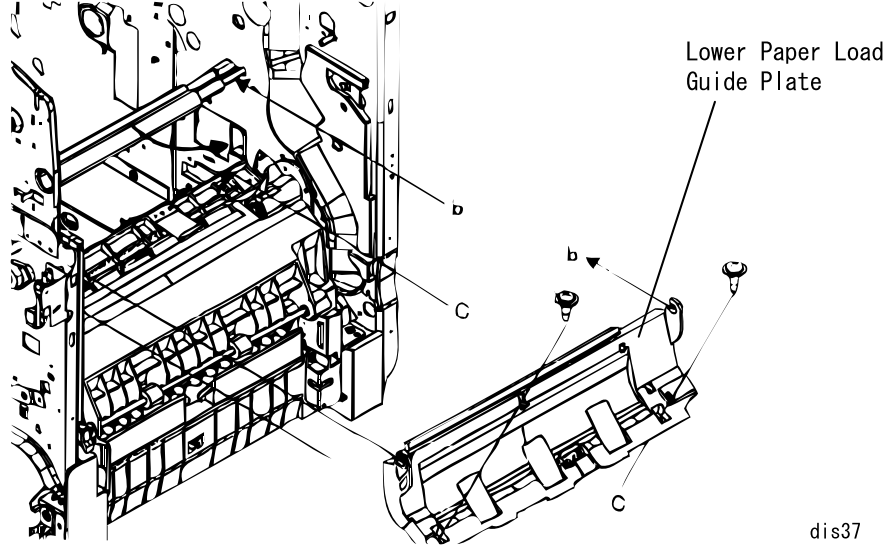

**Figure 4-41. Lower Paper Load Guide Removal**

# **4.2.17.4 Timing Sensor Removal**

- 1. Remove the Lower Paper Load Guide. [\(See "Lower Paper Load Guide](#page-162-0)  [Removal" on page](#page-162-0) -163.)
- 2. Release the hook securing the Timing Sensor to the Lower Paper Load Guide.

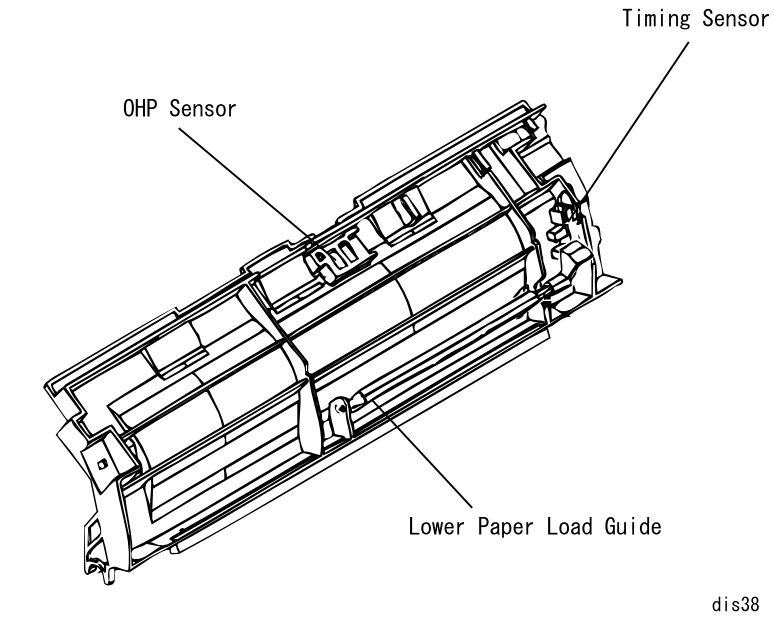

**Figure 4-42. Timing Sensor Removal**

# <span id="page-162-1"></span>**4.2.18 OHP Sensor Removal**

- 1. Remove the Lower Paper Load Guide. [\(See "Lower Paper Load Guide](#page-162-0)  [Removal" on page](#page-162-0) -163.)
- 2. Release the hook securing the OHP Sensor to the Lower Paper Load Guide. [\(See Figure 4-42."Timing Sensor Removal" on page](#page-162-1) -163.)

# **4.2.19 Developer Mechanism**

## **4.2.19.1 Toner Empty Sensor Removal**

- 1. Remove the Front Cover. [\(See "Front Cover Removal" on page](#page-141-0) -142.)
- 2. Remove the Front Inner Cover. [\(See "Front Inner Cover Removal" on](#page-142-0)  page [-143.\)](#page-142-0)
- 3. Remove the connector of the Toner Empty Sensor.
- 4. Remove 2 screws securing the Toner Empty Sensor to the main frame.

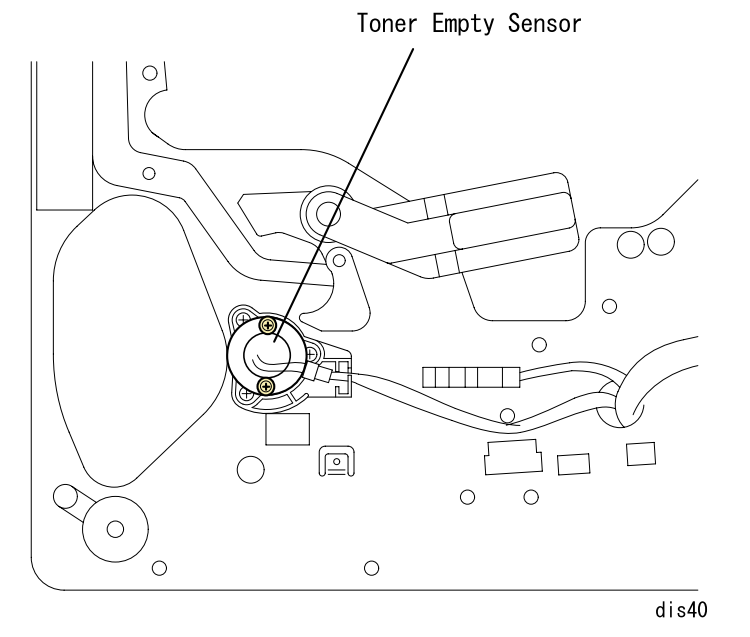

**Figure 4-43. Toner Empty Sensor Removal**

# <span id="page-163-0"></span>**4.2.19.2 Front Side Rack Bearing Removal**

- 1. Remove the Toner Empty Sensor.
- 2. Remove 3 screws securing the Front Side Rack Bearing.

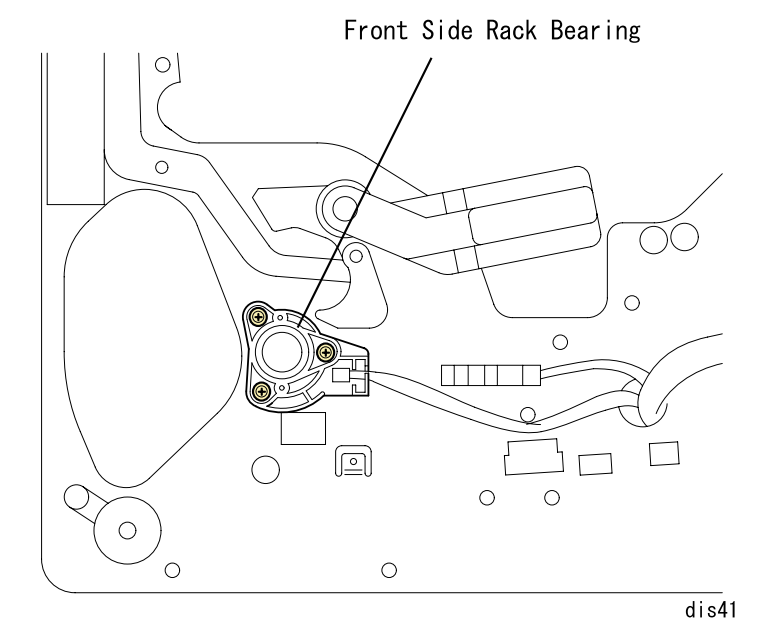

**Figure 4-44. Front Side Rack Bearing Removal**

#### <span id="page-164-0"></span>**4.2.19.3 Rack Lock Lever Removal**

- 1. Remove the Rear Controller Cover. [\(See "Rear Controller Cover Removal"](#page-144-0)  [on page](#page-144-0) -145.)
- 2. Remove the Rear Cover. [\(See "Rear Cover Removal" on page](#page-145-0) -146.)
- 3. Remove the Controller Box. (See ["Controller Box Removal" on page 150](#page-149-0).)
- 4. Remove the Left Cover. [\(See "Left Cover Removal" on page](#page-143-0) -144.)
- 5. Remove 2 screws securing the Rack Lock Lever to the main frame.

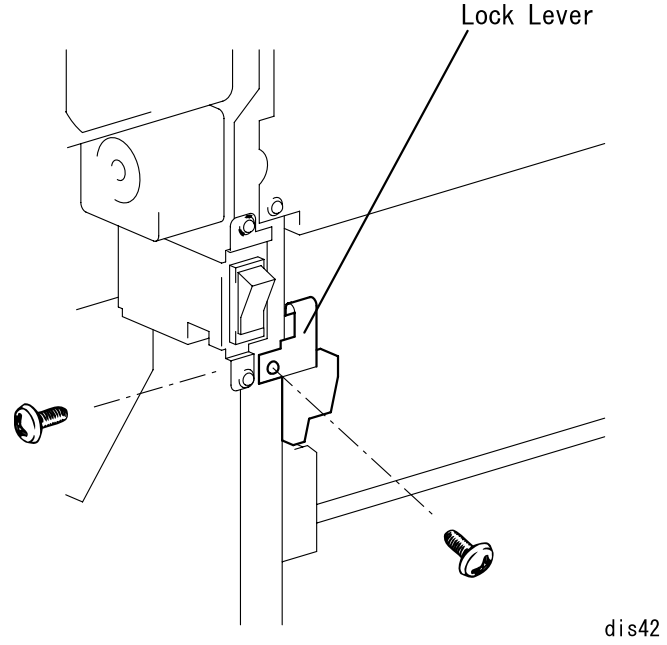

**Figure 4-45. Rack Lock Lever Removal**

### <span id="page-164-1"></span>**4.2.19.4 Rack Black Position Sensor Removal**

- 1. Remove the Rear Controller Cover. [\(See "Rear Controller Cover Removal"](#page-144-0)  [on page](#page-144-0) -145.)
- 2. Remove the Rear Cover. [\(See "Rear Cover Removal" on page](#page-145-0) -146.)
- 3. Remove the HV1 (High Voltage Board). [\(See "HV1 \(High Voltage Board\)](#page-151-0)  [Removal" on page](#page-151-0) -152.)
- 4. Remove 1 screw securing the Rack Black Position Sensor and 1 connector.

Rack Black Position Sensor

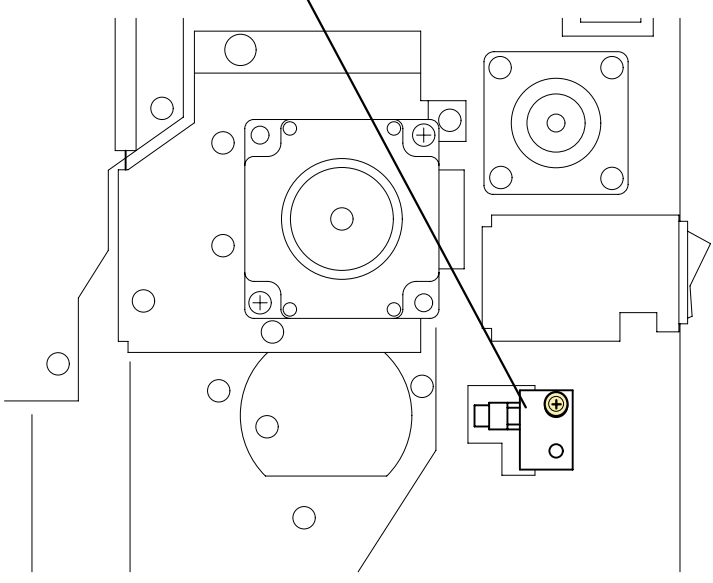

**Figure 4-46. Rack Black Position Sensor Removal**

### <span id="page-165-0"></span>**4.2.19.5 Developer Motor Assy. Removal**

- 1. Remove the Rear Controller Cover. [\(See "Rear Controller Cover Removal"](#page-144-0)  [on page](#page-144-0) -145.)
- 2. Remove the Rear Cover. [\(See "Rear Cover Removal" on page](#page-145-0) -146.)
- 3. Remove the PU1 Support Plate. [\(See "PU1 Support Plate Removal" on](#page-153-0)  page [-154.\)](#page-153-0)
- 4. Remove 1 Tension Spring installed on the installation plate of Developer Motor Assy. and Transfer Motor.
- 5. Remove the harness from 4 harness cramps of Developer Motor Installation Plate.
- 6. Remove 4 screws securing Developer Motor Assy. and 1 harness.

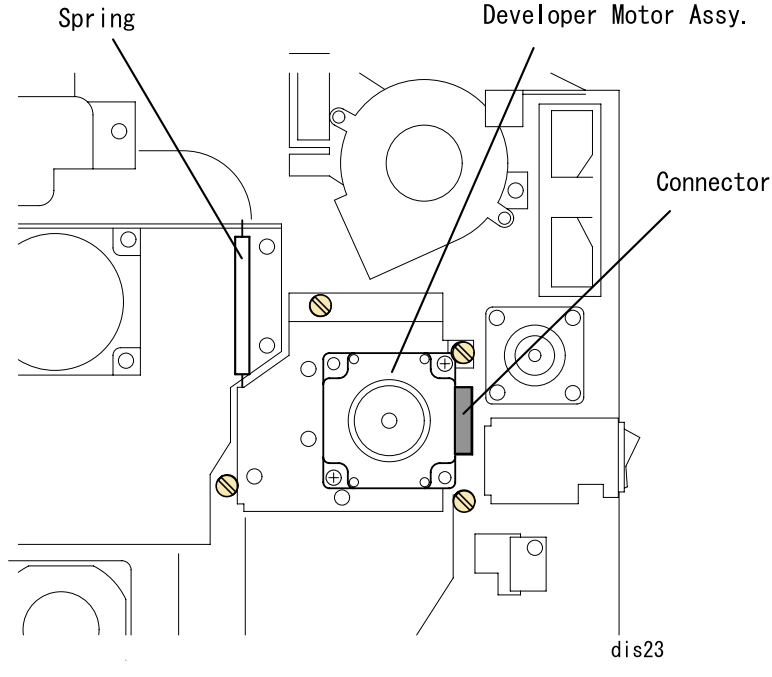

**Figure 4-47. Developer Motor Assy. Removal**

# <span id="page-165-1"></span>**4.2.19.6 Rear Rack Bearing Removal**

- 1. Remove the Rear Controller Cover. [\(See "Rear Controller Cover Removal"](#page-144-0)  [on page](#page-144-0) -145.)
- 2. Remove the Rear Cover. [\(See "Rear Cover Removal" on page](#page-145-0) -146.)
- 3. Remove the PU1 Support Plate. [\(See "PU1 Support Plate Removal" on](#page-153-0)  page [-154.\)](#page-153-0)
- 4. Remove Developer Motor Assy. [\(See "Developer Motor Assy. Removal" on](#page-165-0)  page [-166.\)](#page-165-0)
- 5. Remove 3 connectors of Rear Rack Bearing and 4 screws.
- 6. Slowly pull Front Bearing and remove it.

Rear Rack Bearing

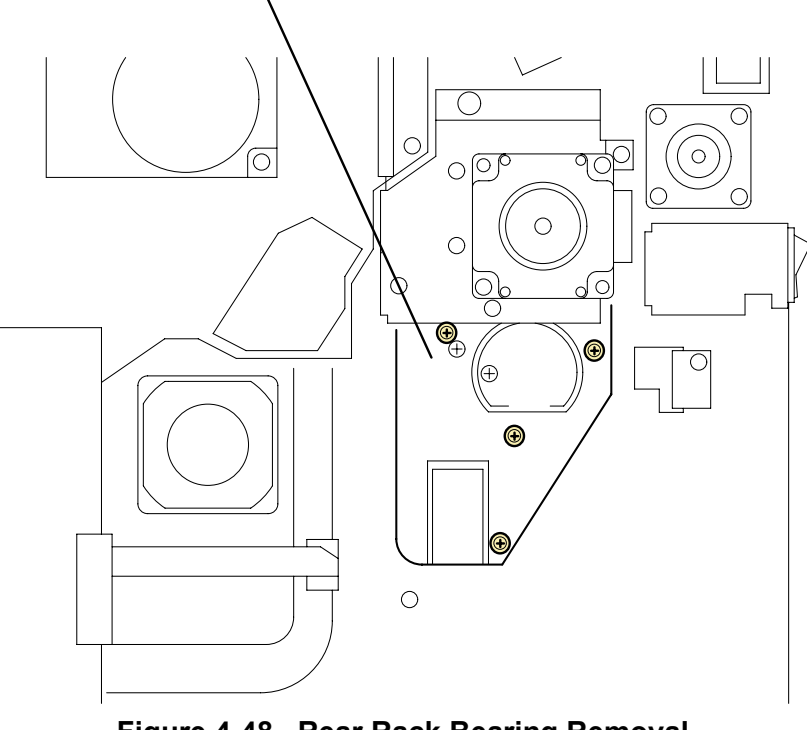

**Figure 4-48. Rear Rack Bearing Removal**

#### *Revision E*

#### **4.2.19.7 Rack Removal**

- 1. Remove the Rear Controller Cover. [\(See "Rear Controller Cover Removal"](#page-144-0)  [on page](#page-144-0) -145.)
- 2. Remove the Rear Cover. [\(See "Rear Cover Removal" on page](#page-145-0) -146.)
- 3. Remove the PU1 Support Plate. [\(See "PU1 Support Plate Removal" on](#page-153-0)  page [-154.\)](#page-153-0)
- 4. Remove the Developer Motor Assy. [\(See "Developer Motor Assy.](#page-165-0)  [Removal" on page](#page-165-0) -166.)
- 5. Remove the Left Frame Plate. [\(See "Left Frame Plate Removal" on](#page-171-0)  page [-172.\)](#page-171-0)
- 6. Remove the Toner Empty Sensor. [\(See "Rear Cover Removal" on](#page-145-0)  page [-146.\)](#page-145-0)
- 7. Remove the Front Side Rack Bearing. [\(See "Front Side Rack Bearing](#page-163-0)  [Removal" on page](#page-163-0) -164.)
- 8. Remove the Rack Lock Lever. [\(See "Rack Lock Lever Removal" on](#page-164-0)  page [-165.\)](#page-164-0)
- 9. Remove the Rack Black Position Sensor. [\(See "Rack Black Position](#page-164-1)  [Sensor Removal" on page](#page-164-1) -165.)
- 10. Remove the Developer Motor Assy. [\(See "Developer Motor Assy.](#page-165-0)  [Removal" on page](#page-165-0) -166.)
- 11. Remove the Rear Rack Bearing. [\(See "Rear Rack Bearing Removal" on](#page-165-1)  page [-166.\)](#page-165-1)
- 12. Press the rack release button from the front side. (You can also release the E ring of the Rack Release Lever to release the Lever.)
- 13. Pull the Rack to the front and remove it. Be careful not to hang the rear end.

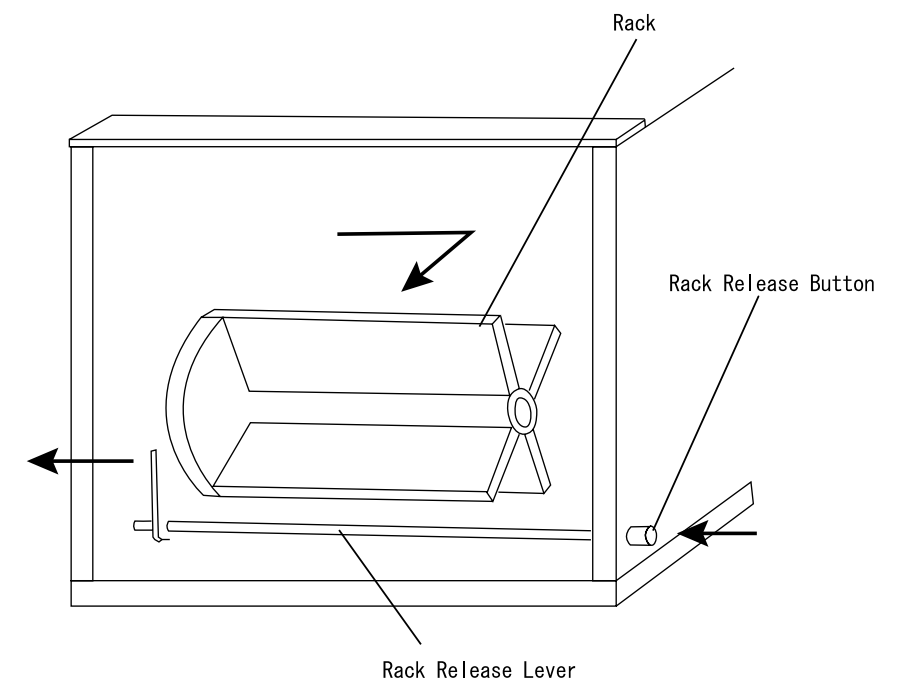

**Figure 4-49. Rack Removal**

# **4.2.20 PH (Print Head) Mechanism**

## <span id="page-167-0"></span>**4.2.20.1 PH Connector Removal**

- 1. Remove the Rear Controller Cover. [\(See "Rear Controller Cover Removal"](#page-144-0)  [on page](#page-144-0) -145.)
- 2. Remove the Rear Cover. [\(See "Rear Cover Removal" on page](#page-145-0) -146.)
- 3. Remove 2 PH connectors from MCU (PWB-A) Board.
- 4. Remove PH harness from the harness duct.

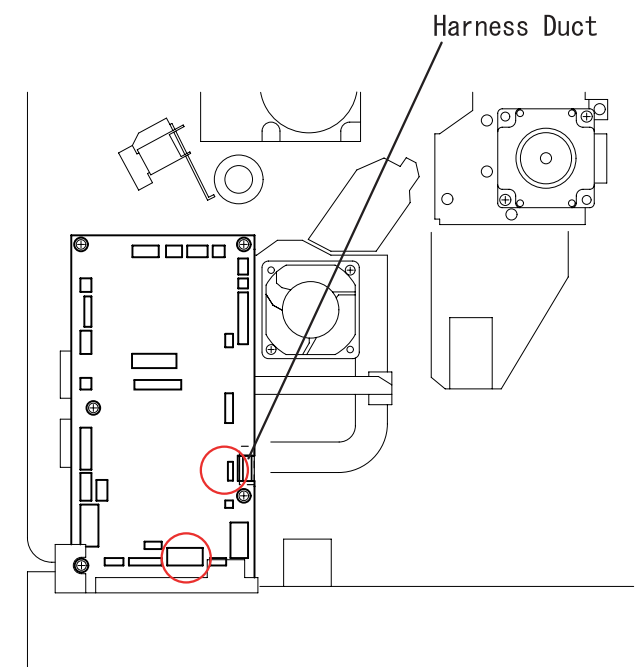

**Figure 4-50. PH Connector Removal**

## **4.2.20.2 PH Cover Removal**

- 1. Remove the Rear Controller Cover. [\(See "Rear Controller Cover Removal"](#page-144-0)  [on page](#page-144-0) -145.)
- 2. Remove the Rear Cover. [\(See "Rear Cover Removal" on page](#page-145-0) -146.)
- 3. Remove 2 PH connectors from MCU (PWB-A) Board.
- 4. Remove the PH harness from the harness duct.

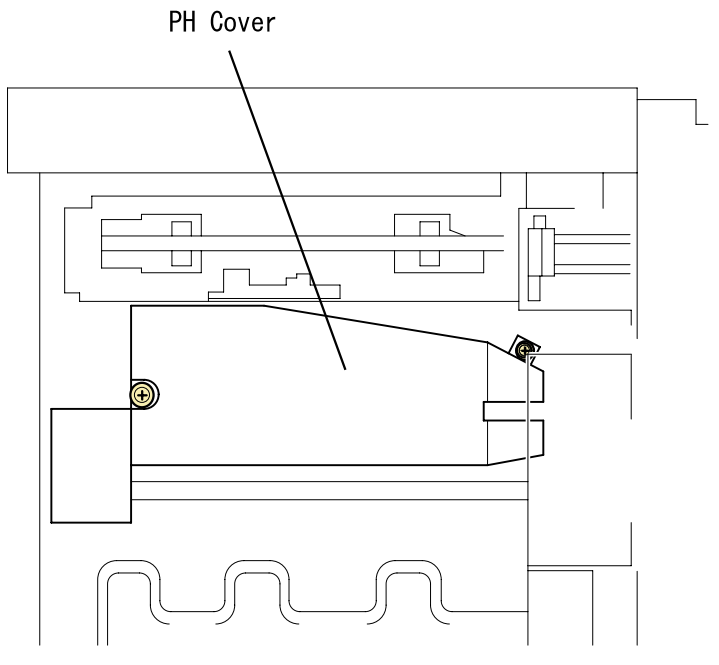

**Figure 4-51. PH Cover Removal**

## **4.2.20.3 PH Removal**

- 1. Remove the PH connector. [\(See "PH Connector Removal" on page](#page-167-0) -168.)
- 2. Remove 4 screws securing PH.

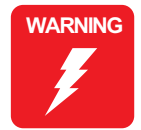

 **Never conduct electricity with PH removed. It will emit invisible laser light and it may result in loosing the eyesight.**

# **4.2.21 Transfer Mechanism**

## **4.2.21.1 Transfer Roller Pressure Solenoid Removal**

- 1. Remove the Paper Load Cover. [\(See "Paper Load Cover Removal" on](#page-158-0)  page [-159.\)](#page-158-0)
- 2. Remove the harness of the transfer roller pressure solenoid from the connector.
- 3. Remove 1 screw securing the transfer roller pressure solenoid.

Transfer Roller Pressure Solenoid

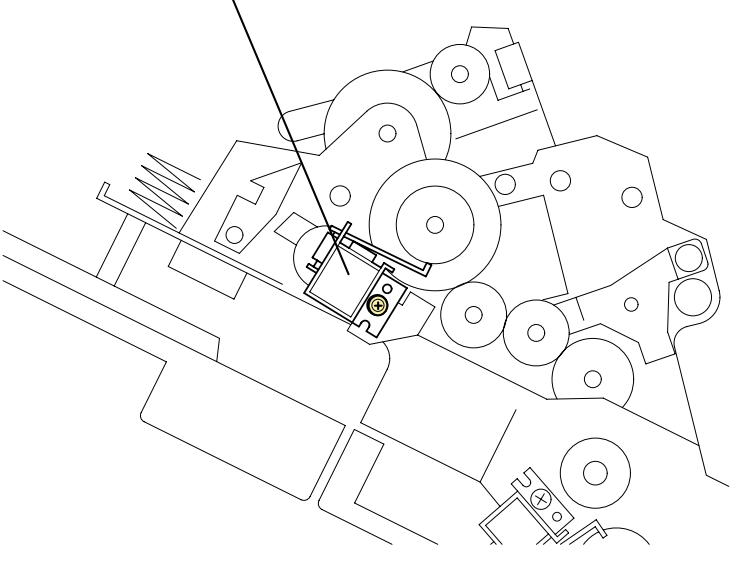

**Figure 4-53. Transfer Roller Pressure Solenoid Removal**

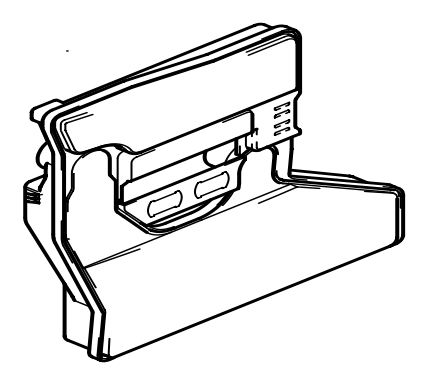

**Figure 4-52. PH Removal**

### <span id="page-169-0"></span>**4.2.21.2 Transfer Roller Pressure Sensor Removal**

- 1. Open the standard tray.
- 2. Remove the fusing cover and duplex unit if installed.

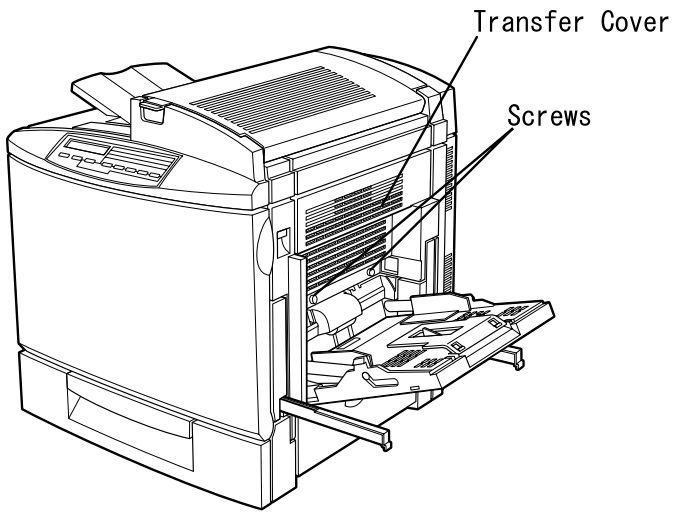

**Figure 4-55. Transfer Roller Pressure Sensor**

Transfer Roller Pressure Sensor

**Figure 4-54. Transfer Cover**

- 3. Remove the hook of the transfer roller pressure sensor.
- 4. Remove the harness from the sensor connector.

#### <span id="page-170-0"></span>**4.2.21.3 Suction Fan Motor Removal**

- 1. Open the standard tray.
- 2. Remove the transfer cover and duplex unit if installed. (2 screws) [\(See](#page-169-0)  ["Transfer Roller Pressure Sensor Removal" on page](#page-169-0) -170.)
- 3. Remove the harness of the Suction Fan from the Harness Saddle, which secures the harness to the Standard Tray at 3 points.
- 4. Remove 2 long screws securing the suction fan.

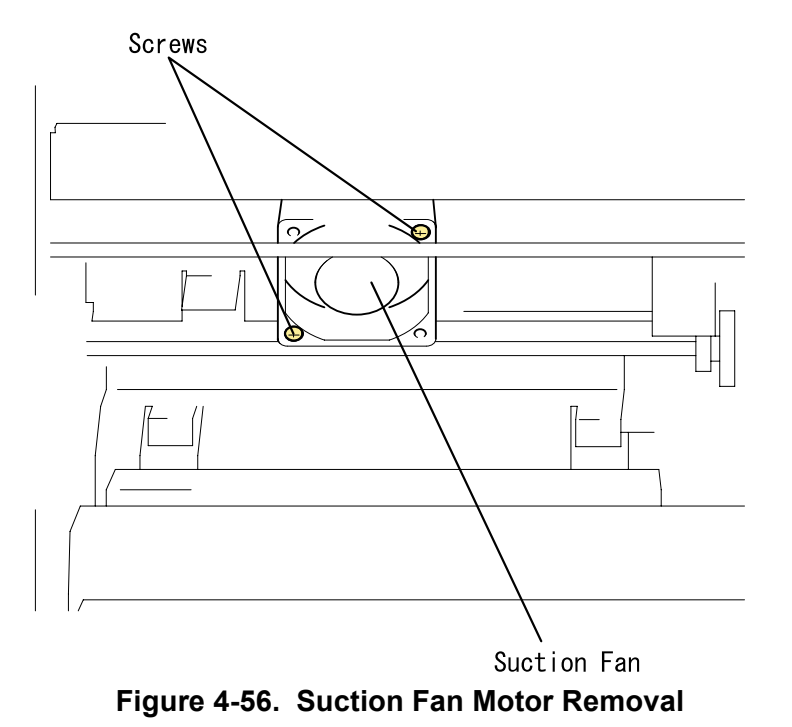

#### **4.2.21.4 Middle Paper Sensor Removal**

- 1. Remove the suction fan. [\(See "Suction Fan Motor Removal" on](#page-170-0)  page [-171.\)](#page-170-0)
- 2. Remove the harness from the middle paper sensor connector.
- 3. Remove 1 screw securing the middle paper sensor.

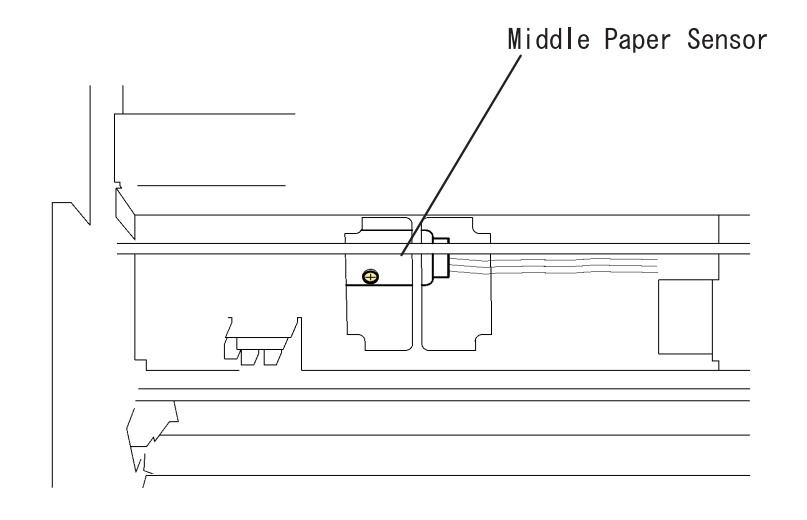

**Figure 4-57. Middle Paper Sensor Removal**

# **4.2.22 Belt Cleaner Mechanism**

## <span id="page-171-1"></span>**4.2.22.1 Left Upper Support Plate Removal**

- 1. Remove the Operation Panel. [\(See "Operation Panel Removal" on](#page-142-1)  page [-143.\)](#page-142-1)
- 2. Remove the Front Inner Cover. [\(See "Front Inner Cover Removal" on](#page-142-0)  page [-143.\)](#page-142-0)
- 3. Remove the Top Cover. [\(See "Top Cover Removal" on page](#page-143-1) -144.)
- 4. Remove the Left Cover. [\(See "Left Cover Removal" on page](#page-143-0) -144.)
- 5. Remove the Rear Controller Cover. [\(See "Rear Controller Cover Removal"](#page-144-0)  [on page](#page-144-0) -145.)
- 6. Remove the Rear Cover. [\(See "Rear Cover Removal" on page](#page-145-0) -146.)
- 7. Remove 5 screws securing the left upper support plate. (Upper side: 3 screws, Front rear side: 1 screw each)

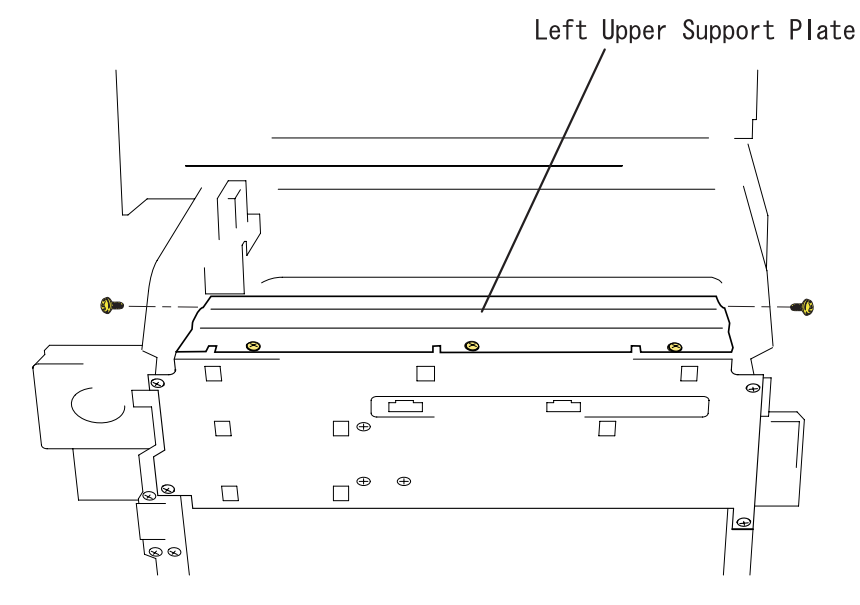

**Figure 4-58. Left Upper Support Plate Removal**

## <span id="page-171-0"></span>**4.2.22.2 Left Frame Plate Removal**

- 1. Remove the Left Upper Support Plate. [\(See "Left Upper Support Plate](#page-171-1)  [Removal" on page](#page-171-1) -172.)
- 2. Remove the harness from the harness saddle at the left frame.
- 3. Remove 4 screws securing the left frame plate.
- 4. Remove the harnesses from 4 connectors of the belt cleaner control board on the left frame.

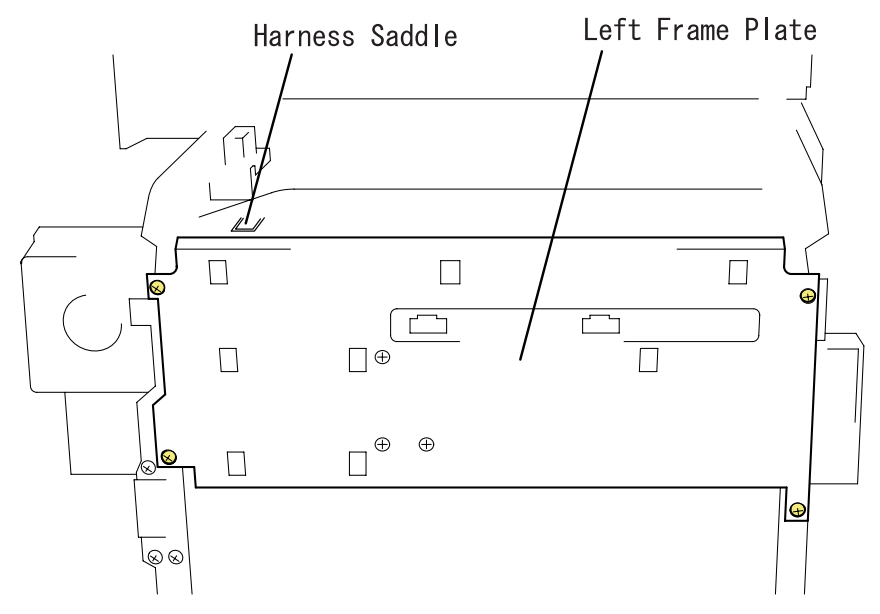

**Figure 4-59. Left Frame Plate Removal**

#### **4.2.22.3 Belt Cleaner Estrangement Position Sensor Removal**

- 1. Remove the Left Frame Plate. [\(See "Left Frame Plate Removal" on](#page-171-0)  page [-172.\)](#page-171-0)
- 2. Release the hook of the belt cleaner estrangement position sensor.

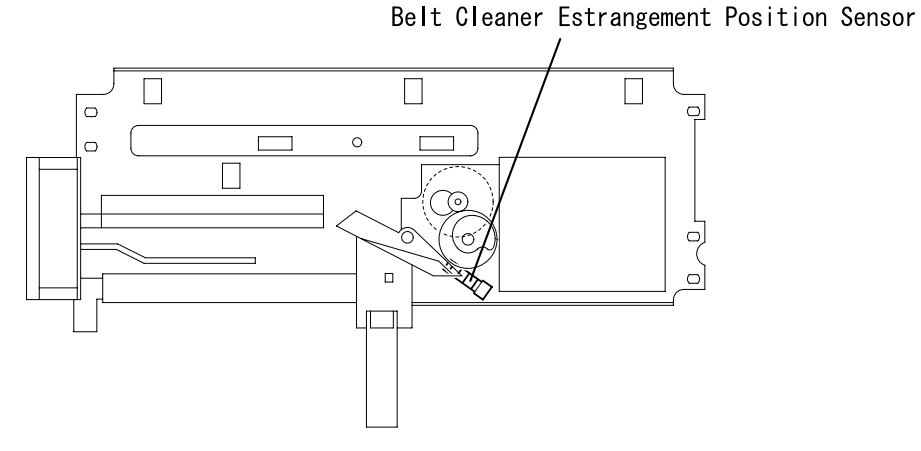

**Figure 4-60. Belt Cleaner Estrangement Position Sensor Removal**

### **4.2.22.4 PWB-I (Belt Cleaner Control Board) Removal**

- 1. Remove the Left Frame Plate. [\(See "Left Frame Plate Removal" on](#page-171-0)  page [-172.\)](#page-171-0)
- 2. Remove 4 screws securing the PWB-I (Belt Cleaner Control Board).

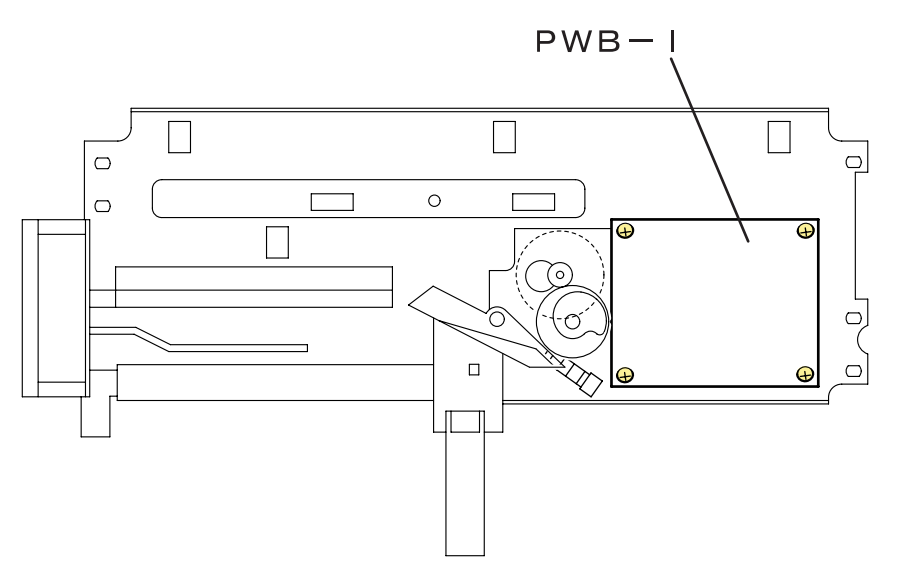

**Figure 4-61. PWB-I (Belt Cleaner Control Board) Removal**

# **4.2.23 Fusing Mechanism**

#### **4.2.23.1 Pressure Roller Estrangement Sensor Removal**

- 1. Remove the Fusing Pressure Motor. [\(See "Fusing Pressure Motor](#page-154-0)  [Removal" on page](#page-154-0) -155.)
- 2. Remove 1 screw and 1 connector of the pressure roller estrangement sensor.

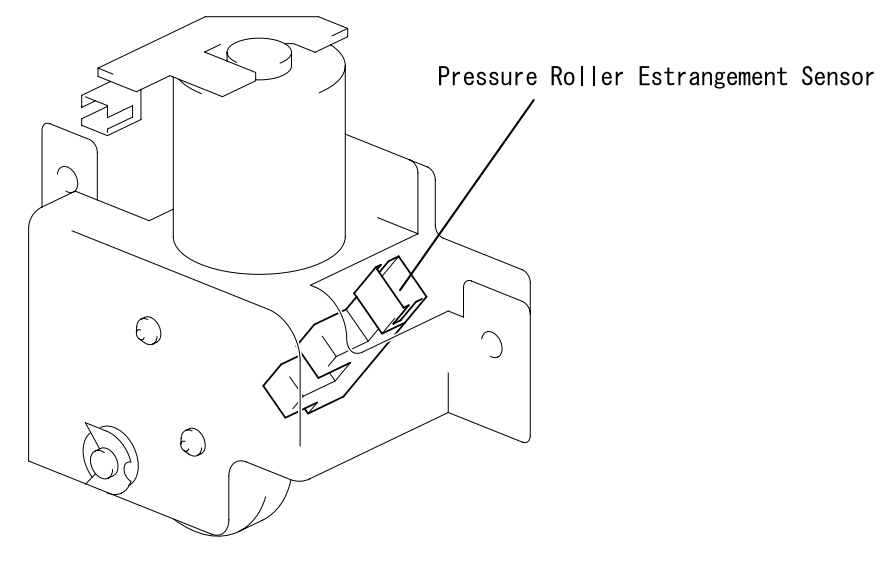

**Figure 4-62. Pressure Roller Estrangement Sensor Removal**

# **4.2.24 Paper Eject Mechanism**

#### **4.2.24.1 Paper Eject Sensor Removal**

- 1. Open the fusing cover.
- 2. Remove 4 screws securing the sensor support plate.
- 3. Remove 1 connector securing the paper eject sensor.
- 4. Release the paper eject sensor hook.

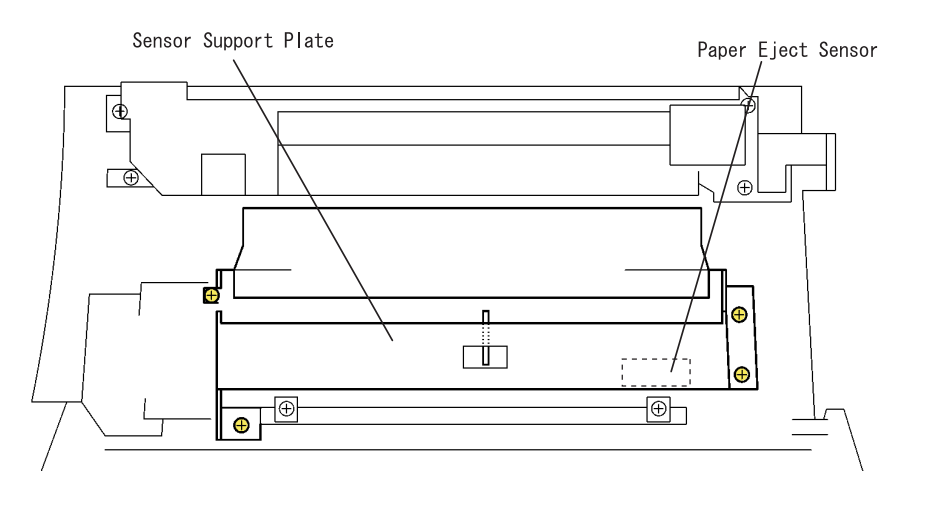

**Figure 4-63. Paper Eject Sensor Removal**

# **4.2.25 Rack Motor Assy.**

#### <span id="page-174-0"></span>**4.2.25.1 Power Switch Removal**

- 1. Remove the Rear Controller Cover. [\(See "Rear Controller Cover Removal"](#page-144-0)  [on page](#page-144-0) -145.)
- 2. Remove the Rear Cover. [\(See "Rear Cover Removal" on page](#page-145-0) -146.)
- 3. Remove the Rear Right Cover. [\(See "Rear Right Cover Removal" on](#page-145-1)  page [-146.\)](#page-145-1)
- 4. Remove 2 screws securing the Power Switch.

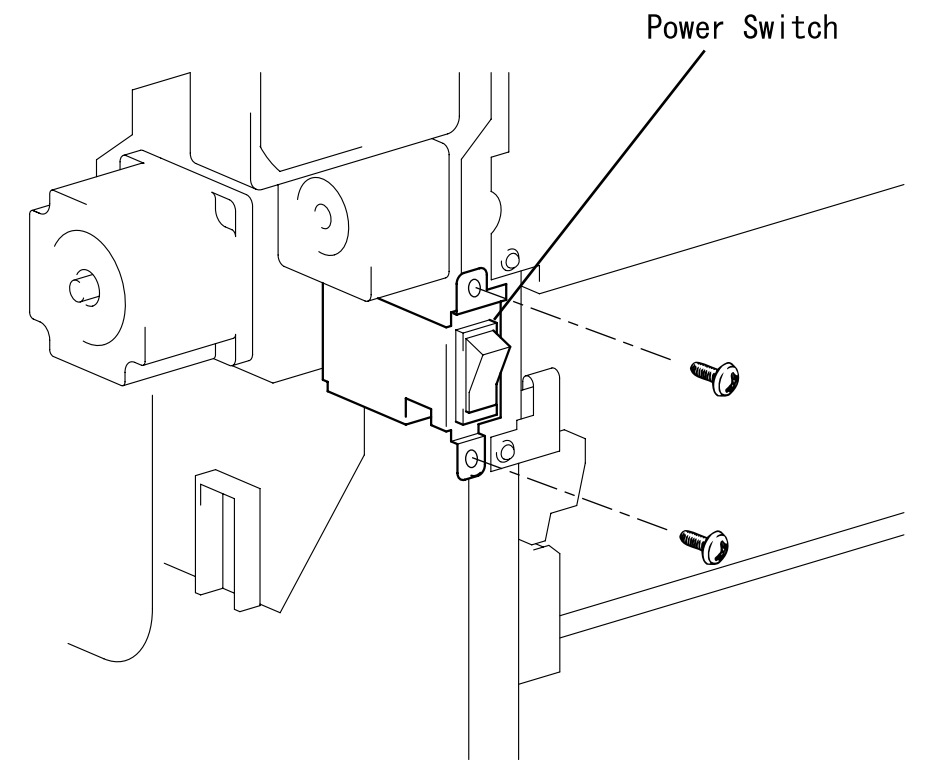

**Figure 4-64. Power Switch**

### **4.2.25.2 Rack Motor Assy. Removal**

- 1. Remove 2 screws securing the power fan installation plate to the printer and remove the power fan.
- 2. Remove the power switch. [\(See "Power Switch Removal" on page](#page-174-0) -175.)
- 3. Remove 1 connector and 2 screws of Rack Motor Assy.
- 4. Remove Rack Motor Assy.

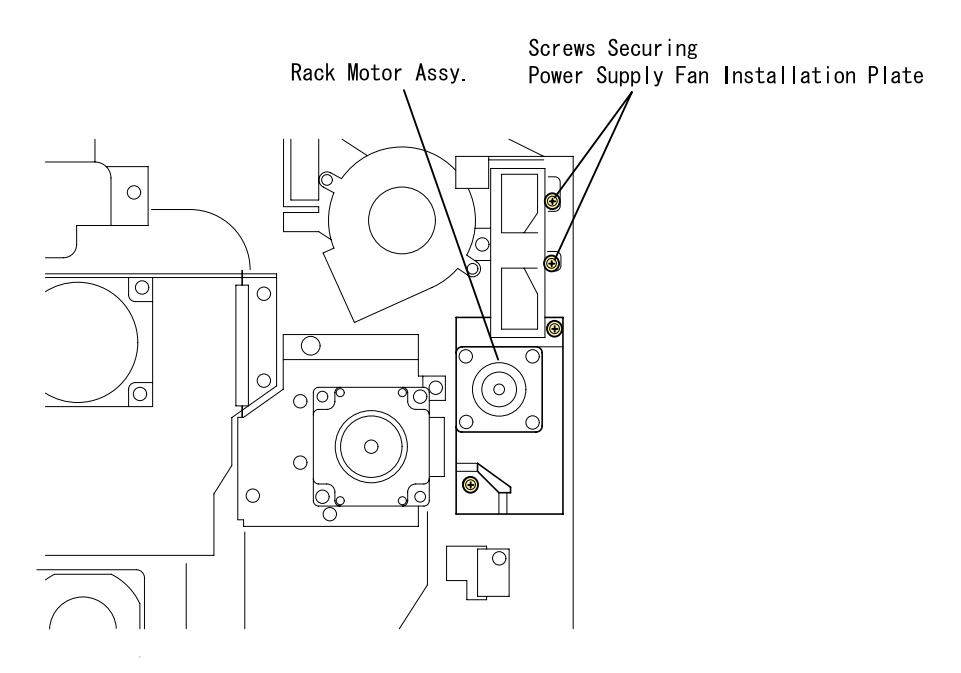

**Figure 4-65. Rack Motor Assy. Removal**

## **4.2.26 Duplex Unit**

#### **4.2.26.1 Duplex Paper Feed Sensor Removal**

- 1. Remove 2 screws securing the Duplex Unit to the printer.
- 2. Remove the sensor cover.
- 3. Release the hook of the Duplex Paper Feed Sensor.

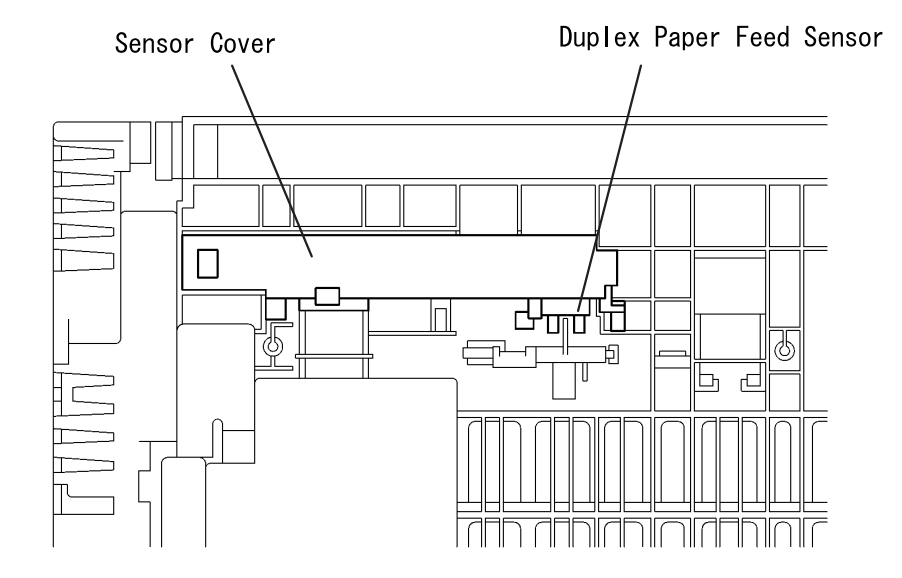

**Figure 4-66. Duplex Paper Feed Sensor Removal**

# <span id="page-175-0"></span>**4.2.26.2 Duplex Unit Board Cover Removal**

1. Remove 1 screw securing the board cover to the duplex unit.

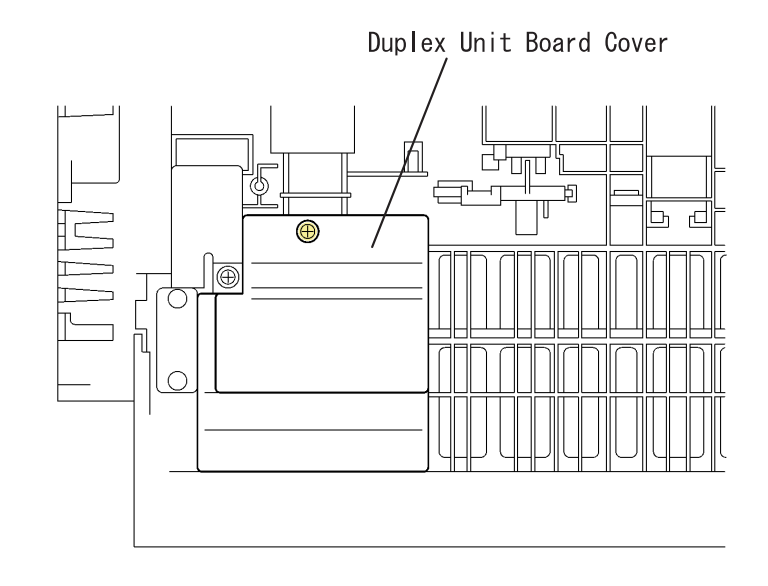

#### **Figure 4-67. Duplex Unit Board Cover Removal**

### **4.2.26.3 Duplex Unit Board (PWB-AD) Removal**

- 1. Remove the Board Cover. [\(See "Duplex Unit Board Cover Removal" on](#page-175-0)  page [-176.\)](#page-175-0)
- 2. Remove the harness from 3 connectors on the Duplex Unit Board (PWB-AD).
- 3. Remove 2 screws securing the Duplex Unit Board (PWB-A).

### **4.2.26.4 Motor Cover Removal**

- 1. Remove 1 screw securing the Motor Cover.
- 2. Release 1 hook securing the Motor Cover to the Duplex Unit.

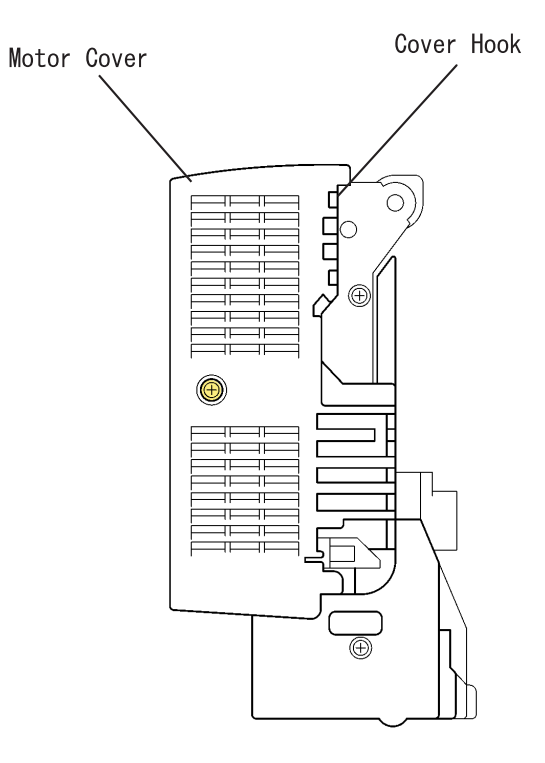

**Figure 4-69. Motor Cover**

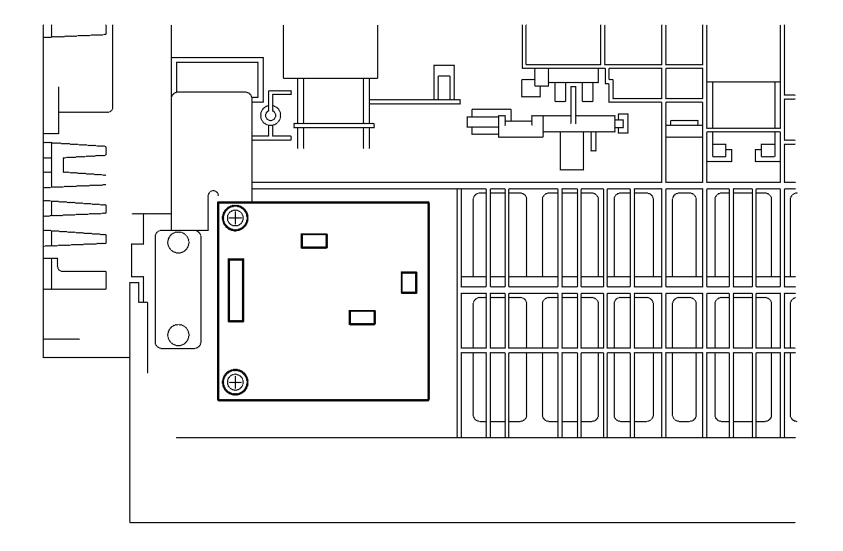

**Figure 4-68. Duplex Unit Board (PWB-AD) Removal**

## **4.2.26.5 Motor Plate Removal**

1. Remove 2 motor connectors from the Motor Plate and 3 screws securing the Plate.

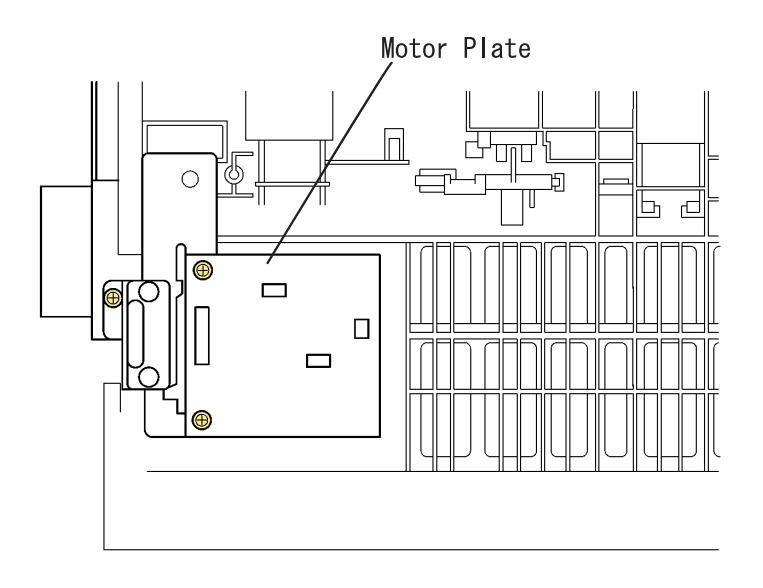

**Figure 4-70. Motor Plate Removal**

# **4.2.26.6 Reverse Motor Removal**

- 1. Remove 3 screw securing the Motor Plate.
- 2. Remove the harness from 3 harness saddles.
- 3. Remove 2 screws securing the Switch Back Motor.

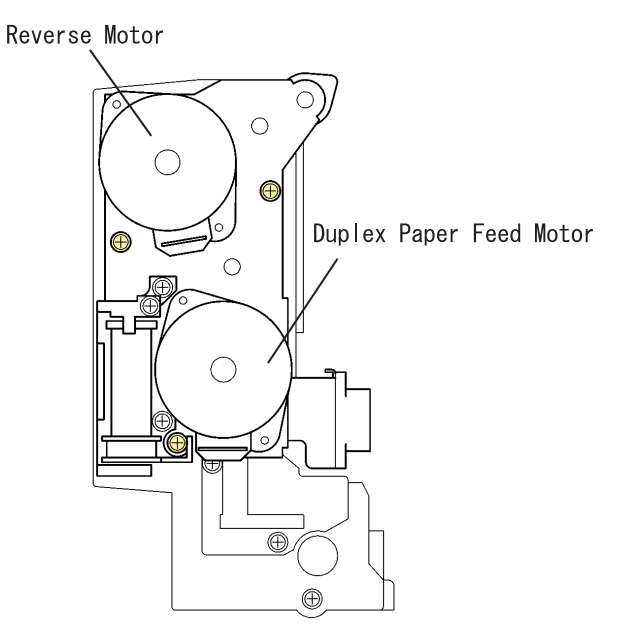

## <span id="page-177-0"></span>**Figure 4-71. Reverse Motor / Duplex Paper Load Motor**

### **4.2.26.7 Duplex Paper Load Motor Removal**

- 1. Remove 3 screw securing the Motor Plate.
- 2. Remove the harness from 3 harness saddles.
- 3. Remove 2 screws securing the Duplex Paper Load Motor. [\(See Figure](#page-177-0)  [4-71."Reverse Motor / Duplex Paper Load Motor" on page](#page-177-0) -178.)

# **4.3 Program ROM Update (AcuLaser C2000)**

The firmware of this printer is stored on the Flash-ROM DIMM (program ROM) on the controller circuit board (C314MAIN). There are 2 ways to update firmware. [\(See "Control Panel \(AcuLaser C2000\)" on page](#page-37-0) -38.)

# **4.3.1 Program ROM Update**

This section explains the method of downloading the firmware form the parallel interface.

- 1. Store the firmware (\*.crb) to the arbitrary folder of HDD of PC in advance.
- 2. Connect the printer and PC via parallel interface cable.
- 3. Set this printer to the default by the Windows printer configuration. Set the printer port to LPT1: or the appropriate port.
- 4. On the panel, while pressing "On Line", "Alt" and "Value Selection Switch", turn the printer ON.

THe printer displays "Program Device" > "Version \*.\*" > "Please Send Data" and the printer waits for the data coming.

- *NOTE: At this point, if you want to cancel updating, turn off the printer. If you turn off the printer, firmware remains as is.*
- 5. Input the following command line to PC and transfer the new firmware. > copy \_ \*.crb \_ lpt1 [return]
- 6. When the printer displays "OLD: \*\*\*\* NEW: \*\*\*\*", press "Enter Switch".

Display indicates "Erasing Device" > "Prig ..." and writing to DIMM will be started.

*NOTE: At this point, if you want to cancel updating, press "Menu Selection Switch". Display indicates "WAIT\_RESET" and firmware remains as is.*

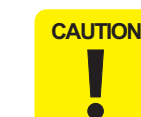

 **After pressing the "Enter Switch", you cannot return to the former state of firmware.**

7. When the display indicates "Checksum ROM Data", the transfer is completed. Turn off and on the printer or press the "Enter Switch" to reboot the printer. The printer becomes ready to print. Printer will operates with new firmware.

#### **4.3.1.1 Error Indication and Remedies**

- <END: CMD Error: CONT>
	- Cause: Data of different model is transferred. After data transfer, the printer indicates this error before version check.
	- Remedy: When "Menu Selection Switch" is pressed, the printer indicates "WAIT\_RESET" and the firmware remains as is.
- *NOTE: "Enter Switch" lets the update goes on and the update will be done correctly, but the printer does not operate.*
- <END: CMD Error: CONT>
	- Cause: No CRB file for data file. After data transfer, the printer displays this error before the version check.
	- Remedy:

When "Menu Selection Switch" is pressed, the printer indicates "WAIT\_RESET" and the firmware remains as is.

*NOTE: "Enter Switch" lets the update goes on and the update will be done correctly, but the printer soon stops because of error.*

- <END: Write. ER: CONT>
	- Cause: Verify error during writing or erasing Same for when the verify error is occurred during DIMM erase and write and when the address write is out of range. Printer display indicates this error. DIMM pin contact failure and DIMM failure causes this error.
	- Remedy: When "Menu Selection Switch" is pressed, the printer indicates "WAIT\_RESET" and the firmware remains as is.
- *NOTE: "Enter Switch" lets writing operation goes on regardless of error, but the printer may become unable to reboot because of checksum error.*
- <END: ADR. Error: CONT>
	- Cause: DIMM write address is out of range. The data transferred from PC is converted and data different from data file is sent or the content of the data file has problem.
	- **Remedy:**

When "Menu Selection Switch" is pressed, the printer indicates "WAIT\_RESET" and the firmware remains as is.

- *NOTE: "Enter Switch" lets the update goes on and the update will be done correctly, but the printer soon stops because of error.*
- □ Service Call Error C\*\*\*\*\*\*
	- Cause: Checksum error

Writing to DIMM is failed. When you finished it without reading off the data, DIMM update program does not boot at the power on and the printer indicates error.

**Remedy:** 

Press "On Line", "Alt" and "Value Selection Switch" twice at the same time. This will release error and DIMM update program is executed and you can update the data.

# **4.3.2 DIMM Module Copy**

This section explains the method of directly copying the firmware or font date to DIMM module.

- 1. Install the target DIMM to socket A and master DIMM to socket B.
- 2. On the panel, while pressing the "READY TO\_PRINT", "Alt" and "Enter Switch", turn on the printer.
- 3. When the display indicates "ROM Copy Mode", press "Enter Switch". The printer enters to the DIMM copy mode.
- 4. Display indicates "C\*\*\*\*\* error" and the copy is completed.

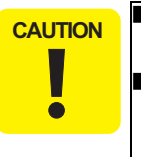

 **When removing and inserting the DIMM, make sure that the printer is OFF. Otherwise, you may damage DIMM. When DIMM is not installed at socket B, the firmware of the DIMM module connected to PROG socket will be copied to the target DIMM.**
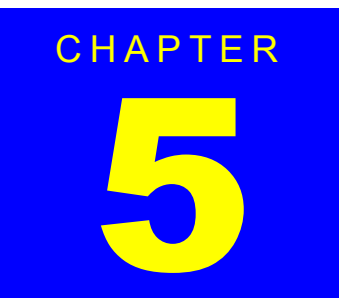

# **ADJUSTMENT**

## **5.1 Overview**

AcuLaser C2000 / AcuLaser C1000 does not require any adjustment on hardware side. With AcuLaser C1000, however, the USB ID must be written after replacing the Main Board Assy. The next section describes how to write the USB ID.

## **5.2 USB ID Input (Only for AcuLaser C1000)**

AcuLaser C1000 comes with the USB interface as standard, and the PC connected to the AcuLaser C1000 via the USB interface identifies the printer by referring to the USB ID information specific to each printer.

Since this USB ID information is stored on EEPROM on the MAIN Board of the printer, you have to re-define the ID information by the procedure described below when you have replaced the MAIN Board for repair.

**CAUTION** 

 $\bullet$ 

 **When you repair the printer and re-define the USB ID information, you have to tell the user to uninstall the previously installed printer driver as it is referring to the old USB ID information.**

The program for USB ID input and the supported operating environment are as follows:

- □ Program USBID\_HBE.exe
- □ Operating environment
	- OS: ................. Windows95 OSR2.0 or later or Windows98
	- Port used: ........ LPT1 ∼ LPT3 (Windows95/98)

## **5.2.1 Installation Procedure for Program**

Copy the adjustment program file (USBID\_HBE.exe) onto the desktop or into a folder.

## **5.2.2 Procedure for Program Operation**

 $\bullet$ 

- **CAUTION** ■ Do not start the adjustment program before connecting **the parallel cable to the printer.**
	- **This program can not be executed together with EPW (Epson Printer Window) on Windows 95/98. Be sure to terminate the EPW before starting the adjustment program.**
		- **If the power to the printer is turned off or the parallel cable is disconnected during running of the adjustment program, be sure to restart the program.**
		- **On the "Details of Display" tab of "Property of Screen", do not change "font size."**
- 1. When you execute the program "USBID\_HBE.exe", the menu window shown below will appear.
- 2. Select the model name "AcuLaser C1000", then click the OK button.

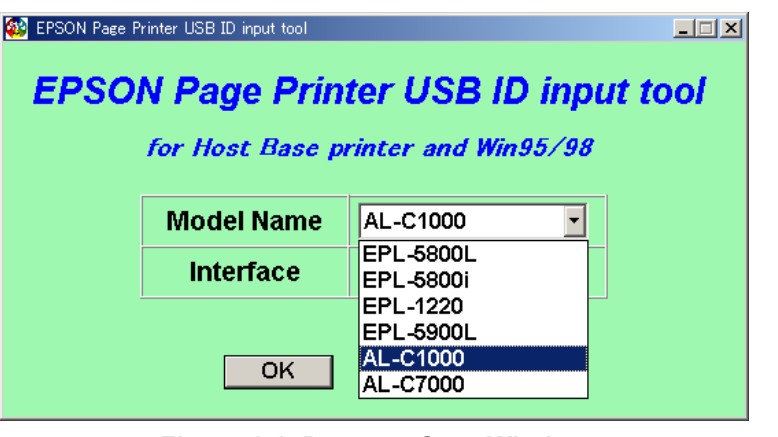

#### **Figure 1-1. Program Start Window**

3. When the window as shown in Figure 5-2 is displayed, check "USB ID input" and click the OK button.

#### *EPSON AcuLaser C2000 / AcuLaser C1000*

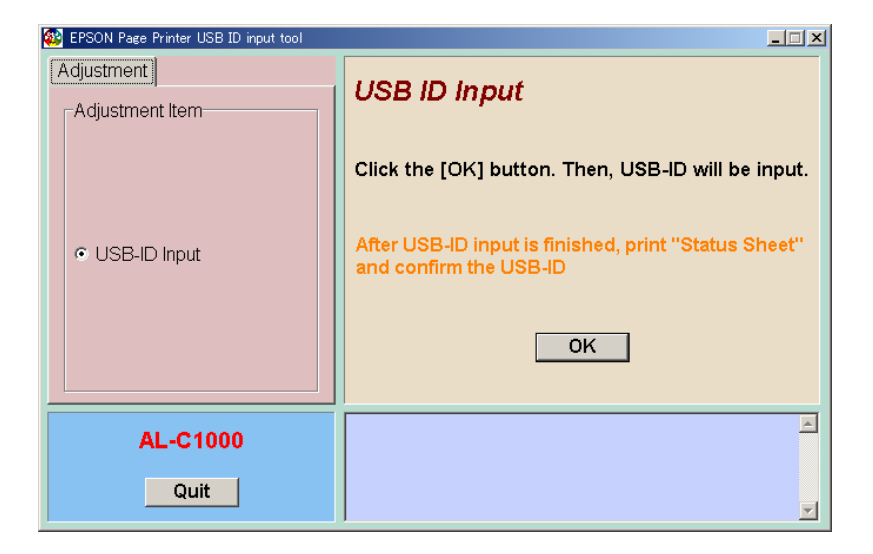

**Figure 1-2. USB ID Input Window (1)**

4. When the following window is displayed, the USB ID information (18 digits in total) is stored in EEPROM on the main board of the printer. Take a note of the USB ID value displayed in the status window in the bottom area of the program for your later check of the inputted USB ID.

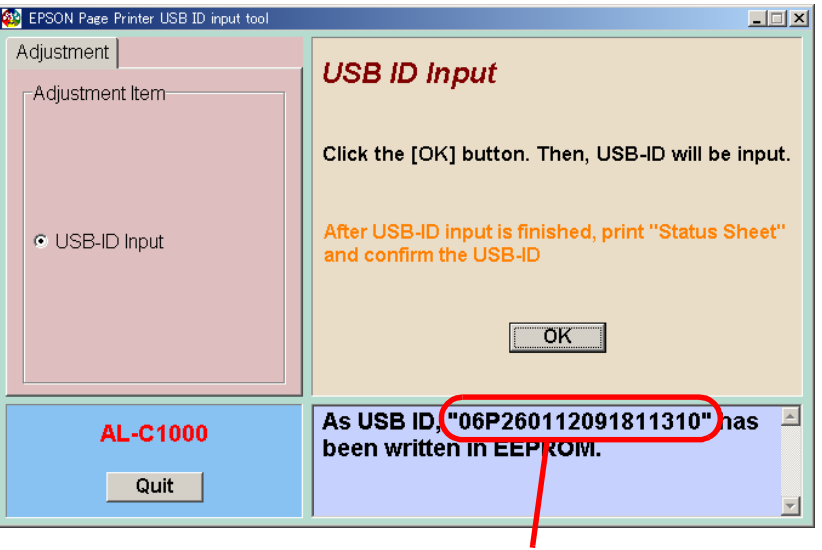

Take a note of this number

**Figure 1-3. USB ID Input Window (2)**

## **5.2.3 USB ID Confirmation**

**CAUTION**  $\overline{\phantom{a}}$ 

 $\bullet$ 

 **Once you have input a new USB ID, never forget to confirm it on the status sheet.** 

- 1. Open the properties of printer driver and select [Optional settings].
- 2. Click on [Status Sheet] and the printer prints the status sheet. Then, check if the USB ID value printed at the bottom of sheet matches the value that taken a note.

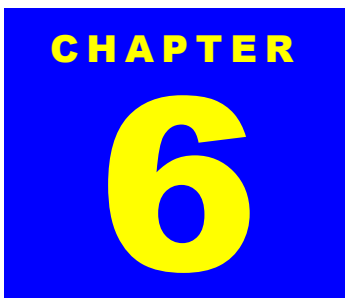

# **MAINTENANCE**

## **6.1 Maintenance**

This chapter explains the maintenance of AcuLaser C2000 / AcuLaser C1000. The maintenance of AcuLaser C2000 / AcuLaser C1000 is designed for users to do maintenance.

No lubrication or adhesion is required for AcuLaser C2000 / AcuLaser C1000.

## **6.1.1 Replacement Parts**

 $\blacksquare$ 

For AcuLaser C2000 / AcuLaser C1000, the maintenance kit which includes required maintenance parts is available and thereby users can perform the maintenance. The following table shows the maintenance kit.

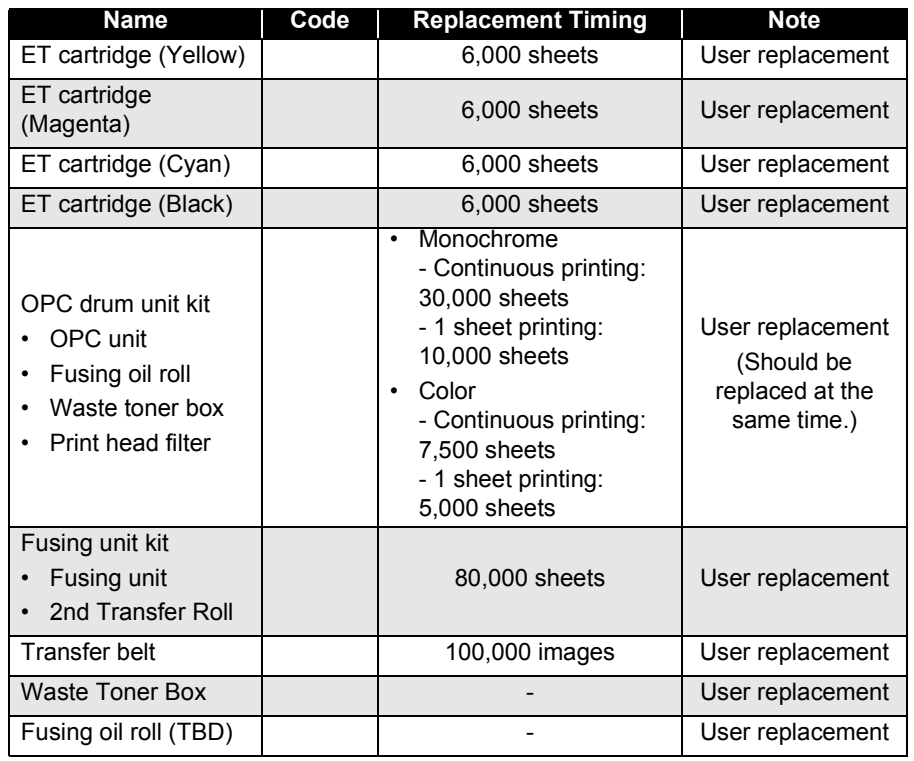

*NOTE: Replacement timing is calculated in consideration for the product reliability and thereby it does not force the replacement at the described timing. Still, the replacement at the described timing is recommended for the product quality maintenance.*

## **6.1.2 Cleaning**

**-**

Clean the outer dirt by the dry and soft clean cloth. If the dirt is not easy to remove, use the neutral detergent. Vacuum the outer dust and paper strips. The following table shows the specific cleaning method you have to use for the specific parts. Otherwise, it may have the bad affect on the product function.

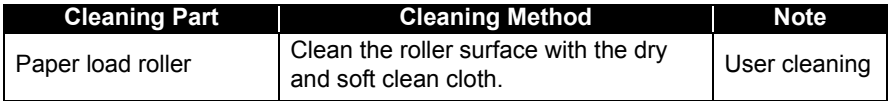

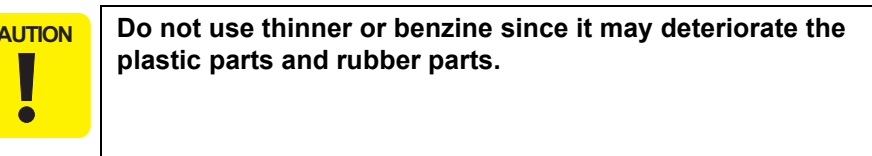

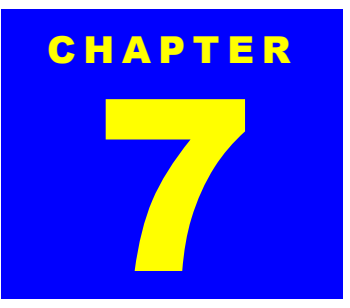

# **APPENDIX**

## **7.1 Component Layout**

The following pages show the component layout of AcuLaser C2000 / AcuLaser C1000.

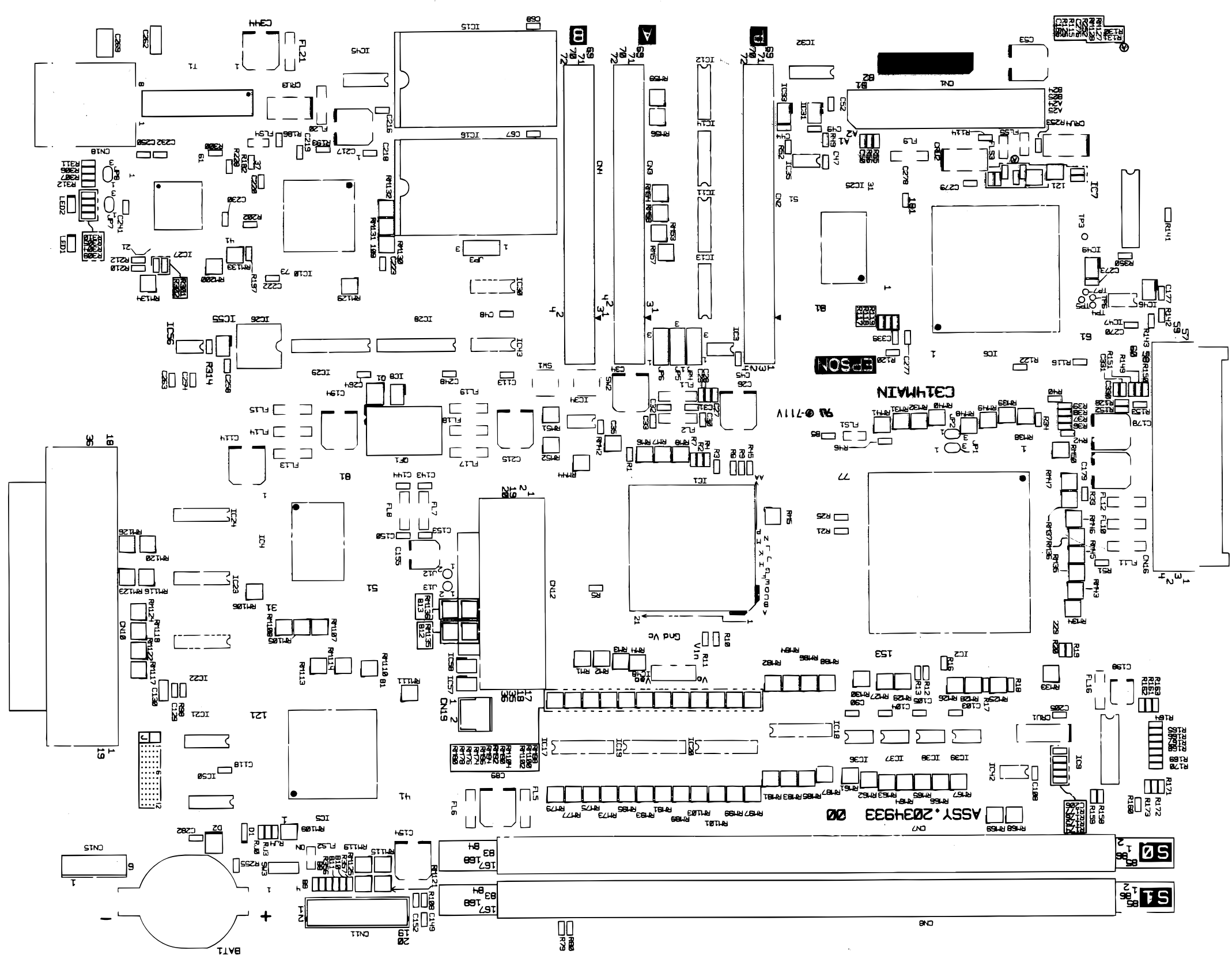

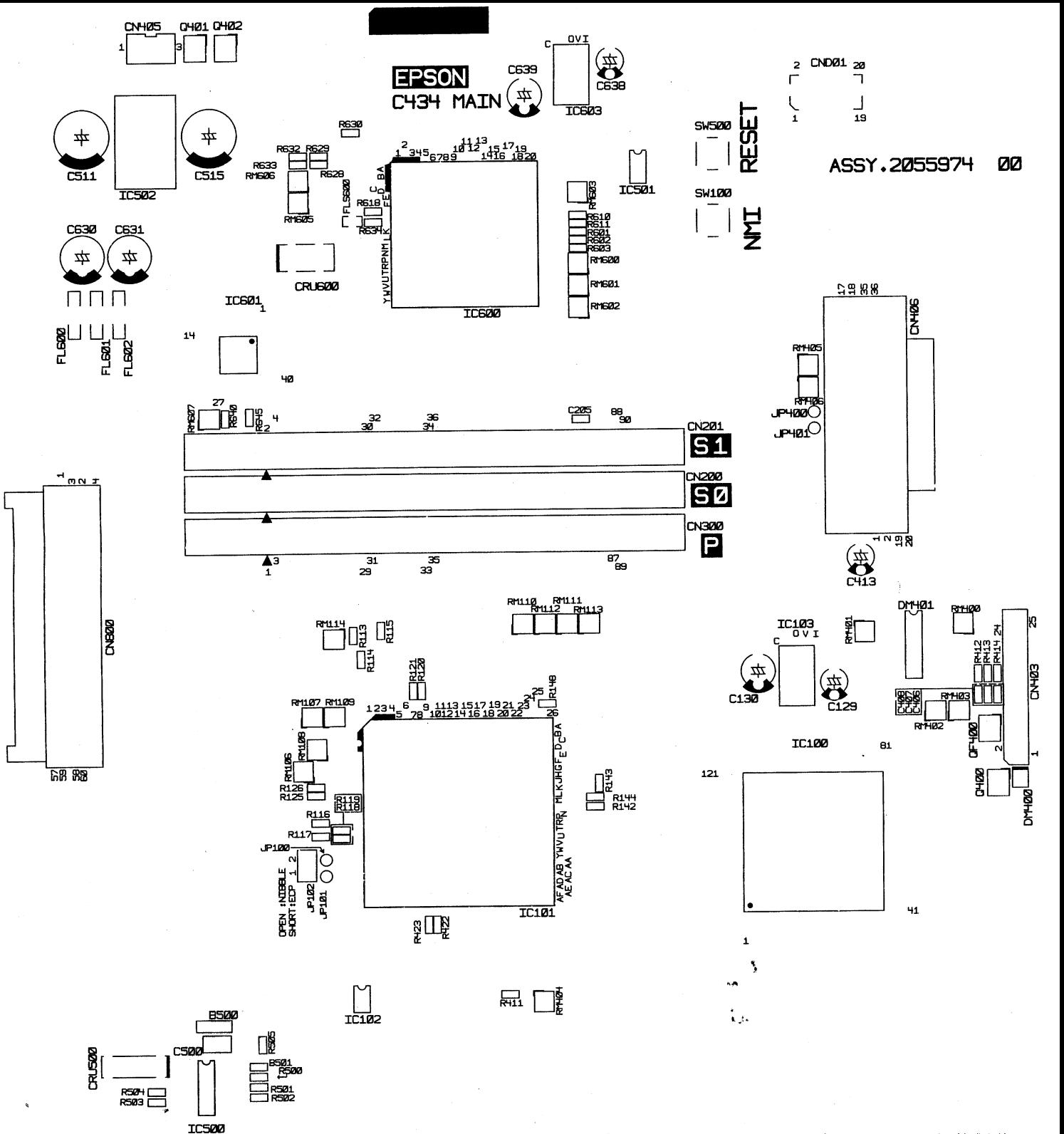

## **7.2 Exploded Diagram**

The following pages show the exploded diagram for EPSON AcuLaser C2000 / AcuLaser C1000.

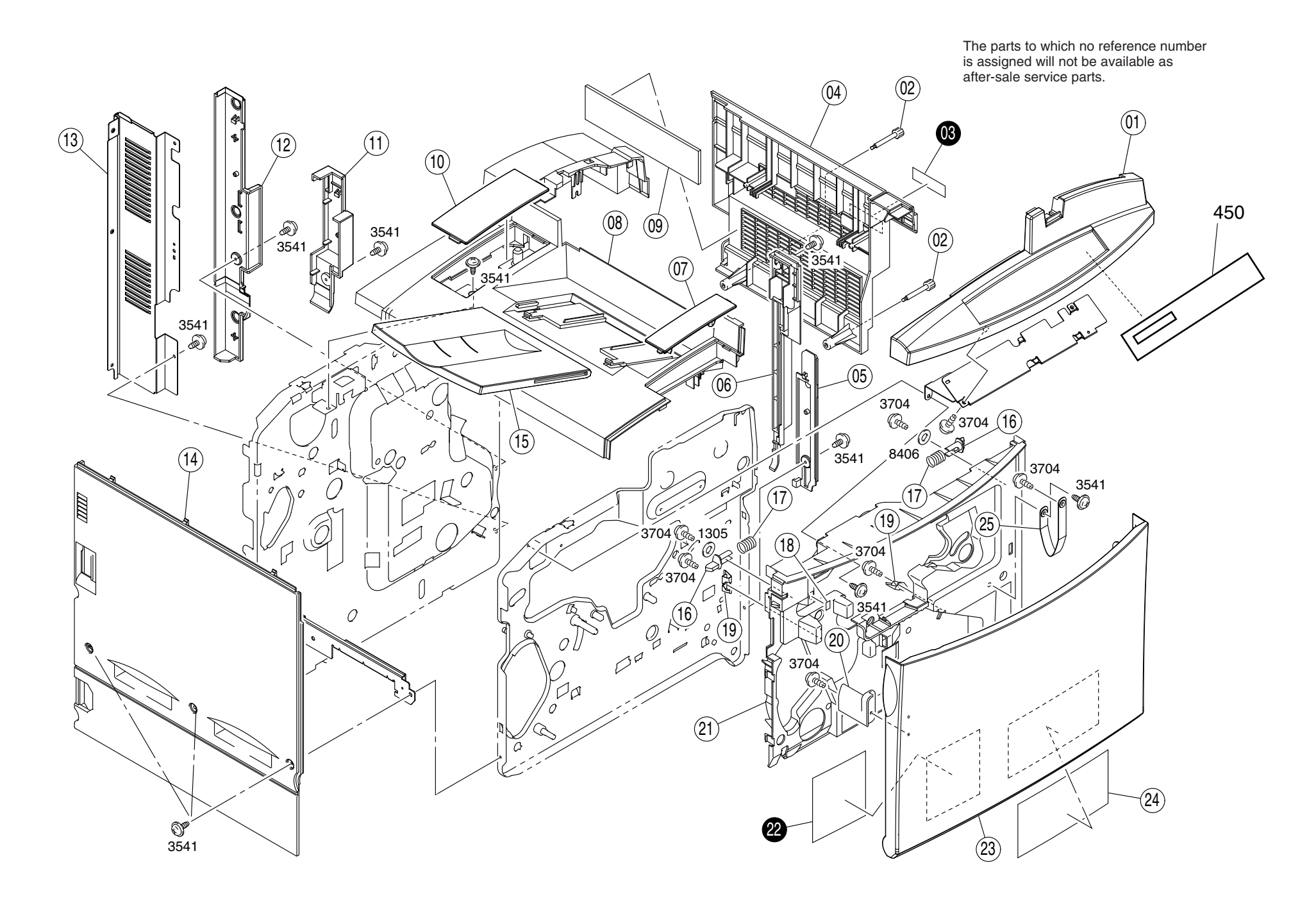

FOR EPSON AcuLaser C2000 NO.01 Rev.01 10224

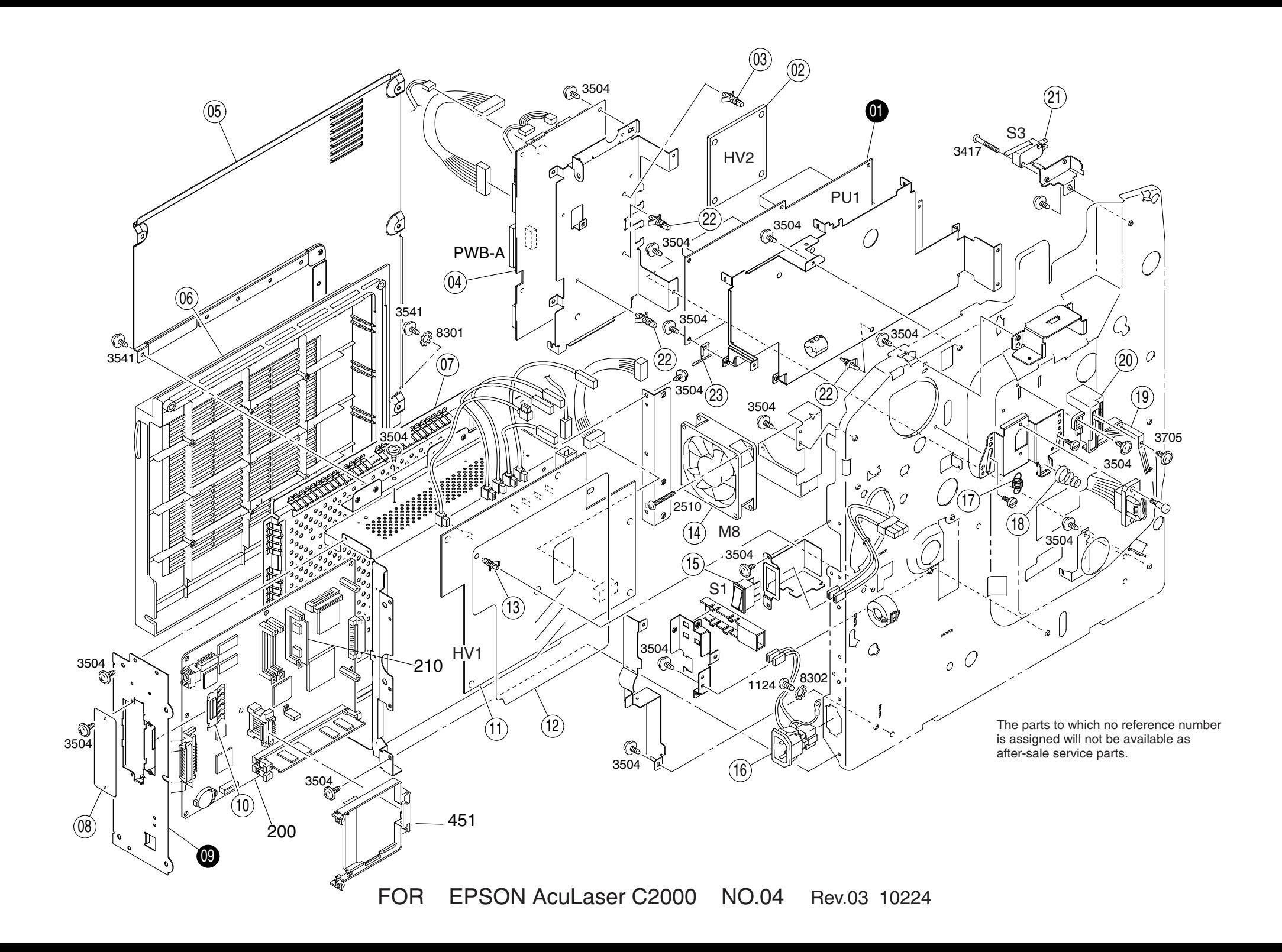

C434-CASE-001 The parts to which no reference number is assigned will not be available as after-sale service parts.

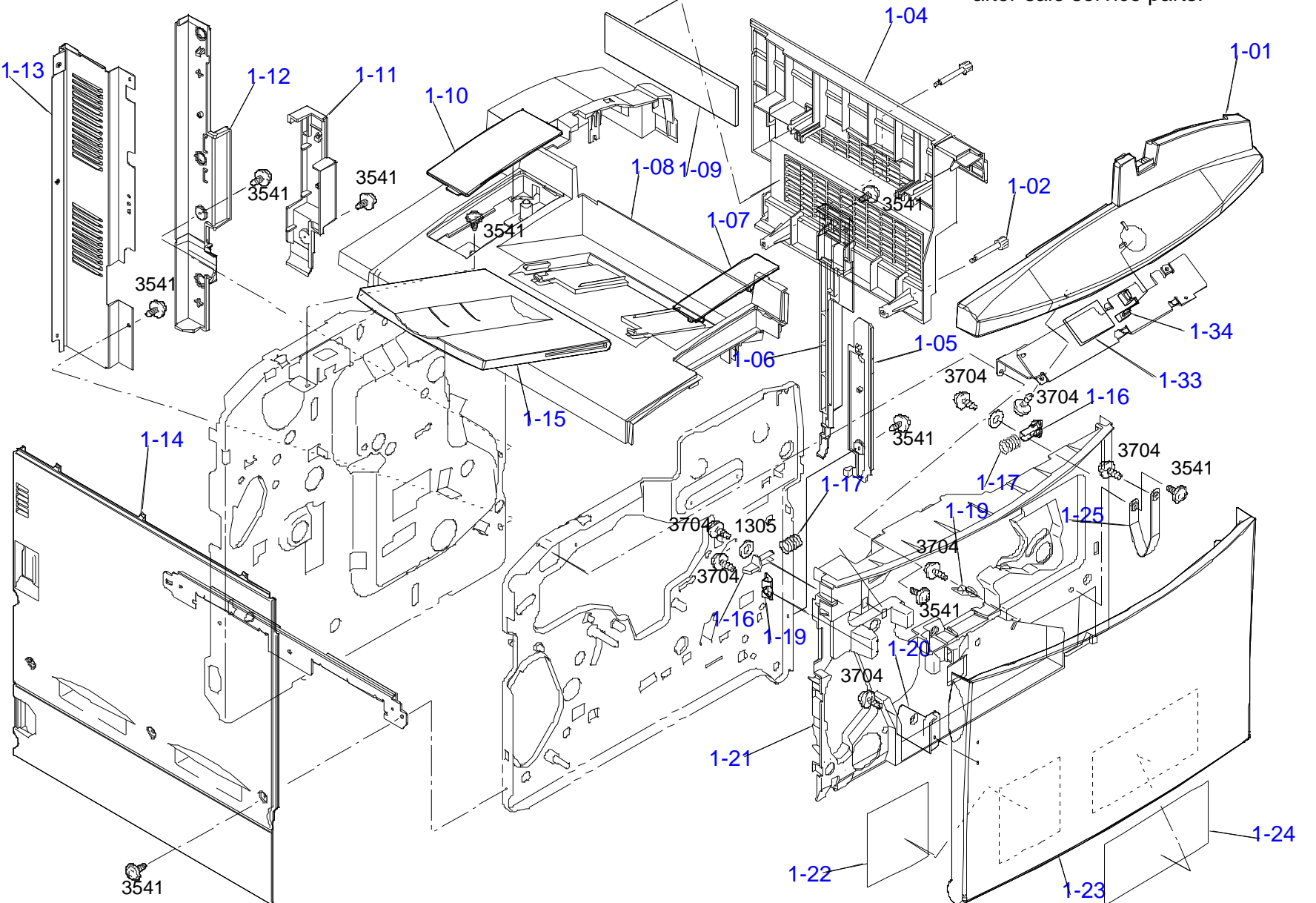

FOR LP-2000C/EPSON AcuLase r C1000 NO.01 Rev.01 C434

C434-CASE-002

The parts to which no reference number is assigned will not be available as after-sale service parts.

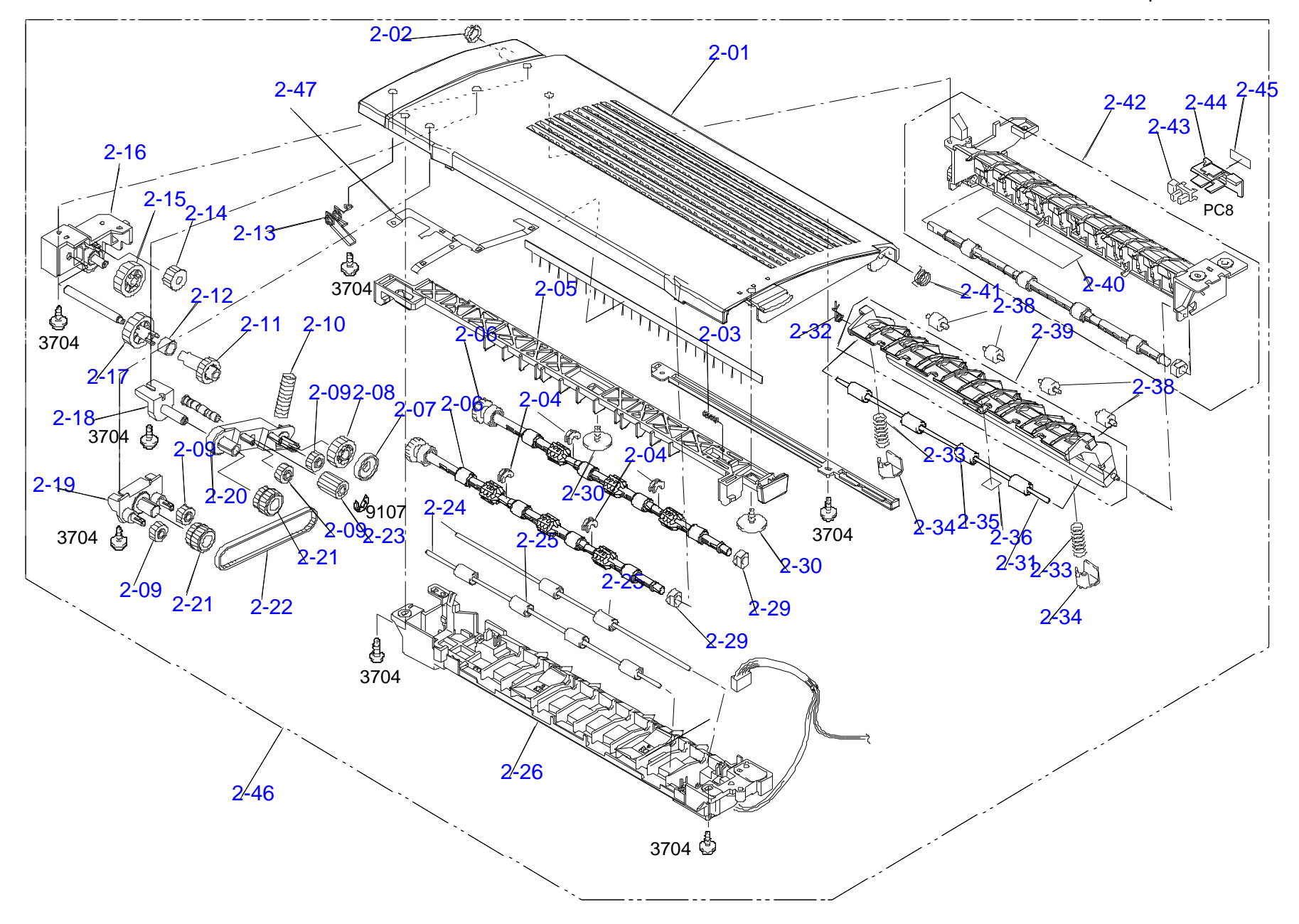

FOR LP-2000C/EPSON AcuLaser C1000 NO.02 Rev.01 C434

### C434-ELEC-001

The parts to which no reference number is assigned will not be available as after-sale service parts.

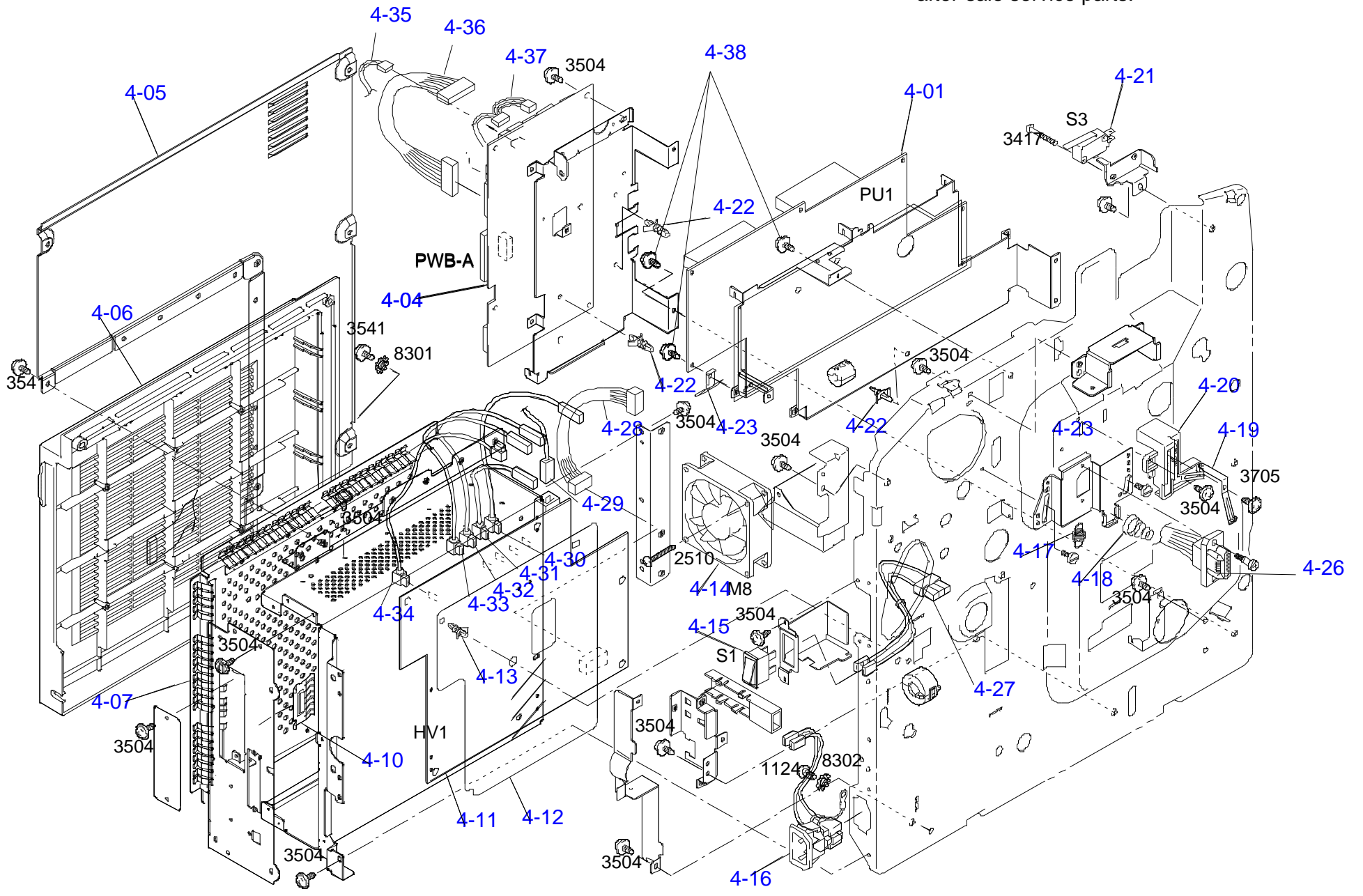

FOR LP-2000C/EPSON AcuLaser C1000 NO.04-1 Rev.01 C434

C434-ELEC-002

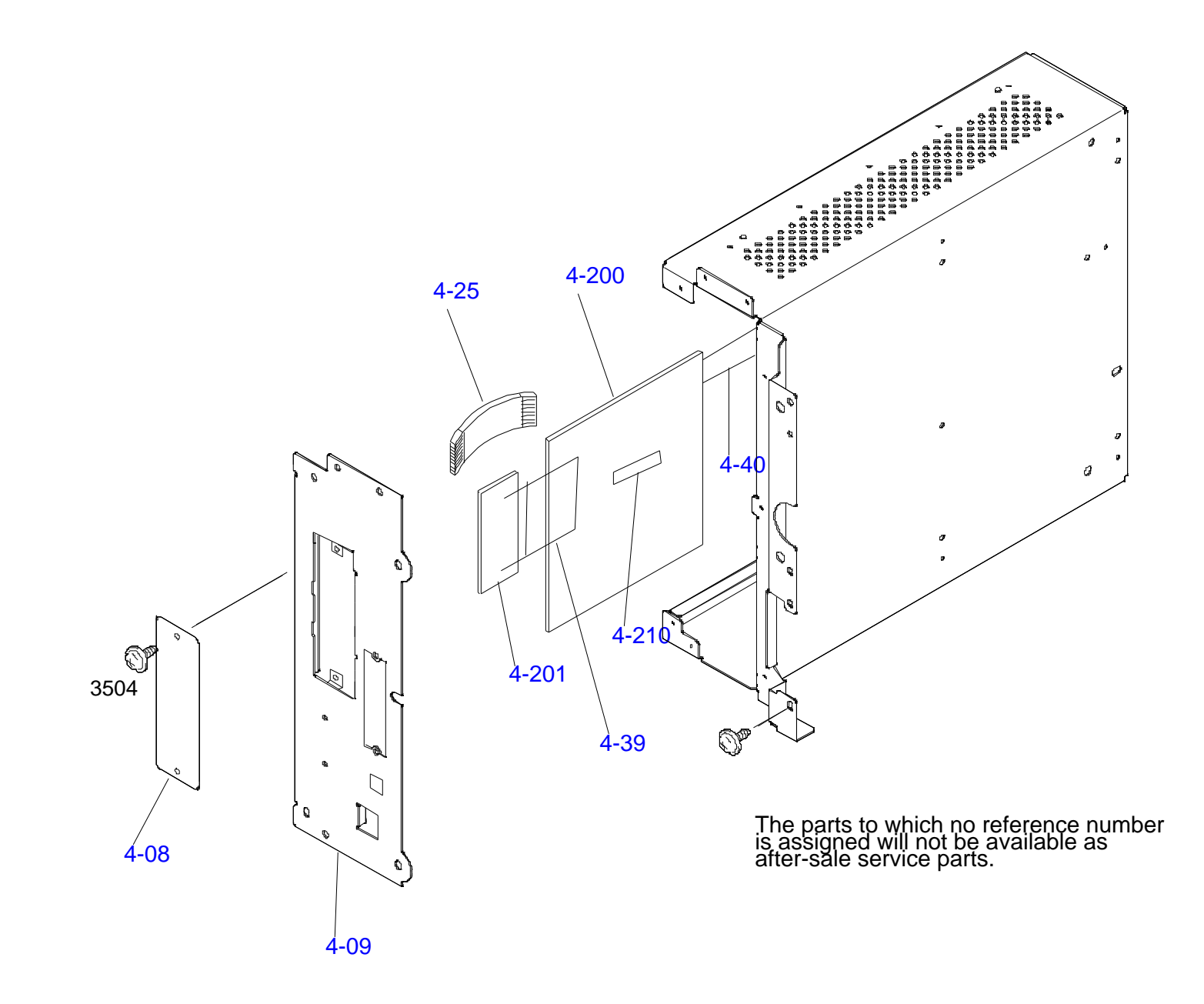

FOR LP-2000C/EPSON AcuLaser C1000 NO.04-2 Rev.01 C434

The parts to which no reference number is assigned will not be available as after-sale service parts.

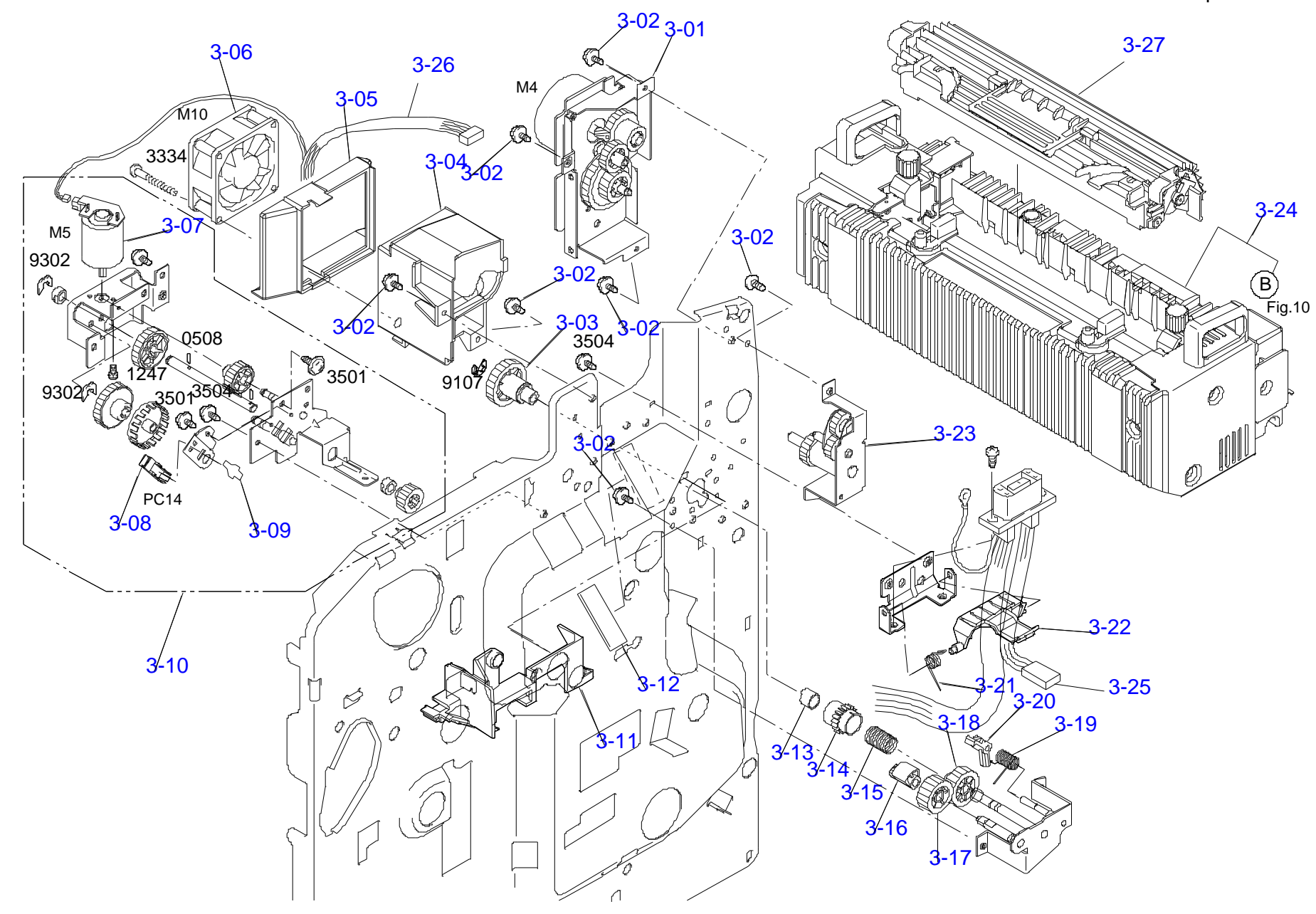

FOR LP-2000C/EPSON AcuLaser C1000 NO.03 Rev.01 C434

The parts to which no reference number is assigned will not be available as after-sale service parts.

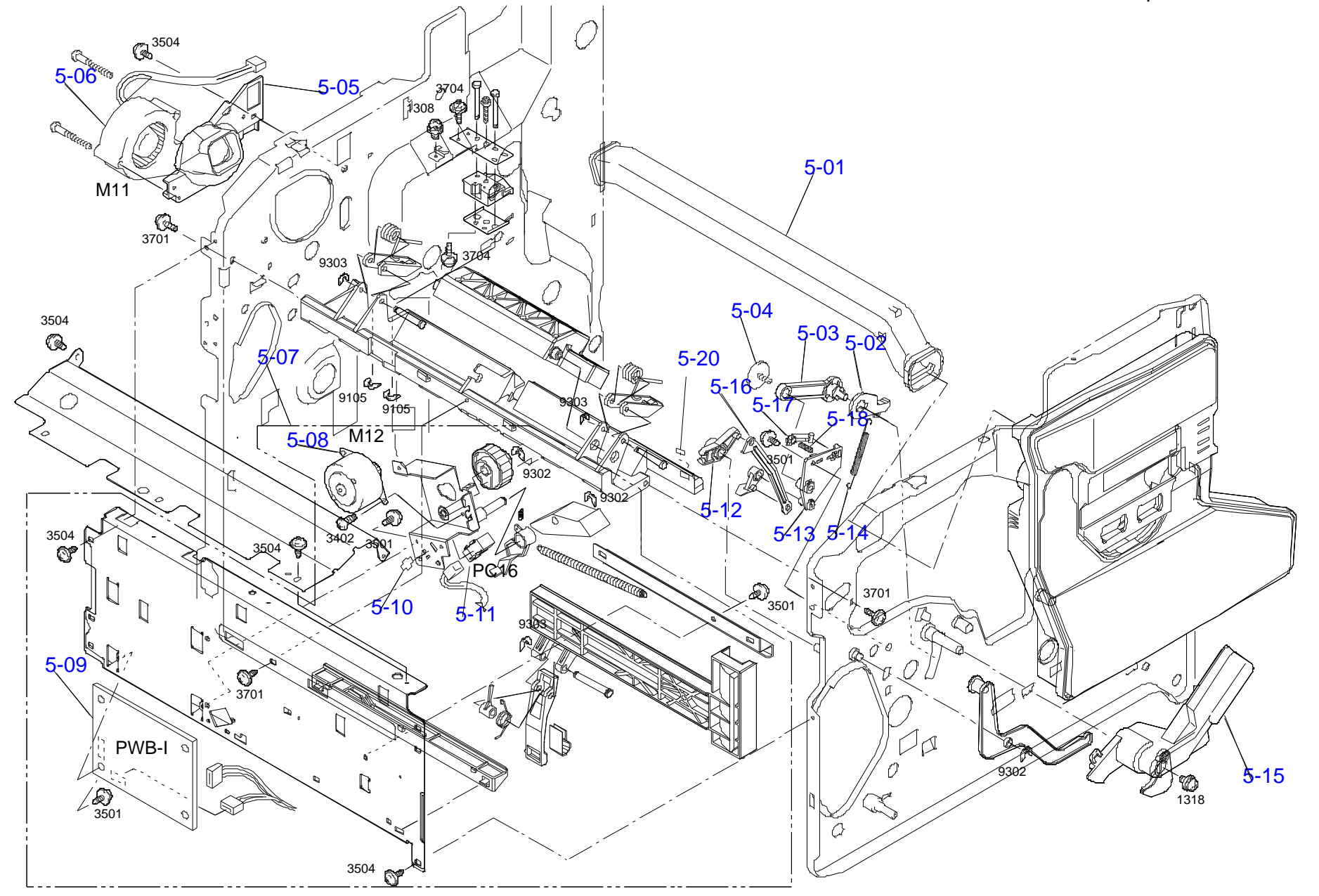

FOR LP-2000C/EPSON AcuLaser C1000 NO.05 Rev.01 C434

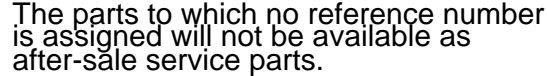

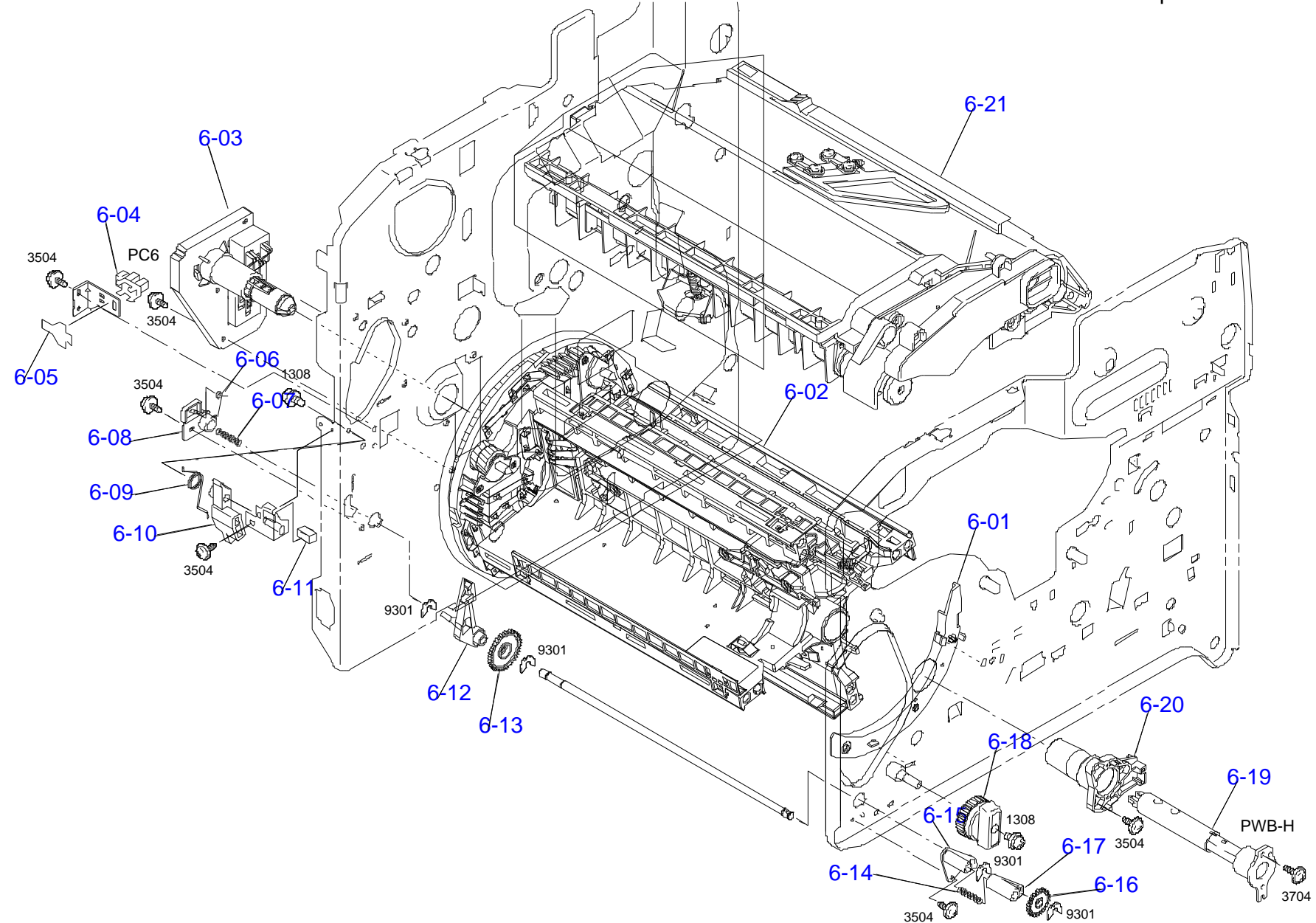

FOR LP-2000C/EPSON AcuLaser C1000 NO.06 Rev.01 C434

The parts to which no reference number is assigned will not be available as

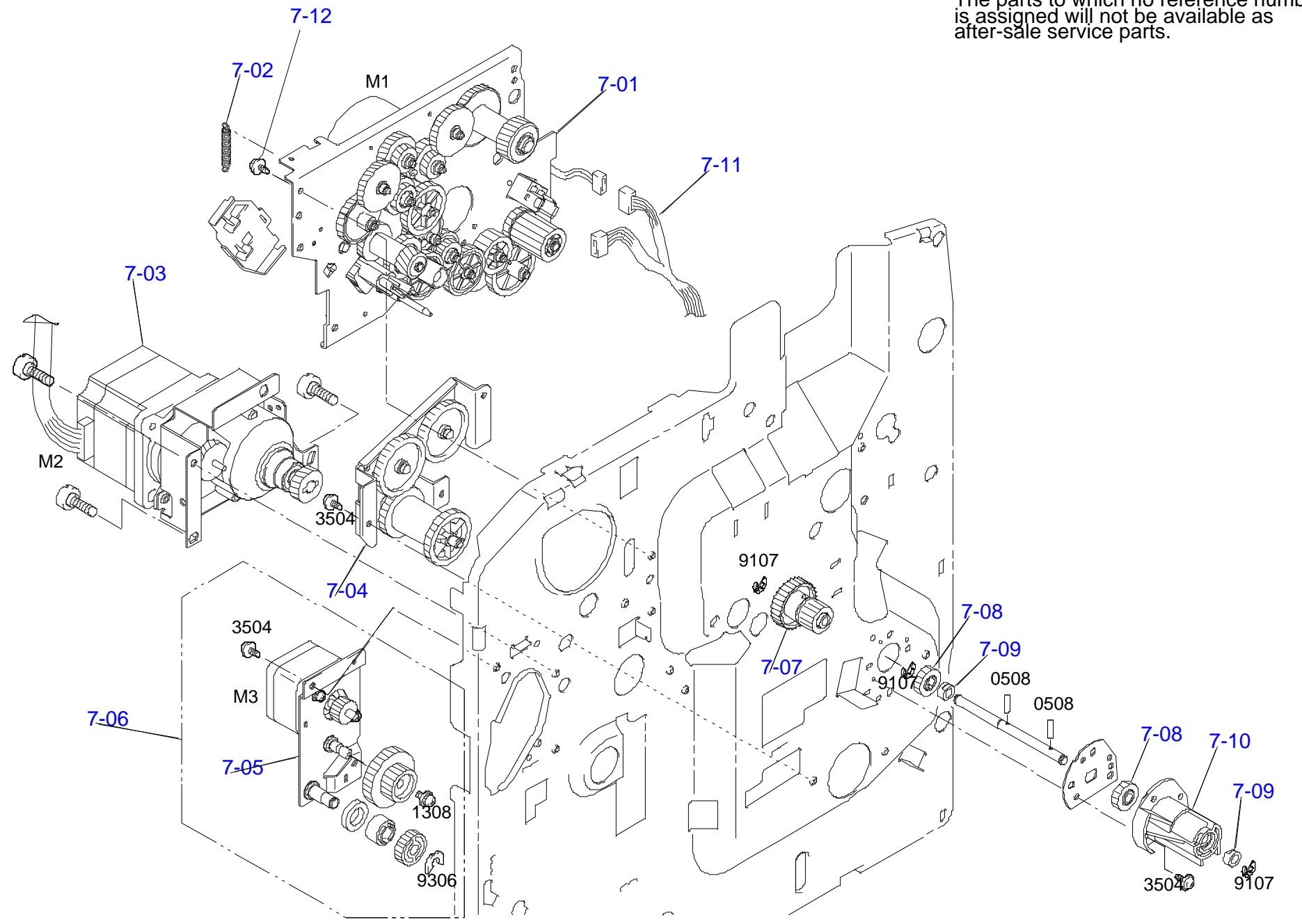

FOR LP-2000C/EPSON AcuLaser C1000 NO.07 Rev.01 C434

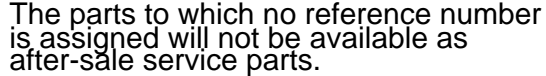

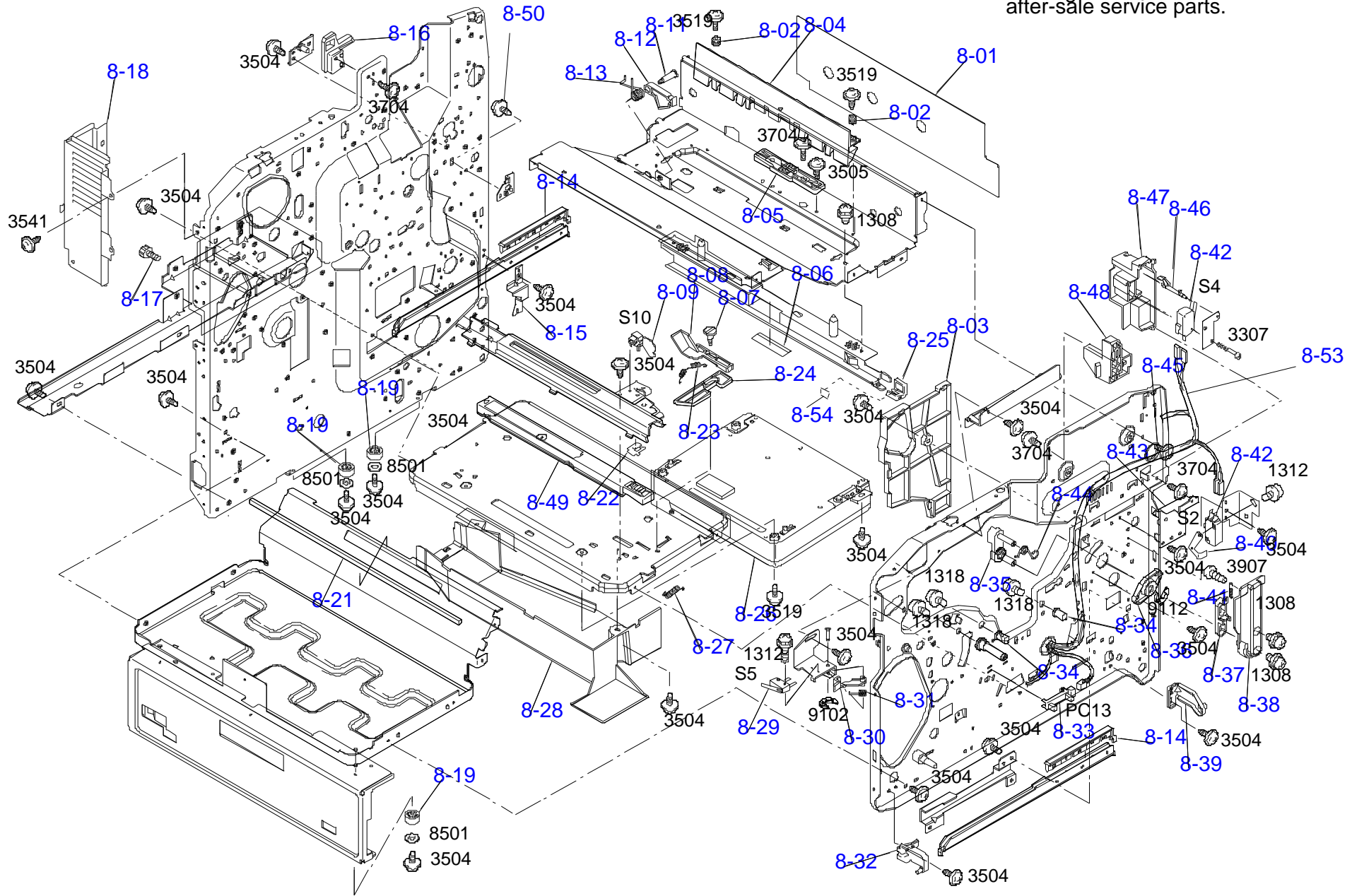

FOR LP-2000C/EPSON AcuLaser C1000 NO.08 Rev.01 C434

The parts to which no reference number is assigned will not be available as after-sale service parts.

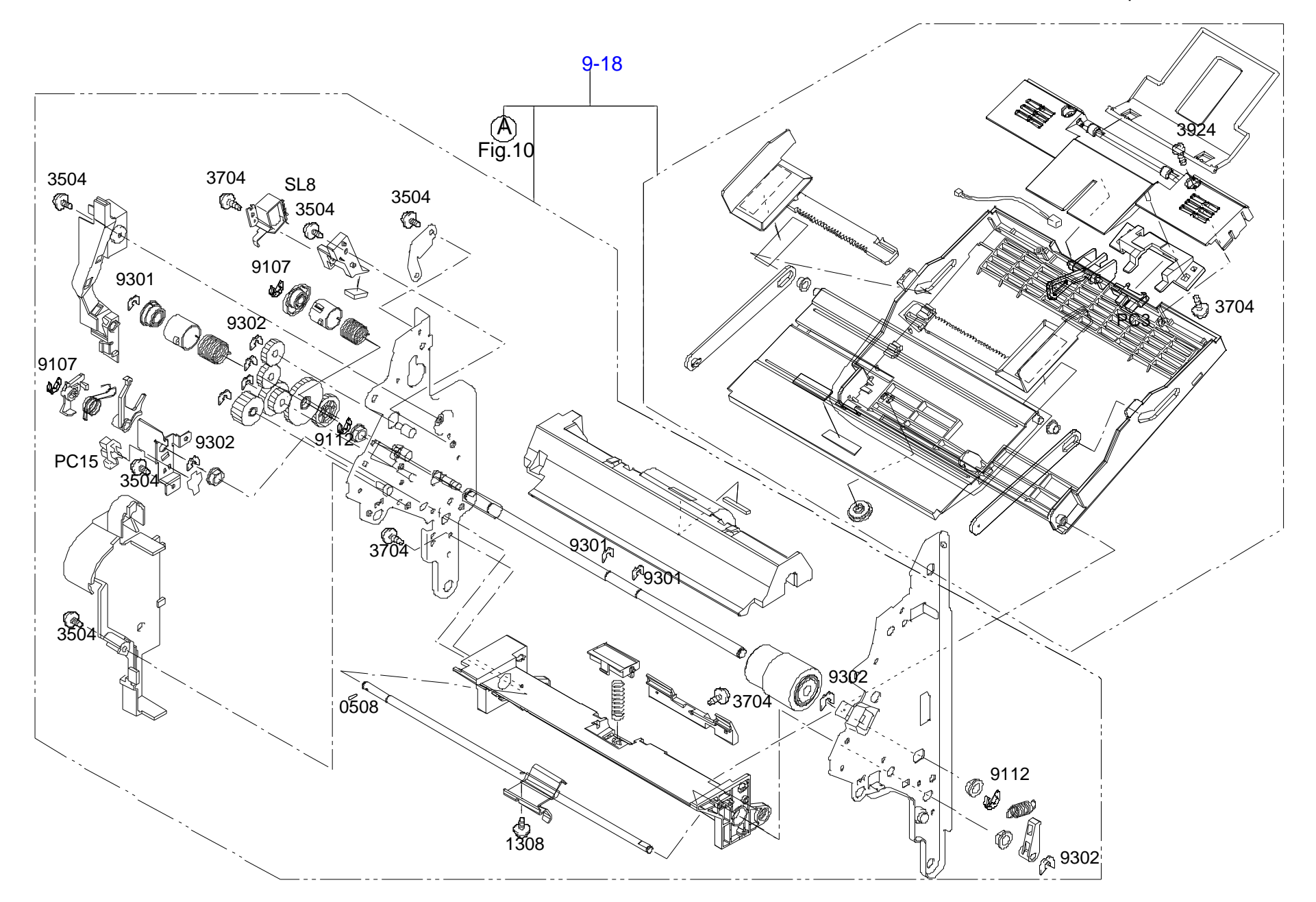

FOR LP-2000C/EPSON AcuLaser C1000 NO.09 Rev.01 C434

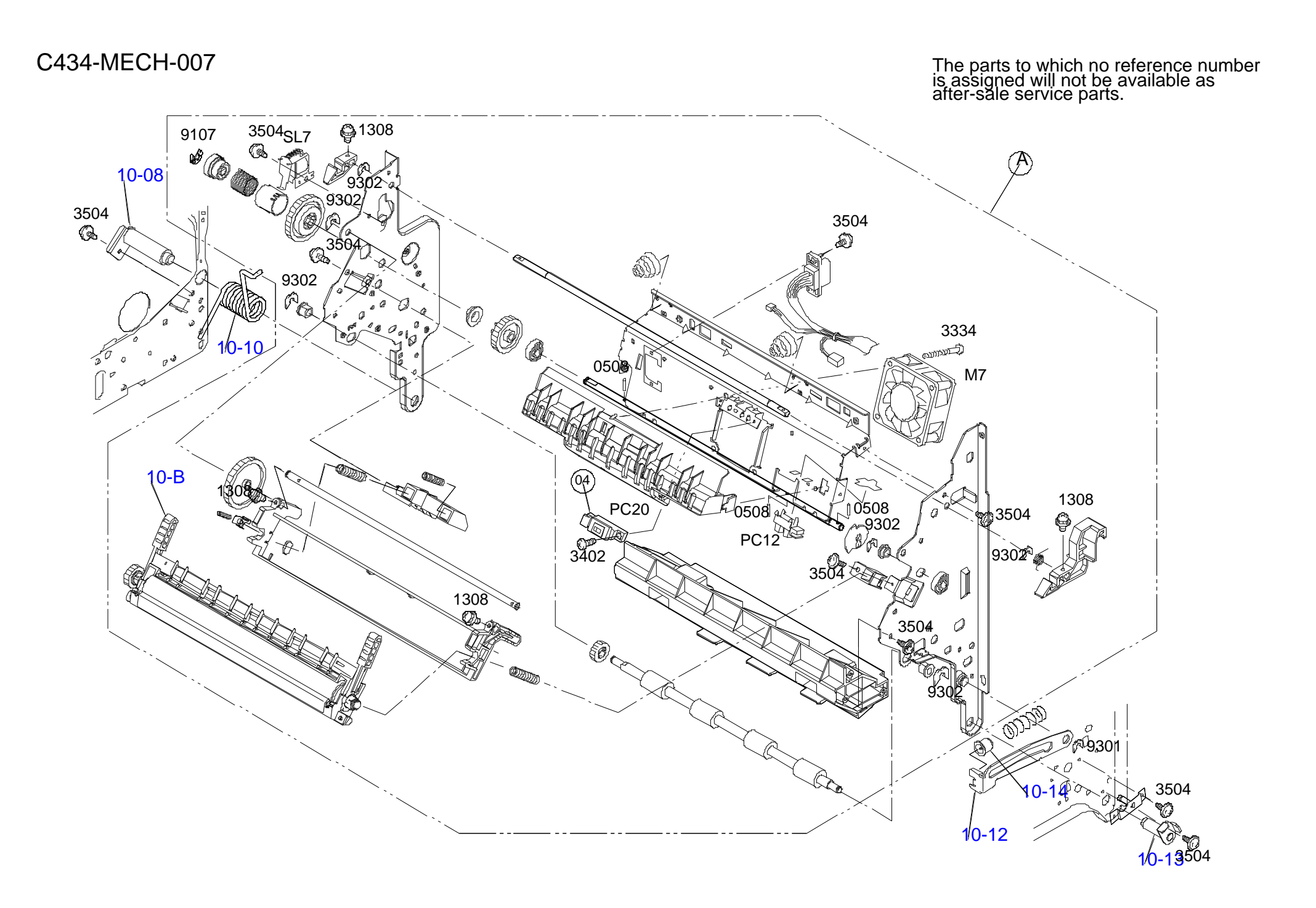

FOR LP-2000C/EPSON AcuLaser C1000 NO.10 Rev.01 C434

![](_page_206_Figure_2.jpeg)

FOR LP-2000C/EPSON AcuLaser C1000 NO.11 Rev.01 C434

The parts to which no reference number is assigned will not be available as after-sale service parts. C434-MECH-009

![](_page_207_Picture_2.jpeg)

FOR LP-2000C/EPSON AcuLaser C1000 NO.12 Rev.01 C434

![](_page_208_Figure_0.jpeg)

![](_page_208_Picture_1.jpeg)

FOR LP-2000C/EPSON AcuLaser C1000 NO.13 Rev.01 C434

![](_page_209_Picture_1.jpeg)

![](_page_209_Picture_2.jpeg)

![](_page_209_Figure_3.jpeg)

![](_page_209_Picture_4.jpeg)

![](_page_209_Picture_5.jpeg)

![](_page_209_Picture_6.jpeg)

![](_page_209_Picture_7.jpeg)

![](_page_209_Figure_8.jpeg)

![](_page_209_Figure_9.jpeg)

![](_page_209_Picture_10.jpeg)

![](_page_209_Picture_11.jpeg)

FOR LP-2000C/EPSON AcuLaser C1000 NO.14 Rev.01 C434

#### *EPSON AcuLaser C2000 / AcuLaser C1000*

## **7.3 Parts List**

The numbers on the list corresponds with numbers in the exploded diagrams. For example, 1-01 corresponds with 01 on the exploded diagram 1.

[Table 7-1](#page-210-0) is for the main body of EPSON AcuLaser C2000 / AcuLaser C1000, [Table 7-2](#page-216-0) is for the 500 Sheet Paper Cassette Unit and [Table 7-3](#page-217-0) is for Duplex Unit.

#### **Table 7-1. Parts List (Main Unit)**

<span id="page-210-0"></span>![](_page_210_Picture_265.jpeg)

#### **Table 7-1. Parts List (Main Unit) (continued)**

![](_page_210_Picture_266.jpeg)

**Table 7-1. Parts List (Main Unit) (continued)**

| <b>Number</b> | <b>Name</b>               |
|---------------|---------------------------|
| $2 - 20$      | <b>LEVER</b>              |
| $2 - 21$      | <b>PULLEY</b>             |
| $2 - 22$      | <b>TIMINGBELT</b>         |
| $2 - 23$      | <b>GEAR</b>               |
| $2 - 24$      | <b>SHAFT</b>              |
| $2 - 25$      | <b>ROLL</b>               |
| $2 - 26$      | <b>GUIDE ASSY</b>         |
| $2 - 27$      | <b>TORSION SPRING</b>     |
| $2 - 28$      | <b>SET PLATE</b>          |
| $2 - 29$      | <b>BUSHING</b>            |
| $2 - 30$      | <b>SCREW</b>              |
| $2 - 31$      | <b>SHAFT</b>              |
| $2 - 32$      | <b>TORSION SPRING</b>     |
| $2 - 33$      | PRESSURE SPRING           |
| $2 - 34$      | <b>HOLDER</b>             |
| $2 - 35$      | <b>ROLL</b>               |
| $2 - 37$      | <b>TORSION SPRING</b>     |
| $2 - 38$      | <b>ROLL</b>               |
| $2 - 39$      | <b>GUIDE ASSY</b>         |
| $2 - 40$      | LABEL                     |
| $2 - 41$      | <b>TORSION SPRING</b>     |
| $2 - 42$      | <b>GUIDE ASSY</b>         |
| $2 - 43$      | <b>SOLID STATE SWITCH</b> |
| $2 - 44$      | <b>BRACKET</b>            |
| $2 - 45$      | <b>STOPPER</b>            |

![](_page_211_Picture_269.jpeg)

![](_page_211_Picture_270.jpeg)

**Table 7-1. Parts List (Main Unit) (continued)**

| <b>Name</b>           |
|-----------------------|
| <b>FUSER OIL ROLL</b> |
| LABEL                 |
| POWER SUPPLY          |
| <b>HV TRANSFORMER</b> |
| PWB SUPPORT 6.35H     |
| <b>PWB ASSY</b>       |
| <b>REAR COVER</b>     |
| <b>COVER</b>          |
| <b>COVER</b>          |
| <b>COVER</b>          |
| <b>BRACKET</b>        |
| <b>GROUND PLATE</b>   |
| <b>HV TRANSFORMER</b> |
| <b>COVER</b>          |
| PWB SUPPORT9.53H      |
| <b>FUN MOTOR</b>      |
| <b>SWITCH</b>         |
| <b>HARNESS ASSY</b>   |
| <b>TENSION SPRING</b> |
| PRESSURE SPRING       |
| CONTACT               |
| <b>GUIDE ASSY</b>     |
| <b>MICRO SWITCH</b>   |
| <b>PWB SUPPORT</b>    |
|                       |
|                       |

#### **Table 7-1. Parts List (Main Unit) (continued)**

![](_page_212_Picture_265.jpeg)

**Table 7-1. Parts List (Main Unit) (continued)**

| <b>Number</b> | <b>Name</b>               |
|---------------|---------------------------|
| $6 - 08$      | <b>BUSHING</b>            |
| $6 - 09$      | <b>TORSION SPRING</b>     |
| $6 - 10$      | <b>LEVER</b>              |
| $6 - 11$      | <b>SOUND SHIELD</b>       |
| $6 - 12$      | <b>LEVER</b>              |
| $6 - 13$      | <b>GEAR</b>               |
| $6 - 14$      | PRESSURE SPRING           |
| $6 - 15$      | <b>BUSHING</b>            |
| $6 - 16$      | <b>GEAR</b>               |
| $6 - 17$      | <b>LEVER</b>              |
| $6 - 18$      | <b>KNOB ASSY</b>          |
| $6 - 19$      | <b>PWB ASSY</b>           |
| $6 - 20$      | <b>SHAFT</b>              |
| $6 - 21$      | <b>TRANSFER BELT UNIT</b> |
| $7 - 01$      | <b>DRIVING ASSY</b>       |
| $7 - 02$      | <b>TENSION SPRING</b>     |
| $7 - 03$      | <b>MOTOR ASSY</b>         |
| $7 - 04$      | <b>DRIVING ASSY</b>       |
| $7-05$        | <b>MOTOR ASSY</b>         |
| $7 - 06$      | <b>MOTOR ASSY</b>         |
| $7-07$        | <b>CLUTCH ASSY</b>        |
| $7 - 08$      | <b>GEAR</b>               |
| 7-09          | <b>BUSHING</b>            |
| $7 - 10$      | <b>HOLDER</b>             |
| $8 - 01$      | <b>PROTECTION</b>         |

#### **Table 7-1. Parts List (Main Unit) (continued)**

![](_page_213_Picture_264.jpeg)

**Table 7-1. Parts List (Main Unit) (continued)**

| <b>Number</b> | <b>Name</b>               |
|---------------|---------------------------|
| $8 - 27$      | <b>TENSION SPRING</b>     |
| $8 - 28$      | <b>DUCT</b>               |
| $8 - 29$      | MICRO SWITCH              |
| $8 - 30$      | <b>LEVER</b>              |
| $8 - 31$      | <b>TORSION SPRING</b>     |
| $8 - 32$      | <b>HINGE</b>              |
| $8 - 33$      | <b>SOLID STATE SWITCH</b> |
| $8 - 34$      | <b>PIN</b>                |
| $8 - 35$      | <b>LEVER</b>              |
| $8 - 36$      | <b>BUSHING</b>            |
| $8 - 37$      | <b>LEVER</b>              |
| $8 - 38$      | <b>LEVER</b>              |
| 8-39          | <b>HINGE</b>              |
| $8 - 40$      | PLATE NUT                 |
| $8 - 41$      | <b>TENSION SPRING</b>     |
| $8 - 42$      | <b>MICRO SWITCH</b>       |
| $8 - 43$      | <b>CALKING ASSY</b>       |
| $8 - 44$      | <b>TORSION SPRING</b>     |
| $8 - 45$      | <b>SCREW</b>              |
| $8 - 46$      | <b>LEVER</b>              |
| $8 - 47$      | <b>HOLDER</b>             |
| $8 - 48$      | <b>STOPPER</b>            |
| $8 - 49$      | <b>PRINT HEAD FILTER</b>  |
| $9 - 01$      | <b>SOLENOID</b>           |
| $9 - 02$      | <b>TORSION SPRING</b>     |

![](_page_214_Picture_264.jpeg)

![](_page_214_Picture_265.jpeg)

**Table 7-1. Parts List (Main Unit) (continued)**

| <b>Number</b> | <b>Name</b>               |
|---------------|---------------------------|
| $10 - 10$     | <b>TORSION SPRING</b>     |
| $10 - 11$     | <b>ROLLER</b>             |
| $10 - 12$     | <b>LEVER</b>              |
| $10 - 13$     | <b>SHAFT ASSY</b>         |
| $10 - 14$     | <b>HOLDER</b>             |
| $10 - 15$     | <b>DUCT</b>               |
| $10-B$        | SECOND TRANSFER ROLL      |
| $11 - 01$     | <b>ROLLER</b>             |
| $11-02$       | <b>ROLL</b>               |
| $11 - 03$     | <b>GEAR</b>               |
| $11 - 04$     | <b>HANDLE</b>             |
| $11 - 05$     | <b>SOLID STATE SWITCH</b> |
| 11-06         | <b>ROLLER</b>             |
| $11-07$       | <b>GUIDE ASSY</b>         |
| $11-08$       | <b>TORSION SPRING</b>     |
| 11-09         | <b>BUSHING</b>            |
| $11 - 10$     | <b>CLUTCH ASSY</b>        |
| $11 - 11$     | <b>DUCT</b>               |
| $11 - 12$     | <b>FUN MOTOR</b>          |
| $11 - 13$     | <b>BUSHING</b>            |
| $11 - 14$     | <b>STOPPER</b>            |
| $11 - 15$     | <b>SOLID STATE SWITCH</b> |
| $11 - 16$     | <b>ROLLER</b>             |
| $11 - 17$     | <b>LEVER</b>              |
| $11 - 18$     | <b>TORSION SPRING</b>     |

![](_page_215_Picture_265.jpeg)

![](_page_215_Picture_266.jpeg)
$\mathbf{I}$ 

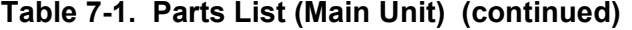

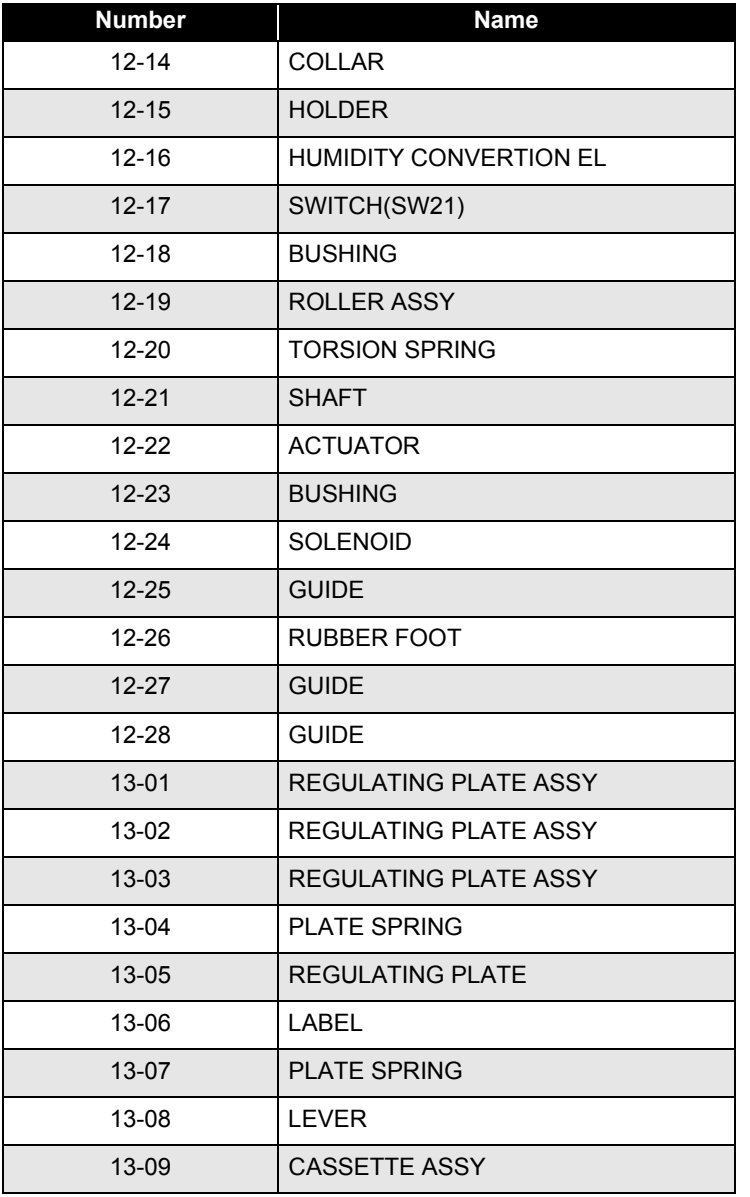

## **Table 7-2. Parts List (500 Sheet Paper Cassette Unit)**

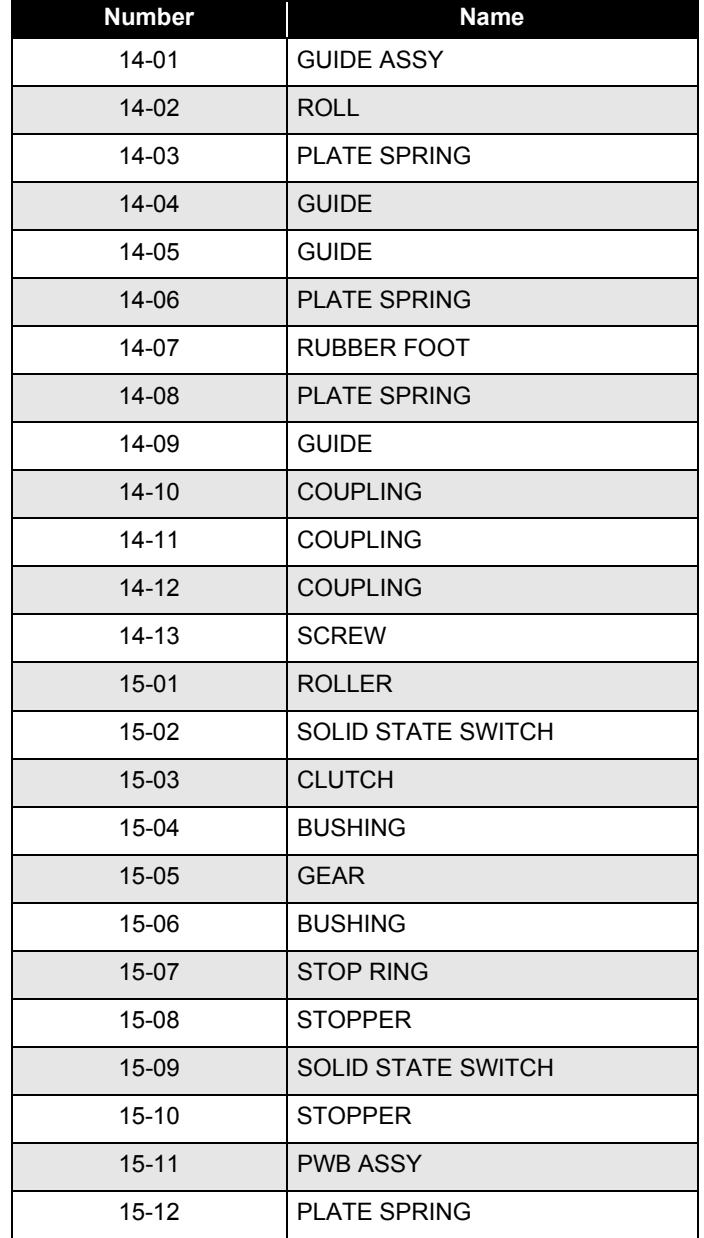

### **Table 7-2. Parts List (500 Sheet Paper Cassette Unit) (continued)**

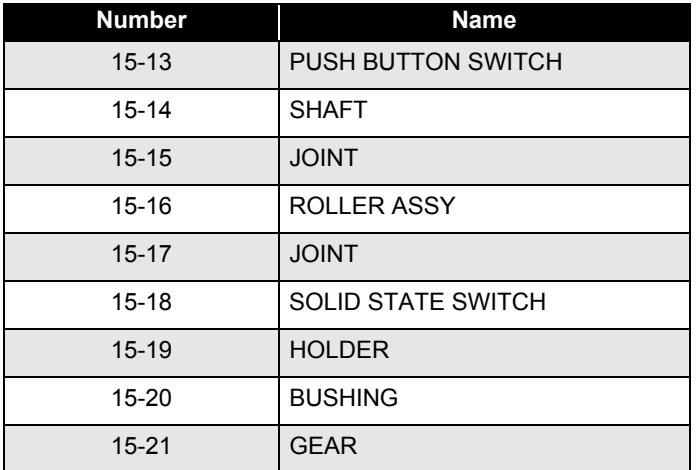

## **Table 7-3. Parts List (Duplex Unit)**

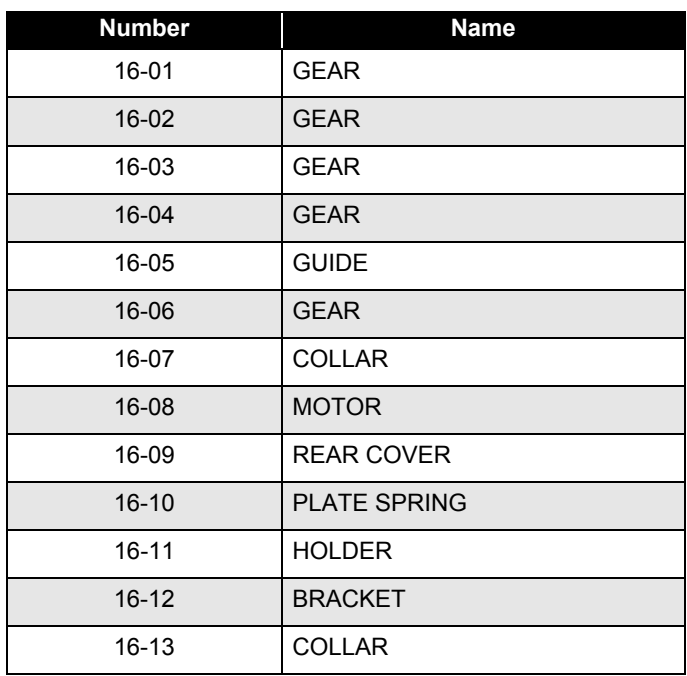

### **Table 7-3. Parts List (Duplex Unit) (continued)**

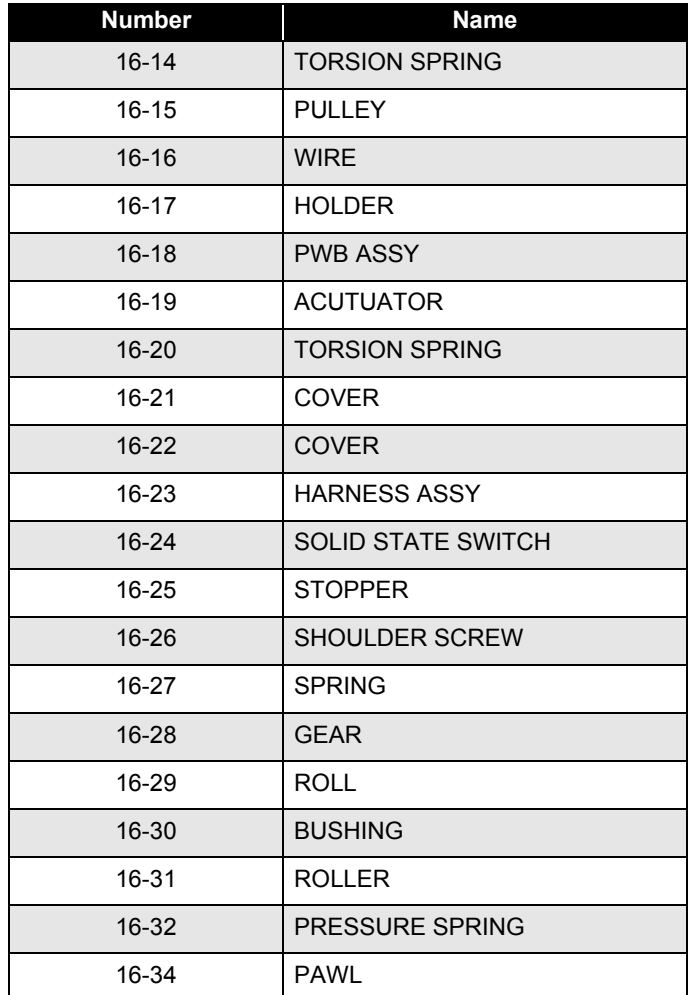

# **7.4 Circuit Diagram**

The following pages show circuit diagram of the controller.

#### **<AcuLaser C2000>**

- $\Box$  C314MAIN 1/7
- $\Box$ C314MAIN 2/7
- $\Box$ C314MAIN 3/7
- $\Box$ C314MAIN 4/7
- $\Box$ C314MAIN 5/7
- $\Box$ C314MAIN 6/7
- $\Box$  C314MAIN 7/7

#### **<AcuLaser C1000>**

- $\Box$  C434MAIN 1/4
- $\Box$  C434MAIN 2/4
- $\Box$  C434MAIN 3/4
- $\Box$  C434MAIN 4/4

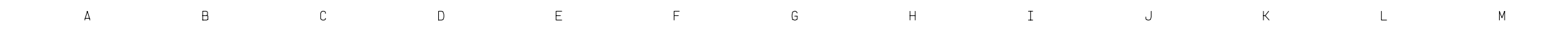

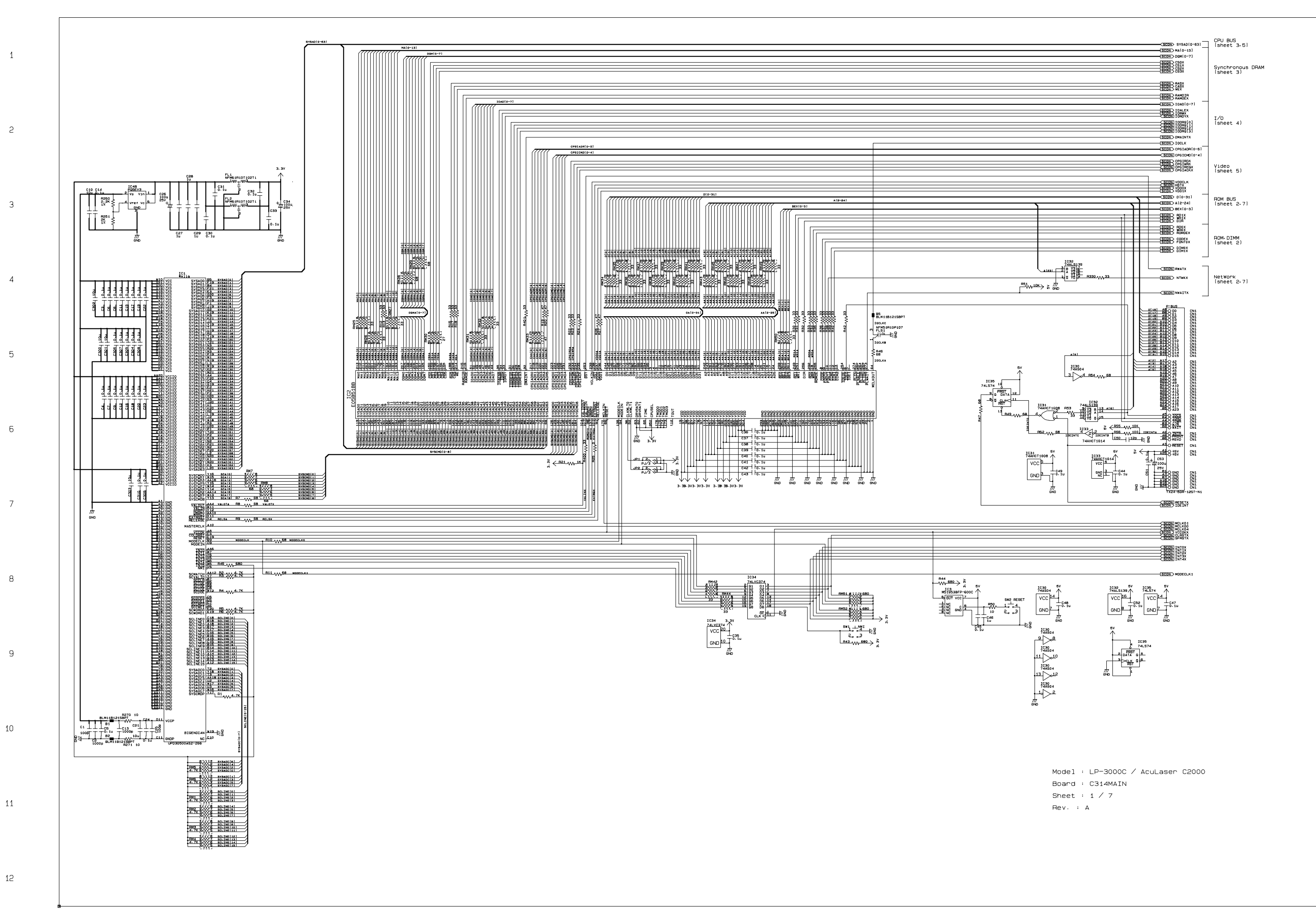

 $N$ 

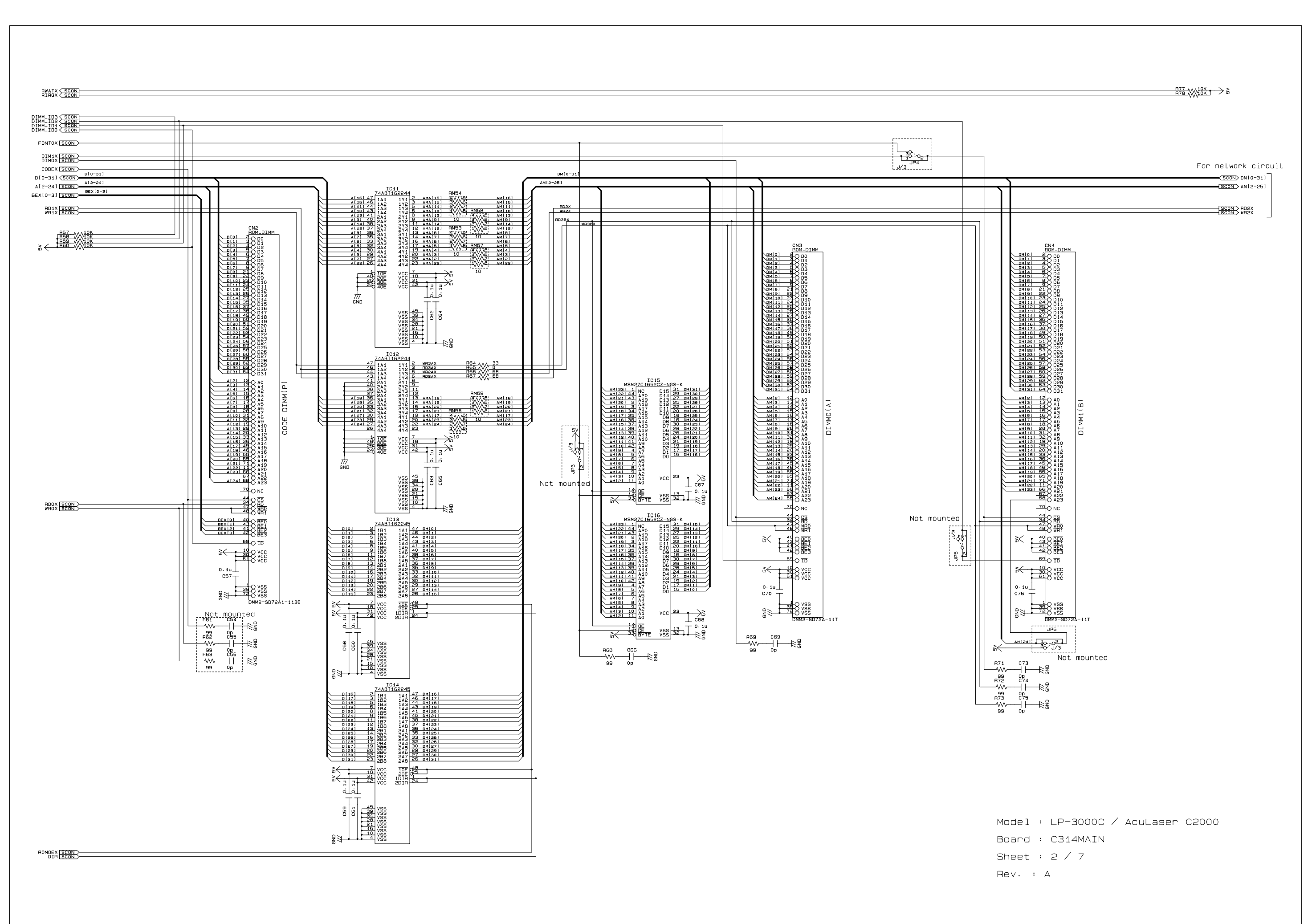

 $\overline{4}$ 

 $\,$   $\,$   $\,$ 

 $\overline{c}$ 

 $\overline{3}$ 

 $\overline{B}$ 

 $\;$  A

 $\mathbb C$ 

 $\mathsf D$ 

 $\mathsf{E}^{\scriptscriptstyle\top}$ 

 $\mathsf F$ 

 $\mathsf{G}^-$ 

 $\mathsf H^-$ 

 $\mathbbm{I}$ 

 $5<sup>1</sup>$ 

 $6\overline{6}$ 

 $\overline{7}$ 

 $\overline{B}$ 

 $\mathsf{K}^{\perp}$ 

 $\mathsf{J}$ 

 $\mathsf{L}$ 

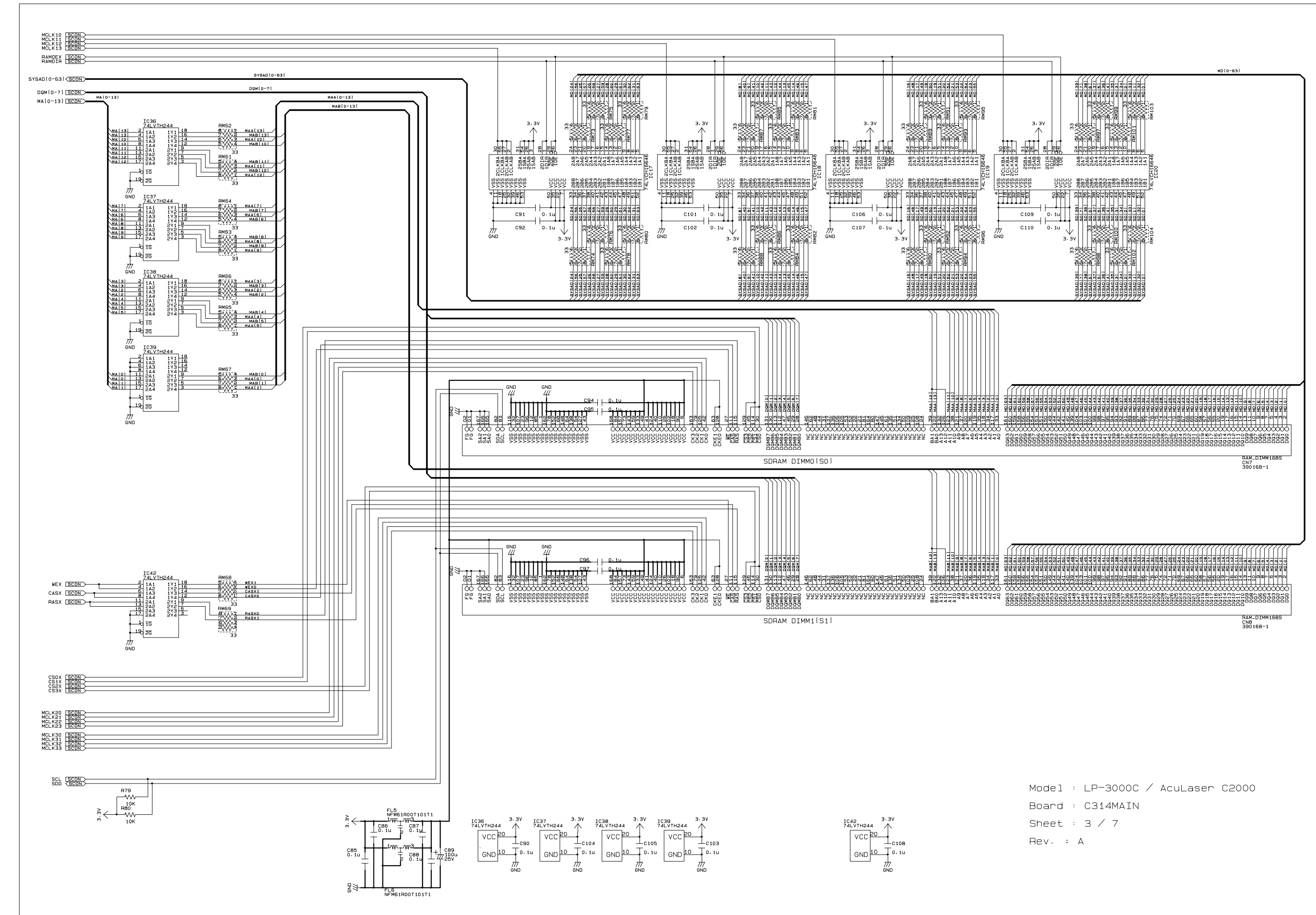

 $\mathbb A$ 

 $\overline{1}$ 

 $\overline{c}$ 

 $\overline{3}$ 

 $\overline{5}$ 

 $6<sup>°</sup>$ 

 $7<sup>7</sup>$ 

 $\mathsf B$ 

 $\mathbb C$ 

 $\mathsf D$ 

 $\mathsf{E}$ 

 $\mathsf F$ 

 $\mathbb{G}^-$ 

 $\overline{\mathsf{H}}$ 

 $\mathbf{I}^-$ 

 $\mathsf{L}% _{\mathsf{L}}$ 

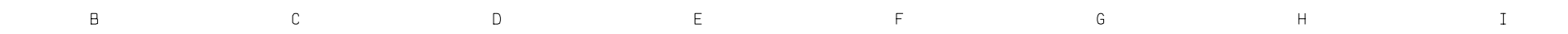

 $\;$  A

 $\overline{1}$ 

 $\overline{c}$ 

 $\overline{\mathbf{3}}$ 

 $\overline{A}$ 

 $5<sup>1</sup>$ 

 $6\phantom{.}6$ 

 $\overline{7}$ 

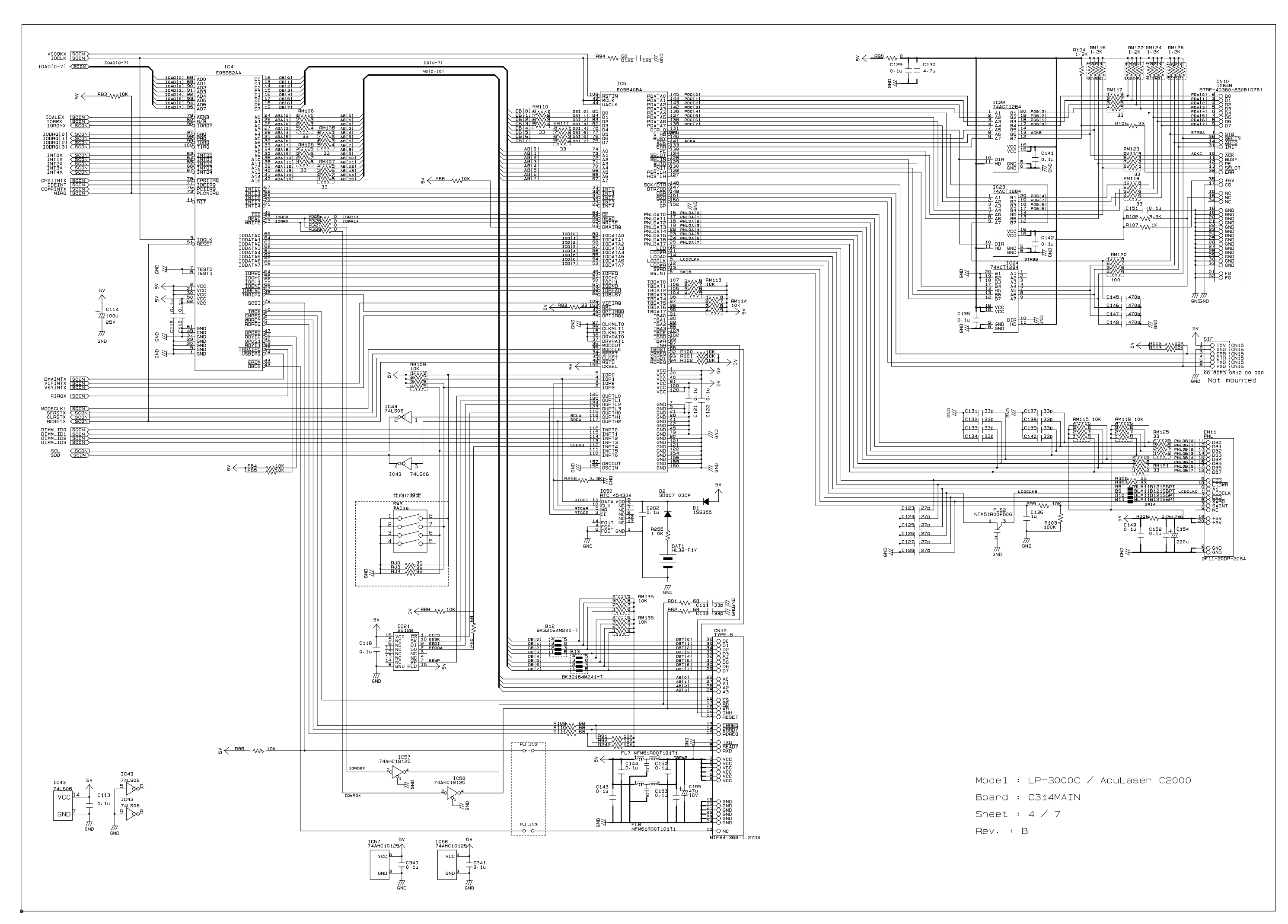

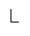

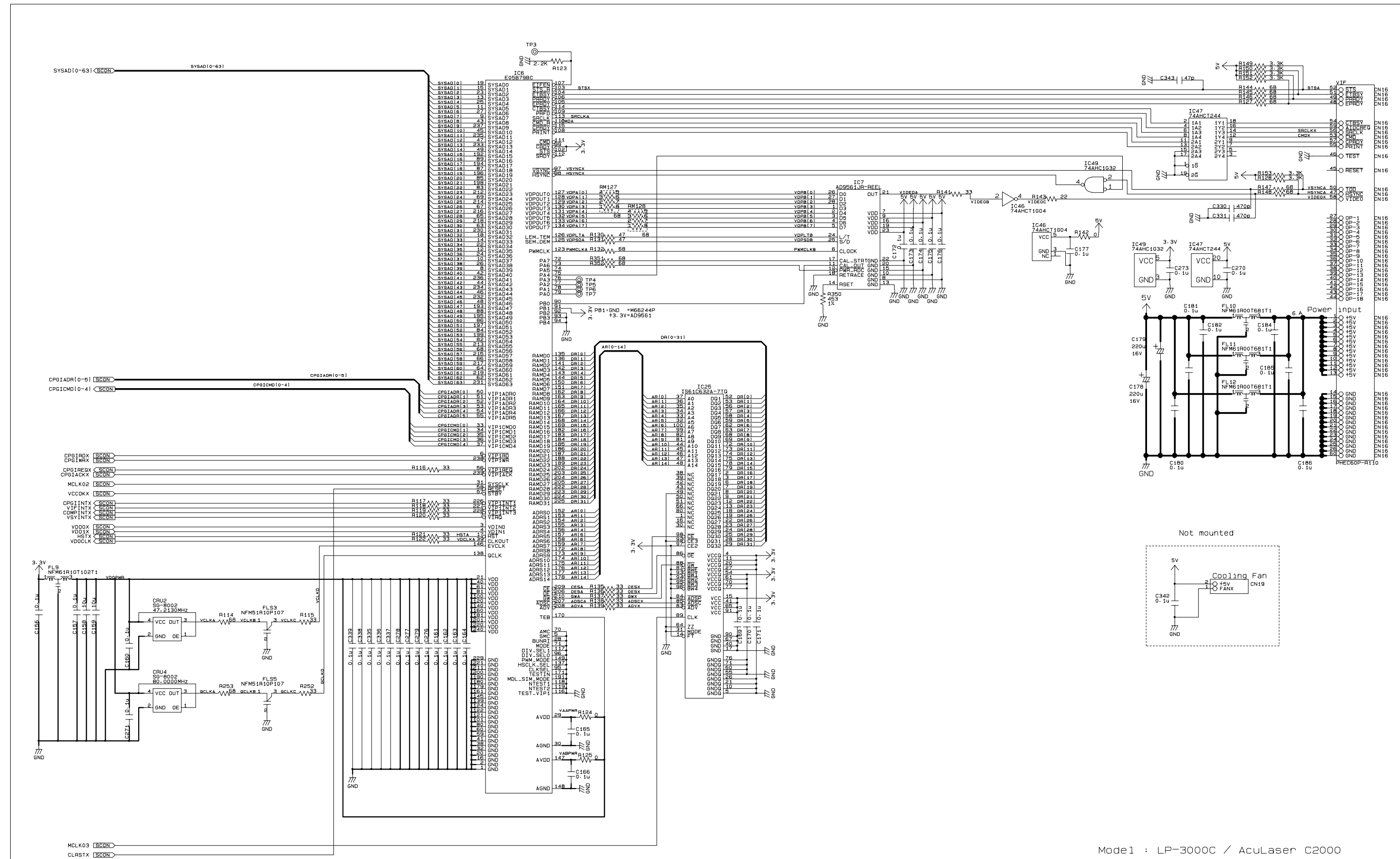

 $\,$  B  $\,$  $\mathbb C$  $\mathsf D$  $\mathsf{E}^{\scriptscriptstyle\top}$  $\mathsf F$  $\mathsf{G}^ \mathsf{H}^+$  $\;$  A

 $\,$  1  $\,$ 

 $\overline{c}$ 

 $\overline{3}$ 

 $\overline{4}$ 

 $5<sup>1</sup>$ 

 $6\overline{6}$ 

 $\overline{7}$ 

Board : C314MAIN Sheet :  $5 / 7$  $Rev. : B$ 

 $\mathsf{J}$ 

 $\mathsf K$ 

 $\mathsf{L}$ 

 $\mathbbm{I}$ 

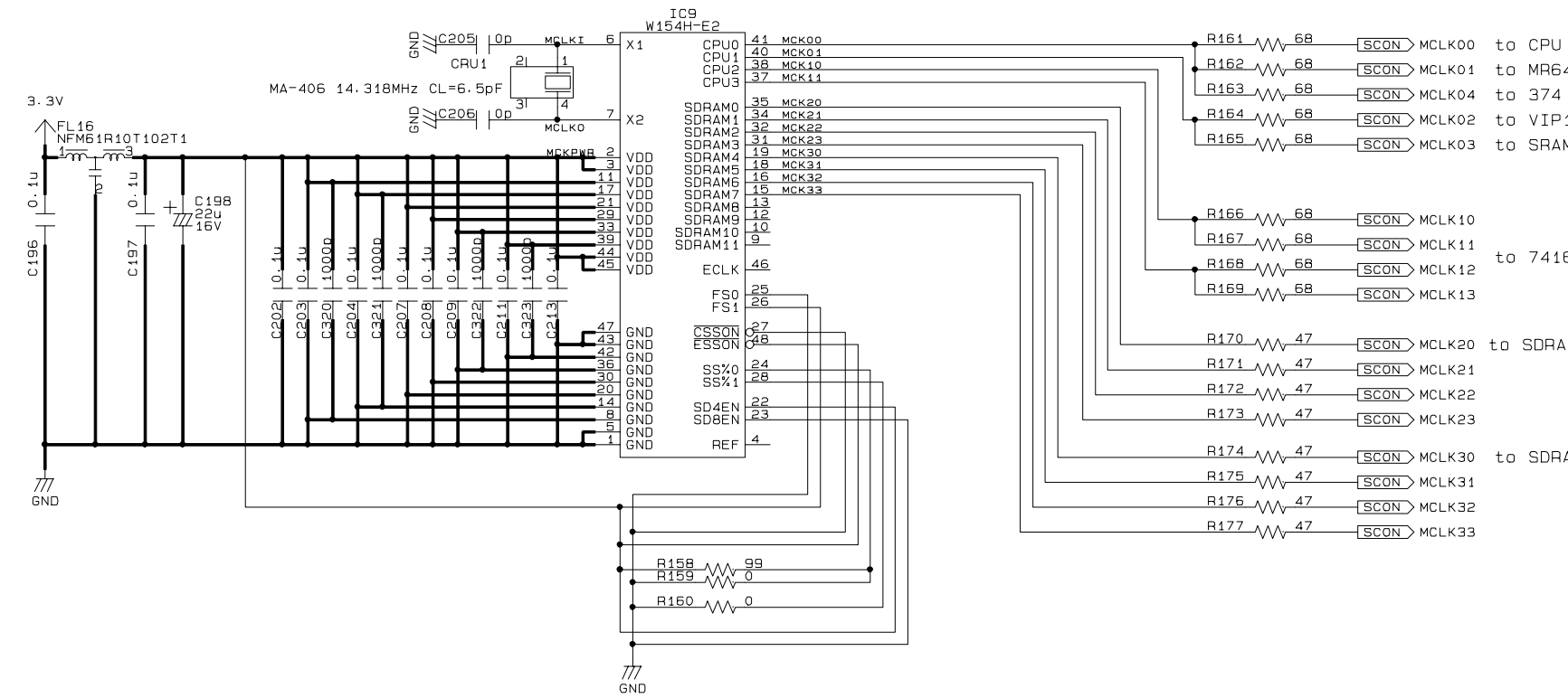

 $E$ 

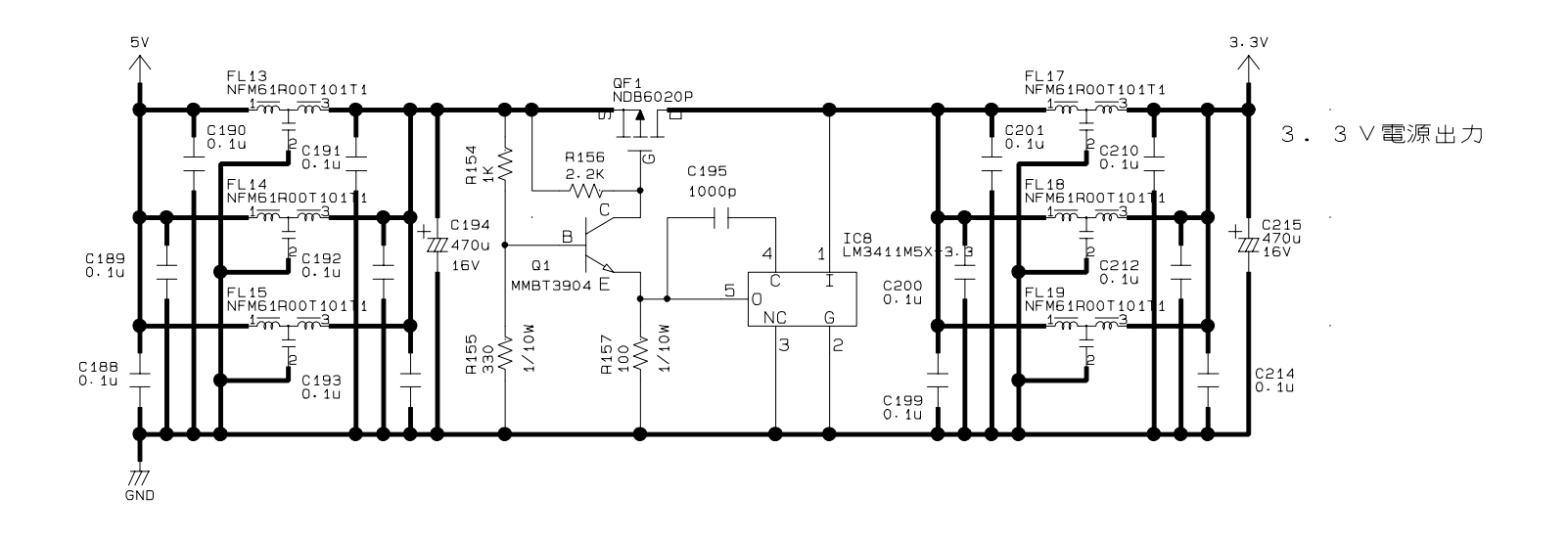

 $\mathbb A$ 

 $\overline{1}$ 

 $\overline{c}$ 

 $\overline{3}$ 

 $\overline{4}$ 

 $\overline{5}$ 

 $6\overline{6}$ 

 $\,$  B  $\,$ 

 $\mathbb C$ 

 $\mathsf D$ 

Model : LP-3000C  $\diagup$  AcuLaser C2000

- Board : C314MAIN
- Sheet :  $6 \ / 7$
- Rev. : A

 $\mathsf F$ 

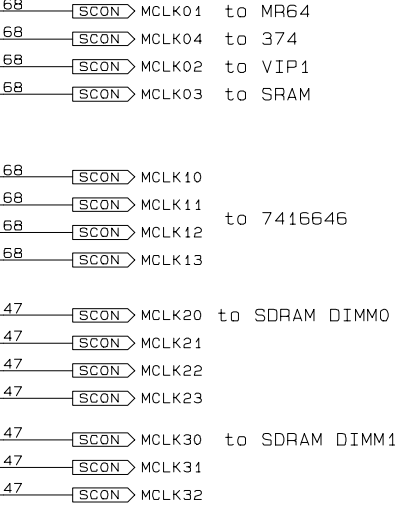

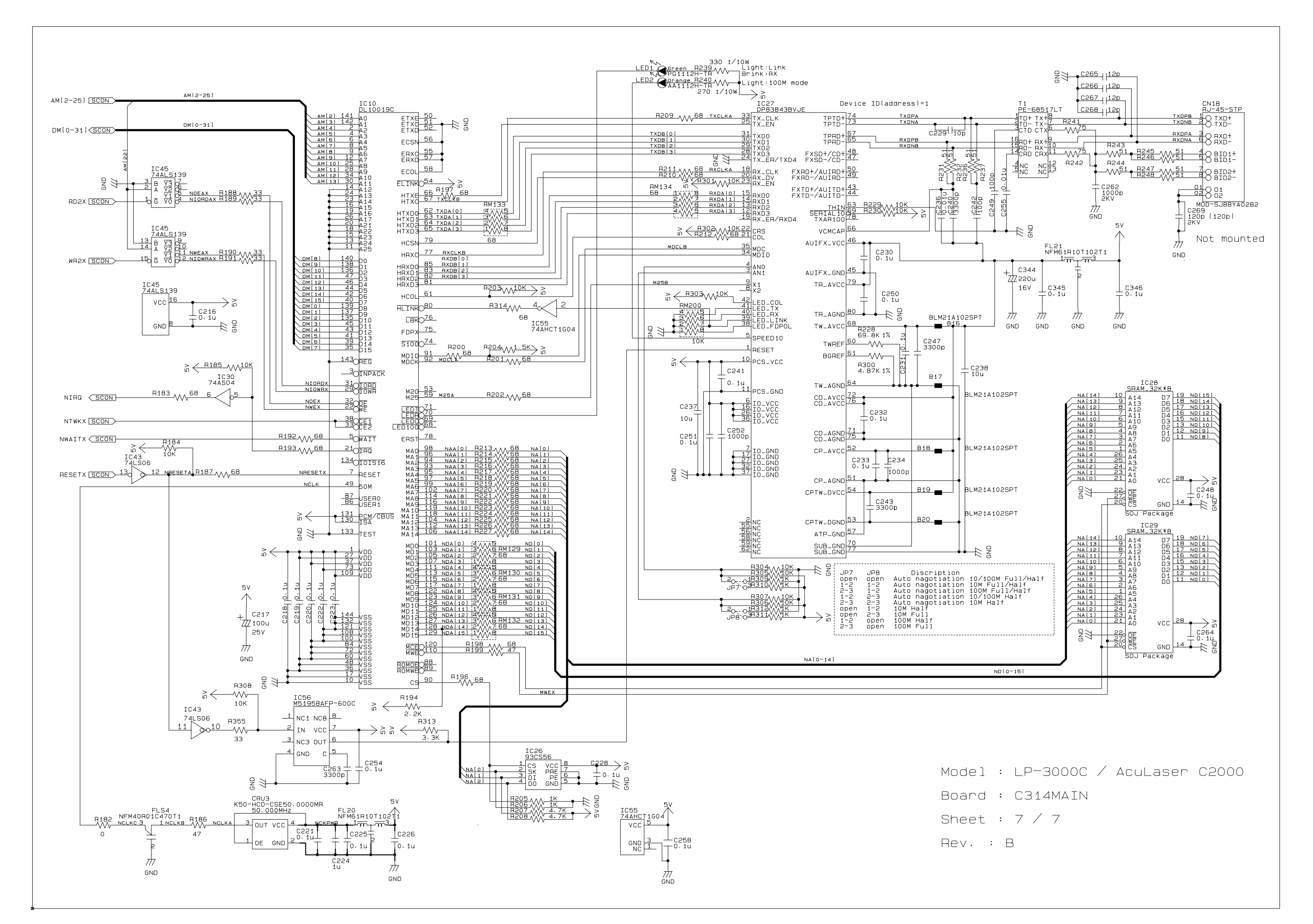

 $E$ 

 $\mathsf F$ 

 $\mathbb A$ 

 $\overline{1}$ 

 $\overline{a}$ 

 $\overline{A}$ 

 $\overline{5}$ 

-6

 $\overline{B}$ 

 $\mathbb C$ 

 $\mathsf{D}$ 

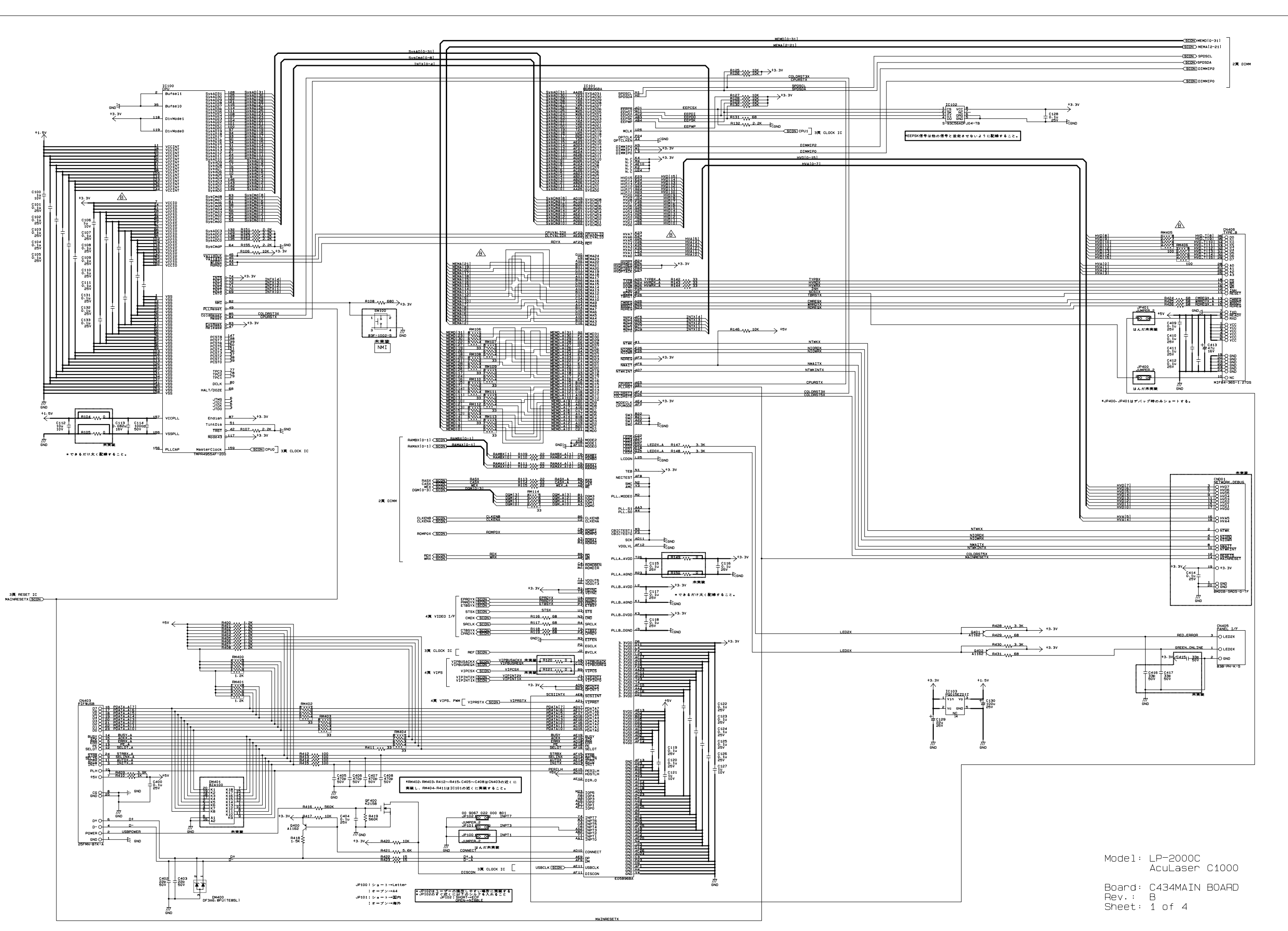

 $\overline{a}$ 

 $\overline{\mathbf{3}}$ 

 $\mathbf{a}$ 

 $\mathsf{g}$ 

 $12$ 

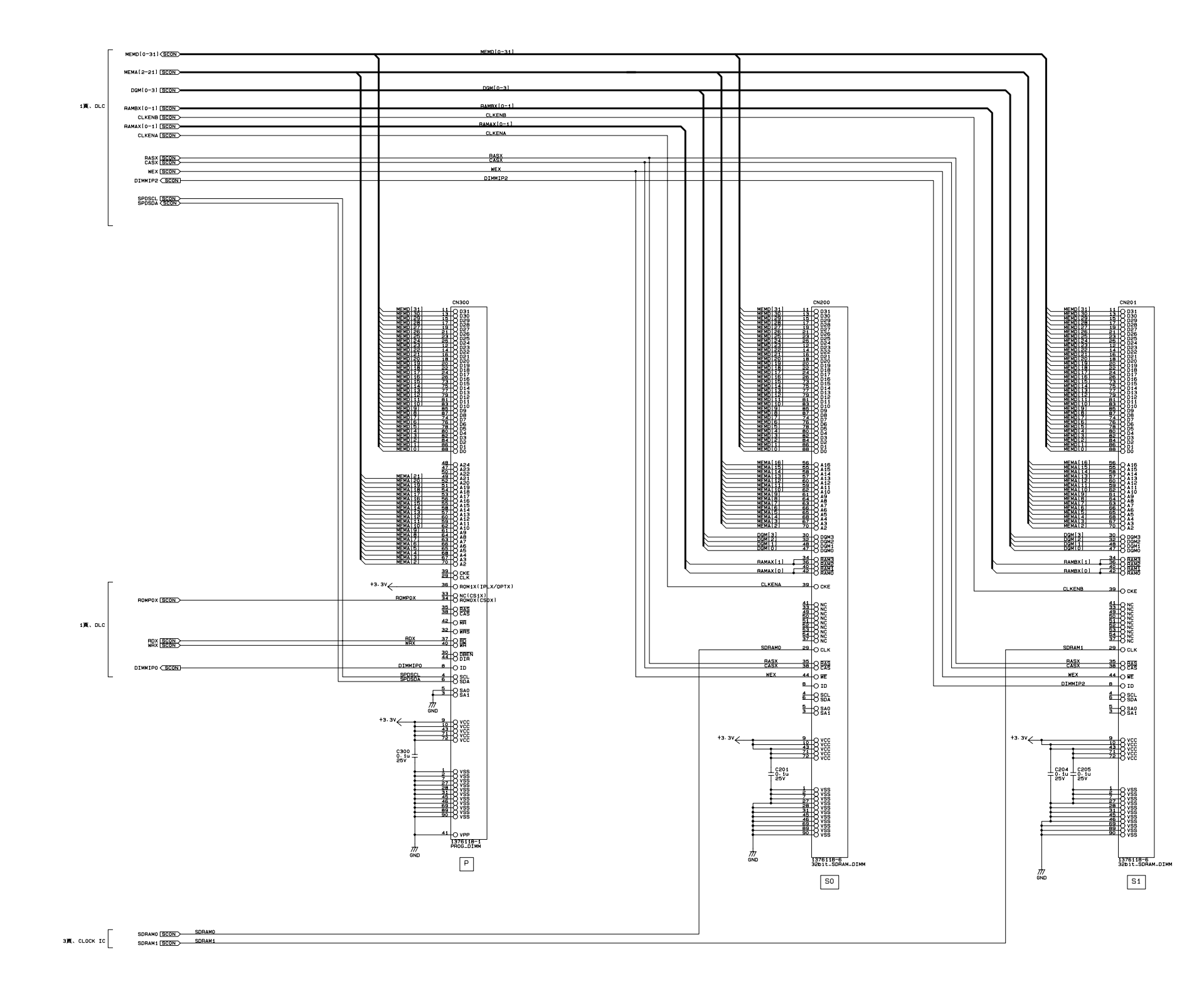

 $\mathbf{T}^{\pm}$ 

 $\langle \mathsf{J} \rangle$ 

 $\mathsf{L}$ 

 $\mathbf{A}$ 

 $\mathbf{1}$ 

 $\overline{c}$ 

 $\overline{3}$ 

 $\overline{4}$ 

 $\overline{5}$ 

 $\overline{6}$ 

 $\tau$ 

 $\overline{a}$ 

 $\overline{9}$ 

 $10$ 

 $\mathbf{H}^{\dagger}$ 

 $12$ 

 $\vert\mathbf{B}\vert$ 

 $\mathbf{c}$ 

 $\mathbf{D}$ 

 $\mathsf{E}$ 

 $\mathsf F$ 

 $\mathbf{G}$ 

Model: LP-2000C<br>AcuLaser C1000 Board: C434MAIN BOARD<br>Rev.: B<br>Sheet: 2 of 4

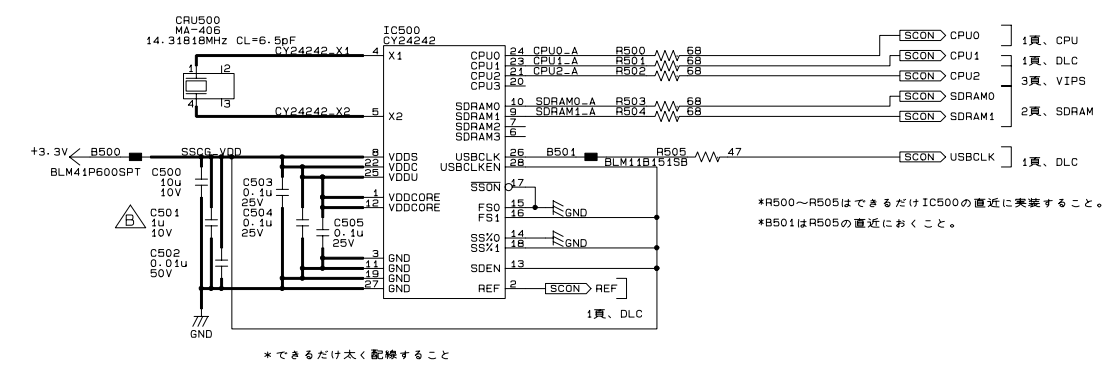

 $\mathbf{c}$ 

 $\mathbf{D}$ 

 $\epsilon$ 

 $\epsilon$ 

 $\mathbf{A}$ 

 $\mathbf{1}$ 

 $\overline{2}$ 

 $\overline{\mathbf{3}}$ 

 $\overline{A}$ 

 $\overline{\mathbf{5}}$ 

 $6\overline{6}$ 

 $\,$  B

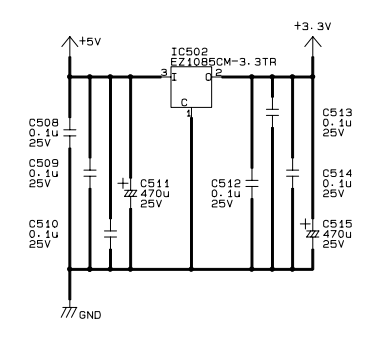

 $\mathbf{G}$ 

\* 変調率: {SSON-SS%0-SS%1}=(0-0-1)=-2-5%

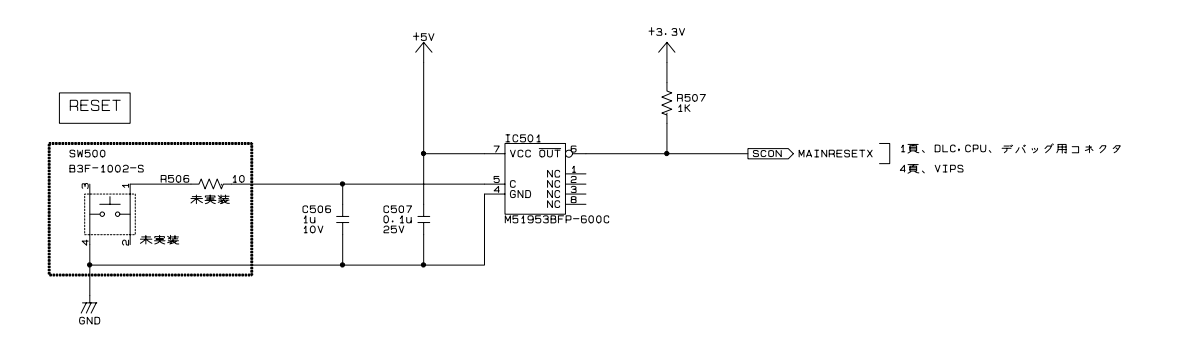

Model: LP-2000C AcuLaser C1000 Board: C434MAIN BOARD<br>Rev.: B<br>Sheet: 3 of 4

注)JP\*は部品実装ではなくアートワークでパターン化

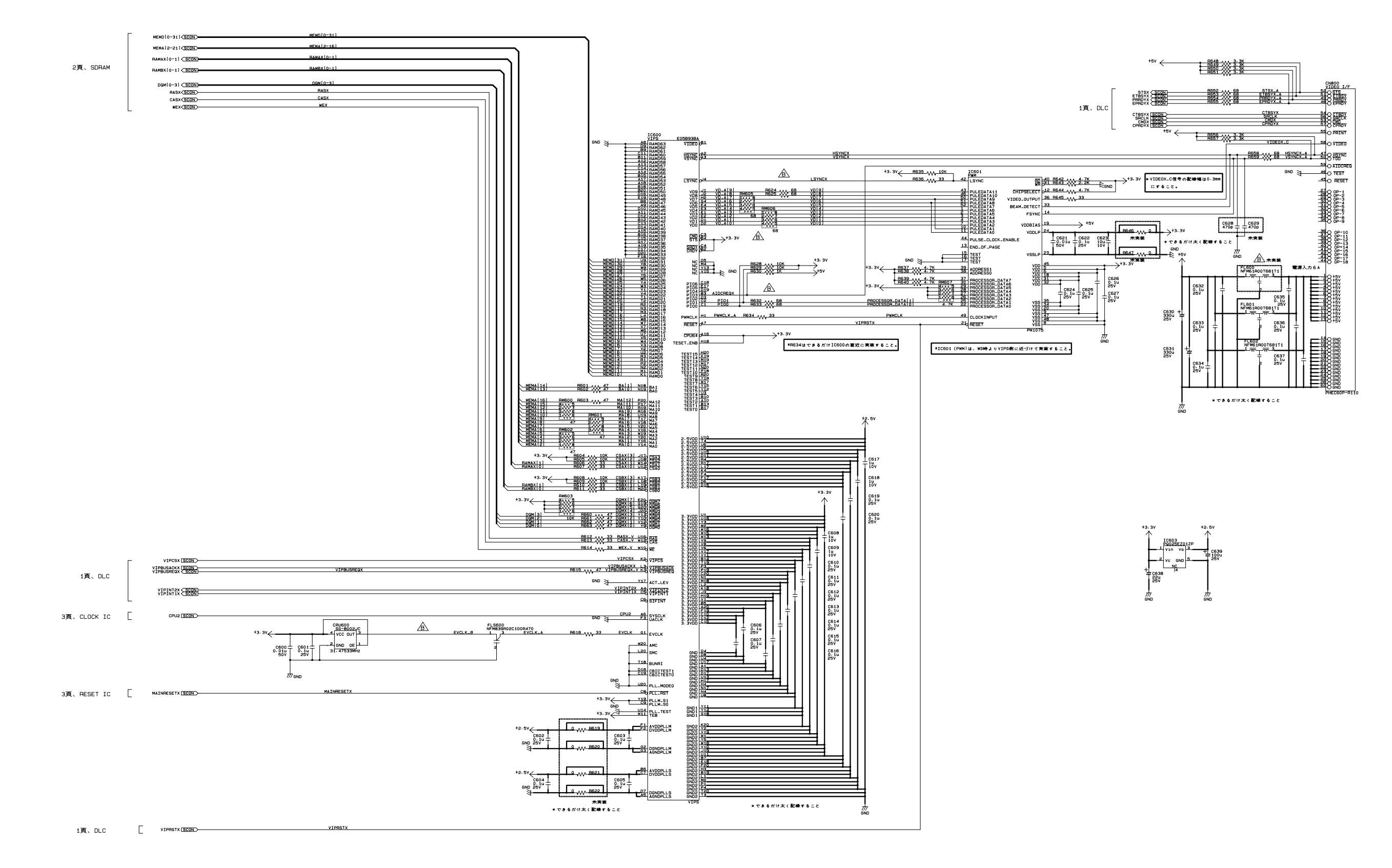

 $\mathbf{1}$ 

 $\overline{2}$ 

 $\overline{\mathbf{3}}$ 

 $\overline{4}$ 

 $\overline{\phantom{a}}$ 

 $\overline{6}$ 

 $\tau$ 

 $\mathbf{a}$ 

 $\overline{9}$ 

 $10$ 

 $\mathbf{11}$ 

 $12$ 

Model: LP-2000C<br>AcuLaser C1000 Board: C434MAIN BOARD<br>Rev.: B<br>Sheet: 4 of 4